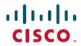

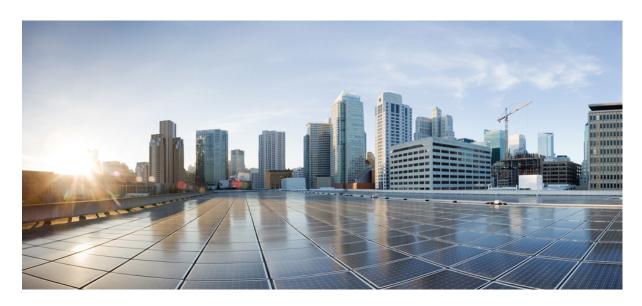

# Network Management Configuration Guide, Cisco IOS XE Amsterdam 17.1.x (Catalyst 9400 Switches)

**First Published: 2019-11-26** 

#### **Americas Headquarters**

Cisco Systems, Inc. 170 West Tasman Drive San Jose, CA 95134-1706 USA http://www.cisco.com Tel: 408 526-4000

800 553-NETS (6387) Fax: 408 527-0883 THE SPECIFICATIONS AND INFORMATION REGARDING THE PRODUCTS IN THIS MANUAL ARE SUBJECT TO CHANGE WITHOUT NOTICE. ALL STATEMENTS, INFORMATION, AND RECOMMENDATIONS IN THIS MANUAL ARE BELIEVED TO BE ACCURATE BUT ARE PRESENTED WITHOUT WARRANTY OF ANY KIND, EXPRESS OR IMPLIED. USERS MUST TAKE FULL RESPONSIBILITY FOR THEIR APPLICATION OF ANY PRODUCTS.

THE SOFTWARE LICENSE AND LIMITED WARRANTY FOR THE ACCOMPANYING PRODUCT ARE SET FORTH IN THE INFORMATION PACKET THAT SHIPPED WITH THE PRODUCT AND ARE INCORPORATED HEREIN BY THIS REFERENCE. IF YOU ARE UNABLE TO LOCATE THE SOFTWARE LICENSE OR LIMITED WARRANTY, CONTACT YOUR CISCO REPRESENTATIVE FOR A COPY.

The Cisco implementation of TCP header compression is an adaptation of a program developed by the University of California, Berkeley (UCB) as part of UCB's public domain version of the UNIX operating system. All rights reserved. Copyright © 1981, Regents of the University of California.

NOTWITHSTANDING ANY OTHER WARRANTY HEREIN, ALL DOCUMENT FILES AND SOFTWARE OF THESE SUPPLIERS ARE PROVIDED "AS IS" WITH ALL FAULTS. CISCO AND THE ABOVE-NAMED SUPPLIERS DISCLAIM ALL WARRANTIES, EXPRESSED OR IMPLIED, INCLUDING, WITHOUT LIMITATION, THOSE OF MERCHANTABILITY, FITNESS FOR A PARTICULAR PURPOSE AND NONINFRINGEMENT OR ARISING FROM A COURSE OF DEALING, USAGE, OR TRADE PRACTICE.

IN NO EVENT SHALL CISCO OR ITS SUPPLIERS BE LIABLE FOR ANY INDIRECT, SPECIAL, CONSEQUENTIAL, OR INCIDENTAL DAMAGES, INCLUDING, WITHOUT LIMITATION, LOST PROFITS OR LOSS OR DAMAGE TO DATA ARISING OUT OF THE USE OR INABILITY TO USE THIS MANUAL, EVEN IF CISCO OR ITS SUPPLIERS HAVE BEEN ADVISED OF THE POSSIBILITY OF SUCH DAMAGES.

Any Internet Protocol (IP) addresses and phone numbers used in this document are not intended to be actual addresses and phone numbers. Any examples, command display output, network topology diagrams, and other figures included in the document are shown for illustrative purposes only. Any use of actual IP addresses or phone numbers in illustrative content is unintentional and coincidental.

All printed copies and duplicate soft copies of this document are considered uncontrolled. See the current online version for the latest version.

Cisco has more than 200 offices worldwide. Addresses and phone numbers are listed on the Cisco website at www.cisco.com/go/offices.

Cisco and the Cisco logo are trademarks or registered trademarks of Cisco and/or its affiliates in the U.S. and other countries. To view a list of Cisco trademarks, go to this URL: <a href="https://www.cisco.com/c/en/us/about/legal/trademarks.html">https://www.cisco.com/c/en/us/about/legal/trademarks.html</a>. Third-party trademarks mentioned are the property of their respective owners. The use of the word partner does not imply a partnership relationship between Cisco and any other company. (1721R)

© 2019 Cisco Systems, Inc. All rights reserved.

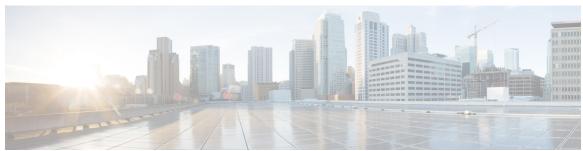

### CONTENTS

| CHAPTER 1 | Configuring Autoconf 1                                            |
|-----------|-------------------------------------------------------------------|
|           | Prerequisites for Autoconf 1                                      |
|           | Restrictions for Autoconf 1                                       |
|           | Information about Autoconf 2                                      |
|           | Benefits of Autoconf 2                                            |
|           | Identity Session Management and Templates 2                       |
|           | Autoconf Operation 3                                              |
|           | Advantages of Using Templates 5                                   |
|           | Autoconf Functionality 6                                          |
|           | How to Configure Autoconf 7                                       |
|           | Applying a Built-In Template to an End Device 7                   |
|           | Applying a Modified Built-In Template to an End Device 11         |
|           | Migrating from ASP to Autoconf 12                                 |
|           | Configuring a Platform Type Filter 13                             |
|           | Configuring a Platform Type Filter for a Class Map 13             |
|           | Configuring a Platform Type Filter for a Parameter Map 14         |
|           | Configuration Examples for Autoconf 15                            |
|           | Example: Applying a Built-In Template to an End Device 15         |
|           | Example: Applying a Modified Built-In Template to an End Device 1 |
|           | Example: Migrating from ASP Macros to Autoconf 16                 |
|           | Example: Configuring a Platform Type Filter 16                    |
|           | Additional References for Autoconf 17                             |

#### CHAPTER 2 Configuring Cisco Plug and Play 19

Configuring Cisco Plug and Play 19

Feature History for Autoconf 17

CHAPTER 3

|           | How to Configure Cisco Discovery Protocol <b>22</b>     |
|-----------|---------------------------------------------------------|
|           | Configuring Cisco Discovery Protocol Characteristics 22 |
|           | Disabling Cisco Discovery Protocol 23                   |
|           | Enabling Cisco Discovery Protocol <b>25</b>             |
|           | Disabling Cisco Discovery Protocol on an Interface 26   |
|           | Enabling Cisco Discovery Protocol on an Interface 27    |
|           | Monitoring and Maintaining Cisco Discovery Protocol 28  |
|           | Feature History for Cisco Discovery Protocol 29         |
| CHAPTER 4 | Configuring Simple Network Management Protocol 31       |
|           | Prerequisites for SNMP 31                               |
|           | Restrictions for SNMP 33                                |
|           | Information About SNMP 33                               |
|           | SNMP Overview <b>34</b>                                 |
|           | SNMP Manager Functions 34                               |
|           | SNMP Agent Functions 35                                 |
|           | SNMP Community Strings 35                               |
|           | SNMP MIB Variables Access 35                            |
|           | SNMP Flash MIB <b>36</b>                                |
|           | SNMP Notifications <b>36</b>                            |
|           | SNMP ifIndex MIB Object Values 36                       |
|           | SNMP ENTITY-MIB Identifiers 37                          |
|           | SNMP and Syslog Over IPv6 37                            |
|           | Default SNMP Configuration 37                           |
|           | SNMP Configuration Guidelines 38                        |
|           | How to Configure SNMP 38                                |
|           | SNMP Community Strings 39                               |
|           | Configuring SNMP Groups and Users 39                    |

Configuring the Cisco Discovery Protocol 21

Information about Cisco Discovery Protocol 21

Cisco Discovery Protocol Overview 21

Default Cisco Discovery Protocol Configuration 21

Opening or Closing SNMP UDP Ports 42

```
SNMP Notifications 43
       Setting the Agent Contact and Location Information 43
       Limiting TFTP Servers Used Through SNMP 44
       Disabling the SNMP Agent 46
     SNMP Examples 47
     Monitoring SNMP Status
     Feature History for Simple Network Management Protocol 48
Configuring Service Level Agreements 51
     Restrictions on SLAs 51
     Information About Service Level Agreements 51
       Cisco IOS IP Service Level Agreements (SLAs) 51
       Network Performance Measurement with Cisco IOS IP SLAs 53
       IP SLA Responder and IP SLA Control Protocol 53
       Response Time Computation for IP SLAs 54
       IP SLAs Operation Scheduling 55
       IP SLA Operation Threshold Monitoring
       UDP Jitter 56
     How to Configure IP SLAs Operations 56
       Default Configuration 56
       Configuration Guidelines 57
       Configuring the IP SLA Responder 57
       Implementing IP SLA Network Performance Measurement 59
       Analyzing IP Service Levels by Using the UDP Jitter Operation
       Analyzing IP Service Levels by Using the ICMP Echo Operation 66
     Monitoring IP SLA Operations 69
     Monitoring IP SLA Operation Examples 70
     Additional References 71
     Feature History for Service Level Agreements 72
Configuring SPAN and RSPAN 73
     Prerequisites for SPAN and RSPAN 73
     Restrictions for SPAN and RSPAN 73
```

CHAPTER 5

CHAPTER 6

Information About SPAN and RSPAN 75

```
SPAN and RSPAN 75
         Local SPAN 75
         Remote SPAN 76
         SPAN and RSPAN Concepts and Terminology 77
         SPAN and RSPAN Interaction with Other Features 82
         SPAN and RSPAN and Device Stacks 83
         Flow-Based SPAN 83
         Default SPAN and RSPAN Configuration 84
     Configuring SPAN and RSPAN 84
       SPAN Configuration Guidelines
       RSPAN Configuration Guidelines 84
       FSPAN and FRSPAN Configuration Guidelines 85
     How to Configure SPAN and RSPAN 85
       Creating a Local SPAN Session 85
       Creating a Local SPAN Session and Configuring Incoming Traffic 88
       Specifying VLANs to Filter 90
       Configuring a VLAN as an RSPAN VLAN 92
       Creating an RSPAN Source Session 93
       Specifying VLANs to Filter 95
       Creating an RSPAN Destination Session 97
       Creating an RSPAN Destination Session and Configuring Incoming Traffic 99
       Configuring an FSPAN Session 101
       Configuring an FRSPAN Session 104
     Monitoring SPAN and RSPAN Operations
     Configuration Examples for SPAN and RSPAN
       Example: Configuring Local SPAN 107
       Examples: Creating an RSPAN VLAN 108
     Feature History for SPAN and RSPAN 109
Configuring ERSPAN 111
     Prerequisites for Configuring ERSPAN 111
     Restrictions for Configuring ERSPAN 111
```

Information about Configuring ERSPAN 112

ERSPAN Overview 112

CHAPTER 7

```
ERSPAN Destination Ports 113
       SGT Based ERSPAN 114
       ERSPAN Timestamp 114
     How to Configure ERSPAN 114
       Configuring an ERSPAN Source Session (IPv4) 114
       Configuring an ERSPAN Destination Session (IPv4) 117
       Configuring an ERSPAN Source Session (IPv6) 118
       Configuring an ERSPAN Destination Session (IPv6) 121
     Configuration examples for ERSPAN 123
       Example: Configuring an ERSPAN Source Session 123
       Example: Configuring an ERSPAN Destination Session 123
     Verifying ERSPAN 123
     Additional References 126
     Feature History for Configuring ERSPAN 126
Configuring Packet Capture 129
     Prerequisites for Configuring Packet Capture 129
       Prerequisites for Configuring Wireshark 129
       Prerequisites for Configuring Embedded Packet Capture 129
     Restrictions for Configuring Packet Capture 130
       Restrictions for Configuring Wireshark 130
       Restrictions for Embedded Packet Capture 131
     Information About Packet Capture 132
       About Wireshark 132
         Capture Points 132
         Attachment Points 132
         Filters 133
         Actions 134
         Storage of Captured Packets to Buffer in Memory 134
         Storage of Captured Packets to a .pcap File 135
         Packet Decoding and Display 135
         Packet Storage and Display 136
          Wireshark Capture Point Activation and Deactivation 136
```

ERSPAN Sources 113

CHAPTER 8

```
Wireshark Features 137
    Guidelines for Configuring Wireshark 138
    Default Wireshark Configuration 141
  About Embedded Packet Capture 141
    Benefits of Embedded Packet Capture 141
    Packet Data Capture 141
How to Configure Packet Capture 142
  How to Configure Wireshark 142
    Defining a Capture Point 142
    Adding or Modifying Capture Point Parameters 147
    Deleting Capture Point Parameters
    Deleting a Capture Point 150
    Activating and Deactivating a Capture Point 151
    Clearing the Capture Point Buffer 154
  How to Implement Embedded Packet Capture
    Managing Packet Data Capture 156
    Monitoring and Maintaining Captured Data
                                              157
Configuration Examples for Packet Capture
  Configuration Examples for Wireshark 158
    Example: Displaying a Brief Output from a .pcap File 158
    Example: Displaying Detailed Output from a .pcap File 159
    Example: Displaying a Packet Dump Output from a .pcap File.
    Example: Displaying Packets from a .pcap File using a Display Filter
    Example: Displaying the Number of Packets Captured in a .pcap File
    Example: Displaying a Single Packet Dump from a .pcap File 162
    Example: Displaying Statistics of Packets Captured in a .pcap File 162
    Example: Simple Capture and Display 162
    Example: Simple Capture and Store 163
    Example: Using Buffer Capture 166
    Example: Simple Capture and Store of Packets in Egress Direction 172
  Configuration Examples for Embedded Packet Capture 173
    Example: Managing Packet Data Capture 173
    Example: Monitoring and Maintaining Captured Data 174
Additional References 176
```

#### Feature History for Configuring Packet Capture 176

### CHAPTER 9 **Configuring Flexible NetFlow** 177 Prerequisites for Flexible NetFlow Restrictions for Flexible NetFlow 178 Information About Flexible Netflow 180 Flexible Netflow Overview 180 Original NetFlow and Benefits of Flexible NetFlow Flexible NetFlow Components 181 Flow Records 181 Flow Exporters Flow Monitors 187 Flow Samplers 189 Supported Flexible NetFlow Fields 189 Default Settings 193 Flexible NetFlow—Ingress VRF Support Overview Ingress Egress Flexible NetFlow on MPLS Overview How to Configure Flexible Netflow 194 Creating a Flow Record 194 Creating a Flow Exporter 197 Creating a Customized Flow Monitor 199 Creating a Flow Sampler 201 Applying a Flow to an Interface 203 Configuring a Bridged NetFlow on a VLAN Configuring Layer 2 NetFlow Monitoring Flexible NetFlow **206** Configuration Examples for Flexible NetFlow Example: Configuring a Flow 207 Example: Monitoring IPv4 ingress traffic Example: Monitoring IPv4 egress traffic 208 Example: Configuring Flexible NetFlow for Ingress VRF Support 209 Feature History for Flexible NetFlow 210

CHAPTER 10 Configuring Encrypted Traffic Analytics 211

Restrictions for Encrypted Traffic Analytics 211 Information about Encrypted Traffic Analytics 211 Overview 211 Configuring Flexible NetFlow along with ETA 212 Inactive timer and export 212 How to Configure Encrypted Traffic Analytics 212 Configuring Exporter IP and Port 212 Configuring Inactive timer value 213 Enabling Encrypted Traffic Analytics 214 Configuration Examples for Encrypted Traffic Analytics 214 Example: Configuring exporter IP and port 214 Example: Configuring Inactive timer 214 Example: Enabling et-analytics 214 Example: Verifying et-analytics configuration 215 Additional References 215 Feature History and Information for Encrypted Traffic Analytics 216

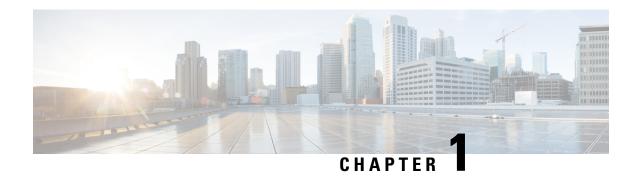

# **Configuring Autoconf**

The following sections provide information about Autoconf and how to configure Autoconf:

- Prerequisites for Autoconf, on page 1
- Restrictions for Autoconf, on page 1
- Information about Autoconf, on page 2
- How to Configure Autoconf, on page 7
- Configuration Examples for Autoconf, on page 15
- Additional References for Autoconf, on page 17
- Feature History for Autoconf, on page 17

# **Prerequisites for Autoconf**

Before enabling Autoconf, disable the Auto SmartPort (ASP) macro, device classifier, and then access
the session monitor.

### **Restrictions for Autoconf**

- ASP macro and Autoconf are not supported on the same interface at the same time. Either Autoconf or ASP must be disabled on a per-interface level.
- Interface templates are not applicable for wireless sessions.
- When the Autoconf feature is enabled using the **autoconf enable** command, the default Autoconf service policy is applied to all the interfaces. No other service policy can be applied globally using the **service-policy** command. To apply a different service policy, you must disable Autoconf on that interface. When a service policy is applied globally, you must disable it before enabling the Autoconf feature.
- When both local (interface level) and global service policies exist, the local policy takes precedence. The global service policy comes into effect only when the local policy is removed.
- Service templates cannot be applied to interfaces, and interface templates cannot be applied to service instances.
- Only one service template can be nested inside an interface template.
- Autoconf does not support the switchover feature.

### Information about Autoconf

The following sections provide information about Autoconf.

#### **Benefits of Autoconf**

The Autoconf feature permits hardbinding between an end device and an interface. Autoconf falls under the umbrella of the Cisco Smart Operations solution. Smart Operations is a comprehensive set of capabilities that can simplify and improve LAN switch deployment, and help organizations deliver operational excellence and scale services on the network.

The Autoconf feature automatically applies the necessary configurations on the device ports to enable the efficient performance of each directly connected end device using a set of interface configurations that are configured inside an interface template:

- Autoconf efficiently applies commands to an interface because the parser does not need to parse each command each time.
- Configurations that are applied through the Autoconf feature can be reliably removed from a port without impacting previous or subsequent configurations on the port.
- The Autoconf feature provides built-in and user-defined configurations using interface and service templates. Configurations applied through templates can be centrally updated with a single operation.
- Using the Autoconf feature, a configuration can be applied to ports and access sessions.
- The Autoconf feature reduces ongoing maintenance for devices and attached end devices by making them intuitive and autoconfigurable. This reduces operation expenses (OPEX) and lowers the total cost of ownership (TCO).

### **Identity Session Management and Templates**

A key advantage of the Autoconf feature is that the core session management capability is decoupled from the application-specific logic, allowing the same framework to be used regardless of the criteria for policy determination or the nature of the policies applied.

The identity session management infrastructure allows configurations or policies or both to be applied as templates.

Both service and interface templates are named as containers of configuration and policy. Service templates can be applied only to access sessions, while interface templates can be applied only to ports. When a service template is applied to an access session, the contained configuration and policy are applied only to the target session, and has no impact on other sessions that may be hosted on the same access port. Similarly, when an interface template is applied to an access port, it impacts all the traffic exchanged on the port.

The Autoconf feature uses a set of built-in maps and built-in templates. The built-in templates are designed based on best practices for interface configurations. Built-in templates can be modified by users to include customized configurations, limiting the need to create a new template.

The templates created by users are referred to as user-defined templates. These templates can be defined on a device and can be mapped to any built-in or user-defined trigger.

Use the **show derived-config** command, to view the overall applied configurations applied by Autoconf template and manual configuration. The interface commands shown in the output of the **show running-config interface** *type number* command are not necessarily the operational configuration. The Autoconf feature dynamically applies a template to the interface, and overrides any conflicting static configuration that is already applied.

### **Autoconf Operation**

Autoconf uses the Device Classifier to identify the end devices that are connected to a port.

The Autoconf feature uses the device classification information gleaned from Cisco Discovery Protocol, LLDP, DHCP, MAC addresses, and the Organizationally Unique Identifier (OUI) that is identified by the Device Classifier.

The Device Classifier provides improved device classification capabilities and accuracy, and increased device visibility for enhanced configuration management.

Device classification is enabled when you enable the Autoconf feature using the **autoconf enable** command in global configuration mode.

The device detection acts as an event trigger, which in turn applies the appropriate automatic template to the interface.

The Autoconf feature is based on a three-tier hierarchy.

- A policy map identifies the trigger type for applying the Autoconf feature.
- A parameter map identifies the appropriate template that must be applied, based on the end device.
- The templates contain the configurations to be applied.

The Autoconf built-in templates and triggers perform the above tasks automatically.

The Autoconf feature provides the following built-in templates:

- AP INTERFACE TEMPLATE
- DMP INTERFACE TEMPLATE
- IP\_CAMERA\_INTERFACE\_TEMPLATE
- IP PHONE INTERFACE TEMPLATE
- LAP\_INTERFACE\_TEMPLATE
- MSP CAMERA INTERFACE TEMPLATE
- MSP VC INTERFACE TEMPLATE
- PRINTER INTERFACE TEMPLATE
- ROUTER INTERFACE TEMPLATE
- SWITCH INTERFACE TEMPLATE
- TP INTERFACE TEMPLATE

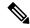

Note

By default, built-in templates are not displayed under running configuration. The built-in templates are displayed in the running configuration only if you edit them.

The template that is selected is based on parameter map information applied to an interface. This information can be based on the following criteria:

- End Device type
- · MAC address
- OUI
- Platform type
- User role
- Username

The Autoconf feature provides one built-in parameter map (BUILTIN\_DEVICE\_TO\_TEMPLATE) with the following configuration:

```
Parameter-map name: BUILTIN DEVICE TO TEMPLATE
Map: 10 map device-type regex "Cisco-IP-Phone"
 Action(s):
   20 interface-template IP PHONE INTERFACE TEMPLATE
Map: 20 map device-type regex "Cisco-IP-Camera"
 Action(s):
  20 interface-template IP CAMERA INTERFACE TEMPLATE
Map: 30 map device-type regex "Cisco-DMP"
 Action(s):
  20 interface-template DMP INTERFACE TEMPLATE
Map: 40 map oui eq "00.0f.44"
 Action(s):
  20 interface-template DMP INTERFACE TEMPLATE
Map: 50 map oui eq "00.23.ac"
  Action(s):
  20 interface-template DMP_INTERFACE_TEMPLATE
Map: 60 map device-type regex "Cisco-AIR-AP"
 Action(s):
  20 interface-template AP INTERFACE TEMPLATE
Map: 70 map device-type regex "Cisco-AIR-LAP"
 Action(s):
  20 interface-template LAP INTERFACE TEMPLATE
Map: 80 map device-type regex "Cisco-TelePresence"
 Action(s):
   20 interface-template TP INTERFACE TEMPLATE
Map: 90 map device-type regex "Surveillance-Camera"
 Action(s):
  10 interface-template MSP CAMERA INTERFACE TEMPLATE
Map: 100 map device-type regex "Video-Conference"
 Action(s):
   10 interface-template MSP VC INTERFACE TEMPLATE
```

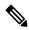

Note

Use the **show parameter-map type subscriber attribute-to-service All** command to view the configuration for the built-in parameter map.

The Autoconf feature provides one built-in policy map (BUILTIN\_AUTOCONF\_POLICY) with the following configuration:

```
BUILTIN_AUTOCONF_POLICY

event identity-update match-all

10 class always do-until-failure

10 map attribute-to-service table BUILTIN DEVICE TO TEMPLATE
```

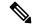

Note

Use the **show policy-map type control subscriber BUILTIN\_AUTOCONF\_POLICY** command to view the configuration for the built-in policy map.

You can also manually create policy maps, parameter maps, and templates.

When a trigger is created that is based on specific user information, a local 802.1X Cisco Identity Services Engine (ISE) server authenticates it, ensuring the security of the operation.

An interface template can be dynamically activated (on an interface) using any of the following methods:

- RADIUS CoA: While Change of Authorization (CoA) commands are targeted at one or more access sessions, any referenced template must be applied to the interface that is hosting the referenced session.
- RADIUS Access-Accept for client authentication or authorization: Any referenced interface template returned in an Access-Accept must be applied to the port that is hosting the authorized access session.
- Service template: If an interface template is referenced in a service template that is either locally defined or sourced from the AAA server, the interface template must be applied to the interface hosting an access-session on which the service template is applied. (Add a new command for interface template reference from within a locally defined service template.)
- Subscriber control-policy action: A mapping action under the subscriber control policy activates service
  or interface template (as referenced in a parameter map) or both based on the type of filter, and removes
  templates, if any, associated with a previous policy.
- Device-to-template parameter map: A subscriber parameter map that allows the filter type-to-service or interface template mappings or both to be specified in an efficient and readable manner.

### **Advantages of Using Templates**

Using templates for auto configuration has the following benefits:

- Templates are parsed once when they are being defined. This makes the dynamic application of the templates very efficient.
- Templates can be applied to an Ethernet interface that is connected to an end device, based on the type of end device.
- Service templates allow the activation of session-oriented features, whereas interface templates apply configurations to the interface that is hosting a session.
- Service templates are applied to access sessions and hence only impact the traffic exchanged with a single endpoint on a port.
- Startup and running configurations of a device are not modified by the dynamic application of a template.
- Policy application is synchronized with the access-session life cycle. This is tracked by the framework by using all the available techniques, including link-up or link-down.

- Templates can be updated with a single operation. All the applied instances of templates are also updated during this operation.
- Constituent commands of templates do not appear in the running configuration.
- Templates can be removed with no impact on previous or subsequent configurations.
- Template application is acknowledged, allowing for synchronization and performance of remedial actions when failures occur.
- Data VLAN, quality of service (QoS) parameters, storm control, and MAC-based port security are configured automatically based on the end device that is connected to the switch.
- The switch port is cleaned up completely by removing configurations when the device is disconnected from a port.
- Human error is reduced in the installation and configuration process.

### **Autoconf Functionality**

The Autoconf feature is disabled by default in global configuration mode. When you enable the Autoconf feature in global configuration mode, it is enabled by default at the interface level. The built-in template configurations are applied based on the end devices detected on all the interfaces.

Use the **access-session inherit disable autoconf** command to manually disable Autoconf at the interface level, even when Autoconf is enabled at the global level.

If you disable Autoconf at the global level, all the interface-level configurations are disabled.

Table 1: Autoconf Functionality

| Global  | Interface Level | AutoConf Status                                                                                                    |
|---------|-----------------|----------------------------------------------------------------------------------------------------|
| Disable | Disable         | No automatic configurations are applied when an end device is connected.                                                                                                    |
| Enable  | Enable          | If Autoconf is enabled at the global level, it is also enabled at the interface level by default. Built-in template configurations are applied based on the end devices that are detected on all the interfaces. |
| Enable  | Disable         | Enabled at global level. Disabled at interface level. No automatic configurations are applied when an end device is connected to the interface on which Autoconf is disabled.                                    |

Autoconf allows you to retain the template even when the link to the end device is down or the end device is disconnected, by configuring the autoconf sticky feature **access-session interface-template sticky** command in global configuration mode. The Autoconf sticky feature avoids the need for detecting the end device and applying the template every time the link flaps or the device is removed and connected back.

The access-session interface-template sticky command is mandatory to apply an inbuilt template that contains access-session commands on an interface. Configure the access-session interface-template sticky command to apply interface template on a port using a service policy.

To disable the Autoconf feature on a specific interface, use the **access-session inherit disable interface-template-sticky** command in interface configuration mode.

# **How to Configure Autoconf**

The following sections provide information about how to configure Autoconf.

### **Applying a Built-In Template to an End Device**

The following task shows how to apply a built-in template on an interface that is connected to an end device, for example, a Cisco IP phone.

#### Before you begin

Make sure that the end device, for example, a Cisco IP phone, is connected to a switch port.

#### **Procedure**

|        | Command or Action                                          | Purpose                                          |
|--------|------------------------------------------------------------|--------------------------------------------------|
| Step 1 | enable                                                     | Enables privileged EXEC mode. Enter your         |
|        | Example:                                                   | password if prompted.                            |
|        | Device> enable                                             |                                                  |
| Step 2 | configure terminal                                         | Enters global configuration mode.                |
|        | Example:                                                   |                                                  |
|        | Device(config)# configure terminal                         |                                                  |
| Step 3 | autoconf enable                                            | Enables the Autoconf feature.                    |
|        | Example:                                                   |                                                  |
|        | Device(config)# autoconf enable                            |                                                  |
| Step 4 | end                                                        | Exits global configuration mode and enters       |
|        | Example:                                                   | privileged EXEC mode.                            |
|        | Device(config)# end                                        |                                                  |
| Step 5 | show device classifier attached interface                  | (Optional) Displays whether the end device is    |
|        | interface-type interface-number                            | classified by the device classifier with correct |
|        | Example:                                                   | attributes.                                      |
|        | Device# show device classifier attached interface Gi3/0/26 |                                                  |
| Step 6 | show template binding target interface-type                | Displays the configuration applied through the   |
|        | interface-number                                           | template on the interface.                       |
|        | Example:                                                   |                                                  |
|        | Device# show template binding target gi3/0/26              |                                                  |

#### **Example**

The following example shows that an IP phone is classified by the device classifier with correct attributes:

Device# show device classifier attached interface GigabitEthernet 3/0/26

Summary:

| MAC_Address    | Port_Id  | Profile Name                            | Device Name         |
|----------------|----------|-----------------------------------------|---------------------|
| ==========     | ======== | ======================================= |                     |
| 0026.0bd9.7bbb | Gi3/0/26 | Cisco-IP-Phone-7962                     | Cisco IP Phone 7962 |

The following example shows that a built-in interface template is applied on an interface:

Device# show template binding target GigabitEthernet 3/0/26

The following example shows how to verify the interface configuration after the interface template is applied to an IP phone connected to the GigabitEthernet interface 3/0/26:

```
Device# show running-config interface GigabitEthernet 3/0/26
Building configuration...
Current configuration: 624 bytes
interface GigabitEthernet3/0/26
End
Device# show derived-config interface GigabitEthernet 3/0/26
Building configuration...
Derived configuration: 649 bytes
interface GigabitEthernet3/0/26
switchport mode access
switchport block unicast
switchport port-security maximum 3
 switchport port-security maximum 2 vlan access
switchport port-security violation restrict
switchport port-security aging time 2
switchport port-security aging type inactivity
switchport port-security
load-interval 30
 storm-control broadcast level pps 1k
storm-control multicast level pps 2k
storm-control action trap
spanning-tree portfast
spanning-tree bpduguard enable
 service-policy input AutoConf-4.0-CiscoPhone-Input-Policy
 service-policy output AutoConf-4.0-Output-Policy
 ip dhcp snooping limit rate 15
```

end

The following example shows how to verify the global configuration after configuring Autoconf:

```
Device# show running config
class-map match-any AutoConf-4.0-Scavenger-Queue
match dscp cs1
match cos 1
match access-group name AutoConf-4.0-ACL-Scavenger
class-map match-any AutoConf-4.0-VoIP
match dscp ef
match cos 5
class-map match-any AutoConf-4.0-Control-Mgmt-Queue
match cos 3
match dscp cs7
match dscp cs6
match dscp cs3
match dscp cs2
match access-group name AutoConf-4.0-ACL-Signaling
class-map match-any AutoConf-4.0-Multimedia-Conf
match dscp af41
match dscp af42
match dscp af43
class-map match-all AutoConf-4.0-Broadcast-Vid
match dscp cs5
class-map match-any AutoConf-4.0-Bulk-Data
match dscp af11
match dscp af12
match dscp af13
class-map match-all AutoConf-4.0-Realtime-Interact
match dscp cs4
class-map match-any AutoConf-4.0-VoIP-Signal
match dscp cs3
match cos 3
class-map match-any AutoConf-4.0-Trans-Data-Queue
match cos 2
match dscp af21
match dscp af22
match dscp af23
match access-group name AutoConf-4.0-ACL-Transactional-Data
class-map match-any AutoConf-4.0-VoIP-Data
match dscp ef
match cos 5
class-map match-any AutoConf-4.0-Multimedia-Stream
match dscp af31
match dscp af32
match dscp af33
class-map match-all AutoConf-4.0-Internetwork-Ctrl
match dscp cs6
class-map match-all AutoConf-4.0-VoIP-Signal-Cos
match cos 3
class-map match-any AutoConf-4.0-Multimedia-Stream-Queue
match dscp af31
match dscp af32
match dscp af33
class-map match-all AutoConf-4.0-Network-Mgmt
match dscp cs2
class-map match-all AutoConf-4.0-VoIP-Data-Cos
match cos 5
class-map match-any AutoConf-4.0-Priority-Queue
match cos 5
match dscp ef
match dscp cs5
match dscp cs4
```

```
class-map match-any AutoConf-4.0-Bulk-Data-Queue
match cos 1
match dscp af11
match dscp af12
match dscp af13
match access-group name AutoConf-4.0-ACL-Bulk-Data
class-map match-any AutoConf-4.0-Transaction-Data
match dscp af21
match dscp af22
match dscp af23
class-map match-any AutoConf-4.0-Multimedia-Conf-Queue
match cos 4
match dscp af41
match dscp af42
match dscp af43
match access-group name AutoConf-4.0-ACL-Multimedia-Conf
class-map match-all AutoConf-4.0-Network-Ctrl
match dscp cs7
class-map match-all AutoConf-4.0-Scavenger
match dscp cs1
class-map match-any AutoConf-4.0-Signaling
match dscp cs3
match cos 3
policy-map AutoConf-4.0-Cisco-Phone-Input-Policy
class AutoConf-4.0-VoIP-Data-Cos
 set dscp ef
 police cir 128000 bc 8000
   exceed-action set-dscp-transmit cs1
   exceed-action set-cos-transmit 1
 class AutoConf-4.0-VoIP-Signal-Cos
 set dscp cs3
  police cir 32000 bc 8000
   exceed-action set-dscp-transmit cs1
   exceed-action set-cos-transmit 1
 class class-default
  set dscp default
  set cos 0
policy-map AutoConf-4.0-Output-Policy
 class AutoConf-4.0-Scavenger-Queue
 bandwidth remaining percent 1
class AutoConf-4.0-Priority-Queue
 priority
 police cir percent 30 bc 33 ms
 class AutoConf-4.0-Control-Mgmt-Queue
 bandwidth remaining percent 10
 class AutoConf-4.0-Multimedia-Conf-Queue
 bandwidth remaining percent 10
 class AutoConf-4.0-Multimedia-Stream-Queue
  bandwidth remaining percent 10
 class AutoConf-4.0-Trans-Data-Queue
 bandwidth remaining percent 10
    dbl
 class AutoConf-4.0-Bulk-Data-Oueue
 bandwidth remaining percent 4
    dbl
 class class-default
  bandwidth remaining percent 25
   dbl
policy-map AutoConf-DMP
 class class-default
  set dscp cs2
policy-map AutoConf-IPVSC
```

```
class class-default
set cos dscp table AutoConf-DscpToCos
policy-map AutoConf-4.0-Input-Policy
class AutoConf-4.0-VoIP
class AutoConf-4.0-Broadcast-Vid
class AutoConf-4.0-Realtime-Interact
class AutoConf-4.0-Network-Ctrl
class AutoConf-4.0-Internetwork-Ctrl
class AutoConf-4.0-Signaling
class AutoConf-4.0-Network-Mgmt
class AutoConf-4.0-Multimedia-Conf
class AutoConf-4.0-Multimedia-Stream
class AutoConf-4.0-Transaction-Data
class AutoConf-4.0-Bulk-Data
class AutoConf-4.0-Scavenger
```

### **Applying a Modified Built-In Template to an End Device**

The following task shows how to modify a built-in template when multiple wireless access points and IP cameras are connected to a switch.

#### **Procedure**

|        | Command or Action                                  | Purpose                                            |  |
|--------|----------------------------------------------------|----------------------------------------------------|--|
| Step 1 | enable                                             | Enables privileged EXEC mode. Enter your           |  |
|        | Example:                                           | password if prompted.                              |  |
|        | Device> enable                                     |                                                    |  |
| Step 2 | configure terminal                                 | Enters global configuration mode.                  |  |
|        | Example:                                           |                                                    |  |
|        | Device(config)# configure terminal                 |                                                    |  |
| Step 3 | template template-name                             | Enters template configuration mode for the         |  |
|        | Example:                                           | built-in template.                                 |  |
|        | Device(config) # template AP_INTERFACE_TEMPLATE    |                                                    |  |
| Step 4 | switchport access vlan vlan-id                     | Sets the VLAN when the interface is in access      |  |
|        | Example:                                           | mode.                                              |  |
|        | Device(config-template)# switchport access vlan 20 |                                                    |  |
| Step 5 | description description                            | Modifies the description of the built-in template. |  |
|        | Example:                                           |                                                    |  |
|        | Device(config-template) # description modifiedAP   |                                                    |  |
| Step 6 | exit                                               | Exits template configuration mode and enters       |  |
|        | Example:                                           | global configuration mode.                         |  |

|        | Command or Action                           | Purpose                                         |
|--------|---------------------------------------------|-------------------------------------------------|
|        | Device(config-template)# exit               |                                                 |
| Step 7 | autoconf enable                             | Enables the Autoconf feature.                   |
|        | Example:                                    |                                                 |
|        | Device(config)# autoconf enable             |                                                 |
| Step 8 | end                                         | Exits global configuration mode and enters      |
|        | Example:                                    | privileged EXEC mode.                           |
|        | Device(config)# end                         |                                                 |
| Step 9 | show template interface binding all         | Displays whether the template is applied on the |
|        | Example:                                    | interface.                                      |
|        | Device# show template interface binding all |                                                 |

#### **Example**

The following example shows that an IP camera and access points are classified by the device classifier with correct attributes:

Device# show device classifier attached detail

DC default profile file version supported = 1

|         |                     |     | -   |   |
|---------|---------------------|-----|-----|---|
|         | 110+                | 27  | - 1 | • |
| Detail. | $D \in \mathcal{L}$ | ·а± | _   | • |

| MAC_Address<br>Device_Name       | Port_Id | Cert | Parent | Proto |   | ProfileType | Profile Name      |       |
|----------------------------------|---------|------|--------|-------|---|-------------|-------------------|-------|
| 001d.alef.23a8                   | - , -,  | 30   | 3      | С     | М | Default     | Cisco-AIR-AP-1130 | cisco |
| AIR-AP1131AG-A<br>001e.7a26.eb05 |         | 70   | 2      | С     | M | Default     | Cisco-IP-Camera   | Cisco |
| IP Camera                        |         |      |        |       |   |             |                   |       |

The following example shows that the built-in interface template is applied on an interface:

Device# show template interface binding all

| Template-Name                | Source            | Method  | Interface |
|------------------------------|-------------------|---------|-----------|
|                              |                   |         |           |
| IP_CAMERA_INTERFACE_TEMPLATE | Built-in          | dynamic | Gi1/0/30  |
| AP_INTERFACE_TEMPLATE        | Modified-Built-in | dynamic | Gi1/0/7   |

### **Migrating from ASP to Autoconf**

#### Before you begin

Verify that the AutoSmart Port (ASP) macro is running by using the **show running-config** | **include macro auto global** command.

#### **Procedure**

|        | Command or Action                                | Purpose                                         |  |  |
|--------|--------------------------------------------------|-------------------------------------------------|--|--|
| Step 1 | enable                                           | Enables privileged EXEC mode. Enter your        |  |  |
|        | Example:                                         | password if prompted.                           |  |  |
|        | Device> enable                                   |                                                 |  |  |
| Step 2 | configure terminal                               | Enters global configuration mode.               |  |  |
|        | Example:                                         |                                                 |  |  |
|        | Device# configure terminal                       |                                                 |  |  |
| Step 3 | no macro auto global processing                  | Disables ASP on a global level.                 |  |  |
|        | Example:                                         |                                                 |  |  |
|        | Device(config) # no macro auto global processing |                                                 |  |  |
| Step 4 | exit                                             | Exits global configuration mode and returns to  |  |  |
|        | Example:                                         | privileged EXEC mode.                           |  |  |
|        | Device(config)# exit                             |                                                 |  |  |
| Step 5 | clear macro auto configuration all               | Clears macro configurations for all interfaces. |  |  |
| orob o | Example:                                         |                                                 |  |  |
|        | Device# clear macro auto configuration all       |                                                 |  |  |
| Step 6 | configure terminal                               | Enters global configuration mode.               |  |  |
|        | Example:                                         |                                                 |  |  |
|        | Device# configure terminal                       |                                                 |  |  |
| Step 7 | autoconf enable                                  | Enables the Autoconf feature.                   |  |  |
|        | Example:                                         |                                                 |  |  |
|        | Device(config)# autoconf enable                  |                                                 |  |  |
| Step 8 | end                                              | Exits global configuration mode and returns to  |  |  |
|        | Example:                                         | privileged EXEC mode.                           |  |  |
|        | Device(config)# end                              |                                                 |  |  |
|        |                                                  |                                                 |  |  |

### **Configuring a Platform Type Filter**

The following tasks shows how to configure a platform type filter for class maps and parameter maps.

#### **Configuring a Platform Type Filter for a Class Map**

A control class defines the conditions under which the actions of a control policy are executed. You should define whether all, any, or none of the conditions must be evaluated to execute the actions of the control policy. Platform types are evaluated based on the specified platform name in the control policy.

#### **Procedure**

|        | Command or Action                                                                                                    | Purpose                                                                                                    |
|--------|----------------------------------------------------------------------------------------------------|----------------------------------------------------------------------------------------------------|
| Step 1 | enable  Example:  Device> enable                                                                                                    | Enables privileged EXEC mode. Enter your password if prompted.                                                                                                    |
| Step 2 | configure terminal  Example:  Device# configure terminal                                                                                                    | Enters global configuration mode.                                                                                                    |
| Step 3 | <pre>class-map type control subscriber {match-all<br/>  match-any   match-none} control-class-name<br/>Example:<br/>Device(config) # class-map type control<br/>subscriber match-all DOTIX_NO_AGENT</pre> | Creates a control class and enters control class-map filter mode.  • match-all: Must match all the conditions in the control class.  • match-any: Must match at least one condition in the control class.  • match-none: Must not match any of the conditions in the control class. |
| Step 4 | <pre>match platform-type platform-name Example: Device(config-filter-control-classmap) # match platform-type C3850</pre>                                                                                  | Creates a condition to evaluate control classes based on the specified platform type.                                                                                                    |
| Step 5 | <pre>end Example: Device(config-filter-control-classmap)# end</pre>                                                                                                    | Exits control class-map filter mode and returns to privileged EXEC mode.                                                                                                    |
| Step 6 | <pre>show class-map type control subscriber {all   name control-class-name}  Example:  Device# show class-map type control subscriber all</pre>                                                           | (Optional) Displays information about control policies for all the class maps or a specific class map.                                                                                                    |

### **Configuring a Platform Type Filter for a Parameter Map**

We recommend that you use the parameter map.

#### **Procedure**

|        | Command or Action | Purpose                                  |
|--------|-------------------|------------------------------------------|
| Step 1 | enable            | Enables privileged EXEC mode. Enter your |
|        | Example:          | password if prompted.                    |

|        | Command or Action                                                                                  | Purpose                                                                          |
|--------|----------------------------------------------------------------------------------------------------|----------------------------------------------------------------------------------|
|        | Device> enable                                                                                     |                                                                                  |
| Step 2 | configure terminal                                                                                 | Enters global configuration mode.                                                |
|        | Example:                                                                                           |                                                                                  |
|        | Device# configure terminal                                                                         |                                                                                  |
| Step 3 | parameter-map type subscriber<br>attribute-to-service parameter-map-name                           | Specifies the parameter map type and name, and enters parameter-map filter mode. |
|        | Example:                                                                                           |                                                                                  |
|        | <pre>Device(config) # parameter-map type subscriber attribute-to-service Aironet-Policy-para</pre> |                                                                                  |
| Step 4 | map-index map platform-type {{eq   not-eq   regex} filter-name}                                    | Specifies the parameter map attribute filter criteria to the platform type.      |
|        | Example:                                                                                           |                                                                                  |
|        | Device(config-parameter-map-filter)# 10 map platform-type eq C9xxx                                 |                                                                                  |
| Step 5 | end                                                                                                | Exits parameter-map filter mode and returns to                                   |
|        | Example:                                                                                           | privileged EXEC mode.                                                            |
|        | <pre>Device (config-parameter-map-filter-submode) #   end</pre>                                    |                                                                                  |
| Step 6 | show parameter-map type subscriber                                                                 | (Optional) Displays the parameter map                                            |
|        | <pre>attribute-to-service{all   name parameter-map-name}</pre>                                     | attributes.                                                                      |
|        | Example:                                                                                           |                                                                                  |
|        | Device# show parameter-map type subscriber attribute-to-service                                    |                                                                                  |

# **Configuration Examples for Autoconf**

The following sections provide configuration examples for the Autoconf feature.

### **Example: Applying a Built-In Template to an End Device**

The following example shows how to apply a built-in template to an end device connected to an interface:

```
Device> enable
Device(config)# configure terminal
Device(config)# autoconf enable
Device(config)# end
Device# show device classifier attached interface Gi3/0/26
Device# show template binding target GigabitEthernet 3/0/26
```

### **Example: Applying a Modified Built-In Template to an End Device**

The following example shows how to apply a modified built-in template to an end device and verify the configuration:

```
Device> enable
Device(config)# configure terminal
Device(config)# template AP_INTERFACE_TEMPLATE
Device(config-template)# switchport access vlan 20
Device(config-template)# description modifiedAP
Device(config-template)# exit
Device(config)# autoconf enable
Device(config)# end
Device# show template interface binding all
```

### **Example: Migrating from ASP Macros to Autoconf**

The following example shows how to migrate from ASP to Autoconf:

```
Device> enable
Device# configure terminal
Device(config)# no macro auto global processing
Device(config)# exit
Device# clear macro auto configuration all
Device# configure terminal
Device(config)# autoconf enable
Device(config)# end
```

### **Example: Configuring a Platform Type Filter**

The following example shows how to configure a platform type filter for a class map:

```
Device> enable
Device# configure terminal
Device(config)# class-map type control subscriber match-all DOTIX_NO_AGENT
Device(config-filter-control-classmap)# match platform-type C9xxx
Device(config-filter-control-classmap)# end
Device#
```

The following example shows how to configure a platform type filter for a parameter map:

```
Device> enable
Device# configure terminal
Device(config)# parameter-map type subscriber attribute-to-service Aironet-Policy-para
Device(config-parameter-map-filter)# 10 map platform-type eq C9xxx
Device(config-parameter-map-filter-submode)# end
Device#
```

### **Additional References for Autoconf**

#### **Related Documents**

| Related Topic                                     | Document Title                                                                              |
|---------------------------------------------------|---------------------------------------------------------------------------------------------|
| Cisco identity-based networking services commands | Cisco IOS Identity-Based Networking Services Command<br>Reference                           |
| Interface Templates                               | "Interface Templates" chapter in Identity-Based Networking<br>Services Configuration Guide. |

#### **Standards and RFCs**

| Standard/RFC | Title                             |
|--------------|-----------------------------------|
| IEEE 802.1X  | Port Based Network Access Control |

#### **Technical Assistance**

| Description                                                                                                    | Link                                              |
|----------------------------------------------------------------------------------------------------|---------------------------------------------------|
| The Cisco Support website provides extensive online resources, including documentation and tools for troubleshooting and resolving technical issues with Cisco products and technologies.                                                                   | http://www.cisco.com/cisco/web/support/index.html |
| To receive security and technical information about your products, you can subscribe to various services, such as the Product Alert Tool (accessed from Field Notices), the Cisco Technical Services Newsletter, and Really Simple Syndication (RSS) Feeds. |                                                   |
| Access to most tools on the Cisco Support website requires a Cisco.com user ID and password.                                                                                                    |                                                   |

# **Feature History for Autoconf**

This table provides release and related information for the features explained in this module.

These features are available in all the releases subsequent to the one they were introduced in, unless noted otherwise.

| Release                        | Feature                                            | Feature Information                                                                                                    |
|--------------------------------|----------------------------------------------------|----------------------------------------------------------------------------------------------------|
| Cisco IOS XE Everest 16.6.1    | Autoconf                                           | The Autoconf feature permits hardbinding between an end device and an interface.                                                                                                    |
|                                |                                                    | The following commands were added or modified: autoconf enable, map attribute-to-service (autoconf), map device-type (service-template), parameter-map type subscriber (service-template), show parameter-map type subscriber attribute-to-service all, show template interface. |
| Cisco IOS XE Gibraltar 16.12.1 | AutoConf Device Granularity to PID of Cisco Switch | The <b>platform type</b> filter option has been introduced for class map and parameter map configurations.                                                                                                    |

Use the Cisco Feature Navigator to find information about platform and software image support. To access Cisco Feature Navigator, go to http://www.cisco.com/go/cfn.

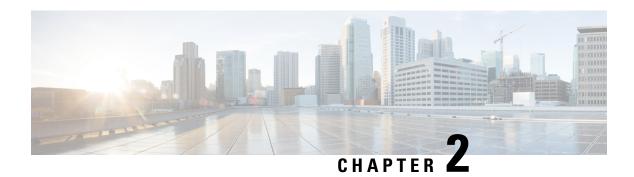

# **Configuring Cisco Plug and Play**

• Configuring Cisco Plug and Play, on page 19

# **Configuring Cisco Plug and Play**

For information about configuring Plug and Play, see

- Cisco Plug and Play Feature Guide
- Configuration Guide for Cisco Network Plug and Play on APIC-EM

**Configuring Cisco Plug and Play** 

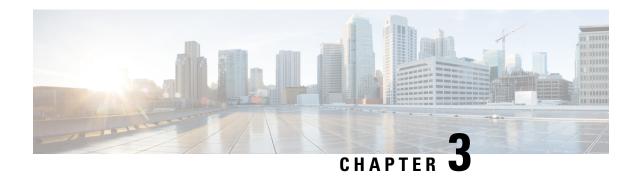

# **Configuring the Cisco Discovery Protocol**

Cisco Discovery Protocol is a Layer 2, media-independent, and network-independent protocol that runs on Cisco devices and enables networking applications to learn about directly connected devices nearby. This protocol facilitates the management of Cisco devices by discovering these devices, determining how they are configured, and allowing systems using different network-layer protocols to learn about each other.

This module describes Cisco Discovery Protocol Version 2 and how it functions with SNMP.

- Information about Cisco Discovery Protocol, on page 21
- How to Configure Cisco Discovery Protocol, on page 22
- Monitoring and Maintaining Cisco Discovery Protocol, on page 28
- Feature History for Cisco Discovery Protocol, on page 29

## **Information about Cisco Discovery Protocol**

The following sections provide information about Cisco Discovery Protocol

### **Default Cisco Discovery Protocol Configuration**

This table shows the default Cisco Discovery Protocol configuration.

| Feature                                                  | Default Setting |
|----------------------------------------------------------|-----------------|
| Cisco Discovery Protocol global state                    | Enabled         |
| Cisco Discovery Protocol interface state                 | Enabled         |
| Cisco Discovery Protocol timer (packet update frequency) | 60 seconds      |
| Cisco Discovery Protocol holdtime (before discarding)    | 180 seconds     |
| Cisco Discovery Protocol Version-2 advertisements        | Enabled         |

### **Cisco Discovery Protocol Overview**

Cisco Discovery Protocol is a device discovery protocol that runs over Layer 2 (the data-link layer) on all Cisco-manufactured devices (routers, bridges, access servers, controllers, and switches) and allows network management applications to discover Cisco devices that are neighbors of already known devices. With Cisco

Discovery Protocol, network management applications can learn the device type and the SNMP agent address of neighboring devices running lower-layer, transparent protocols. This feature enables applications to send SNMP queries to neighboring devices.

Cisco Discovery Protocol runs on all media that support Subnetwork Access Protocol (SNAP). Because Cisco Discovery Protocol runs over the data-link layer only, two systems that support different network-layer protocols can learn about each other.

Each Cisco Discovery Protocol-configured device sends periodic messages to a multicast address, advertising at least one address at which it can receive SNMP messages. The advertisements also contain time-to-live, or holdtime information, which is the length of time a receiving device holds Cisco Discovery Protocol information before discarding it. Each device also listens to the messages sent by other devices to learn about neighboring devices.

On the device, Cisco Discovery Protocol enables Network Assistant to display a graphical view of the network. The device uses Cisco Discovery Protocol to find cluster candidates and maintain information about cluster members and other devices up to three cluster-enabled devices away from the command device by default.

The following applies to a device and connected endpoint devices:

- Cisco Discovery Protocol identifies connected endpoints that communicate directly with the device.
- To prevent duplicate reports of neighboring devices, only one wired device reports the location information.
- The wired device and the endpoints both send and receive location information.

# **How to Configure Cisco Discovery Protocol**

The following sections provide information about how to configure Cisco Discovery Protocol.

### **Configuring Cisco Discovery Protocol Characteristics**

You can configure these Cisco Discovery Protocol characteristics:

- Frequency of Cisco Discovery Protocol updates
- Amount of time to hold the information before discarding it
- Whether or not to send Version 2 advertisements

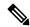

Note

Steps 3 through 5 are all optional and can be performed in any order.

Follow these steps to configure the Cisco Discovery Protocol characteristics.

#### **Procedure**

|        | Command or Action | Purpose                            |
|--------|-------------------|------------------------------------|
| Step 1 | enable            | Enables privileged EXEC mode.      |
|        | Example:          | • Enter your password if prompted. |
|        | Device>enable     |                                    |

| Command or Action                          | Purpose                                                                                                    |
|--------------------------------------------|----------------------------------------------------------------------------------------------------|
| configureterminal                          |                                                                                                    |
| Example:                                   |                                                                                                    |
| Device# configure terminal                 |                                                                                                    |
| cdp timer seconds                          | (Optional) Sets the transmission frequency of Cisco Discovery Protocol updates in seconds.                                                                                                    |
| Device(config)# cdp timer 20               | The range is 5 to 254; the default is 60 seconds.                                                                                                    |
| cdp holdtime seconds  Example:             | (Optional) Specifies the amount of time a receiving device should hold the information sent by your device before discarding it.                                                                                                    |
| Device(config)# cdp holdtime 60            | The range is 10 to 255 seconds; the default is 180 seconds.                                                                                                    |
| cdp advertise-v2                           | (Optional) Configures Cisco Discovery Protocol to send Version 2 advertisements.                                                                                                    |
| Example:                                   | This is the default state.                                                                                                    |
| Device(config)# cdp advertise-v2           | This is the default state.                                                                                                    |
| end                                        | Returns to privileged EXEC mode.                                                                                                    |
| Example:                                   |                                                                                                    |
| Device(config)# end                        |                                                                                                    |
| show running-config                        | Verifies your entries.                                                                                                    |
| Example:                                   |                                                                                                    |
| Device# show running-config                |                                                                                                    |
| copy running-config startup-config         | (Optional) Saves your entries in the                                                                                                    |
| Example:                                   | configuration file.                                                                                                    |
| Device# copy running-config startup-config |                                                                                                    |
|                                            | configureterminal  Example:  Device# configure terminal  cdp timer seconds  Example:  Device(config)# cdp timer 20  cdp holdtime seconds  Example:  Device(config)# cdp holdtime 60  cdp advertise-v2  Example:  Device(config)# cdp advertise-v2  end  Example:  Device(config)# end  show running-config  Example:  Device# show running-config  copy running-config startup-config  Example:  Device# copy running-config |

#### What to do next

Use the **no** form of the Cisco Discovery Protocol commands to return to the default settings.

### **Disabling Cisco Discovery Protocol**

Cisco Discovery Protocol is enabled by default.

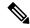

Note

Device clusters and other Cisco devices (such as Cisco IP Phones) regularly exchange Cisco Discovery Protocol messages. Disabling Cisco Discovery Protocol can interrupt cluster discovery and device connectivity.

Follow these steps to disable the Cisco Discovery Protocol device discovery capability.

#### **Procedure**

|        | Command or Action                          | Purpose                              |
|--------|--------------------------------------------|--------------------------------------|
| Step 1 | enable                                     | Enables privileged EXEC mode.        |
|        | Example:                                   | • Enter your password if prompted.   |
|        | Device>enable                              |                                      |
| Step 2 | configureterminal                          | Enters global configuration mode.    |
|        | Example:                                   |                                      |
|        | Device# configure terminal                 |                                      |
| Step 3 | no cdp run                                 | Disables Cisco Discovery Protocol.   |
|        | Example:                                   |                                      |
|        | Device(config)# no cdp run                 |                                      |
| Step 4 | end                                        | Returns to privileged EXEC mode.     |
|        | Example:                                   |                                      |
|        | Device(config)# end                        |                                      |
| Step 5 | show running-config                        | Verifies your entries.               |
|        | Example:                                   |                                      |
|        | Device# show running-config                |                                      |
| Step 6 | copy running-config startup-config         | (Optional) Saves your entries in the |
|        | Example:                                   | configuration file.                  |
|        | Device# copy running-config startup-config |                                      |

#### What to do next

You must reenable Cisco Discovery Protocol to use it.

### **Enabling Cisco Discovery Protocol**

Cisco Discovery Protocol is enabled by default.

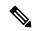

Note

Device clusters and other Cisco devices (such as Cisco IP Phones) regularly exchange Cisco Discovery Protocol messages. Disabling Cisco Discovery Protocol can interrupt cluster discovery and device connectivity.

Follow these steps to enable Cisco Discovery Protocol when it has been disabled.

#### Before you begin

Cisco Discovery Protocol must be disabled, or it cannot be enabled.

#### **Procedure**

|        | Command or Action                          | Purpose                                         |
|--------|--------------------------------------------|-------------------------------------------------|
| Step 1 | enable                                     | Enables privileged EXEC mode.                   |
|        | Example:                                   | • Enter your password if prompted.              |
|        | Device>enable                              |                                                 |
| Step 2 | configureterminal                          | Enters global configuration mode.               |
|        | Example:                                   |                                                 |
|        | Device# configure terminal                 |                                                 |
| Step 3 | cdp run                                    | Enables Cisco Discovery Protocol if it has been |
|        | Example:                                   | disabled.                                       |
|        | Device(config)# cdp run                    |                                                 |
| Step 4 | end                                        | Returns to privileged EXEC mode.                |
|        | Example:                                   |                                                 |
|        | Device(config)# end                        |                                                 |
| Step 5 | show running-config                        | Verifies your entries.                          |
|        | Example:                                   |                                                 |
|        | Device# show running-config                |                                                 |
| Step 6 | copy running-config startup-config         | (Optional) Saves your entries in the            |
|        | Example:                                   | configuration file.                             |
|        | Device# copy running-config startup-config |                                                 |

#### What to do next

Use the **show run all** command to show that Cisco Discovery Protocol has been enabled. If you enter only **show run**, the enabling of Cisco Discovery Protocol may not be displayed.

### **Disabling Cisco Discovery Protocol on an Interface**

Cisco Discovery Protocol is enabled by default on all supported interfaces to send and to receive Cisco Discovery Protocol information.

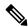

Note

Device clusters and other Cisco devices (such as Cisco IP Phones) regularly exchange Cisco Discovery Protocol messages. Disabling Cisco Discovery Protocol can interrupt cluster discovery and device connectivity.

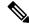

Note

Cisco Discovery Protocol bypass is not supported and may cause a port go into err-disabled state.

Follow these steps to disable Cisco Discovery Protocol on a port.

#### **Procedure**

| Command or Action                                | Purpose                                                                                                    |
|--------------------------------------------------|----------------------------------------------------------------------------------------------------|
| enable                                           | Enables privileged EXEC mode.                                                                                                    |
| Example:                                         | • Enter your password if prompted.                                                                                                    |
| Device>enable                                    |                                                                                                    |
| configureterminal                                | Enters global configuration mode.                                                                                                    |
| Example:                                         |                                                                                                    |
| Device# configure terminal                       |                                                                                                    |
| interface interface-id                           | Specifies the interface on which you are                                                                                                    |
| Example:                                         | disabling Cisco Discovery Protocol, and enterinterface configuration mode.                                                                                                    |
| Device(config) # interface gigabitethernet 1/0/1 |                                                                                                    |
| no cdp enable                                    | Disables Cisco Discovery Protocol on the                                                                                                    |
| Example:                                         | interface specified in Step 3.                                                                                                    |
| Device(config-if)# no cdp enable                 |                                                                                                    |
| end                                              | Returns to privileged EXEC mode.                                                                                                    |
| Example:                                         |                                                                                                    |
| Device(config)# end                              |                                                                                                    |
|                                                  | enable  Example:  Device>enable  configureterminal  Example:  Device# configure terminal  interface interface-id  Example:  Device(config)# interface gigabitethernet 1/0/1  no cdp enable  Example:  Device(config-if)# no cdp enable  end  Example: |

|        | Command or Action                          | Purpose                              |
|--------|--------------------------------------------|--------------------------------------|
| Step 6 | show running-config                        | Verifies your entries.               |
|        | Example:                                   |                                      |
|        | Device# show running-config                |                                      |
| Step 7 | copy running-config startup-config         | (Optional) Saves your entries in the |
|        | <b>Example:</b> configuration file.        | configuration file.                  |
|        | Device# copy running-config startup-config |                                      |

# **Enabling Cisco Discovery Protocol on an Interface**

Cisco Discovery Protocol is enabled by default on all supported interfaces to send and to receive Cisco Discovery Protocol information.

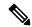

Note

Device clusters and other Cisco devices (such as Cisco IP Phones) regularly exchange Cisco Discovery Protocol messages. Disabling Cisco Discovery Protocol can interrupt cluster discovery and device connectivity.

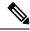

Note

Cisco Discovery Protocol bypass is not supported and may cause a port go into err-disabled state.

Follow these steps to enable Cisco Discovery Protocol on a port on which it has been disabled.

#### Before you begin

Cisco Discovery Protocol must be disabled on the port that you are trying to Cisco Discovery Protocol enable on, or it cannot be enabled.

|        | Command or Action          | Purpose                            |
|--------|----------------------------|------------------------------------|
| Step 1 | enable                     | Enables privileged EXEC mode.      |
|        | Example:                   | • Enter your password if prompted. |
|        | Device> <b>enable</b>      |                                    |
| Step 2 | configureterminal          | Enters global configuration mode.  |
|        | Example:                   |                                    |
|        | Device# configure terminal |                                    |

|        | Command or Action                                                                          | Purpose                                                                                                    |
|--------|--------------------------------------------------------------------------------------------|----------------------------------------------------------------------------------------------------|
| Step 3 | <pre>interface interface-id Example: Device(config) # interface gigabitethernet1/0/1</pre> | Specifies the interface on which you are enabling Cisco Discovery Protocol, and enters interface configuration mode. |
| Step 4 | <pre>cdp enable Example: Device(config-if)# cdp enable</pre>                               | Enables Cisco Discovery Protocol on a disabled interface.                                                            |
| Step 5 | <pre>end Example: Device(config)# end</pre>                                                | Returns to privileged EXEC mode.                                                                                     |
| Step 6 | show running-config  Example:  Device# show running-config                                 | Verifies your entries.                                                                                               |
| Step 7 | copy running-config startup-config  Example:  Device# copy running-config startup-config   | (Optional) Saves your entries in the configuration file.                                                             |

# **Monitoring and Maintaining Cisco Discovery Protocol**

Table 2: Commands for Displaying Cisco Discovery Protocol Information

| Command            | Description                                                                                     |  |
|--------------------|-------------------------------------------------------------------------------------------------|--|
| clear cdp counters | Resets the traffic counters to zero.                                                            |  |
| clear cdp table    | Deletes the Cisco Discovery Protocol table of information about nei                             |  |
| show cdp           | Displays global information, such as frequency of transmissions and the for packets being sent. |  |

| Command                                    | Description                                                                                                    |
|--------------------------------------------|----------------------------------------------------------------------------------------------------|
| show cdp entry entry-name [version]        | Displays information about a specific neighbor.                                                                                                   |
| [protocol]                                 | You can enter an asterisk (*) to display all Cisco Discovery Protocory you can enter the name of the neighbor about which you want                |
|                                            | You can also limit the display to information about the protocols the specified neighbor or information about the version of software the device. |
| show cdp interface [interface-id]          | Displays information about interfaces where Cisco Discovery Proto                                                                                 |
|                                            | You can limit the display to the interface about which you want i                                                                                 |
| show cdp neighbors [interface-id] [detail] | Displays information about neighbors, including device type, inte number, holdtime settings, capabilities, platform, and port ID.                 |
|                                            | You can limit the display to neighbors of a specific interface or edisplay to provide more detailed information.                                  |
| show cdp traffic                           | Displays Cisco Discovery Protocol counters, including the numb sent and received and checksum errors.                                             |
| show ap cdp neighbors                      | Displays information regarding the access point's Cisco Discoverneighbors.                                                                        |
| show ap cdp neighbors detail               | Displays detailed information regarding the access point's Cisco Protocol neighbors.                                                              |
| show ap name ap-name cdp neighbors         | Displays the Cisco Discovery Protocol information for an access                                                                                   |
| show ap name ap-name cdp neighbors detail  | Displays details about a specific access point neighbor that is usi Discovery Protocol.                                                           |

# **Feature History for Cisco Discovery Protocol**

This table provides release and related information for the features explained in this module.

These features are available in all the releases subsequent to the one they were introduced in, unless noted otherwise.

| Release                     | Feature                  | Feature Information                                                                                                    |
|-----------------------------|--------------------------|----------------------------------------------------------------------------------------------------|
| Cisco IOS XE Everest 16.6.1 | Cisco Discovery Protocol | The feature was introduced.                                                                                                    |
|                             |                          | Cisco Discovery Protocol is a<br>Layer 2, media-independent, and<br>network-independent protocol<br>that runs on Cisco devices and<br>enables networking applications<br>to learn about directly connected<br>devices nearby. |

Use the Cisco Feature Navigator to find information about platform and software image support. To access Cisco Feature Navigator, go to <a href="https://cfnng.cisco.com">https://cfnng.cisco.com</a>.

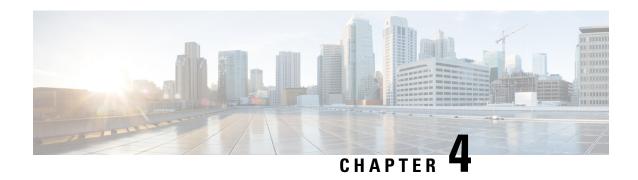

# **Configuring Simple Network Management Protocol**

- Prerequisites for SNMP, on page 31
- Restrictions for SNMP, on page 33
- Information About SNMP, on page 33
- How to Configure SNMP, on page 38
- SNMP Examples, on page 47
- Monitoring SNMP Status, on page 48
- Feature History for Simple Network Management Protocol, on page 48

# **Prerequisites for SNMP**

#### **Supported SNMP Versions**

This software release supports the following SNMP versions:

- SNMPv1—The Simple Network Management Protocol, a Full Internet Standard, defined in RFC 1157.
- SNMPv2C replaces the Party-based Administrative and Security Framework of SNMPv2Classic with the community-string-based Administrative Framework of SNMPv2C while retaining the bulk retrieval and improved error handling of SNMPv2Classic. It has these features:
  - SNMPv2—Version 2 of the Simple Network Management Protocol, a Draft Internet Standard, defined in RFCs 1902 through 1907.
  - SNMPv2C—The community-string-based Administrative Framework for SNMPv2, an Experimental Internet Protocol defined in RFC 1901.
- SNMPv3—Version 3 of the SNMP is an interoperable standards-based protocol defined in RFCs 2273 to 2275. SNMPv3 provides secure access to devices by authenticating and encrypting packets over the network and includes these security features:
  - Message integrity—Ensures that a packet was not tampered with in transit.
  - Authentication—Determines that the message is from a valid source.
  - Encryption—Mixes the contents of a package to prevent it from being read by an unauthorized source.

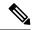

Note

To select encryption, enter the **priv** keyword.

Both SNMPv1 and SNMPv2C use a community-based form of security. The community of managers able to access the agent's MIB is defined by an IP address access control list and password.

SNMPv2C includes a bulk retrieval function and more detailed error message reporting to management stations. The bulk retrieval function retrieves tables and large quantities of information, minimizing the number of round-trips required. The SNMPv2C improved error-handling includes expanded error codes that distinguish different kinds of error conditions; these conditions are reported through a single error code in SNMPv1. Error return codes in SNMPv2C report the error type.

SNMPv3 provides for both security models and security levels. A security model is an authentication strategy set up for a user and the group within which the user resides. A security level is the permitted level of security within a security model. A combination of the security level and the security model determine which security method is used when handling an SNMP packet. Available security models are SNMPv1, SNMPv2C, and SNMPv3.

The following table identifies characteristics and compares different combinations of security models and levels:

**Table 3: SNMP Security Models and Levels** 

| Model   | Level        | Authentication                                                 | Encryption | Result                                                                            |
|---------|--------------|----------------------------------------------------------------|------------|-----------------------------------------------------------------------------------|
| SNMPv1  | noAuthNoPriv | Community string                                               | No         | Uses a community string match for authentication.                                 |
| SNMPv2C | noAuthNoPriv | Community string                                               | No         | Uses a community string match for authentication.                                 |
| SNMPv3  | noAuthNoPriv | Username                                                       | No         | Uses a username match for authentication.                                         |
| SNMPv3  | authNoPriv   | Message Digest 5<br>(MD5) or Secure<br>Hash Algorithm<br>(SHA) | No         | Provides<br>authentication based<br>on the HMAC-MD5<br>or HMAC-SHA<br>algorithms. |

| Model  | Level    | Authentication | Encryption                                                                       | Result                                                                                                    |
|--------|----------|----------------|----------------------------------------------------------------------------------|----------------------------------------------------------------------------------------------------|
| SNMPv3 | authPriv | MD5 or SHA     | Data Encryption<br>Standard (DES) or<br>Advanced<br>Encryption Standard<br>(AES) | Provides<br>authentication based<br>on the HMAC-MD5<br>or HMAC-SHA<br>algorithms.                                  |
|        |          |                |                                                                                  | Allows specifying<br>the User-based<br>Security Model<br>(USM) with these<br>encryption<br>algorithms:             |
|        |          |                |                                                                                  | • DES 56-bit<br>encryption in<br>addition to<br>authentication<br>based on the<br>CBC-DES<br>(DES-56)<br>standard. |
|        |          |                |                                                                                  | • 3DES 168-bit encryption                                                                                          |
|        |          |                |                                                                                  | • AES 128-bit,<br>192-bit, or<br>256-bit<br>encryption                                                             |

You must configure the SNMP agent to use the SNMP version supported by the management station. Because an agent can communicate with multiple managers, you can configure the software to support communications using SNMPv1, SNMPv2C, or SNMPv3.

# **Restrictions for SNMP**

#### **Version Restrictions**

SNMPv1 does not support informs.

# **Information About SNMP**

The following sections provide information about SNMP.

### SNMP Overview

SNMP is an application-layer protocol that provides a message format for communication between managers and agents. The SNMP system consists of an SNMP manager, an SNMP agent, and a management information base (MIB). The SNMP manager can be part of a network management system (NMS) such as Cisco Prime Infrastructure. The agent and MIB reside on the device. To configure SNMP on the device, you define the relationship between the manager and the agent.

The SNMP agent contains MIB variables whose values the SNMP manager can request or change. A manager can get a value from an agent or store a value into the agent. The agent gathers data from the MIB, the repository for information about device parameters and network data. The agent can also respond to a manager's requests to get or set data.

An agent can send unsolicited traps to the manager. Traps are messages alerting the SNMP manager to a condition on the network. Traps can mean improper user authentication, restarts, link status (up or down), MAC address tracking, closing of a TCP connection, loss of connection to a neighbor, or other significant events.

## **SNMP Manager Functions**

The SNMP manager uses information in the MIB to perform the operations described in the following table:

Table 4: SNMP Operations

| Operation                     | Description                                                                                                    |  |
|-------------------------------|----------------------------------------------------------------------------------------------------|--|
| get-request                   | Retrieves a value from a specific variable.                                                                                                   |  |
| get-next-request              | Retrieves a value from a variable within a table. 1                                                                                           |  |
| get-bulk-request <sup>2</sup> | Retrieves large blocks of data, such as multiple rows in a table, that would otherwise require the transmission of many small blocks of data. |  |
| get-response                  | Replies to a get-request, get-next-request, and set-request sent by an NMS.                                                                   |  |
| set-request                   | Stores a value in a specific variable.                                                                                                    |  |
| trap                          | An unsolicited message sent by an SNMP agent to an SNMP manager when some event has occurred.                                                 |  |

With this operation, an SNMP manager does not need to know the exact variable name. A sequential search is performed to find the needed variable from within a table.

<sup>&</sup>lt;sup>2</sup> The get-bulk command only works with SNMPv2 or later.

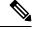

Note

We recommend that the SNMP Manager exclude the **ciscoFlashFileDate** MIB object from its query, to avoid performance related issues. This is because, though the **ciscoFlashFileDate** object is published in the MIB, it is not supported on the product.

## **SNMP Agent Functions**

The SNMP agent can receive requests from one or more SNMP managers. Every request carries the NMS IP address, the number of times an NMS polls the agent, and a timestamp of polling. This information can be tracked for both IPv4 and IPv6 servers.

The SNMP agent responds to SNMP manager requests as follows:

- Get a MIB variable—The SNMP agent begins this function in response to a request from the NMS. The agent retrieves the value of the requested MIB variable and responds to the NMS with that value.
- Set a MIB variable—The SNMP agent begins this function in response to a message from the NMS. The SNMP agent changes the value of the MIB variable to the value requested by the NMS.

Use the **show snmp stats hosts** command to display the list of the SNMP managers requests in the queue, and use the **clear snmp stats hosts** command to clear the queue.

The SNMP agent also sends unsolicited trap messages to notify an NMS that a significant event has occurred on the agent. Examples of trap conditions include, but are not limited to, when a port or module goes up or down, when spanning-tree topology changes occur, and when authentication failures occur.

# **SNMP Community Strings**

SNMP community strings authenticate access to MIB objects and function as embedded passwords. In order for the NMS to access the device, the community string definitions on the NMS must match at least one of the three community string definitions on the device.

A community string can have one of the following attributes:

- Read-only (RO)—Gives all objects in the MIB except the community strings read access to authorized management stations, but does not allow write access.
- Read-write (RW)—Gives all objects in the MIB read and write access to authorized management stations, but does not allow access to the community strings.
- When a cluster is created, the command device manages the exchange of messages among member devices and the SNMP application. The Network Assistant software appends the member device number (@esN, where N is the device number) to the first configured RW and RO community strings on the command device and propagates them to the member devices.

### **SNMP MIB Variables Access**

An example of an NMS is the Cisco Prime Infrastructure network management software. Cisco Prime Infrastructure 3.1 software uses the device MIB variables to set device variables and to poll devices on the network for specific information. The results of a poll can be displayed as a graph and analyzed to troubleshoot internetworking problems, increase network performance, verify the configuration of devices, monitor traffic loads, and more.

As shown in the figure, the SNMP agent gathers data from the MIB. The agent can send traps, or notification of certain events, to the SNMP manager, which receives and processes the traps. Traps alert the SNMP manager to a condition on the network such as improper user authentication, restarts, link status (up or down), MAC address tracking, and so forth. The SNMP agent also responds to MIB-related queries sent by the SNMP manager in *get-request*, *get-next-request*, and *set-request* format.

Figure 1: SNMP Network

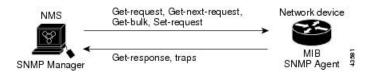

### **SNMP Flash MIB**

The Cisco Flash MIB is used to query flash file data from Cisco devices. Earlier the number of files listed per partition per device in the Flash MIB was limited to 100. Starting with Cisco IOS XE 17.1.1 release, the limitation of Flash MIB listing 100 files per partition per device has been removed. Now Flash MIB will fetch all the files from the flash file system. It is mandatory to use the **snmp mib flash cache** command to perform a Flash MIB walk. The **snmp mib flash cache** command will prefetch all the files into the local Flash MIB cache. Since the 100 file limitation has been removed the Flash MIB walk to retrieve the files will take longer.

### **SNMP Notifications**

SNMP allows the device to send notifications to SNMP managers when particular events occur. SNMP notifications can be sent as traps or inform requests. In command syntax, unless there is an option in the command to select either traps or informs, the keyword traps refers to either traps or informs, or both. Use the **snmp-server host** command to specify whether to send SNMP notifications as traps or informs.

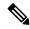

Note

SNMPv1 does not support informs.

Traps are unreliable because the receiver does not send an acknowledgment when it receives a trap, and the sender cannot determine if the trap was received. When an SNMP manager receives an inform request, it acknowledges the message with an SNMP response protocol data unit (PDU). If the sender does not receive a response, the inform request can be sent again. Because they can be resent, informs are more likely than traps to reach their intended destination.

The characteristics that make informs more reliable than traps also consume more resources in the device and in the network. Unlike a trap, which is discarded as soon as it is sent, an inform request is held in memory until a response is received or the request times out. Traps are sent only once, but an inform might be resent or retried several times. The retries increase traffic and contribute to a higher overhead on the network. Therefore, traps and informs require a trade-off between reliability and resources. If it is important that the SNMP manager receive every notification, use inform requests. If traffic on the network or memory in the device is a concern and notification is not required, use traps.

### **SNMP ifIndex MIB Object Values**

The SNMP agent's IF-MIB module comes up shortly after reboot. As various physical interface drivers are initialized they register with the IF-MIB module, essentially saying "Give me an ifIndex number". The IF-MIB module assigns the next available ifIndex number on a first-come-first-served basis. That is, minor differences in driver initialization order from one reboot to another can result in the same physical interface getting a different ifIndex number than it had before the reboot (unless ifIndex persistency is enabled of course).

### **SNMP ENTITY-MIB Identifiers**

ENTITY-MIB contains information for managing physical entities such as field-replaceable units (FRUs), fans. or power supplies on a device. Each entity is identified by a unique index number-*entPhysicalIndex* that is used to access information about the entity in current and other MIBs. An online insertion and removal (OIR) of the entity results in the entity being assigned the next available *entPhysicalIndex* number, irrespective of whether a new entity is inserted or an existing entity is reinserted.

## SNMP and Syslog Over IPv6

To support both IPv4 and IPv6, IPv6 network management requires both IPv6 and IPv4 transports. Syslog over IPv6 supports address data types for these transports.

Simple Network Management Protocol (SNMP) and syslog over IPv6 provide these features:

- Support for both IPv4 and IPv6
- IPv6 transport for SNMP and to modify the SNMP agent to support traps for an IPv6 host
- SNMP- and syslog-related MIBs to support IPv6 addressing
- Configuration of IPv6 hosts as trap receivers

For support over IPv6, SNMP modifies the existing IP transport mapping to simultaneously support IPv4 and IPv6. These SNMP actions support IPv6 transport management:

- Opens User Datagram Protocol (UDP) SNMP socket with default settings
- Provides a new transport mechanism called SR\_IPV6\_TRANSPORT
- Sends SNMP notifications over IPv6 transport
- Supports SNMP-named access lists for IPv6 transport
- Supports SNMP proxy forwarding using IPv6 transport
- Verifies SNMP Manager feature works with IPv6 transport

For information on SNMP over IPv6, including configuration procedures, see the "Managing Cisco IOS Applications over IPv6" chapter in the *Cisco IOS IPv6 Configuration Library* on Cisco.com.

For information about syslog over IPv6, including configuration procedures, see the "Implementing IPv6 Addressing and Basic Connectivity" chapter in the *Cisco IOS IPv6 Configuration Library* on Cisco.com.

### **Default SNMP Configuration**

| Feature            | Default Setting                                             |
|--------------------|-------------------------------------------------------------|
| SNMP agent         | Disabled <sup>3</sup> .                                     |
| SNMP trap receiver | None configured.                                            |
| SNMP traps         | None enabled except the trap for TCP connections (tty).     |
| SNMP version       | If no version keyword is present, the default is Version 1. |

| Feature                | Default Setting                                                                           |  |
|------------------------|-------------------------------------------------------------------------------------------|--|
| SNMPv3 authentication  | If no keyword is entered, the default is the <b>noauth</b> (noAuthNoPriv) security level. |  |
| SNMP notification type | If no type is specified, all notifications are sent.                                      |  |

This is the default when the device starts and the startup configuration does not have any **snmp-server** global configuration commands.

# **SNMP Configuration Guidelines**

The device requires one of the following global configuration commands configured in order to open SNMP UDP ports 161 and 162 and enable the SNMP agent: **snmp-server host**, or **snmp-server user**, or **snmp-server community**, or **snmp-server manager**.

An SNMP *group* is a table that maps SNMP users to SNMP views. An SNMP *user* is a member of an SNMP group. An SNMP *host* is the recipient of an SNMP trap operation. An SNMP *engine ID* is a name for the local or remote SNMP engine.

When configuring SNMP, follow these guidelines:

- When configuring an SNMP group, do not specify a notify view. The **snmp-server host** global configuration command auto-generates a notify view for the user and then adds it to the group associated with that user. Modifying the group's notify view affects all users associated with that group.
- To configure a remote user, specify the IP address or port number for the remote SNMP agent of the device where the user resides.
- Before you configure remote users for a particular agent, configure the SNMP engine ID, using the snmp-server engineID global configuration command with the remote option. The remote agent's SNMP engine ID and user password are used to compute the authentication and privacy digests. If you do not configure the remote engine ID first, the configuration command fails.
- When configuring SNMP informs, you need to configure the SNMP engine ID for the remote agent in the SNMP database before you can send proxy requests or informs to it.
- If a local user is not associated with a remote host, the device does not send informs for the **auth** (authNoPriv) and the **priv** (authPriv) authentication levels.
- Changing the value of the SNMP engine ID has significant results. A user's password (entered on the command line) is converted to an MD5 or SHA security digest based on the password and the local engine ID. The command-line password is then destroyed, as required by RFC 2274. Because of this deletion, if the value of the engine ID changes, the security digests of SNMPv3 users become invalid, and you need to reconfigure SNMP users by using the **snmp-server user** username global configuration command. Similar restrictions require the reconfiguration of community strings when the engine ID changes.

# **How to Configure SNMP**

The following sections provide information on how to configure SNMP.

## **SNMP Community Strings**

SNMP community strings authenticate access to MIB objects and function as embedded passwords. In order for the NMS to access the device, the community string definitions on the NMS must match at least one of the three community string definitions on the device.

A community string can have one of the following attributes:

- Read-only (RO)—Gives all objects in the MIB except the community strings read access to authorized management stations, but does not allow write access.
- Read-write (RW)—Gives all objects in the MIB read and write access to authorized management stations, but does not allow access to the community strings.
- When a cluster is created, the command device manages the exchange of messages among member devices and the SNMP application. The Network Assistant software appends the member device number (@esN, where N is the device number) to the first configured RW and RO community strings on the command device and propagates them to the member devices.

# **Configuring SNMP Groups and Users**

You can specify an identification name (engine ID) for the local or remote SNMP server engine on the device. You can configure an SNMP server group that maps SNMP users to SNMP views, and you can add new users to the SNMP group.

Follow these steps to configure SNMP groups and users on the device.

|        | Command or Action                                                                                                    | Purpose                                                                                                    |
|--------|----------------------------------------------------------------------------------------------------|----------------------------------------------------------------------------------------------------|
| Step 1 | enable                                                                                                    | Enables privileged EXEC mode.                                                                                                    |
|        | Example:                                                                                                    | Enter your password if prompted.                                                                                                    |
|        | Device> enable                                                                                                    |                                                                                                    |
| Step 2 | configure terminal                                                                                                    | Enters global configuration mode.                                                                                                    |
|        | Example:                                                                                                    |                                                                                                    |
|        | Device# configure terminal                                                                                                    |                                                                                                    |
| Step 3 | <pre>snmp-server engineID {local engineid-string     remote ip-address [udp-port port-number]   engineid-string}  Example:  Device(config)# snmp-server engineID local 1234</pre> | Configures a name for either the local or remote copy of SNMP.  • The <i>engineid-string</i> is a 24-character ID string with the name of the copy of SNMP. You need not specify the entire 24-character engine ID if it has trailing zeros. Specify only the portion of the engine ID up to the point where only zeros remain in the value. The Step Example configures an engine ID of 1234000000000000000000000000000000000000 |

|        | Command or Action                                                                                                    | Purpose                                                                                                    |  |
|--------|----------------------------------------------------------------------------------------------------|----------------------------------------------------------------------------------------------------|--|
|        |                                                                                                    | • If you select <b>remote</b> , specify the <i>ip-address</i> of the device that contains the remote copy of SNMP and the optional User Datagram Protocol (UDP) port on the remote device. The default is 162. |  |
| Step 4 | snmp-server group group-name {v1   v2c   v3 {auth   noauth   priv}} [read readview] [write writeview] [notify notifyview] [access | Configures a new SNMP group on the remote device.                                                                                                    |  |
|        | access-list]                                                                                                    | For group-name, specify the name of the group.                                                                                                    |  |
|        | Example:                                                                                                    | Specify one of the following security models:                                                                                                    |  |
|        | Device(config)# snmp-server group public v2c access lmnop                                                                         | • v1 is the least secure of the possible security models.                                                                                                    |  |
|        |                                                                                                    | • v2c is the second least secure model. It allows transmission of informs and integers twice the normal width.                                                                                                 |  |
|        |                                                                                                    | • v3, the most secure, requires you to select one of the following authentication levels:                                                                                                    |  |
|        |                                                                                                    | auth—Enables the Message Digest 5 (MD5) and the Secure Hash Algorithm (SHA) packet authentication.                                                                                                    |  |
|        |                                                                                                    | noauth—Enables the noAuthNoPriv security level. This is the default if no keyword is specified.                                                                                                    |  |
|        |                                                                                                    | <b>priv</b> —Enables Data Encryption Standard (DES) packet encryption (also called privacy).                                                                                                    |  |
|        |                                                                                                    | (Optional) Enter <b>read</b> <i>readview</i> with a string (not to exceed 64 characters) that is the name of the view in which you can only view the contents of the agent.                                    |  |
|        |                                                                                                    | (Optional) Enter <b>write</b> <i>writeview</i> with a string (not to exceed 64 characters) that is the name of the view in which you enter data and configure the contents of the agent.                       |  |
|        |                                                                                                    | (Optional) Enter <b>notify</b> <i>notifyview</i> with a string (not to exceed 64 characters) that is the name of the view in which you specify a notify, inform, or trap.                                      |  |
|        |                                                                                                    | (Optional) Enter <b>access</b> <i>access-list</i> with a string (not to exceed 64 characters) that is the name of the access list.                                                                             |  |

|        | Command or Action                                                                                                    | Purpose                                                                                                    |
|--------|----------------------------------------------------------------------------------------------------|----------------------------------------------------------------------------------------------------|
| Step 5 | {remote host [ udp-port port] } {v1 [access access-list]   v2c [access access-list]   v3 [encrypted] [access access-list] [auth {md5   sha} auth-password] } [priv {des   3des   aes {128   192   256}} | Adds a new user for an SNMP group.  The <i>username</i> is the name of the user on the host that connects to the agent.                                                                                              |
|        |                                                                                                    | The <i>group-name</i> is the name of the group to which the user is associated.                                                                                                    |
|        | <pre>priv-password] Example:  Device(config)# snmp-server user Pat</pre>                                                                                                    | Enter <b>remote</b> to specify a remote SNMP entity to which the user belongs and the hostname of IP address of that entity with the optional UDI port number. The default is 162.                                   |
|        | public v2c                                                                                                    | Enter the SNMP version number (v1, v2c, or v3). If you enter v3, you have these additiona options:                                                                                                    |
|        |                                                                                                    | • encrypted specifies that the password appears in encrypted format. This keyword is available only when the v3 keyword is specified.                                                                                |
|        |                                                                                                    | • auth is an authentication level setting session that can be either the HMAC-MD5-96 (md5) or the HMAC-SHA-96 (sha) authentication level and requires a password string auth-password (not to exceed 64 characters). |
|        |                                                                                                    | If you enter <b>v3</b> you can also configure a private ( <b>priv</b> ) encryption algorithm and password strint <i>priv-password</i> using the following keywords (not to exceed 64 characters):                    |
|        |                                                                                                    | • priv specifies the User-based Security Model (USM).                                                                                                    |
|        |                                                                                                    | • des specifies the use of the 56-bit DES algorithm.                                                                                                    |
|        |                                                                                                    | • 3des specifies the use of the 168-bit DEs algorithm.                                                                                                    |
|        |                                                                                                    | • aes specifies the use of the DES algorithm<br>You must select either 128-bit, 192-bit, of<br>256-bit encryption.                                                                                                   |
|        |                                                                                                    | (Optional) Enter <b>access</b> <i>access-list</i> with a strin (not to exceed 64 characters) that is the name of the access list.                                                                                    |
| Step 6 | end                                                                                                    | Returns to privileged EXEC mode.                                                                                                    |
|        | Example:                                                                                                    |                                                                                                    |

|        | Command or Action                                                                        | Purpose                                                  |
|--------|------------------------------------------------------------------------------------------|----------------------------------------------------------|
|        | Device(config)# end                                                                      |                                                          |
| Step 7 | show running-config  Example:  Device# show running-config                               | Verifies your entries.                                   |
| Step 8 | copy running-config startup-config  Example:  Device# copy running-config startup-config | (Optional) Saves your entries in the configuration file. |

# **Opening or Closing SNMP UDP Ports**

The SNMP process uses ports 161 and 162 where port 161 is used for polling the device and port 162 is used for sending notifications from the agent to the server. The SNMP UDP ports remain closed unless one of the requisite commands is configured. This design provides additional security by opening the ports only when needed and prevents a device from listening to a port unnecessarily.

Beginning in user EXEC mode, follow these steps to open the SNMP UDP ports.

|        | Command or Action                    | Purpose                                                                                                    |
|--------|--------------------------------------|----------------------------------------------------------------------------------------------------|
| Step 1 | enable                               | Enables privileged EXEC mode.                                                                                                    |
|        | Example:                             | Enter your password if prompted.                                                                                                    |
|        | Device> enable                       |                                                                                                    |
| Step 2 | configure terminal                   | Enters global configuration mode.                                                                                                    |
|        | Example:                             |                                                                                                    |
|        | Device# configure terminal           |                                                                                                    |
| Step 3 | snmp-server {host   user   community | Opens SNMP UDP ports 161 and 162.                                                                                                    |
|        | manager}                             | Configuring any one of the options (host, user,                                                                                             |
|        | Example:                             | <b>community</b> , <b>manager</b> ) opens both ports. To close the ports, enter the <b>no</b> form of all the                               |
|        | Device(config)# snmp-server host     | options that you have configured. The ports                                                                                                 |
|        |                                      | remain open as long as even one of the keywords is configured.                                                                              |
|        |                                      | If you enter the <b>no snmp-server</b> command, without any of the keywords, the SNMP process is shut down and not just the SNMP UDP ports. |

|        | Command or Action                          | Purpose                                                   |  |
|--------|--------------------------------------------|-----------------------------------------------------------|--|
| Step 4 | end                                        | Returns to privileged EXEC mode.                          |  |
|        | Example:                                   |                                                           |  |
|        | Device(config)# end                        |                                                           |  |
| Step 5 | show udp                                   | Displays the SNMP UDP ports. If one of the                |  |
|        | Example:                                   | requisite commands is configured, ports 161               |  |
|        | Device# show udp                           | and 162 will display value listen under the remote field. |  |
| Step 6 | copy running-config startup-config         | (Optional) Saves your entries in the                      |  |
|        | Example:                                   | configuration file.                                       |  |
|        | Device# copy running-config startup-config |                                                           |  |

### **SNMP Notifications**

SNMP allows the device to send notifications to SNMP managers when particular events occur. SNMP notifications can be sent as traps or inform requests. In command syntax, unless there is an option in the command to select either traps or informs, the keyword traps refers to either traps or informs, or both. Use the **snmp-server host** command to specify whether to send SNMP notifications as traps or informs.

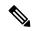

Note

SNMPv1 does not support informs.

Traps are unreliable because the receiver does not send an acknowledgment when it receives a trap, and the sender cannot determine if the trap was received. When an SNMP manager receives an inform request, it acknowledges the message with an SNMP response protocol data unit (PDU). If the sender does not receive a response, the inform request can be sent again. Because they can be resent, informs are more likely than traps to reach their intended destination.

The characteristics that make informs more reliable than traps also consume more resources in the device and in the network. Unlike a trap, which is discarded as soon as it is sent, an inform request is held in memory until a response is received or the request times out. Traps are sent only once, but an inform might be resent or retried several times. The retries increase traffic and contribute to a higher overhead on the network. Therefore, traps and informs require a trade-off between reliability and resources. If it is important that the SNMP manager receive every notification, use inform requests. If traffic on the network or memory in the device is a concern and notification is not required, use traps.

# **Setting the Agent Contact and Location Information**

Follow these steps to set the system contact and location of the SNMP agent so that these descriptions can be accessed through the configuration file.

#### **Procedure**

|        | Command or Action                                                           | Purpose                              |
|--------|-----------------------------------------------------------------------------|--------------------------------------|
| Step 1 | enable                                                                      | Enables privileged EXEC mode.        |
|        | Example:                                                                    | Enter your password if prompted.     |
|        | Device> enable                                                              |                                      |
| Step 2 | configure terminal                                                          | Enters global configuration mode.    |
|        | Example:                                                                    |                                      |
|        | Device# configure terminal                                                  |                                      |
| Step 3 | snmp-server contact text                                                    | Sets the system contact string.      |
|        | Example:                                                                    |                                      |
|        | Device(config)# snmp-server contact Dial<br>System Operator at beeper 21555 |                                      |
| Step 4 | snmp-server location text                                                   | Sets the system location string.     |
|        | Example:                                                                    |                                      |
|        | Device(config)# snmp-server location Building 3/Room 222                    |                                      |
| Step 5 | end                                                                         | Returns to privileged EXEC mode.     |
|        | Example:                                                                    |                                      |
|        | Device(config)# end                                                         |                                      |
| Step 6 | show running-config                                                         | Verifies your entries.               |
|        | Example:                                                                    |                                      |
|        | Device# show running-config                                                 |                                      |
| Step 7 | copy running-config startup-config                                          | (Optional) Saves your entries in the |
|        | Example:                                                                    | configuration file.                  |
|        | Device# copy running-config startup-config                                  |                                      |

# **Limiting TFTP Servers Used Through SNMP**

Follow these steps to limit the TFTP servers used for saving and loading configuration files through SNMP to the servers specified in an access list.

|        | Command or Action                                                       | Purpose                                                                                                    |  |
|--------|-------------------------------------------------------------------------|----------------------------------------------------------------------------------------------------|--|
| Step 1 | enable                                                                  | Enables privileged EXEC mode.                                                                                                    |  |
|        | Example:                                                                | • Enter your password if prompted.                                                                                                    |  |
|        | Device> enable                                                          |                                                                                                    |  |
| Step 2 | configure terminal                                                      | Enters global configuration mode.                                                                                                    |  |
|        | Example:                                                                |                                                                                                    |  |
|        | Device# configure terminal                                              |                                                                                                    |  |
| Step 3 | snmp-server tftp-server-list                                            | Limits the TFTP servers used for configuration                                                                                                    |  |
|        | access-list-number                                                      | file copies through SNMP to the servers in the access list.                                                                                                    |  |
|        | Example:                                                                |                                                                                                    |  |
|        | Device(config) # snmp-server tftp-server-list 44                        | For <i>access-list-number</i> , enter an IP standard access list numbered from 1 to 99 and 1300 to 1999.                                                                           |  |
| Step 4 | access-list access-list-number {deny   permit} source [source-wildcard] | Creates a standard access list, repeating the command as many times as necessary.                                                                                                  |  |
|        | Example:                                                                | For access-list-number, enter the access list                                                                                                    |  |
|        | Device(config) # access-list 44 permit 10.1.1.2                         | number specified in Step 3.                                                                                                    |  |
|        | 10.1.1.2                                                                | The <b>deny</b> keyword denies access if the conditions are matched. The <b>permit</b> keyword permits access if the conditions are matched.                                       |  |
|        |                                                                         | For <i>source</i> , enter the IP address of the TFTP servers that can access the device.                                                                                           |  |
|        |                                                                         | (Optional) For <i>source-wildcard</i> , enter the wildcard bits, in dotted decimal notation, to be applied to the source. Place ones in the bit positions that you want to ignore. |  |
|        |                                                                         | The access list is always terminated by an implicit deny statement for everything.                                                                                                 |  |
| Step 5 | end                                                                     | Returns to privileged EXEC mode.                                                                                                    |  |
|        | Example:                                                                |                                                                                                    |  |
|        | Device(config)# end                                                     |                                                                                                    |  |
| Step 6 | show running-config                                                     | Verifies your entries.                                                                                                    |  |
|        | Example:                                                                |                                                                                                    |  |
|        | Device# show running-config                                             |                                                                                                    |  |

|        | Command or Action                          | Purpose                              |
|--------|--------------------------------------------|--------------------------------------|
| Step 7 | copy running-config startup-config         | (Optional) Saves your entries in the |
|        | Example:                                   | configuration file.                  |
|        | Device# copy running-config startup-config |                                      |

# **Disabling the SNMP Agent**

The **no snmp-server** global configuration command disables all running versions (Version 1, Version 2C, and Version 3) of the SNMP agent on the device and shuts down the SNMP process. You reenable all versions of the SNMP agent by entering one of the following commands in global configuration mode: **snmp-server host**, or **snmp-server user**, or **snmp-server community**, or **snmp-server manager**. There is no Cisco IOS command specifically designated for enabling SNMP.

Follow these steps to disable the SNMP agent.

#### Before you begin

The SNMP Agent must be enabled before it can be disabled. The SNMP agent is enabled by the first **snmp-server** global configuration command entered on the device.

| enable  Example: Device> enable  configure terminal  Example:  Device# configure terminal | Enables privileged EXEC mode. Enter your password if prompted. Enters global configuration mode. |
|-------------------------------------------------------------------------------------------|--------------------------------------------------------------------------------------------------|
| configure terminal  Example:  Device# configure terminal                                  |                                                                                                  |
| configure terminal  Example:  Device# configure terminal                                  | Enters global configuration mode.                                                                |
| Example:  Device# configure terminal                                                      | Enters global configuration mode.                                                                |
| Device# configure terminal                                                                |                                                                                                  |
| -                                                                                         |                                                                                                  |
|                                                                                           |                                                                                                  |
| no snmp-server                                                                            | Disables the SNMP agent operation.                                                               |
| Example:                                                                                  |                                                                                                  |
| Device(config)# no snmp-server                                                            |                                                                                                  |
| end                                                                                       | Returns to privileged EXEC mode.                                                                 |
| Example:                                                                                  |                                                                                                  |
| Device(config)# end                                                                       |                                                                                                  |
|                                                                                           | end<br>Example:                                                                                  |

|        | Command or Action                            | Purpose                                                  |
|--------|----------------------------------------------|----------------------------------------------------------|
| Step 5 | show running-config                          | Verifies your entries.                                   |
|        | Example:                                     |                                                          |
|        | Device# show running-config                  |                                                          |
| Step 6 | copy running-config startup-config  Example: | (Optional) Saves your entries in the configuration file. |
|        | Device# copy running-config startup-config   |                                                          |

# **SNMP Examples**

This example shows how to enable all versions of SNMP. The configuration permits any SNMP manager to access all objects with read-only permissions using the community string *public*. This configuration does not cause the device to send any traps.

```
Device(config) # snmp-server community public
```

This example shows how to permit any SNMP manager to access all objects with read-only permission using the community string *public*. The device also sends VTP traps to the hosts 192.180.1.111 and 192.180.1.33 using SNMPv1 and to the host 192.180.1.27 using SNMPv2C. The community string *public* is sent with the traps.

```
Device(config)# snmp-server community public
Device(config)# snmp-server enable traps vtp
Device(config)# snmp-server host 192.180.1.27 version 2c public
Device(config)# snmp-server host 192.180.1.111 version 1 public
Device(config)# snmp-server host 192.180.1.33 public
```

This example shows how to allow read-only access for all objects to members of access list 4 that use the *comaccess* community string. No other SNMP managers have access to any objects. SNMP Authentication Failure traps are sent by SNMPv2C to the host *cisco.com* using the community string *public*.

```
Device(config) # snmp-server community comaccess ro 4
Device(config) # snmp-server enable traps snmp authentication
Device(config) # snmp-server host cisco.com version 2c public
```

This example shows how to send Entity MIB traps to the host *cisco.com*. The community string is restricted. The first line enables the device to send Entity MIB traps in addition to any traps previously enabled. The second line specifies the destination of these traps and overwrites any previous **snmp-server** host commands for the host *cisco.com*.

```
Device(config)# snmp-server enable traps entity
Device(config)# snmp-server host cisco.com restricted entity
```

This example shows how to enable the device to send all traps to the host *myhost.cisco.com* using the community string *public*:

```
Device(config)# snmp-server enable traps
Device(config)# snmp-server host myhost.cisco.com public
```

This example shows how to associate a user with a remote host and to send **auth** (authNoPriv) authentication-level informs when the user enters global configuration mode:

```
Device(config) # snmp-server engineID remote 192.180.1.27 00000063000100alc0b4011b
Device(config) # snmp-server group authgroup v3 auth
Device(config) # snmp-server user authuser authgroup remote 192.180.1.27 v3 auth md5 mypassword
Device(config) # snmp-server user authuser authgroup v3 auth md5 mypassword
Device(config) # snmp-server host 192.180.1.27 informs version 3 auth authuser config
Device(config) # snmp-server enable traps
Device(config) # snmp-server inform retries 0
```

This example shows how to display the entries of SNMP Managers polled to an SNMP Agent:

```
Device# show snmp stats host
Request Count Last Timestamp Address
2 00:00:01 ago 3.3.3.3
1 1w2d ago 2.2.2.2
```

# **Monitoring SNMP Status**

To display SNMP input and output statistics, including the number of illegal community string entries, errors, and requested variables, use the **show snmp** privileged EXEC command. You also can use the other privileged EXEC commands listed in the table to display SNMP information.

Table 5: Commands for Displaying SNMP Information

| Command            | Purpose                                                                                                    |  |
|--------------------|----------------------------------------------------------------------------------------------------|--|
| show snmp          | Displays SNMP statistics.                                                                                                    |  |
| show snmp engineID | Displays information on the local SNMP engine and all remote engineave been configured on the device.                                                            |  |
| show snmp group    | Displays information on each SNMP group on the network.                                                                                                    |  |
| show snmp pending  | Displays information on pending SNMP requests.                                                                                                    |  |
| show snmp sessions | Displays information on the current SNMP sessions.                                                                                                    |  |
| show snmp user     | Displays information on each SNMP user name in the SNMP users                                                                                                    |  |
|                    | Note You must use this command to display SNMPv3 config information for auth   noauth   priv mode. This information displayed in the show running-config output. |  |

# Feature History for Simple Network Management Protocol

This table provides release and related information for the features explained in this module.

These features are available in all the releases subsequent to the one they were introduced in, unless noted otherwise.

| Releases                      | Feature Name                         | Feature Information                                                                                                    |
|-------------------------------|--------------------------------------|----------------------------------------------------------------------------------------------------|
| Cisco IOS XE Everest 16.6.1   | SNMP                                 | This feature was introduced.                                                                                                    |
| Cisco IOS XE Amsterdam 17.1.1 | Opening or Closing<br>SNMP UDP ports | Starting from this release the SNMP UDP ports are opened only if one of the requisite commands is configured. This design provides additional security by opening the ports only when needed and prevents a device from listening to a port unnecessarily.      |
| Cisco IOS XE Amsterdam 17.1.1 | Tracking NMS Polling                 | Starting from this release the details of the SNMP Manager polled to an SNMP Agent can be displayed. Use the <b>show snmp server stats hosts</b> command to display the NMS IP address, the number of times an NMS polls the agent, and a timestamp of polling. |

Feature History for Simple Network Management Protocol

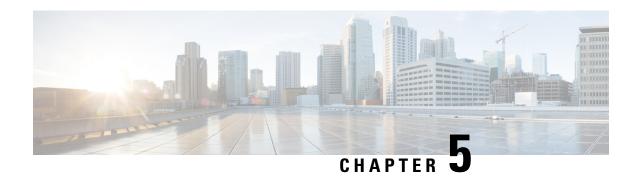

# **Configuring Service Level Agreements**

This chapter describes how to use Cisco IOS IP Service Level Agreements (SLAs) on the switch.

Unless otherwise noted, the term *switch* refers to a standalone switch or a switch stack.

- Restrictions on SLAs, on page 51
- Information About Service Level Agreements, on page 51
- How to Configure IP SLAs Operations, on page 56
- Monitoring IP SLA Operations, on page 69
- Monitoring IP SLA Operation Examples, on page 70
- Additional References, on page 71
- Feature History for Service Level Agreements, on page 72

# **Restrictions on SLAs**

This section lists the restrictions on SLAs.

The following are restrictions on IP SLAs network performance measurement:

- The device does not support VoIP service levels using the gatekeeper registration delay operations measurements.
- Only a Cisco IOS device can be a source for a destination IP SLAs responder.
- You cannot configure the IP SLAs responder on non-Cisco devices and Cisco IOS IP SLAs can send
  operational packets only to services native to those devices.

# Information About Service Level Agreements

The following sections provide information about Service Level Agreements.

## **Cisco IOS IP Service Level Agreements (SLAs)**

Cisco IOS IP SLAs send data across the network to measure performance between multiple network locations or across multiple network paths. They simulate network data and IP services and collect network performance information in real time. Cisco IOS IP SLAs generate and analyze traffic either between Cisco IOS devices or from a Cisco IOS device to a remote IP device such as a network application server. Measurements provided

by the various Cisco IOS IP SLA operations can be used for troubleshooting, for problem analysis, and for designing network topologies.

Depending on the specific Cisco IOS IP SLA operations, various network performance statistics are monitored within the Cisco device and stored in both command-line interface (CLI) and Simple Network Management Protocol (SNMP) MIBs. IP SLA packets have configurable IP and application layer options such as source and destination IP address, User Datagram Protocol (UDP)/TCP port numbers, a type of service (ToS) byte (including Differentiated Services Code Point [DSCP] and IP Prefix bits), Virtual Private Network (VPN) routing/forwarding instance (VRF), and URL web address.

Because Cisco IP SLAs are Layer 2 transport independent, you can configure end-to-end operations over disparate networks to best reflect the metrics that an end user is likely to experience. IP SLAs collect and analyze the following performance metrics:

- Delay (both round-trip and one-way)
- Jitter (directional)
- · Packet loss (directional)
- Packet sequencing (packet ordering)
- Path (per hop)
- Connectivity (directional)
- · Server or website download time

Because Cisco IOS IP SLAs is SNMP-accessible, it can also be used by performance-monitoring applications like Cisco Prime Internetwork Performance Monitor (IPM) and other third-party Cisco partner performance management products.

Using IP SLAs can provide the following benefits:

- Service-level agreement monitoring, measurement, and verification.
- Network performance monitoring
  - Measurement of jitter, latency, or packet loss in the network.
  - Continuous, reliable, and predictable measurements.
- IP service network health assessment to verify that the existing QoS is sufficient for new IP services.
- Edge-to-edge network availability monitoring for proactive verification and connectivity testing of network resources (for example, shows the network availability of an NFS server used to store business critical data from a remote site).
- Network operation troubleshooting by providing consistent, reliable measurement that immediately identifies problems and saves troubleshooting time.
- Multiprotocol Label Switching (MPLS) performance monitoring and network verification (if the device supports MPLS).

### **Network Performance Measurement with Cisco IOS IP SLAs**

You can use IP SLAs to monitor the performance between any area in the network—core, distribution, and edge—without deploying a physical probe. It uses generated traffic to measure network performance between two networking devices.

#### Figure 2: Cisco IOS IP SLAs Operation

The following figure shows how IP SLAs begin when the source device sends a generated packet to the destination device. After the destination device receives the packet, depending on the type of IP SLAs operation, it responds with time-stamp information for the source to make the calculation on performance metrics. An IP SLAs operation performs a network measurement from the source device to a destination in the network using a specific protocol such as UDP.

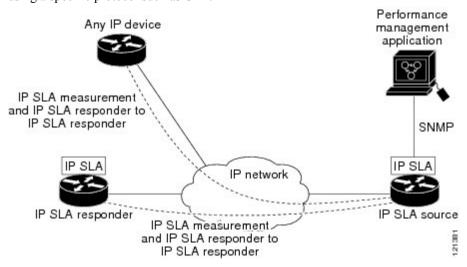

# **IP SLA Responder and IP SLA Control Protocol**

The IP SLA responder is a component embedded in the destination Cisco device that allows the system to anticipate and respond to IP SLA request packets. The responder provides accurate measurements without the need for dedicated probes. The responder uses the Cisco IOS IP SLA Control Protocol to provide a mechanism through which it can be notified on which port it should listen and respond.

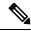

Note

The IP SLA responder can be a Cisco IOS Layer 2, responder-configurable device. The responder does not need to support full IP SLA functionality.

The following figure shows where the Cisco IOS IP SLA responder fits in the IP network. The responder listens on a specific port for control protocol messages sent by an IP SLA operation. Upon receipt of the control message, it enables the specified UDP or TCP port for the specified duration. During this time, the responder accepts the requests and responds to them. It disables the port after it responds to the IP SLA packet, or when the specified time expires. MD5 authentication for control messages is available for added security.

Figure 3: Cisco IOS IP SLAs Operation

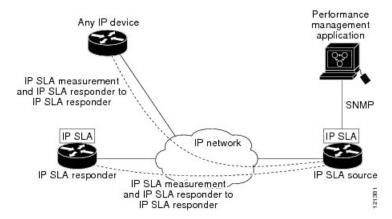

You do not need to enable the responder on the destination device for all IP SLA operations. For example, a responder is not required for services that are already provided by the destination router (such as Telnet or HTTP).

# **Response Time Computation for IP SLAs**

Switches, controllers, and routers can take tens of milliseconds to process incoming packets due to other high priority processes. This delay affects the response times because the test-packet reply might be in a queue while waiting to be processed. In this situation, the response times would not accurately represent true network delays. IP SLAs minimize these processing delays on the source device as well as on the target device (if the responder is being used) to determine true round-trip times. IP SLA test packets use time stamping to minimize the processing delays.

When the IP SLA responder is enabled, it allows the target device to take time stamps when the packet arrives on the interface at interrupt level and again just as it is leaving, eliminating the processing time. This time stamping is made with a granularity of sub-milliseconds (ms).

#### Figure 4: Cisco IOS IP SLA Responder Time Stamping

The following figure demonstrates how the responder works. Four time stamps are taken to make the calculation for round-trip time. At the target router, with the responder functionality enabled, time stamp 2 (TS2) is subtracted from time stamp 3 (TS3) to produce the time spent processing the test packet as represented by delta. This delta value is then subtracted from the overall round-trip time. Notice that the same principle is applied by IP SLAs on the source router where the incoming time stamp 4 (TS4) is also taken at the interrupt

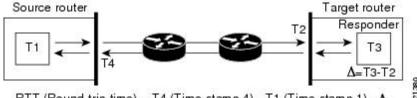

leveltoallowforgreateraccuracy. RTT (Round-trip time) = T4 (Time stamp 4) - T1 (Time stamp 1) - ∆

An additional benefit of the two time stamps at the target device is the ability to track one-way delay, jitter, and directional packet loss. Because much network behavior is asynchronous, it is critical to have these statistics. However, to capture one-way delay measurements, you must configure both the source router and target router with Network Time Protocol (NTP) so that the source and target are synchronized to the same clock source. One-way jitter measurements do not require clock synchronization.

## **IP SLAs Operation Scheduling**

When you configure an IP SLAs operation, you must schedule the operation to begin capturing statistics and collecting error information. You can schedule an operation to start immediately or to start at a certain month, day, and hour. You can use the *pending* option to set the operation to start at a later time. The pending option is an internal state of the operation that is visible through SNMP. The pending state is also used when an operation is a reaction (threshold) operation waiting to be triggered. You can schedule a single IP SLAs operation or a group of operations at one time.

You can schedule several IP SLAs operations by using a single command through the Cisco IOS CLI or the CISCO RTTMON-MIB. Scheduling the operations to run at evenly distributed times allows you to control the amount of IP SLAs monitoring traffic. This distribution of IP SLA operations helps minimize the CPU utilization and thus improves network scalability.

For more details about the IP SLA multi-operations scheduling functionality, see the "IP SLAs—Multiple Operation Scheduling" chapter of the *Cisco IOS IP SLAs Configuration Guide*.

# **IP SLA Operation Threshold Monitoring**

To support successful service level agreement monitoring, you must have mechanisms that notify you immediately of any possible violation. IP SLAs can send SNMP traps that are triggered by events such as the following:

- Connection loss
- Timeout
- Round-trip time threshold
- Average jitter threshold
- One-way packet loss
- · One-way jitter
- One-way mean opinion score (MOS)
- One-way latency

An IP SLA threshold violation can also trigger another IP SLA operation for further analysis. For example, the frequency could be increased or an Internet Control Message Protocol (ICMP) path echo or ICMP path jitter operation could be initiated for troubleshooting.

#### **ICMP Echo**

The ICMP echo operation measures the end-to-end response time between a Cisco device and any other device that uses IP. The response time is computed by measuring the time it takes to send an ICMP echo request message to a destination and receive an ICMP echo reply. Many customers use IP SLA ICMP-based operations, in-house ping testing, or ping-based dedicated probes to measure this response time. The IP SLA ICMP echo operation conforms to the same specifications as ICMP ping testing, and both methods result in the same response times.

### **UDP Jitter**

Jitter is a simple term that describes interpacket delay variance. When multiple packets are sent consecutively at an interval of 10 ms from source to destination, the destination should receive them 10 ms apart (if the network is behaving correctly). However, if there are delays in the network (such as queuing, arriving through alternate routes, and so on), the time interval between packet arrivals might be more or less than 10 ms. A positive jitter value indicates that the packets arrived more than 10 ms apart. A negative jitter value indicates that the packets arrived less than 10 ms apart. If the packets arrive 12 ms apart, the positive jitter is 2 ms; if the packets arrive 8 ms apart, the negative jitter is 2 ms. For delay-sensitive networks, positive jitter values are undesirable, and a jitter value of 0 is ideal.

In addition to monitoring jitter, the IP SLA UDP jitter operation can be used as a multipurpose data gathering operation. The packets generated by IP SLAs carry sequence information and time stamps from the source and operational target that include packet sending and receiving data. Based on this data, UDP jitter operations measure the following:

- Per-direction jitter (source to destination and destination to source)
- Per-direction packet-loss
- Per-direction delay (one-way delay)
- Round-trip delay (average round-trip time)

Because the paths for the sending and receiving of data can be different (asymmetric), you can use the per-direction data to more readily identify where congestion or other problems are occurring in the network.

The UDP jitter operation generates synthetic (simulated) UDP traffic and sends a number of UDP packets, each of a specified size, sent a specified number of milliseconds apart, from a source router to a target router, at a given frequency. By default, ten packet-frames, each with a payload size of 10 bytes are generated every 10 ms, and the operation is repeated every 60 seconds. You can configure each of these parameters to best simulate the IP service you want to provide.

To provide accurate one-way delay (latency) measurements, time synchronization (as provided by NTP) is required between the source and the target device. Time synchronization is not required for the one-way jitter and packet loss measurements. If the time is not synchronized between the source and target devices, one-way jitter and packet loss data is returned, but values of 0 are returned for the one-way delay measurements provided by the UDP jitter operation.

# **How to Configure IP SLAs Operations**

This section does not include configuration information for all available operations as the configuration information details are included in the *Cisco IOS IP SLAs Configuration Guide*. It does include several operations as examples, including configuring the responder, configuring a UDP jitter operation, which requires a responder, and configuring an ICMP echo operation, which does not require a responder. For details about configuring other operations, see the *Cisco IOS IP SLAs Configuration Guide*.

### **Default Configuration**

No IP SLAs operations are configured.

## **Configuration Guidelines**

For information on the IP SLA commands, see the Cisco IOS IP SLAs Command Reference, Release 12.4T.

For detailed descriptions and configuration procedures, see the *Cisco IOS IP SLAs Configuration Guide*, *Release 12.4TL*.

Not all of the IP SLA commands or operations described in the referenced guide are supported on the device. The device supports IP service level analysis by using UDP jitter, UDP echo, HTTP, TCP connect, ICMP echo, ICMP path echo, ICMP path jitter, FTP, DNS, and DHCP, as well as multiple operation scheduling and proactive threshold monitoring. It does not support VoIP service levels using the gatekeeper registration delay operations measurements.

Before configuring any IP SLAs application, you can use the **show ip sla application** privileged EXEC command to verify that the operation type is supported on your software image. This is an example of the output from the command:

```
Device# show ip sla application
        IP Service Level Agreements
Version: Round Trip Time MIB 2.2.0, Infrastructure Engine-III
Supported Operation Types:
        icmpEcho, path-echo, path-jitter, udpEcho, tcpConnect, http
        dns, udpJitter, dhcp, ftp, udpApp, wspApp
Supported Features:
       IPSLAs Event Publisher
IP SLAs low memory water mark: 33299323
Estimated system max number of entries: 24389
Estimated number of configurable operations: 24389
Number of Entries configured : 0
Number of active Entries
Number of pending Entries
Number of inactive Entries
                              : 0
Time of last change in whole IP SLAs: *13:04:37.668 UTC Wed Dec 19 2012
```

# **Configuring the IP SLA Responder**

The IP SLA responder is available only on Cisco IOS software-based devices, including some Layer 2 devices that do not support full IP SLA functionality.

Follow these steps to configure the IP SLA responder on the target device (the operational target):

|        | Command or Action | Purpose                                  |
|--------|-------------------|------------------------------------------|
| Step 1 | enable            | Enables privileged EXEC mode. Enter your |
|        | Example:          | password if prompted.                    |
|        | Device> enable    |                                          |

|        | Command or Action                                                                                                    | Purpose                                                                                                    |
|--------|----------------------------------------------------------------------------------------------------|----------------------------------------------------------------------------------------------------|
| Step 2 | configure terminal                                                                                                    | Enters the global configuration mode.                                                                                                    |
|        | Example:                                                                                                    |                                                                                                    |
|        | Device# config t                                                                                                    |                                                                                                    |
| Step 3 | <pre>ip sla responder { tcp-connect   udp-echo} ipaddress ip-address port port-number  Example:  Device(config) # ip sla responder udp-echo 172.29.139.134 5000</pre> | Configures the device as an IP SLA responder. The keywords have these meanings:  • tcp-connect—Enables the responder for TCP connect operations.  • udp-echo—Enables the responder for User Datagram Protocol (UDP) echo or jitter operations.  • ipaddress ip-address—Enter the destination IP address.  • port port-number—Enter the destination port number.  Note The IP address and port number must match those configured on the source device for the IP SLA operation. |
| Step 4 | end Example:                                                                                                    | Returns to privileged EXEC mode.                                                                                                    |
|        | Device(config)# end                                                                                                    |                                                                                                    |
| Step 5 | <pre>end Example: Device(config)# end</pre>                                                                                                    | Returns to privileged EXEC mode.                                                                                                    |
| Step 6 | <pre>show running-config Example:  Device# show running-config</pre>                                                                                                  | Verifies your entries.                                                                                                    |
| Step 7 | copy running-config startup-config  Example:  Device# copy running-config startup-config                                                                              | (Optional) Saves your entries in the configuration file.                                                                                                    |

# **Implementing IP SLA Network Performance Measurement**

Follow these steps to implement IP SLA network performance measurement on your device:

#### Before you begin

Use the **show ip sla application** privileged EXEC command to verify that the desired operation type is supported on your software image.

|        | Command or Action                                                                                                    | Purpose                                                                                                    |
|--------|----------------------------------------------------------------------------------------------------|----------------------------------------------------------------------------------------------------|
| Step 1 | enable                                                                                                    | Enables privileged EXEC mode.                                                                                                    |
|        | Example:                                                                                                    | Enter your password if prompted.                                                                                                    |
|        | Device> enable                                                                                                    |                                                                                                    |
| Step 2 | configure terminal                                                                                                    | Enters the global configuration mode.                                                                                                    |
|        | Example:                                                                                                    |                                                                                                    |
|        | Device# config t                                                                                                    |                                                                                                    |
| Step 3 | ip sla operation-number                                                                                                    | Creates an IP SLA operation, and enters IP                                                                                                    |
|        | Example:                                                                                                    | SLA configuration mode.                                                                                                    |
|        | Device(config)# ip sla 10                                                                                                    |                                                                                                    |
| Step 4 | <pre>udp-jitter {destination-ip-address   destination-hostname} destination-port [source-ip {ip-address   hostname}] [source-port port-number] [control {enable}   disable}] [num-packets number-of-packets] [interval interpacket-interval]  Example:</pre> <pre>Device (config-ip-sla) # udp-jitter</pre> | Configures the IP SLA operation as the operation type of your choice (a UDP jitter operation is used in the example), and enters its configuration mode (UDP jitter configuration mode is used in the example). |
|        |                                                                                                    | • destination-ip-address   destination-hostname: Specifies the destination IP address or hostname.                                                                                                    |
|        | 172.29.139.134 5000 source-ip<br>172.29.139.140 source-port 4000                                                                                                    | <ul> <li>destination-port: Specifies the destination port number in the range from 1 to 65535</li> <li>(Optional) source-ip {ip-address   hostname}: Specifies the source IP</li> </ul>                         |
|        |                                                                                                    | address or hostname. When a source IP address or hostname is not specified, IP SLA chooses the IP address nearest to the destination                                                                            |
|        |                                                                                                    | • (Optional) <b>source-port</b> <i>port-number</i> : Specifies the source port number in the range from 1 to 65535. When a port number is not specified, IP SLA choose an available port.                       |

|        | Command or Action                                                                         | Purpose                                                                                                    |
|--------|-------------------------------------------------------------------------------------------|----------------------------------------------------------------------------------------------------|
|        |                                                                                           | Note  If the udp-jitter command does not have the source port configured, UDP chooses any random port for control packets. In case UDP chooses the reserved port 1967, it may result in high CPU utilisation by the IP SLA responder. |
|        |                                                                                           | (Optional) control: Enables or disables sending of IP SLA control messages to the IP SLA responder. By default, IP SLA control messages are sent to the destination device to establish a connection with the IP SLA responder        |
|        |                                                                                           | • (Optional) <b>num-packets</b> number-of-packets: Enters the number of packets to be generated. The range is 1 to 6000; the default is 10.                                                                                           |
|        |                                                                                           | • (Optional) <b>interval</b> <i>inter-packet-interval</i> Enters the interval between sending packets in milliseconds. The range is 1 to 6000; the default value is 20 ms.                                                            |
| Step 5 | <pre>frequency seconds Example:  Device(config-ip-sla-jitter)# frequency 45</pre>         | (Optional) Configures options for the SLA operation. This example sets the rate at which a specified IP SLA operation repeats. The range is from 1 to 604800 seconds; the defaul is 60 seconds.                                       |
| Step 6 | <pre>threshold milliseconds  Example:  Device(config-ip-sla-jitter) # threshold 200</pre> | (Optional) Configures threshold conditions. This example sets the threshold of the specified IP SLA operation to 200. The range is from to 60000 milliseconds.                                                                        |
| Step 7 | <pre>exit Example: Device(config-ip-sla-jitter)# exit</pre>                               | Exits the SLA operation configuration mode (UDP jitter configuration mode in this example), and returns to global configuration mode.                                                                                                 |
| Step 8 | ip sla schedule operation-number [life<br>{forever   seconds}] [start-time {hh:mm [:ss]   | Configures the scheduling parameters for an individual IP SLA operation.                                                                                                    |

|         | Command or Action                                                                      | Purpose                                                                                                    |
|---------|----------------------------------------------------------------------------------------|----------------------------------------------------------------------------------------------------|
|         | [month day   day month]   pending   now   after hh:mm:ss] [ageout seconds] [recurring] | • <i>operation-number</i> : Enter the RTR entry number.                                                                                                    |
|         | Example:  Device(config)# ip sla schedule 10 start-time now life forever               | • (Optional) <b>life</b> : Sets the operation to run indefinitely ( <b>forever</b> ) or for a specific number of <i>seconds</i> . The range is from 0 to 2147483647. The default is 3600 seconds (1 hour).                           |
|         |                                                                                        | • (Optional) <b>start-time</b> : Enters the time fo the operation to begin collecting information:                                                                                                    |
|         |                                                                                        | To start at a specific time, enter the hour minute, second (in 24-hour notation), and day of the month. If no month is entered the default is the current month.                                                                     |
|         |                                                                                        | Enter <b>pending</b> to select no information collection until a start time is selected.                                                                                                    |
|         |                                                                                        | Enter <b>now</b> to start the operation immediately.                                                                                                    |
|         |                                                                                        | Enter <b>after</b> <i>hh:mm:ss</i> to show that the operation should start after the entered time has elapsed.                                                                                                    |
|         |                                                                                        | • (Optional) <b>ageout</b> <i>seconds</i> : Enter the number of seconds to keep the operation in memory when it is not actively collecting information. The range is 0 to 2073600 seconds, the default is 0 second (never ages out). |
|         |                                                                                        | • (Optional) <b>recurring</b> : Set the operation to automatically run every day.                                                                                                    |
| Step 9  | end                                                                                    | Returns to privileged EXEC mode.                                                                                                    |
|         | Example:                                                                               |                                                                                                    |
|         | Device(config)# end                                                                    |                                                                                                    |
| Step 10 | show running-config                                                                    | Verifies your entries.                                                                                                    |
|         | Example:                                                                               |                                                                                                    |
|         | Device# show running-config                                                            |                                                                                                    |
| Step 11 | copy running-config startup-config                                                     | (Optional) Saves your entries in the configuration file.                                                                                                    |
|         | Example:                                                                               | configuration file.                                                                                                    |

| Command or Action                          | Purpose |
|--------------------------------------------|---------|
| Device# copy running-config startup-config |         |

#### **UDP Jitter Configuration**

This example shows how to configure a UDP jitter IP SLA operation:

```
Device (config) # ip sla 10
Device (config-ip-sla) # udp-jitter 172.29.139.134 5000 source-ip 172.29.139.140 source-port
Device (config-ip-sla-jitter) # frequency 30
Device(config-ip-sla-jitter)# exit
Device(config) # ip sla schedule 10 start-time now life forever
Device(config)# end
Device# show ip sla configuration 10
IP SLAs, Infrastructure Engine-II.
Entry number: 10
Owner:
Tag:
Type of operation to perform: udp-jitter
Target address/Source address: 1.1.1.1/0.0.0.0
Target port/Source port: 2/0
Request size (ARR data portion): 32
Operation timeout (milliseconds): 5000
Packet Interval (milliseconds)/Number of packets: 20/10
Type Of Service parameters: 0x0
Verify data: No
Vrf Name:
Control Packets: enabled
Schedule:
   Operation frequency (seconds): 30
   Next Scheduled Start Time: Pending trigger
   Group Scheduled : FALSE
   Randomly Scheduled : FALSE
   Life (seconds): 3600
   Entry Ageout (seconds): never
   Recurring (Starting Everyday): FALSE
   Status of entry (SNMP RowStatus): notInService
Threshold (milliseconds): 5000
Distribution Statistics:
    Number of statistic hours kept: 2
   Number of statistic distribution buckets kept: 1
   Statistic distribution interval (milliseconds): 20
Enhanced History:
```

# **Analyzing IP Service Levels by Using the UDP Jitter Operation**

Follow these steps to configure a UDP jitter operation on the source device:

#### Before you begin

You must enable the IP SLA responder on the target device (the operational target) to configure a UDP jitter operation on the source device.

|        | Command or Action                                                                                                    | Purpose                                                                                                    |  |
|--------|----------------------------------------------------------------------------------------------------|----------------------------------------------------------------------------------------------------|--|
| Step 1 | enable                                                                                                    | Enables privileged EXEC mode.                                                                                                    |  |
|        | Example:                                                                                                    | Enter your password if prompted.                                                                                                    |  |
|        | Device> enable                                                                                                    |                                                                                                    |  |
| Step 2 | configure terminal                                                                                                    | Enters the global configuration mode.                                                                                                    |  |
|        | Example:                                                                                                    |                                                                                                    |  |
|        | Device# config t                                                                                                    |                                                                                                    |  |
| Step 3 | ip sla operation-number                                                                                                    | Creates an IP SLA operation, and enters IP                                                                                                    |  |
|        | Example:                                                                                                    | SLA configuration mode.                                                                                                    |  |
|        | Device(config)# ip sla 10                                                                                                    |                                                                                                    |  |
| Step 4 | udp-jitter {destination-ip-address   destination-hostname} destination-port [source-ip {ip-address   hostname}] [source-port port-number] [control {enable   disable}] [num-packets number-of-packets] [interval interpacket-interval]  Example:  Device (config-ip-sla) # udp-jitter 172.29.139.134 5000 source-ip 172.29.139.140 source-port 4000 | Configures the IP SLA operation as a UDP jitter operation, and enters UDP jitter configuration mode.  • destination-ip-address   destination-hostname: Specifies the destination IP address or hostname.  • destination-port: Specifies the destination port number in the range from 1 to 65535.  • (Optional) source-ip {ip-address   hostname}: Specifies the source IP address or hostname. When a source IP address or hostname is not specified, IP SLA chooses the IP address nearest to the destination.  • (Optional) source-port port-number: Specifies the source port number in the range from 1 to 65535. When a port number is not specified, IP SLA chooses an available port. |  |

|        | Command or Action                                                                                                    | Purpose                                                                                                    |                                                                                                    |
|--------|----------------------------------------------------------------------------------------------------|----------------------------------------------------------------------------------------------------|----------------------------------------------------------------------------------------------------|
|        |                                                                                                    | does no<br>port con<br>chooses<br>for com<br>UDP ch<br>port 190<br>high CI                                                                                                  | dp-jitter command at have the source infigured, UDP is any random port trol packets. In case mooses the reserved 67, it may result in PU utilisation by the responder. |
|        |                                                                                                    | • (Optional) control:<br>sending of IP SLA of<br>the IP SLA responde<br>control messages are<br>destination device to<br>connection with the                                | control messages to<br>or. By default, IP SLA<br>e sent to the<br>o establish a                                                                                        |
|        |                                                                                                    |                                                                                                    | Enters the number of ted. The range is 1 to                                                                                                    |
|        |                                                                                                    | • (Optional) <b>interval</b> to Enters the interval be packets in millisecon 6000; the default var                                                                          | netween sending nds. The range is 1 to                                                                                                    |
| Step 5 | <pre>frequency seconds Example:  Device(config-ip-sla-jitter)# frequency 45</pre>                                                                                                    | (Optional) Sets the rate a IP SLA operation repeats 1 to 604800 seconds; the                                                                                                | s. The range is from                                                                                                    |
| Step 6 | <pre>exit Example: Device(config-ip-sla-jitter)# exit</pre>                                                                                                    | Exits UDP jitter configure returns to global configure                                                                                                    |                                                                                                    |
| Step 7 | <pre>ip sla schedule operation-number [life {forever   seconds}] [start-time {hh:mm [:ss] [month day   day month]   pending   now   after hh:mm:ss] [ageout seconds] [recurring] Example:  Device (config) # ip sla schedule 10 start-time now life forever</pre> | Configures the schedulin individual IP SLA operation-number: I number.  • (Optional) life: Sets indefinitely (forevenumber of seconds. to 2147483647. The seconds (1 hour). | the operation to run r) or for a specific The range is from 0                                                                                                    |

|         | Command or Action                          | Purpose                                                                                                    |
|---------|--------------------------------------------|----------------------------------------------------------------------------------------------------|
|         |                                            | (Optional) <b>start-time</b> : Enters the time for<br>the operation to begin collecting<br>information:                                                                                                    |
|         |                                            | To start at a specific time, enter the hour minute, second (in 24-hour notation), and day of the month. If no month is entered the default is the current month.                                                                      |
|         |                                            | Enter <b>pending</b> to select no information collection until a start time is selected.                                                                                                    |
|         |                                            | Enter <b>now</b> to start the operation immediately.                                                                                                    |
|         |                                            | Enter <b>after</b> <i>hh:mm:ss</i> to show that the operation should start after the entered time has elapsed.                                                                                                    |
|         |                                            | • (Optional) <b>ageout</b> <i>seconds</i> : Enter the number of seconds to keep the operation in memory when it is not actively collecting information. The range is 0 to 2073600 seconds, the default is 0 seconds (never ages out). |
|         |                                            | • (Optional) <b>recurring</b> : Set the operation to automatically run every day.                                                                                                    |
| Step 8  | end                                        | Returns to privileged EXEC mode.                                                                                                    |
|         | Example:                                   |                                                                                                    |
|         | Device(config)# end                        |                                                                                                    |
| Step 9  | show running-config                        | Verifies your entries.                                                                                                    |
|         | Example:                                   |                                                                                                    |
|         | Device# show running-config                |                                                                                                    |
| Step 10 | copy running-config startup-config         | (Optional) Saves your entries in the                                                                                                    |
| -       | Example:                                   | configuration file.                                                                                                    |
|         | Device# copy running-config startup-config |                                                                                                    |

### **Configuring a UDP Jitter IP SLA Operation**

This example shows how to configure a UDP jitter IP SLA operation:

```
Device (config) # ip sla 10
Device(config-ip-sla) # udp-jitter 172.29.139.134 5000 source-ip 172.29.139.140 source-port
Device (config-ip-sla-jitter) # frequency 30
Device(config-ip-sla-jitter)# exit
Device(config)# ip sla schedule 10 start-time now life forever
Device(config) # end
Device# show ip sla configuration 10
IP SLAs, Infrastructure Engine-II.
Entry number: 10
Owner:
Taq:
Type of operation to perform: udp-jitter
Target address/Source address: 1.1.1.1/0.0.0.0
Target port/Source port: 2/0
Request size (ARR data portion): 32
Operation timeout (milliseconds): 5000
Packet Interval (milliseconds) / Number of packets: 20/10
Type Of Service parameters: 0x0
Verify data: No
Vrf Name:
Control Packets: enabled
Schedule:
    Operation frequency (seconds): 30
   Next Scheduled Start Time: Pending trigger
   Group Scheduled : FALSE
   Randomly Scheduled : FALSE
   Life (seconds): 3600
   Entry Ageout (seconds): never
   Recurring (Starting Everyday): FALSE
   Status of entry (SNMP RowStatus): notInService
Threshold (milliseconds): 5000
Distribution Statistics:
   Number of statistic hours kept: 2
   Number of statistic distribution buckets kept: 1
   Statistic distribution interval (milliseconds): 20
Enhanced History:
```

## **Analyzing IP Service Levels by Using the ICMP Echo Operation**

Follow these steps to configure an ICMP echo operation on the source device:

#### Before you begin

This operation does not require the IP SLA responder to be enabled.

|               | Command or Action | Purpose                            |
|---------------|-------------------|------------------------------------|
| Step 1 enable |                   | Enables privileged EXEC mode.      |
|               | Example:          | • Enter your password if prompted. |
|               | Device> enable    |                                    |

|        | Command or Action                                                                                                    | Purpose                                                                                                    |
|--------|----------------------------------------------------------------------------------------------------|----------------------------------------------------------------------------------------------------|
| Step 2 | configure terminal  Example:  Device# config terminal                                                                                                    | Enters the global configuration mode.                                                                                                    |
| Step 3 | <pre>ip sla operation-number Example: Device(config) # ip sla 10</pre>                                                                                                    | Creates an IP SLA operation and enters IP SLA configuration mode.                                                                                                    |
| Step 4 | <pre>icmp-echo {destination-ip-address     destination-hostname} [source-ip {ip-address     hostname}   source-interface interface-id] Example:  Device(config-ip-sla) # icmp-echo 172.29.139.134</pre>                               | Configures the IP SLA operation as an ICMP Echo operation and enters ICMP echo configuration mode.  • destination-ip-address   destination-hostname—Specifies the destination IP address or hostname.  • (Optional) source-ip {ip-address   hostname}—Specifies the source IP address or hostname. When a source IP address or hostname is not specified, IP SLA chooses the IP address nearest to the destination.  • (Optional) source-interface interface-id—Specifies the source interface for the operation. |
| Step 5 | <pre>frequency seconds Example:  Device(config-ip-sla-echo)# frequency 30</pre>                                                                                                    | (Optional) Sets the rate at which a specified IP SLA operation repeats. The range is from 1 to 604800 seconds; the default is 60 seconds.                                                                                                    |
| Step 6 | <pre>exit Example: Device(config-ip-sla-echo)# exit</pre>                                                                                                    | Exits UDP echo configuration mode, and returns to global configuration mode.                                                                                                    |
| Step 7 | <pre>ip sla schedule operation-number [life {forever   seconds}] [start-time {hh:mm [:ss]} [month day   day month]   pending   now   after hh:mm:ss] [ageout seconds] [recurring] Example:  Device(config) # ip sla schedule 10</pre> | Configures the scheduling parameters for an individual IP SLA operation.  • operation-number—Enter the RTR entry number.  • (Optional) life—Sets the operation to run indefinitely (forever) or for a specific number of seconds. The range is from 0                                                                                                    |

|         | Command or Action                            | Purpose                                                                                                    |
|---------|----------------------------------------------|----------------------------------------------------------------------------------------------------|
|         | start-time now life forever                  | to 2147483647. The default is 3600 seconds (1 hour)                                                                                                    |
|         |                                              | • (Optional) <b>start-time</b> —Enter the time for the operation to begin collecting information:                                                                                                    |
|         |                                              | To start at a specific time, enter the hour, minute, second (in 24-hour notation), and day of the month. If no month is entered, the default is the current month.                                                           |
|         |                                              | Enter <b>pending</b> to select no information collection until a start time is selected.                                                                                                    |
|         |                                              | Enter <b>now</b> to start the operation immediately.                                                                                                    |
|         |                                              | Enter <b>after</b> <i>hh:mm:ss</i> to indicate that the operation should start after the entered time has elapsed.                                                                                                    |
|         |                                              | • (Optional) <b>ageout</b> seconds—Enter the number of seconds to keep the operation in memory when it is not actively collecting information. The range is 0 to 2073600 seconds; the default is 0 seconds (never ages out). |
|         |                                              | • (Optional) <b>recurring</b> —Sets the operation to automatically run every day.                                                                                                    |
| Step 8  | end                                          | Returns to privileged EXEC mode.                                                                                                    |
|         | Example:                                     |                                                                                                    |
|         | Device(config)# end                          |                                                                                                    |
| Step 9  | show running-config                          | Verifies your entries.                                                                                                    |
|         | Example:                                     |                                                                                                    |
|         | Device# show running-config                  |                                                                                                    |
| Step 10 | copy running-config startup-config  Example: | (Optional) Saves your entries in the configuration file.                                                                                                    |
|         | Device# copy running-config startup-config   |                                                                                                    |

#### **Configuring an ICMP Echo IP SLA Operation**

This example shows how to configure an ICMP echo IP SLA operation:

```
Device (config) # ip sla 10
Device(config-ip-sla)# icmp-echo 172.29.139.134
Device(config-ip-sla-echo)# frequency 30
Device(config-ip-sla-echo)# exit
Device(config) # ip sla schedule 10 start-time now life forever
Device (config) # end
Device# show ip sla configuration 22
IP SLAs, Infrastructure Engine-II.
Entry number: 12
Owner:
Tag:
Type of operation to perform: echo
Target address: 2.2.2.2
Source address: 0.0.0.0
Request size (ARR data portion): 28
Operation timeout (milliseconds): 5000
Type Of Service parameters: 0x0
Verify data: No
Vrf Name:
Schedule:
    Operation frequency (seconds): 60
   Next Scheduled Start Time: Pending trigger
   Group Scheduled : FALSE
   Randomly Scheduled : FALSE
   Life (seconds): 3600
   Entry Ageout (seconds): never
    Recurring (Starting Everyday): FALSE
   Status of entry (SNMP RowStatus): notInService
Threshold (milliseconds): 5000
Distribution Statistics:
   Number of statistic hours kept: 2
   Number of statistic distribution buckets kept: 1
    Statistic distribution interval (milliseconds): 20
History Statistics:
   Number of history Lives kept: 0
   Number of history Buckets kept: 15
   History Filter Type: None
Enhanced History:
```

## **Monitoring IP SLA Operations**

The following table describes the commands used to display IP SLA operation configurations and results:

#### **Table 6: Monitoring IP SLA Operations**

| show ip sla application    | Displays global information |
|----------------------------|-----------------------------|
| show ip sla authentication | Displays IP SLA authentic   |

|                                                                                                    | · · · · · · · · · · · · · · · · · · ·                                       |
|----------------------------------------------------------------------------------------------------|-----------------------------------------------------------------------------|
| show ip sla configuration [entry-number]                                                                                                    | Displays configuration values operations or a specific operation            |
| show ip sla enhanced-history {collection-statistics   distribution statistics} [entry-number]                                                         | Displays enhanced history sta or distribution statistics for all operation. |
| show ip sla ethernet-monitor configuration [entry-number]                                                                                             | Displays IP SLA automatic E                                                 |
| show ip sla group schedule [schedule-entry-number]                                                                                                    | Displays IP SLA group sched                                                 |
| show ip sla history [entry-number   full   tabular]                                                                                                   | Displays history collected for                                              |
| $  show ip sla mpls-lsp-monitor {collection-statistics   configuration   ldp operational-state   scan-queue   summary [entry-number]   neighbors} \\$ | Displays MPLS label switche operations.                                     |
| show ip sla reaction-configuration [entry-number]                                                                                                    | Displays the configured proact all IP SLA operations or a spe               |
| show ip sla reaction-trigger [entry-number]                                                                                                    | Displays the reaction trigger in or a specific operation.                   |
| show ip sla responder                                                                                                    | Displays information about th                                               |
| show ip sla statistics [entry-number   aggregated   details]                                                                                          | Displays current or aggregate                                               |

# **Monitoring IP SLA Operation Examples**

The following example shows all IP SLAs by application:

```
Device# show ip sla application
        IP Service Level Agreements
Version: Round Trip Time MIB 2.2.0, Infrastructure Engine-III
Supported Operation Types:
        icmpEcho, path-echo, path-jitter, udpEcho, tcpConnect, http
        dns, udpJitter, dhcp, ftp, udpApp, wspApp
Supported Features:
       IPSLAs Event Publisher
IP SLAs low memory water mark: 33299323
Estimated system max number of entries: 24389
Estimated number of configurable operations: 24389
Number of Entries configured : 0
Number of active Entries
Number of pending Entries
                             : 0
Number of inactive Entries
                              : 0
Time of last change in whole IP SLAs: *13:04:37.668 UTC Wed Dec 19 2012
The following example shows all IP SLA distribution statistics:
Device# show ip sla enhanced-history distribution-statistics
Point by point Enhanced History
```

```
Entry
       = Entry Number
       = Aggregation Interval
Int
BucI
       = Bucket Index
StartT = Aggregation Start Time
Pth
        = Path index
Hop
        = Hop in path index
      = Operations completed
Comps
OvrTh
      = Operations completed over thresholds
SumCmp = Sum of RTT (milliseconds)
SumCmp2L = Sum of RTT squared low 32 bits (milliseconds)
SumCmp2H = Sum of RTT squared high 32 bits (milliseconds)
TMax
       = RTT maximum (milliseconds)
TMin
       = RTT minimum (milliseconds)
Entry Int BucI StartT
                       Pth Hop Comps OvrTh SumCmp
                                                      SumCmp2L
                                                                 SumCmp2H
Max TMin
```

## **Additional References**

#### **Related Documents**

| Related Topic                                                         | Document Title                                                                                                    |
|-----------------------------------------------------------------------|----------------------------------------------------------------------------------------------------|
| Cisco Medianet Metadata Guide                                         | http://www.cisco.com/c/en/us/td/docs/ios-xml/ios/mdata/configuration/15-sy/mdata-15sy-book/metadata-framework.pdf      |
| Cisco Media Services Proxy Configuration<br>Guide                     | http://www.cisco.com/c/en/us/td/docs/ios-xml/ios/msp/configuration/15-mt/msp-15-mt-book.pdf                            |
| Cisco Mediatrace and Cisco Performance<br>Monitor Configuration Guide | http://www.cisco.com/c/en/us/td/docs/ios-xml/ios/media_monitoring/configuration/15-mt/mm-15-mt-book/mm-mediatrace.html |

#### **Error Message Decoder**

| Description                                                                                                 | Link                                                         |
|----------------------------------------------------------------------------------------------------|--------------------------------------------------------------|
| To help you research and resolve system error messages in this release, use the Error Message Decoder tool. | https://www.cisco.com/cgi-bin/Support/Errordecoder/index.cgi |

#### **MIBs**

| MIB                                  | MIBs Link                                                                                                    |
|--------------------------------------|----------------------------------------------------------------------------------------------------|
| All supported MIBs for this release. | To locate and download MIBs for selected platforms, Cisco IOS releases, and feature sets, use Cisco MIB Locator found at the following URL: |
|                                      | http://www.cisco.com/go/mibs                                                                                                    |

#### **Technical Assistance**

| Description                                                                                                    | Link                         |
|----------------------------------------------------------------------------------------------------|------------------------------|
| The Cisco Support website provides extensive online resources, including documentation and tools for troubleshooting and resolving technical issues with Cisco products and technologies.                                                                   | http://www.cisco.com/support |
| To receive security and technical information about your products, you can subscribe to various services, such as the Product Alert Tool (accessed from Field Notices), the Cisco Technical Services Newsletter, and Really Simple Syndication (RSS) Feeds. |                              |
| Access to most tools on the Cisco Support website requires a Cisco.com user ID and password.                                                                                                    |                              |

# **Feature History for Service Level Agreements**

This table provides release and related information for the features explained in this module.

These features are available in all the releases subsequent to the one they were introduced in, unless notedotherwise.

Table 7: Feature History for Service Level Agreements

| Releases                    | Feature                  | Feature Information          |
|-----------------------------|--------------------------|------------------------------|
| Cisco IOS XE Everest 16.6.1 | Service Level Agreements | This feature was introduced. |

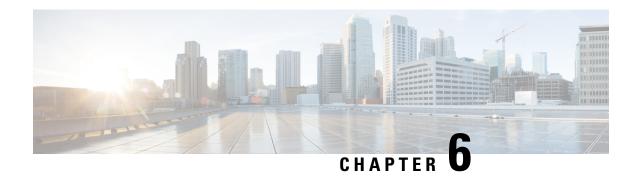

# **Configuring SPAN and RSPAN**

- Prerequisites for SPAN and RSPAN, on page 73
- Restrictions for SPAN and RSPAN, on page 73
- Information About SPAN and RSPAN, on page 75
- Configuring SPAN and RSPAN, on page 84
- How to Configure SPAN and RSPAN, on page 85
- Monitoring SPAN and RSPAN Operations, on page 107
- Configuration Examples for SPAN and RSPAN, on page 107
- Feature History for SPAN and RSPAN, on page 109

# **Prerequisites for SPAN and RSPAN**

#### **SPAN**

You can limit SPAN traffic to specific VLANs by using the **filter vlan** keyword. If a trunk port is being monitored, only traffic on the VLANs specified with this keyword is monitored. By default, all VLANs are monitored on a trunk port.

#### **RSPAN**

We recommend that you configure an RSPAN VLAN before you configure an RSPAN source or a destination session.

### Restrictions for SPAN and RSPAN

#### **SPAN**

The restrictions for SPAN are as follows:

- On each device, you can configure 66 sessions. A maximum of 8 source sessions can be configured and the remaining sessions can be configured as RSPAN destinations sessions. A source session is either a local SPAN session or an RSPAN source session.
- For SPAN sources, you can monitor traffic for a single port or VLAN or a series or range of ports or VLANs for each session. You cannot mix source ports and source VLANs within a single SPAN session.

- The destination port cannot be a source port; a source port cannot be a destination port.
- You cannot have two SPAN sessions using the same destination port.
- When you configure a device port as a SPAN destination port, it is no longer a normal device port; only monitored traffic passes through the SPAN destination port.
- Entering SPAN configuration commands does not remove previously configured SPAN parameters. You must enter the **no monitor session** {session\_number | all | local | remote} global configuration command to delete configured SPAN parameters.
- For local SPAN, outgoing packets through the SPAN destination port carry the original encapsulation headers—untagged, ISL, or IEEE 802.1Q—if the **encapsulation replicate** keywords are specified. If the keywords are not specified, the packets are sent in native form.
- You can configure a disabled port to be a source or destination port, but the SPAN function does not start until the destination port and at least one source port or source VLAN are enabled.
- You cannot mix source VLANs and filter VLANs within a single SPAN session.

Traffic monitoring in a SPAN session has the following restrictions:

- Sources can be ports or VLANs, but you cannot mix source ports and source VLANs in the same session.
- Wireshark does not capture egress packets when egress span is active.
- You can run both a local SPAN and an RSPAN source session in the same device or device stack. The device or device stack supports a total of 66 source and RSPAN destination sessions.
- You can configure two separate SPAN or RSPAN source sessions with separate or overlapping sets of SPAN source ports and VLANs. Both switched and routed ports can be configured as SPAN sources and destinations.
- You can have multiple destination ports in a SPAN session, but no more than 64 destination ports per device stack.
- SPAN sessions do not interfere with the normal operation of the device. However, an oversubscribed SPAN destination, for example, a 10-Mb/s port monitoring a 100-Mb/s port, can result in dropped or lost packets.
- When SPAN or RSPAN is enabled, each packet being monitored is sent twice, once as normal traffic and once as a monitored packet. Monitoring a large number of ports or VLANs could potentially generate large amounts of network traffic.
- You can configure SPAN sessions on disabled ports; however, a SPAN session does not become active
  unless you enable the destination port and at least one source port or VLAN for that session.
- The device does not support a combination of local SPAN and RSPAN in a single session.
  - An RSPAN source session cannot have a local destination port.
  - An RSPAN destination session cannot have a local source port.
  - An RSPAN destination session and an RSPAN source session that are using the same RSPAN VLAN cannot run on the same device or device stack.
- SPAN sessions capture only Dynamic Host Configuration Protocol (DHCP) ingress packets when DHCP snooping is enabled on the device.

#### **RSPAN**

The restrictions for RSPAN are as follows:

- RSPAN does not support BPDU packet monitoring or other Layer 2 device protocols.
- The RSPAN VLAN is configured only on trunk ports and not on access ports. To avoid unwanted traffic
  in RSPAN VLANs, make sure that the VLAN remote-span feature is supported in all the participating
  devices.
- RSPAN VLANs are included as sources for port-based RSPAN sessions when source trunk ports have
  active RSPAN VLANs. RSPAN VLANs can also be sources in SPAN sessions. However, since the
  device does not monitor spanned traffic, it does not support egress spanning of packets on any RSPAN
  VLAN identified as the destination of an RSPAN source session on the device.
- If you enable VTP and VTP pruning, RSPAN traffic is pruned in the trunks to prevent the unwanted flooding of RSPAN traffic across the network for VLAN IDs that are lower than 1005.
- It is recommended not to configure RSPAN VLAN as Native VLAN.
- RSPAN sessions do not capture DHCP-inject packets. DHCP-inject packets refer to DHCP packets (DISCOVER, OFFER, REQUEST, and ACK packets) which are modified by the CPU and inserted back into the network.

## Information About SPAN and RSPAN

The following sections provide information about SPAN and RSPAN.

### **SPAN** and RSPAN

You can analyze network traffic passing through ports or VLANs by using SPAN or RSPAN to send a copy of the traffic to another port on the device or on another device that has been connected to a network analyzer or other monitoring or security device. SPAN copies (or mirrors) traffic received or sent (or both) on source ports or source VLANs to a destination port for analysis. SPAN does not affect the switching of network traffic on the source ports or VLANs. You must dedicate the destination port for SPAN use. Except for traffic that is required for the SPAN or RSPAN session, destination ports do not receive or forward traffic.

Only traffic that enters or leaves source ports or traffic that enters or leaves source VLANs can be monitored by using SPAN; traffic routed to a source VLAN cannot be monitored. For example, if incoming traffic is being monitored, traffic that gets routed from another VLAN to the source VLAN cannot be monitored; however, traffic that is received on the source VLAN and routed to another VLAN can be monitored.

You can use the SPAN or RSPAN destination port to inject traffic from a network security device. For example, if you connect a Cisco Intrusion Detection System (IDS) sensor appliance to a destination port, the IDS device can send TCP reset packets to close down the TCP session of a suspected attacker.

#### **Local SPAN**

Local SPAN supports a SPAN session entirely within one device; all source ports or source VLANs and destination ports are in the same device or device stack. Local SPAN copies traffic from one or more source ports in any VLAN or from one or more VLANs to a destination port for analysis.

Local SPAN supports a SPAN session entirely within one switch; all source ports and destination ports are in the same switch. Local SPAN copies traffic from one or more source ports to a destination port for analysis.

#### Figure 5: Example of Local SPAN Configuration on a Single Device

All traffic on port 5 (the source port) is mirrored to port 10 (the destination port). A network analyzer on port 10 receives all network traffic from port 5 without being physically attached to port

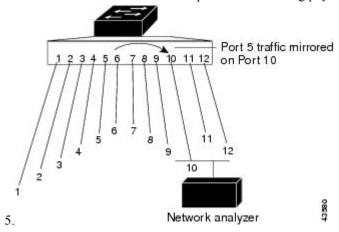

Figure 6: Example of Local SPAN Configuration on a Device Stack

This is an example of a local SPAN in a device stack, where the source and destination ports reside on different stack members.

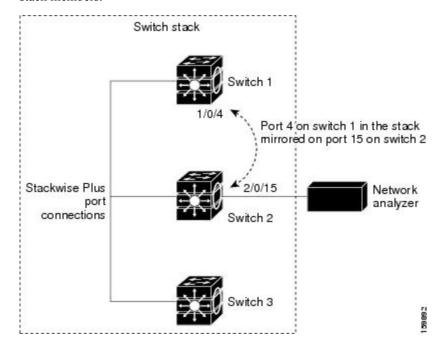

#### Remote SPAN

RSPAN supports source ports, source VLANs, and destination ports on different devices (or different device stacks), enabling remote monitoring of multiple devices across your network.

#### Figure 7: Example of RSPAN Configuration

The figure below shows source ports on Device A and Device B. The traffic for each RSPAN session is carried over a user-specified RSPAN VLAN that is dedicated for that RSPAN session in all participating devices. The RSPAN traffic from the source ports or VLANs is copied into the RSPAN VLAN and forwarded over trunk ports carrying the RSPAN VLAN to a destination session monitoring the RSPAN VLAN. Each RSPAN source device must have either ports or VLANs as RSPAN sources. The destination is always a physical port,

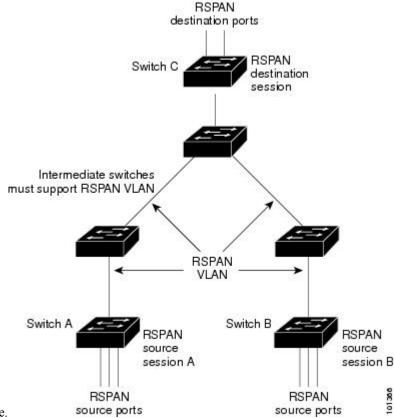

as shown on Device C in the figure.

### **SPAN and RSPAN Concepts and Terminology**

#### **SPAN Sessions**

SPAN sessions (local or remote) allow you to monitor traffic on one or more ports, or one or more VLANs, and send the monitored traffic to one or more destination ports.

A local SPAN session is an association of a destination port with source ports or source VLANs, all on a single network device. Local SPAN does not have separate source and destination sessions. Local SPAN sessions gather a set of ingress and egress packets specified by the user and form them into a stream of SPAN data, which is directed to the destination port.

RSPAN consists of at least one RSPAN source session, an RSPAN VLAN, and at least one RSPAN destination session. You separately configure RSPAN source sessions and RSPAN destination sessions on different network devices. To configure an RSPAN source session on a device, you associate a set of source ports or source VLANs with an RSPAN VLAN. The output of this session is the stream of SPAN packets that are sent to the RSPAN VLAN. To configure an RSPAN destination session on another device, you associate the

destination port with the RSPAN VLAN. The destination session collects all RSPAN VLAN traffic and sends it out the RSPAN destination port.

An RSPAN source session is very similar to a local SPAN session, except for where the packet stream is directed. In an RSPAN source session, SPAN packets are relabeled with the RSPAN VLAN ID and directed over normal trunk ports to the destination device.

An RSPAN destination session takes all packets received on the RSPAN VLAN, strips off the VLAN tagging, and presents them on the destination port. The session presents a copy of all RSPAN VLAN packets (except Layer 2 control packets) to the user for analysis.

Traffic monitoring in a SPAN session has these restrictions:

- Sources can be ports or VLANs, but you cannot mix source ports and source VLANs in the same session.
- You can run both a local SPAN and an RSPAN source session in the same device or device stack. The device or device stack supports a total of 66 source and RSPAN destination sessions.
- You can configure two separate SPAN or RSPAN source sessions with separate or overlapping sets of SPAN source ports and VLANs. Both switched and routed ports can be configured as SPAN sources and destinations.
- You can have multiple destination ports in a SPAN session, but no more than 64 destination ports per device stack.
- SPAN sessions do not interfere with the normal operation of the device. However, an oversubscribed SPAN destination, for example, a 10-Mb/s port monitoring a 100-Mb/s port, can result in dropped or lost packets.
- When SPAN or RSPAN is enabled, each packet being monitored is sent twice, once as normal traffic and once as a monitored packet. Therefore monitoring a large number of ports or VLANs could potentially generate large amounts of network traffic.
- You can configure SPAN sessions on disabled ports; however, a SPAN session does not become active unless you enable the destination port and at least one source port or VLAN for that session.
- The device does not support a combination of local SPAN and RSPAN in a single session.
  - An RSPAN source session cannot have a local destination port.
  - An RSPAN destination session cannot have a local source port.
  - An RSPAN destination session and an RSPAN source session that are using the same RSPAN VLAN cannot run on the same device or device stack.

#### **Monitored Traffic**

SPAN sessions can monitor these traffic types:

• Receive (Rx) SPAN—Receive (or ingress) SPAN monitors as much as possible all of the packets received by the source interface or VLAN before any modification or processing is performed by the device. A copy of each packet received by the source is sent to the destination port for that SPAN session.

Packets that are modified because of routing or Quality of Service (QoS)—for example, modified Differentiated Services Code Point (DSCP)—are copied before modification.

Features that can cause a packet to be dropped during receive processing have no effect on ingress SPAN; the destination port receives a copy of the packet even if the actual incoming packet is dropped. These

features include IP standard and extended input Access Control Lists (ACLs), ingress QoS policing, VLAN ACLs, and egress QoS policing.

• Transmit (Tx) SPAN—Transmit (or egress) SPAN monitors as much as possible all of the packets sent by the source interface after all modification and processing is performed by the device. A copy of each packet sent by the source is sent to the destination port for that SPAN session. The copy is provided after the packet is modified.

Packets that are modified because of routing (for example, with modified time-to-live (TTL), MAC address, or QoS values) are duplicated (with the modifications) at the destination port.

Features that can cause a packet to be dropped during transmit processing also affect the duplicated copy for SPAN. These features include IP standard and extended output ACLs and egress QoS policing.

Both—In a SPAN session, you can also monitor a port or VLAN for both received and sent packets.
 This is the default.

Therefore, a local SPAN session with encapsulation replicate enabled can have a mixture of untagged and IEEE 802.1Q tagged packets appear on the destination port.

Device congestion can cause packets to be dropped at ingress source ports, egress source ports, or SPAN destination ports. In general, these characteristics are independent of one another. For example:

- A packet might be forwarded normally but dropped from monitoring due to an oversubscribed SPAN destination port.
- An ingress packet might be dropped from normal forwarding, but still appear on the SPAN destination port.
- An egress packet dropped because of device congestion is also dropped from egress SPAN.

In some SPAN configurations, multiple copies of the same source packet are sent to the SPAN destination port. For example, a bidirectional (both Rx and Tx) SPAN session is configured for the Rx monitor on port A and Tx monitor on port B. If a packet enters the device through port A and is switched to port B, both incoming and outgoing packets are sent to the destination port. Both packets are the same unless a Layer 3 rewrite occurs, in which case the packets are different because of the packet modification.

#### **Source Ports**

A source port (also called a monitored port) is a switched or routed port that you monitor for network traffic analysis.

In a local SPAN session or RSPAN source session, you can monitor source ports or VLANs for traffic in one or both directions.

The device supports any number of source ports (up to the maximum number of available ports on the device) and any number of source VLANs (up to the maximum number of VLANs supported).

You cannot mix ports and VLANs in a single session.

A source port has these characteristics:

- It can be monitored in multiple SPAN sessions.
- Each source port can be configured with a direction (ingress, egress, or both) to monitor.
- It can be any port type (for example, EtherChannel, Gigabit Ethernet, and so forth).

- For EtherChannel sources, you can monitor traffic for the entire EtherChannel or individually on a physical port as it participates in the port channel.
- It can be an access port, trunk port, routed port, or voice VLAN port.
- It cannot be a destination port.
- Source ports can be in the same or different VLANs.
- You can monitor multiple source ports in a single session.

#### **Source VLANs**

VLAN-based SPAN (VSPAN) is the monitoring of the network traffic in one or more VLANs. The SPAN or RSPAN source interface in VSPAN is a VLAN ID, and traffic is monitored on all the ports for that VLAN.

VSPAN has these characteristics:

- All active ports in the source VLAN are included as source ports and can be monitored in either or both directions.
- On a given port, only traffic on the monitored VLAN is sent to the destination port.
- If a destination port belongs to a source VLAN, it is excluded from the source list and is not monitored.
- If ports are added to or removed from the source VLANs, the traffic on the source VLAN received by those ports is added to or removed from the sources being monitored.
- You cannot use filter VLANs in the same session with VLAN sources.
- You can monitor only Ethernet VLANs.

#### **VLAN Filtering**

When you monitor a trunk port as a source port, by default, all VLANs active on the trunk are monitored. You can limit SPAN traffic monitoring on trunk source ports to specific VLANs by using VLAN filtering.

- VLAN filtering applies only to trunk ports or to voice VLAN ports.
- VLAN filtering applies only to port-based sessions and is not allowed in sessions with VLAN sources.
- When a VLAN filter list is specified, only those VLANs in the list are monitored on trunk ports or on voice VLAN access ports.
- SPAN traffic coming from other port types is not affected by VLAN filtering; that is, all VLANs are allowed on other ports.
- VLAN filtering affects only traffic forwarded to the destination SPAN port and does not affect the switching of normal traffic.

#### **Destination Port**

Each local SPAN session or RSPAN destination session must have a destination port (also called a monitoring port) that receives a copy of traffic from the source ports or VLANs and sends the SPAN packets to the user, usually a network analyzer.

A destination port has these characteristics:

- For a local SPAN session, the destination port must reside on the same device or device stack as the source port. For an RSPAN session, it is located on the device containing the RSPAN destination session. There is no destination port on a device or device stack running only an RSPAN source session.
- When a port is configured as a SPAN destination port, the configuration overwrites the original port configuration. When the SPAN destination configuration is removed, the port reverts to its previous configuration. If a configuration change is made to the port while it is acting as a SPAN destination port, the change does not take effect until the SPAN destination configuration had been removed.
- If the port was in an EtherChannel group, it is removed from the group while it is a destination port. If it was a routed port, it is no longer a routed port.
- It can be any Ethernet physical port.
- It cannot be a secure port.
- It cannot be a source port.
- It can participate in only one SPAN session at a time (a destination port in one SPAN session cannot be a destination port for a second SPAN session).
- When it is active, incoming traffic is disabled. The port does not transmit any traffic except that required for the SPAN session. Incoming traffic is never learned or forwarded on a destination port.
- If ingress traffic forwarding is enabled for a network security device, the destination port forwards traffic at Layer 2.
- It does not participate in any of the Layer 2 protocols (STP, VTP, CDP, DTP, PagP).
- A destination port that belongs to a source VLAN of any SPAN session is excluded from the source list and is not monitored.
- The maximum number of destination ports in a device or device stack is 64.

Local SPAN and RSPAN destination ports function differently with VLAN tagging and encapsulation:

- For local SPAN, if the encapsulation replicate keywords are specified for the destination port, these
  packets appear with the original encapsulation (untagged, ISL, or IEEE 802.1Q). If these keywords are
  not specified, packets appear in the untagged format. Therefore, the output of a local SPAN session with
  encapsulation replicate enabled can contain a mixture of untagged, ISL, or IEEE 802.1Q-tagged packets.
- For RSPAN, the original VLAN ID is lost because it is overwritten by the RSPAN VLAN identification. Therefore, all packets appear on the destination port as untagged.

#### **RSPAN VLAN**

The RSPAN VLAN carries SPAN traffic between RSPAN source and destination sessions. RSPAN VLAN has these special characteristics:

- All traffic in the RSPAN VLAN is always flooded.
- No MAC address learning occurs on the RSPAN VLAN.
- RSPAN VLAN traffic only flows on trunk ports.
- RSPAN VLANs must be configured in VLAN configuration mode by using the remote-span VLAN configuration mode command.

- STP can run on RSPAN VLAN trunks but not on SPAN destination ports.
- An RSPAN VLAN cannot be a private-VLAN primary or secondary VLAN.

For VLANs 1 to 1005 that are visible to VLAN Trunking Protocol (VTP), the VLAN ID and its associated RSPAN characteristic are propagated by VTP. If you assign an RSPAN VLAN ID in the extended VLAN range (1006 to 4094), you must manually configure all intermediate devices.

It is normal to have multiple RSPAN VLANs in a network at the same time with each RSPAN VLAN defining a network-wide RSPAN session. That is, multiple RSPAN source sessions anywhere in the network can contribute packets to the RSPAN session. It is also possible to have multiple RSPAN destination sessions throughout the network, monitoring the same RSPAN VLAN and presenting traffic to the user. The RSPAN VLAN ID separates the sessions.

#### SPAN and RSPAN Interaction with Other Features

SPAN interacts with these features:

- Routing—SPAN does not monitor routed traffic. VSPAN only monitors traffic that enters or exits the
  device, not traffic that is routed between VLANs. For example, if a VLAN is being Rx-monitored and
  the device routes traffic from another VLAN to the monitored VLAN, that traffic is not monitored and
  not received on the SPAN destination port.
- STP—A destination port does not participate in STP while its SPAN or RSPAN session is active. The destination port can participate in STP after the SPAN or RSPAN session is disabled. On a source port, SPAN does not affect the STP status. STP can be active on trunk ports carrying an RSPAN VLAN.
- CDP—A SPAN destination port does not participate in CDP while the SPAN session is active. After the SPAN session is disabled, the port again participates in CDP.
- VTP—You can use VTP to prune an RSPAN VLAN between devices.
- VLAN and trunking—You can modify VLAN membership or trunk settings for source or destination
  ports at any time. However, changes in VLAN membership or trunk settings for a destination port do
  not take effect until you remove the SPAN destination configuration. Changes in VLAN membership or
  trunk settings for a source port immediately take effect, and the respective SPAN sessions automatically
  adjust accordingly.
- EtherChannel—You can configure an EtherChannel group as a source port. When a group is configured as a SPAN source, the entire group is monitored.

If a physical port is added to a monitored EtherChannel group, the new port is added to the SPAN source port list. If a port is removed from a monitored EtherChannel group, it is automatically removed from the source port list.

A physical port that belongs to an EtherChannel group can be configured as a SPAN source port and still be a part of the EtherChannel. In this case, data from the physical port is monitored as it participates in the EtherChannel. However, if a physical port that belongs to an EtherChannel group is configured as a SPAN destination, it is removed from the group. After the port is removed from the SPAN session, it rejoins the EtherChannel group. Ports removed from an EtherChannel group remain members of the group, but they are in the inactive or suspended state.

If a physical port that belongs to an EtherChannel group is a destination port and the EtherChannel group is a source, the port is removed from the EtherChannel group and from the list of monitored ports.

• Multicast traffic can be monitored. For egress and ingress port monitoring, only a single unedited packet is sent to the SPAN destination port. It does not reflect the number of times the multicast packet is sent.

- A private-VLAN port cannot be a SPAN destination port.
- A secure port cannot be a SPAN destination port.

For SPAN sessions, do not enable port security on ports with monitored egress when ingress forwarding is enabled on the destination port. For RSPAN source sessions, do not enable port security on any ports with monitored egress.

• An IEEE 802.1x port can be a SPAN source port. You can enable IEEE 802.1x on a port that is a SPAN destination port; however, IEEE 802.1x is disabled until the port is removed as a SPAN destination.

For SPAN sessions, do not enable IEEE 802.1x on ports with monitored egress when ingress forwarding is enabled on the destination port. For RSPAN source sessions, do not enable IEEE 802.1x on any ports that are egress monitored.

#### SPAN and RSPAN and Device Stacks

Because the stack of switches represents one logical switch, local SPAN source ports and destination ports can be in different switches in the stack. Therefore, the addition or deletion of switches in the stack can affect a local SPAN session, as well as an RSPAN source or destination session. An active session can become inactive when a switch is removed from the stack or an inactive session can become active when a switch is added to the stack.

#### Flow-Based SPAN

You can control the type of network traffic to be monitored in SPAN or RSPAN sessions by using flow-based SPAN (FSPAN) or flow-based RSPAN (FRSPAN), which apply access control lists (ACLs) to the monitored traffic on the source ports. The FSPAN ACLs can be configured to filter IPv4, IPv6, and non-IP monitored traffic.

You apply an ACL to a SPAN session through the interface. It is applied to all the traffic that is monitored on all interfaces in the SPAN session. The packets that are permitted by this ACL are copied to the SPAN destination port. No other packets are copied to the SPAN destination port.

The original traffic continues to be forwarded, and any port, VLAN, and router ACLs attached are applied. The FSPAN ACL does not have any effect on the forwarding decisions. Similarly, the port, VLAN, and router ACLs do not have any effect on the traffic monitoring. If a security input ACL denies a packet and it is not forwarded, the packet is still copied to the SPAN destination ports if the FSPAN ACL permits it. But if the security output ACL denies a packet and it is not sent, it is not copied to the SPAN destination ports. However, if the security output ACL permits the packet to go out, it is only copied to the SPAN destination ports if the FSPAN ACL permits it. This is also true for an RSPAN session.

You can attach three types of FSPAN ACLs to the SPAN session:

- IPv4 FSPAN ACL—Filters only IPv4 packets.
- IPv6 FSPAN ACL—Filters only IPv6 packets.
- MAC FSPAN ACL—Filters only non-IP packets.

If a VLAN-based FSPAN session configured on a stack cannot fit in the hardware memory on one or more devices, it is treated as unloaded on those devices, and traffic meant for the FSPAN ACL and sourcing on that device is not copied to the SPAN destination ports. The FSPAN ACL continues to be correctly applied, and traffic is copied to the SPAN destination ports on the devices where the FSPAN ACL fits in the hardware memory.

When an empty FSPAN ACL is attached, some hardware functions copy all traffic to the SPAN destination ports for that ACL. If sufficient hardware resources are not available, even an empty FSPAN ACL can be unloaded.

### **Default SPAN and RSPAN Configuration**

#### Table 8: Default SPAN and RSPAN Configuration

| Feature                               | Default Setting                                                      |
|---------------------------------------|----------------------------------------------------------------------|
| SPAN state (SPAN and RSPAN)           | Disabled.                                                            |
| Source port traffic to monitor        | Both received and sent traffic ( <b>both</b> ).                      |
| Encapsulation type (destination port) | Native form (untagged packets).                                      |
| Ingress forwarding (destination port) | Disabled.                                                            |
| VLAN filtering                        | On a trunk interface used as a source port, all VLANs are monitored. |
| RSPAN VLANs                           | None configured.                                                     |

# **Configuring SPAN and RSPAN**

### **SPAN Configuration Guidelines**

- To remove a source or destination port or VLAN from the SPAN session, use the **no monitor session** session\_number source interface interface-id {interface interface-id | vlan vlan-id} global configuration command or the **no monitor session** session\_number destination interface interface-id global configuration command. For destination interfaces, the encapsulation options are ignored with the **no** form of the command.
- To monitor all VLANs on the trunk port, use the **no monitor session** *session\_number* **filter** global configuration command.

### **RSPAN Configuration Guidelines**

- All the SPAN configuration guidelines apply to RSPAN.
- As RSPAN VLANs have special properties, you should reserve a few VLANs across your network for use as RSPAN VLANs; do not assign access ports to these VLANs.
- You can apply an output ACL to RSPAN traffic to selectively filter or monitor specific packets. Specify
  these ACLs on the RSPAN VLAN in the RSPAN source devices.
- For RSPAN configuration, you can distribute the source ports and the destination ports across multiple devices in your network.
- Access ports (including voice VLAN ports) on the RSPAN VLAN are put in the inactive state.

- You can configure any VLAN as an RSPAN VLAN as long as these conditions are met:
  - The same RSPAN VLAN is used for an RSPAN session in all the devices.
  - All participating devices support RSPAN.

## **FSPAN** and **FRSPAN** Configuration Guidelines

- When at least one FSPAN ACL is attached, FSPAN is enabled.
- When you attach at least one FSPAN ACL that is not empty to a SPAN session, and you have not attached
  one or more of the other FSPAN ACLs (for instance, you have attached an IPv4 ACL that is not empty,
  and have not attached IPv6 and MAC ACLs), FSPAN blocks the traffic that would have been filtered
  by the unattached ACLs. Therefore, this traffic is not monitored.

# **How to Configure SPAN and RSPAN**

The following sections provide information on how to configure SPAN and RSPAN.

## **Creating a Local SPAN Session**

Follow these steps to create a SPAN session and specify the source (monitored) ports or VLANs and the destination (monitoring) ports.

|        | Command or Action                                          | Purpose                                                  |
|--------|------------------------------------------------------------|----------------------------------------------------------|
| Step 1 | enable                                                     | Enables privileged EXEC mode.                            |
|        | Example:                                                   | • Enter your password if prompted.                       |
|        | Device> enable                                             |                                                          |
| Step 2 | configure terminal                                         | Enters global configuration mode.                        |
|        | Example:                                                   |                                                          |
|        | Device# configure terminal                                 |                                                          |
| Step 3 | no monitor session {session_number   all   local   remote} | Removes any existing SPAN configuration for the session. |
|        | Example:                                                   | • For session_number, the range is 1 to 66.              |
|        | Device(config) # no monitor session all                    | • all—Removes all SPAN sessions.                         |
|        |                                                            | • local—Removes all local sessions.                      |
|        |                                                            | • remote—Removes all remote SPAN sessions.               |

|        | Command or Action                                                                                               | Purpose                                                                                                    |
|--------|----------------------------------------------------------------------------------------------------|----------------------------------------------------------------------------------------------------|
| Step 4 | monitor session session_number source<br>{interface interface-id   vlan vlan-id} [,   -]<br>[both   rx   tx]    | Specifies the SPAN session and the source port (monitored port).                                                                                                    |
|        | Example:  Device(config) # monitor session 1 source interface gigabitethernet1/0/1                              | • For <i>session_number</i> , the range is 1 to 66.                                                                                                    |
|        |                                                                                                    | • For <i>interface-id</i> , specify the source port to monitor. Valid interfaces include physical interfaces and port-channel logical interfaces ( <b>port-channel</b> <i>port-channel-number</i> ). Valid port-channel numbers are 1 to 48. |
|        |                                                                                                    | • For <i>vlan-id</i> , specify the source VLAN to monitor. The range is 1 to 4094 (excluding the RSPAN VLAN).                                                                                                    |
|        |                                                                                                    | Note  A single session can include multiple sources (ports or VLANs) defined in a series of commands, but you cannot combine source ports and source VLANs in one session.                                                                   |
|        |                                                                                                    | • (Optional) [,  -] Specifies a series or range of interfaces. Enter a space before and after the comma; enter a space before and after the hyphen.                                                                                          |
|        |                                                                                                    | <ul> <li>(Optional) both   rx   tx—Specifies the<br/>direction of traffic to monitor. If you do<br/>not specify a traffic direction, the source<br/>interface sends both sent and received<br/>traffic.</li> </ul>                           |
|        |                                                                                                    | • both—Monitors both received and sent traffic.                                                                                                    |
|        |                                                                                                    | • rx—Monitors received traffic.                                                                                                    |
|        |                                                                                                    | • tx—Monitors sent traffic.                                                                                                    |
|        |                                                                                                    | Note You can use the monitor session session_number source command multiple times to configure multiple source ports.                                                                                                    |
| Step 5 | monitor session session_number destination {interface interface-id [,   -] [encapsulation {replicate   dot1q}]} | Specifies the SPAN session and the destination port (monitoring port). The port LED remains green when the configuration changes take                                                                                                    |

|        | Command or Action                                                                                                | Purpose              |                                                                                                    |
|--------|----------------------------------------------------------------------------------------------------|----------------------|----------------------------------------------------------------------------------------------------|
|        | Example:                                                                                                    | effect, an           | d even after removing the ation.                                                                                                    |
|        | <pre>Device(config) # monitor session 1 destination interface gigabitethernet1/0/2 encapsulation replicate</pre> | Note                 | For local SPAN, you must use the same session number for the source and destination interfaces.                                                                 |
|        |                                                                                                    |                      | session_number, specify the session ber entered in step 4.                                                                                                    |
|        |                                                                                                    | • For port           | interface-id, specify the destination.                                                                                                    |
|        |                                                                                                    | phys                 | destination interface must be a sical port; it cannot be an erChannel, and it cannot be a VLAN.                                                                 |
|        |                                                                                                    | of in the c          | tional) [,   -] Specifies a series or range terfaces. Enter a space before and after comma; enter a space before and after hyphen.                              |
|        |                                                                                                    | that the d source in | l) encapsulation replicate specifies estination interface replicates the terface encapsulation method. If not the default is to send packets in native tagged). |
|        |                                                                                                    | the destin           | encapsulation dot1qspecifies that nation interface accepts the source incoming packets with IEEE 802.1Q ation.                                                  |
|        |                                                                                                    | Note                 | You can use <b>monitor session</b> <i>session_number</i> <b>destination</b> command multiple times to configure multiple destination ports.                     |
| Step 6 | end                                                                                                    | Returns to           | o privileged EXEC mode.                                                                                                    |
|        | Example:                                                                                                    |                      |                                                                                                    |
|        | Device(config)# end                                                                                              |                      |                                                                                                    |
| Step 7 | show running-config  Example:                                                                                    | Verifies y           | our entries.                                                                                                    |
|        | Device# show running-config                                                                                      |                      |                                                                                                    |

|        | Command or Action                          | Purpose                              |
|--------|--------------------------------------------|--------------------------------------|
| Step 8 | copy running-config startup-config         | (Optional) Saves your entries in the |
|        | Example:                                   | configuration file.                  |
|        | Device# copy running-config startup-config |                                      |

## **Creating a Local SPAN Session and Configuring Incoming Traffic**

Follow these steps to create a SPAN session, to specify the source ports or VLANs and the destination ports, and to enable incoming traffic on the destination port for a network security device (such as a Cisco IDS Sensor Appliance).

|        | Command or Action                                                                                            | Purpose                                                          |
|--------|----------------------------------------------------------------------------------------------------|------------------------------------------------------------------|
| Step 1 | enable                                                                                                    | Enables privileged EXEC mode.                                    |
|        | Example:                                                                                                    | • Enter your password if prompted.                               |
|        | Device> enable                                                                                               |                                                                  |
| Step 2 | configure terminal                                                                                           | Enters global configuration mode.                                |
|        | Example:                                                                                                    |                                                                  |
|        | Device# configure terminal                                                                                   |                                                                  |
| Step 3 | no monitor session {session_number   all   local   remote}                                                   | Removes any existing SPAN configuration for the session.         |
|        | Example:                                                                                                    | • For session_number, the range is 1 to 66.                      |
|        | Device(config)# no monitor session all                                                                       | • all—Removes all SPAN sessions.                                 |
|        | , <b>,</b>                                                                                                   | • local—Removes all local sessions.                              |
|        |                                                                                                    | • remote—Removes all remote SPAN sessions.                       |
| Step 4 | monitor session session_number source<br>{interface interface-id   vlan vlan-id} [,   -]<br>[both   rx   tx] | Specifies the SPAN session and the source port (monitored port). |
|        | Example:                                                                                                    |                                                                  |
|        | Device(config) # monitor session 2 source gigabitethernet1/0/1 rx                                            |                                                                  |

|        | Command or Action                              | Purpose                                                                                                    |
|--------|------------------------------------------------|----------------------------------------------------------------------------------------------------|
| Step 5 | {interface interface-id [,   -] [encapsulation | Specifies the SPAN session, the destination port, the packet encapsulation, and the ingress VLAN and encapsulation.                                                                                          |
|        |                                                | • For <i>session_number</i> , specify the session number entered in Step 4.                                                                                                    |
|        |                                                | • For <i>interface-id</i> , specify the destination port.                                                                                                    |
|        |                                                | The destination interface must be a physical port; it cannot be an EtherChannel, and it cannot be a VLAN.                                                                                                    |
|        |                                                | • (Optional) [,   -]—Specifies a series or range of interfaces. Enter a space before and after the comma or hyphen.                                                                                          |
|        |                                                | (Optional) encapsulation replicate specifies that the destination interface replicates the source interface encapsulation method. If not selected, the default is to send packets in native form (untagged). |
|        |                                                | • (Optional) <b>encapsulation dot1q</b> specifies that the destination interface accepts the source interface incoming packets with IEEE 802.1Q encapsulation.                                               |
|        |                                                | • ingress enables forwarding of incoming traffic on the destination port and to specify the encapsulation type:                                                                                              |
|        |                                                | • dot1q vlan vlan-id—Accepts incoming packets with IEEE 802.1Q encapsulation with the specified VLAN as the default VLAN.                                                                                    |
|        |                                                | • untagged vlan vlan-id or vlan vlan-id—Accepts incoming packets with untagged encapsulation type with the specified VLAN as the default VLAN.                                                               |
| Step 6 | end                                            | Returns to privileged EXEC mode.                                                                                                    |
|        | Example:                                       |                                                                                                    |
|        | Device(config)# end                            |                                                                                                    |

|        | Command or Action                          | Purpose                              |
|--------|--------------------------------------------|--------------------------------------|
| Step 7 | show running-config                        | Verifies your entries.               |
|        | Example:                                   |                                      |
|        | Device# show running-config                |                                      |
| Step 8 | copy running-config startup-config         | (Optional) Saves your entries in the |
|        | Example:                                   | configuration file.                  |
|        | Device# copy running-config startup-config |                                      |

## **Specifying VLANs to Filter**

Follow these steps to limit SPAN source traffic to specific VLANs.

|        | Command or Action                                                                      | Purpose                                                                             |
|--------|----------------------------------------------------------------------------------------|-------------------------------------------------------------------------------------|
| Step 1 | enable                                                                                 | Enables privileged EXEC mode.                                                       |
|        | Example:                                                                               | • Enter your password if prompted.                                                  |
|        | Device> enable                                                                         |                                                                                     |
| Step 2 | configure terminal                                                                     | Enters global configuration mode.                                                   |
|        | Example:                                                                               |                                                                                     |
|        | Device# configure terminal                                                             |                                                                                     |
| Step 3 | no monitor session {session_number   all   local   remote}                             | Removes any existing SPAN configuration for the session.                            |
|        | Example:                                                                               | • For session_number, the range is 1 to 66.                                         |
|        | Device(config) # no monitor session all                                                | • all—Removes all SPAN sessions.                                                    |
|        |                                                                                        | • local—Removes all local sessions.                                                 |
|        |                                                                                        | • remote—Removes all remote SPAN sessions.                                          |
| Step 4 | monitor session session_number source interface interface-id                           | Specifies the characteristics of the source port (monitored port) and SPAN session. |
|        | Example:                                                                               | • For session_number, the range is 1 to 66.                                         |
|        | <pre>Device(config) # monitor session 2 source interface gigabitethernet1/0/2 rx</pre> |                                                                                     |

|        | Command or Action                                                                         | Purpose                                                                                                    |
|--------|-------------------------------------------------------------------------------------------|----------------------------------------------------------------------------------------------------|
|        |                                                                                           | • For <i>interface-id</i> , specify the source port to monitor. The interface specified must already be configured as a trunk port.                                                                            |
| Step 5 | monitor session session_number filter vlan vlan-id [,   -]                                | Limits the SPAN source traffic to specific VLANs.                                                                                                    |
|        | Example:                                                                                  | • For <i>session_number</i> , enter the session number specified in Step 4.                                                                                                    |
|        | Device(config)# monitor session 2 filter vlan 1 - 5 , 9                                   | • For <i>vlan-id</i> , the range is 1 to 4094.                                                                                                    |
|        |                                                                                           | • (Optional) Use a comma (,) to specify a series of VLANs, or use a hyphen (-) to specify a range of VLANs. Enter a space before and after the comma; enter a space before and after the hyphen.               |
| Step 6 | monitor session session_number destination {interface interface-id [,   -] [encapsulation | Specifies the SPAN session and the destination port (monitoring port).                                                                                                    |
|        | replicate]} Example:                                                                      | • For <i>session_number</i> , specify the session number entered in Step 4.                                                                                                    |
|        | Device(config) # monitor session 2 destination interface gigabitethernet1/0/1             | • For <i>interface-id</i> , specify the destination port.                                                                                                    |
|        |                                                                                           | The destination interface must be a physical port; it cannot be an EtherChannel, and it cannot be a VLAN.                                                                                                    |
|        |                                                                                           | • (Optional) [,  -] Specifies a series or range of interfaces. Enter a space before and after the comma; enter a space before and after the hyphen.                                                            |
|        |                                                                                           | • (Optional) encapsulation replicate specifies that the destination interface replicates the source interface encapsulation method. If not selected, the default is to send packets in native form (untagged). |
| Step 7 | end                                                                                       | Returns to privileged EXEC mode.                                                                                                    |
|        | Example:                                                                                  |                                                                                                    |
|        | Device(config)# end                                                                       |                                                                                                    |
| Step 8 | show running-config                                                                       | Verifies your entries.                                                                                                    |
|        | Example:                                                                                  |                                                                                                    |

|        | Command or Action                           | Purpose                                                  |
|--------|---------------------------------------------|----------------------------------------------------------|
|        | Device# show running-config                 |                                                          |
| Step 9 | copy running-config startup-config Example: | (Optional) Saves your entries in the configuration file. |
|        | Device# copy running-config startup-config  |                                                          |

## Configuring a VLAN as an RSPAN VLAN

Follow these steps to create a new VLAN, then configure it to be the RSPAN VLAN for the RSPAN session.

|        | Command or Action                  | Purpose                                                                                                    |
|--------|------------------------------------|----------------------------------------------------------------------------------------------------|
| Step 1 | enable                             | Enables privileged EXEC mode.                                                                                              |
|        | Example:                           | • Enter your password if prompted.                                                                                         |
|        | Device> enable                     |                                                                                                    |
| Step 2 | configure terminal                 | Enters global configuration mode.                                                                                          |
|        | Example:                           |                                                                                                    |
|        | Device# configure terminal         |                                                                                                    |
| Step 3 | vlan vlan-id                       | Enters a VLAN ID to create a VLAN, or enters                                                                               |
|        | Example:  Device(config)# vlan 100 | the VLAN ID of an existing VLAN, and enters VLAN configuration mode. The range is 2 to 1001 and 1006 to 4094.              |
|        |                                    | The RSPAN VLAN cannot be VLAN 1 (the default VLAN) or VLAN IDs 1002 through 1005 (reserved for Token Ring and FDDI VLANs). |
| Step 4 | remote-span                        | Configures the VLAN as an RSPAN VLAN.                                                                                      |
|        | Example:                           |                                                                                                    |
|        | Device(config-vlan)# remote-span   |                                                                                                    |
| Step 5 | end                                | Returns to privileged EXEC mode.                                                                                           |
|        | Example:                           |                                                                                                    |
|        | Device(config-vlan)# end           |                                                                                                    |

|        | Command or Action                          | Purpose                              |
|--------|--------------------------------------------|--------------------------------------|
| Step 6 | show running-config                        | Verifies your entries.               |
|        | Example:                                   |                                      |
|        | Device# show running-config                |                                      |
|        | copy running-config startup-config         | (Optional) Saves your entries in the |
|        | configuration file.                        |                                      |
|        | Device# copy running-config startup-config |                                      |

#### What to do next

You must create the RSPAN VLAN in all devices that will participate in RSPAN. If the RSPAN VLAN-ID is in the normal range (lower than 1005) and VTP is enabled in the network, you can create the RSPAN VLAN in one device, and VTP propagates it to the other devices in the VTP domain. For extended-range VLANs (greater than 1005), you must configure RSPAN VLAN on both source and destination devices and any intermediate devices.

Use VTP pruning to get an efficient flow of RSPAN traffic, or manually delete the RSPAN VLAN from all trunks that do not need to carry the RSPAN traffic.

To remove the remote SPAN characteristic from a VLAN and convert it back to a normal VLAN, use the **no remote-span** VLAN configuration command.

To remove a source port or VLAN from the SPAN session, use the **no monitor session** *session\_number* **source** {**interface** *interface-id* / **vlan** *vlan-id*} global configuration command. To remove the RSPAN VLAN from the session, use the **no monitor session** *session\_number* **destination remote vlan** *vlan-id*.

### **Creating an RSPAN Source Session**

Follow these steps to create and start an RSPAN source session and to specify the monitored source and the destination RSPAN VLAN.

|        | Command or Action          | Purpose                            |
|--------|----------------------------|------------------------------------|
| Step 1 | enable                     | Enables privileged EXEC mode.      |
|        | Example:                   | • Enter your password if prompted. |
|        | Device> enable             |                                    |
| Step 2 | configure terminal         | Enters global configuration mode.  |
|        | Example:                   |                                    |
|        | Device# configure terminal |                                    |

|        | Command or Action                                          | Purpose                                                                                                    |
|--------|------------------------------------------------------------|----------------------------------------------------------------------------------------------------|
| Step 3 | no monitor session {session_number   all   local   remote} | Removes any existing SPAN configuration for the session.                                                                                                    |
|        | Example:                                                   | • For session_number, the range is 1 to 66.                                                                                                    |
|        | Device(config)# no monitor session 1                       | • all—Removes all SPAN sessions.                                                                                                    |
|        |                                                            | • local—Removes all local sessions.                                                                                                    |
|        |                                                            | • remote—Removes all remote SPAN sessions.                                                                                                    |
| Step 4 |                                                            | Specifies the RSPAN session and the source port (monitored port).                                                                                                    |
|        |                                                            | • For session_number, the range is 1 to 66.                                                                                                    |
|        |                                                            | Enter a source port or source VLAN for<br>the RSPAN session:                                                                                                    |
|        |                                                            | • For <i>interface-id</i> , specifies the source port to monitor. Valid interfaces include physical interfaces and port-channel logical interfaces ( <b>port-channel</b> <i>port-channel-number</i> ). Valid port-channel numbers are 1 to 48. |
|        |                                                            | • For <i>vlan-id</i> , specifies the source VLAN to monitor. The range is 1 to 4094 (excluding the RSPAN VLAN).                                                                                                    |
|        |                                                            | A single session can include multiple sources (ports or VLANs), defined in a series of commands, but you cannot combine source ports and source VLANs in one session.                                                                          |
|        |                                                            | • (Optional) [,   -]—Specifies a series or range of interfaces. Enter a space before and after the comma; enter a space before and after the hyphen.                                                                                           |
|        |                                                            | (Optional) both   rx   tx—Specifies the direction of traffic to monitor. If you do not specify a traffic direction, the source interface sends both sent and received traffic.                                                                 |
|        |                                                            | both—Monitors both received and<br>sent traffic.                                                                                                    |
|        |                                                            | • <b>rx</b> —Monitors received traffic.                                                                                                    |

| Command or Action                                              | Purpose                                                                                                    |
|----------------------------------------------------------------|----------------------------------------------------------------------------------------------------|
|                                                                | • tx—Monitors sent traffic.                                                                                                    |
| monitor session session_number destination remote vlan vlan-id | Specifies the RSPAN session, the destination RSPAN VLAN, and the destination-port group.                                                                                                    |
| Example:                                                       | • For <i>session_number</i> , enter the number defined in Step 4.                                                                                                    |
| Device(config)# monitor session 1 destination remote vlan 100  | • For <i>vlan-id</i> , specify the source RSPAN VLAN to monitor.                                                                                                    |
| end                                                            | Returns to privileged EXEC mode.                                                                                                    |
| Example:                                                       |                                                                                                    |
| Device(config)# end                                            |                                                                                                    |
| show running-config                                            | Verifies your entries.                                                                                                    |
| Example:                                                       |                                                                                                    |
| Device# show running-config                                    |                                                                                                    |
| copy running-config startup-config                             | (Optional) Saves your entries in the                                                                                                    |
| Example:                                                       | configuration file.                                                                                                    |
| Device# copy running-config startup-config                     |                                                                                                    |
|                                                                | monitor session session_number destination remote vlan vlan-id  Example:  Device(config) # monitor session 1 destination remote vlan 100  end  Example:  Device(config) # end  show running-config  Example:  Device# show running-config  copy running-config startup-config  Example:  Device# copy running-config |

# **Specifying VLANs to Filter**

Follow these steps to configure the RSPAN source session to limit RSPAN source traffic to specific VLANs.

| Command or Action          | Purpose                                                        |
|----------------------------|----------------------------------------------------------------|
| enable                     | Enables privileged EXEC mode.                                  |
| Example:                   | • Enter your password if prompted.                             |
| Device> enable             |                                                                |
| configure terminal         | Enters global configuration mode.                              |
| Example:                   |                                                                |
| Device# configure terminal |                                                                |
|                            | enable  Example:  Device> enable  configure terminal  Example: |

|        | Command or Action                                                                      | Purpose                                                                                                    |
|--------|----------------------------------------------------------------------------------------|----------------------------------------------------------------------------------------------------|
| Step 3 | no monitor session {session_number   all   local   remote}                             | Removes any existing SPAN configuration for the session.                                                                                                    |
|        | Example:                                                                               | • For <i>session_number</i> , the range is 1 to 66.                                                                                                    |
|        | Device(config)# no monitor session 2                                                   | • all—Removes all SPAN sessions.                                                                                                    |
|        |                                                                                        | • local—Removes all local sessions.                                                                                                    |
|        |                                                                                        | • remote—Removes all remote SPAN sessions.                                                                                                    |
| Step 4 | monitor session session_number source interface interface-id                           | Specifies the characteristics of the source port (monitored port) and SPAN session.                                                                                                    |
|        | Example:                                                                               | • For session_number, the range is 1 to 66.                                                                                                    |
|        | <pre>Device(config) # monitor session 2 source interface gigabitethernet1/0/2 rx</pre> | For <i>interface-id</i> , specify the source port to monitor. The interface specified must already be configured as a trunk port.                                                                    |
| Step 5 | monitor session session_number filter vlan vlan-id [,   -]                             | Limits the SPAN source traffic to specific VLANs.                                                                                                    |
|        | Example:                                                                               | • For <i>session_number</i> , enter the session number specified in step 4.                                                                                                    |
|        | Device(config) # monitor session 2 filter vlan 1 - 5 , 9                               | • For <i>vlan-id</i> , the range is 1 to 4094.                                                                                                    |
|        |                                                                                        | • (Optional),   • Use a comma (,) to specify a series of VLANs or use a hyphen (-) to specify a range of VLANs. Enter a space before and after the comma; enter a space before and after the hyphen. |
| Step 6 | monitor session session_number destination remote vlan vlan-id                         | Specifies the RSPAN session and the destination remote VLAN (RSPAN VLAN).                                                                                                    |
|        | Example:                                                                               | • For <i>session_number</i> , enter the session number specified in Step 4.                                                                                                    |
|        | Device(config)# monitor session 2 destination remote vlan 902                          | For <i>vlan-id</i> , specify the RSPAN VLAN to carry the monitored traffic to the destination port.                                                                                                  |
| Step 7 | end                                                                                    | Returns to privileged EXEC mode.                                                                                                    |
|        | Example:                                                                               |                                                                                                    |
|        | Device(config)# end                                                                    |                                                                                                    |
|        |                                                                                        | <u> </u>                                                                                                    |

|        | Command or Action                          | Purpose                              |
|--------|--------------------------------------------|--------------------------------------|
| Step 8 | show running-config                        | Verifies your entries.               |
|        | Example:                                   |                                      |
|        | Device# show running-config                |                                      |
| Step 9 | copy running-config startup-config         | (Optional) Saves your entries in the |
|        | Example:                                   | configuration file.                  |
|        | Device# copy running-config startup-config |                                      |

## **Creating an RSPAN Destination Session**

You configure an RSPAN destination session on a different device or device stack; that is, not the device or device stack on which the source session was configured.

Follow these steps to define the RSPAN VLAN on that device, to create an RSPAN destination session, and to specify the source RSPAN VLAN and the destination port.

|        | Command or Action                | Purpose                                                                                                    |
|--------|----------------------------------|----------------------------------------------------------------------------------------------------|
| Step 1 | enable                           | Enables privileged EXEC mode.                                                                                                    |
|        | Example:                         | • Enter your password if prompted.                                                                                                    |
|        | Device> enable                   |                                                                                                    |
| Step 2 | configure terminal               | Enters global configuration mode.                                                                                                    |
|        | Example:                         |                                                                                                    |
|        | Device# configure terminal       |                                                                                                    |
| Step 3 | vlan vlan-id Example:            | Specifies the VLAN ID of the RSPAN VLAN created from the source device, and enters VLAN configuration mode.                                                                           |
|        | Device(config)# vlan 901         | If both devices are participating in VTP and the RSPAN VLAN ID is from 2 to 1005, Steps 3 through 5 are not required because the RSPAN VLAN ID is propagated through the VTP network. |
| Step 4 | remote-span                      | Identifies the VLAN as the RSPAN VLAN.                                                                                                    |
|        | Example:                         |                                                                                                    |
|        | Device(config-vlan)# remote-span |                                                                                                    |

|        | Command or Action                                                             | Purpose                                                                                                    |
|--------|-------------------------------------------------------------------------------|----------------------------------------------------------------------------------------------------|
| Step 5 | exit                                                                          | Returns to global configuration mode.                                                                                                    |
|        | Example:                                                                      |                                                                                                    |
|        | Device(config-vlan)# exit                                                     |                                                                                                    |
| Step 6 | no monitor session {session_number   all   local   remote}                    | Removes any existing SPAN configuration for the session.                                                                                                    |
|        | Example:                                                                      | • For session_number, the range is 1 to 66.                                                                                                    |
|        | Device(config)# no monitor session 1                                          | • all—Removes all SPAN sessions.                                                                                                    |
|        |                                                                               | • local—Removes all local sessions.                                                                                                    |
|        |                                                                               | • remote—Removes all remote SPAN sessions.                                                                                                    |
| Step 7 | monitor session session_number source<br>remote vlan vlan-id                  | Specifies the RSPAN session and the source RSPAN VLAN.                                                                                                    |
|        | Example:                                                                      | • For session_number, the range is 1 to 66.                                                                                                    |
|        | Device(config)# monitor session 1 source remote vlan 901                      | • For <i>vlan-id</i> , specify the source RSPAN VLAN to monitor.                                                                                                    |
| Step 8 | monitor session session_number destination interface interface-id             | Specifies the RSPAN session and the destination interface.                                                                                                    |
|        | Example:                                                                      | • For <i>session_number</i> , enter the number defined in Step 7.                                                                                                    |
|        | Device(config) # monitor session 1 destination interface gigabitethernet2/0/1 | In an RSPAN destination session, you must use the same session number for the source RSPAN VLAN and the destination port.                                                                                                 |
|        |                                                                               | • For <i>interface-id</i> , specify the destination interface. The destination interface must be a physical interface.                                                                                                    |
|        |                                                                               | Though visible in the command-line help string, encapsulation replicate is not supported for RSPAN. The original VLAN ID is overwritten by the RSPAN VLAN ID, and all packets appear on the destination port as untagged. |
| Step 9 | end                                                                           | Returns to privileged EXEC mode.                                                                                                    |
|        | Example:                                                                      |                                                                                                    |
|        | Device(config)# end                                                           |                                                                                                    |

|         | Command or Action                          | Purpose                              |
|---------|--------------------------------------------|--------------------------------------|
| Step 10 | show running-config                        | Verifies your entries.               |
|         | Example:                                   |                                      |
|         | Device# show running-config                |                                      |
| Step 11 | copy running-config startup-config         | (Optional) Saves your entries in the |
|         | Example:                                   | configuration file.                  |
|         | Device# copy running-config startup-config |                                      |

## **Creating an RSPAN Destination Session and Configuring Incoming Traffic**

Follow these steps to create an RSPAN destination session, to specify the source RSPAN VLAN and the destination port, and to enable incoming traffic on the destination port for a network security device (such as a Cisco IDS Sensor Appliance).

|        | Command or Action                                            | Purpose                                                |  |
|--------|--------------------------------------------------------------|--------------------------------------------------------|--|
| Step 1 | enable                                                       | Enables privileged EXEC mode.                          |  |
|        | Example:                                                     | • Enter your password if prompted.                     |  |
|        | Device> enable                                               |                                                        |  |
| Step 2 | configure terminal                                           | Enters global configuration mode.                      |  |
|        | Example:                                                     |                                                        |  |
|        | Device# configure terminal                                   |                                                        |  |
| Step 3 | no monitor session {session_number   all   local   remote}   | Removes any existing SPAN configuration f the session. |  |
|        | Example:                                                     | • For <i>session_number</i> , the range is 1 to 66.    |  |
|        | Device(config) # no monitor session 2                        | • all—Removes all SPAN sessions.                       |  |
|        |                                                              | • local—Removes all local sessions.                    |  |
|        |                                                              | • remote—Removes all remote SPAN sessions.             |  |
| Step 4 | monitor session session_number source<br>remote vlan vlan-id | Specifies the RSPAN session and the source RSPAN VLAN. |  |
|        | Example:                                                     | • For session_number, the range is 1 to 66.            |  |

|        | Command or Action                                                                                                    | Purpose                                                                                                    |  |
|--------|----------------------------------------------------------------------------------------------------|----------------------------------------------------------------------------------------------------|--|
|        | Device(config)# monitor session 2 source remote vlan 901                                                                               | • For <i>vlan-id</i> , specify the source RSPAN VLAN to monitor.                                                                                                    |  |
| Step 5 | monitor session session_number destination {interface interface-id [,   -] [ingress {dot1q vlan vlan-id   untagged vlan vlan-id   vlan | Specifies the SPAN session, the destination port, the packet encapsulation, and the incoming VLAN and encapsulation.                                                                                                    |  |
|        | vlan-id}]} Example:                                                                                                    | • For <i>session_number</i> , enter the number defined in Step 5.                                                                                                    |  |
|        | Device(config)# monitor session 2 destination interface gigabitethernet1/0/2 ingress vlan 6                                            | In an RSPAN destination session, you must use the same session number for the source RSPAN VLAN and the destination port.                                                                                                 |  |
|        |                                                                                                    | • For <i>interface-id</i> , specify the destination interface. The destination interface must be a physical interface.                                                                                                    |  |
|        |                                                                                                    | Though visible in the command-line help string, encapsulation replicate is not supported for RSPAN. The original VLAN ID is overwritten by the RSPAN VLAN ID, and all packets appear on the destination port as untagged. |  |
|        |                                                                                                    | • (Optional) [,   -] Specifies a series or range of interfaces. Enter a space before and after the comma; enter a space before and after the hyphen.                                                                      |  |
|        |                                                                                                    | • Enter <b>ingress</b> with additional keywords to enable forwarding of incoming traffic on the destination port and to specify the encapsulation type:                                                                   |  |
|        |                                                                                                    | • dot1q vlan vlan-id—Forwards incoming packets with IEEE 802.1Q encapsulation with the specified VLAN as the default VLAN.                                                                                                |  |
|        |                                                                                                    | • untagged vlan vlan-id or vlan vlan-id—Forwards incoming packets with untagged encapsulation type with the specified VLAN as the default VLAN.                                                                           |  |
| Step 6 | end                                                                                                    | Returns to privileged EXEC mode.                                                                                                    |  |
|        | Example:                                                                                                    |                                                                                                    |  |
|        | Device(config)# end                                                                                                    |                                                                                                    |  |
|        |                                                                                                    |                                                                                                    |  |

|        | Command or Action                            | Purpose                                                  |
|--------|----------------------------------------------|----------------------------------------------------------|
| Step 7 | show running-config                          | Verifies your entries.                                   |
|        | Example:                                     |                                                          |
|        | Device# show running-config                  |                                                          |
| Step 8 | copy running-config startup-config  Example: | (Optional) Saves your entries in the configuration file. |
|        | Device# copy running-config startup-config   |                                                          |

# **Configuring an FSPAN Session**

Follow these steps to create a SPAN session, specify the source (monitored) ports or VLANs and the destination (monitoring) ports, and configure FSPAN for the session.

|        | Command or Action                                                                     | Purpose                                                                                    |  |
|--------|---------------------------------------------------------------------------------------|--------------------------------------------------------------------------------------------|--|
| Step 1 | enable                                                                                | Enables privileged EXEC mode.                                                              |  |
|        | Example:                                                                              | Enter your password if prompted.                                                           |  |
|        | Device> enable                                                                        |                                                                                            |  |
| Step 2 | configure terminal                                                                    | Enters global configuration mode.                                                          |  |
|        | Example:                                                                              |                                                                                            |  |
|        | Device# configure terminal                                                            |                                                                                            |  |
| Step 3 | no monitor session {session_number   all   local   remote}                            | Removes any existing SPAN configuration for the session.                                   |  |
|        | Example:                                                                              | • For <i>session_number</i> , the range is 1 to 66.                                        |  |
|        | Device(config) # no monitor session 2                                                 | • all—Removes all SPAN sessions.                                                           |  |
|        |                                                                                       | • local—Removes all local sessions.                                                        |  |
|        |                                                                                       | • remote—Removes all remote SPAN sessions.                                                 |  |
| Step 4 | monitor session session_number source {interface interface-id   vlan vlan-id} [,   -] | Specifies the SPAN session and the source port (monitored port).                           |  |
|        | [both   rx   tx]                                                                      | • For <i>session_number</i> , the range is 1 to 66.                                        |  |
|        | Example:                                                                              | • For <i>interface-id</i> , specifies the source port to monitor. Valid interfaces include |  |

|        | Command or Action                                                                                                    | Purpose                                                                                                    |                                                                                                    |
|--------|----------------------------------------------------------------------------------------------------|----------------------------------------------------------------------------------------------------|----------------------------------------------------------------------------------------------------|
|        | Device(config)# monitor session 2 source interface gigabitethernet1/0/1                                                                                                    | <ul> <li>port-channel-number). Valid port-channel numbers are 1 to 48.</li> <li>For <i>vlan-id</i>, specify the source VLAN to monitor. The range is 1 to 4094 (excluding</li> </ul> |                                                                                                    |
|        |                                                                                                    | 1                                                                                                    | A single session can include multiple sources (ports or VLANs) defined in a series of commands, but you cannot combine source ports and source VLANs in one session. |
|        |                                                                                                    | range of inte                                                                                                    | -]—Specifies a series or rfaces. Enter a space before comma; enter a space before hyphen.                                                                            |
|        |                                                                                                    | direction of t<br>not specify a                                                                                                    | both   rx   tx]—Specifies the raffic to monitor. If you do traffic direction, the SPAN h sent and received traffic.                                                  |
|        |                                                                                                    |                                                                                                    | Monitors both sent and d traffic. This is the default.                                                                                                    |
|        |                                                                                                    | • <b>rx</b> —Mo                                                                                                    | onitors received traffic.                                                                                                    |
|        |                                                                                                    | • <b>tx</b> —Mo                                                                                                    | onitors sent traffic.                                                                                                    |
|        |                                                                                                    | Note                                                                                                    | You can use the monitor session session_number source command multiple times to configure multiple source ports.                                                     |
| Step 5 | monitor session session_number destination {interface interface-id [,   -] [encapsulation replicate]}  Example:  Device (config) # monitor session 2 destination interface gigabitethernet1/0/2 encapsulation replicate | • For session_inumber enter • For destinating parameters: • For inte                                                                                                    | number, specify the session                                                                                                    |

|        | Command or Action                                                                                | Purpose                                                                                                    |  |
|--------|--------------------------------------------------------------------------------------------------|----------------------------------------------------------------------------------------------------|--|
|        |                                                                                                  | The destination interface must be a physical port; it cannot be an EtherChannel, and it cannot be a VLAN.                                                                                                    |  |
|        |                                                                                                  | • (Optional) [,   -] Specifies a series or range of interfaces. Enter a space before and after the comma; enter a space before and after the hyphen.                                                           |  |
|        |                                                                                                  | • (Optional) encapsulation replicate specifies that the destination interface replicates the source interface encapsulation method. If not selected, the default is to send packets in native form (untagged). |  |
|        |                                                                                                  | Note For local SPAN, you must use the same session number for the source and destination interfaces.                                                                                                    |  |
|        |                                                                                                  | You can use <b>monitor session</b> session_number <b>destination</b> command multiple times to  configure multiple destination  ports.                                                                         |  |
| Step 6 | monitor session session_number filter {ip   ipv6   mac} access-group {access-list-number   name} | Specifies the SPAN session, the types of packet to filter, and the ACLs to use in an FSPAN session.                                                                                                    |  |
|        | Example:                                                                                         | • For <i>session_number</i> , specify the session number entered in Step 4.                                                                                                    |  |
|        | Device (config) # monitor session 2 filter ipv6 access-group 4                                   | • For <i>access-list-number</i> , specify the ACL number that you want to use to filter traffic.                                                                                                    |  |
|        |                                                                                                  | • For <i>name</i> , specify the ACL name that you want to use to filter traffic.                                                                                                    |  |
| Step 7 | end                                                                                              | Returns to privileged EXEC mode.                                                                                                    |  |
|        | Example:                                                                                         |                                                                                                    |  |
|        | Device(config)# end                                                                              |                                                                                                    |  |
| Step 8 | show running-config                                                                              | Verifies your entries.                                                                                                    |  |
|        | Example:                                                                                         |                                                                                                    |  |
|        | Device# show running-config                                                                      |                                                                                                    |  |

|        | Command or Action                          | Purpose                              |
|--------|--------------------------------------------|--------------------------------------|
| Step 9 | copy running-config startup-config         | (Optional) Saves your entries in the |
|        | Example:                                   | configuration file.                  |
|        | Device# copy running-config startup-config |                                      |

## **Configuring an FRSPAN Session**

Follow these steps to start an RSPAN source session, specify the monitored source and the destination RSPAN VLAN, and configure FRSPAN for the session.

|        | Command or Action                                                                  | Purpose                                                                                                    |
|--------|------------------------------------------------------------------------------------|----------------------------------------------------------------------------------------------------|
| Step 1 | enable                                                                             | Enables privileged EXEC mode.                                                                                                    |
|        | Example:                                                                           | • Enter your password if prompted.                                                                                                    |
|        | Device> enable                                                                     |                                                                                                    |
| Step 2 | configure terminal                                                                 | Enters global configuration mode.                                                                                                    |
|        | Example:                                                                           |                                                                                                    |
|        | Device# configure terminal                                                         |                                                                                                    |
| Step 3 | no monitor session {session_number   all   local   remote}                         | Removes any existing SPAN configuration for the session.                                                                                                    |
|        | Example:                                                                           | • For session_number, the range is 1 to 66.                                                                                                    |
|        | Device(config)# no monitor session 2                                               | • all—Removes all SPAN sessions.                                                                                                    |
|        |                                                                                    | • local—Removes all local sessions.                                                                                                    |
|        |                                                                                    | • remote—Removes all remote SPAN sessions.                                                                                                    |
| Step 4 | monitor session session_number source                                              | Specifies the SPAN session and the source port                                                                                                    |
|        | {interface interface-id   vlan vlan-id} [,   -] [both   rx   tx]                   | (monitored port).                                                                                                    |
|        | Example:                                                                           | <ul><li>For session_number, the range is 1 to 66.</li><li>For interface-id, specifies the source port</li></ul>                                                                  |
|        | <pre>Device(config)# monitor session 2 source interface gigabitethernet1/0/1</pre> | to monitor. Valid interfaces include physical interfaces and port-channel logical interfaces ( <b>port-channel</b> port-channel-number). Valid port-channel numbers are 1 to 48. |

|        | Command or Action                                              | Purpose                                                                                                    |                                                                                                    |
|--------|----------------------------------------------------------------|----------------------------------------------------------------------------------------------------|----------------------------------------------------------------------------------------------------|
|        |                                                                | monitor.                                                                                                    | -id, specify the source VLAN to<br>The range is 1 to 4094<br>ng the RSPAN VLAN).                                                                                                    |
|        |                                                                | Note                                                                                                    | A single session can include<br>multiple sources (ports or<br>VLANs) defined in a series<br>of commands, but you<br>cannot combine source<br>ports and source VLANs in<br>one session. |
|        |                                                                | • (Optional) [,   -]—Specifies a series of range of interfaces. Enter a space befand after the comma; enter a space befand after the hyphen.                                |                                                                                                    |
|        |                                                                | (Optional) [both   rx   tx]—Specifies t<br>direction of traffic to monitor. If you d<br>not specify a traffic direction, the SPA<br>monitors both sent and received traffic |                                                                                                    |
|        |                                                                | • both—Monitors both sent and receiv traffic. This is the default.                                                                                                    |                                                                                                    |
|        |                                                                | • <b>rx</b> —Mo:                                                                                                    | nitors received traffic.                                                                                                    |
|        |                                                                | • tx—Moi                                                                                                    | nitors sent traffic.                                                                                                    |
|        |                                                                | Note                                                                                                    | You can use the <b>monitor session</b> <i>session_number</i> <b>source</b> command multiple times to configure multiple source ports.                                                  |
| Step 5 | monitor session session_number destination remote vlan vlan-id |                                                                                                    | RSPAN session and the SPAN VLAN.                                                                                                    |
|        | Example:                                                       |                                                                                                    | ion_number, enter the number in Step 4.                                                                                                    |
|        | Device(config)# monitor session 2 destination remote vlan 5    | • For vlan                                                                                                    | -id, specify the destination VLAN to monitor.                                                                                                    |
| Step 6 | vlan vlan-id                                                   | Enters the VI                                                                                                    | AN configuration mode. For                                                                                                    |
|        | Example:                                                       | vlan-id, speci<br>monitor.                                                                                                    | fy the source RSPAN VLAN to                                                                                                    |
|        | Device(config)# <b>vlan 10</b>                                 |                                                                                                    |                                                                                                    |
| Step 7 | remote-span                                                    | _                                                                                                    | the VLAN you specified in Step                                                                                                    |
|        | Example:                                                       | 5 is part of the                                                                                                    | e RSPAN VLAN.                                                                                                    |

|         | Command or Action                                                                                | Purpose                                                                                                |
|---------|--------------------------------------------------------------------------------------------------|----------------------------------------------------------------------------------------------------|
|         | Device(config-vlan)# remote-span                                                                 |                                                                                                    |
| Step 8  | exit                                                                                             | Returns to global configuration mode.                                                                  |
|         | Example:                                                                                         |                                                                                                    |
|         | Device(config-vlan)# exit                                                                        |                                                                                                    |
| Step 9  | monitor session session_number filter {ip   ipv6   mac} access-group {access-list-number   name} | Specifies the RSPAN session, the types of packets to filter, and the ACLs to use in an FRSPAN session. |
|         | Example:                                                                                         | • For <i>session_number</i> , specify the session number entered in Step 4.                            |
|         | <pre>Device(config)# monitor session 2 filter ip access-group 7</pre>                            | • For <i>access-list-number</i> , specify the ACL number that you want to use to filter traffic.       |
|         |                                                                                                  | • For <i>name</i> , specify the ACL name that you want to use to filter traffic.                       |
| Step 10 | end                                                                                              | Returns to privileged EXEC mode.                                                                       |
|         | Example:                                                                                         |                                                                                                    |
|         | Device(config)# end                                                                              |                                                                                                    |
| Step 11 | show running-config                                                                              | Verifies your entries.                                                                                 |
|         | Example:                                                                                         |                                                                                                    |
|         | Device# show running-config                                                                      |                                                                                                    |
| Step 12 | copy running-config startup-config                                                               | (Optional) Saves your entries in the                                                                   |
|         | Example:                                                                                         | configuration file.                                                                                    |
|         | Device# copy running-config startup-config                                                       |                                                                                                    |

## **Monitoring SPAN and RSPAN Operations**

The following table describes the command used to display SPAN and RSPAN operations configuration and results to monitor operations:

**Table 9: Monitoring SPAN and RSPAN Operations** 

| Command      | Purpose                                  |
|--------------|------------------------------------------|
| show monitor | Displays the current SPAN configuration. |

# **Configuration Examples for SPAN and RSPAN**

The following sections provide configuration examples for SPAN and RSPAN

## **Example: Configuring Local SPAN**

This example shows how to set up SPAN session 1 for monitoring source port traffic to a destination port. First, any existing SPAN configuration for session 1 is deleted, and then bidirectional traffic is mirrored from source Gigabit Ethernet port 1 to destination Gigabit Ethernet port 2, retaining the encapsulation method.

```
Device> enable
Device# configure terminal
Device(config)# no monitor session 1
Device(config)# monitor session 1 source interface gigabitethernet1/0/1
Device(config)# monitor session 1 destination interface gigabitethernet1/0/2
encapsulation replicate
Device(config)# end
```

This example shows how to remove port 1 as a SPAN source for SPAN session 1:

```
Device> enable
Device# configure terminal
Device(config)# no monitor session 1 source interface gigabitethernet1/0/1
Device(config)# end
```

This example shows how to disable received traffic monitoring on port 1, which was configured for bidirectional monitoring:

```
Device> enable
Device# configure terminal
Device(config)# no monitor session 1 source interface gigabitethernet1/0/1 rx
```

The monitoring of traffic received on port 1 is disabled, but traffic sent from this port continues to be monitored.

This example shows how to remove any existing configuration on SPAN session 2, configure SPAN session 2 to monitor received traffic on all ports belonging to VLANs 1 through 3, and send it to destination Gigabit Ethernet port 2. The configuration is then modified to also monitor all traffic on all ports belonging to VLAN 10.

```
Device> enable
Device# configure terminal
Device(config)# no monitor session 2
Device(config)# monitor session 2 source vlan 1 - 3 rx

Device(config)# monitor session 2 destination interface gigabitethernet1/0/2
Device(config)# monitor session 2 source vlan 10
Device(config)# end
```

This example shows how to remove any existing configuration on SPAN session 2, configure SPAN session 2 to monitor received traffic on Gigabit Ethernet source port 1, and send it to destination Gigabit Ethernet port 2 with the same egress encapsulation type as the source port, and to enable ingress forwarding with VLAN 6 as the default ingress VLAN:

```
Device> enable
Device# configure terminal
Device(config)# no monitor session 2
Device(config)# monitor session 2 source gigabitethernet0/1 rx
Device(config)# monitor session 2 destination interface gigabitethernet0/2 encapsulation
replicate ingress vlan 6
Device(config)# end
```

This example shows how to remove any existing configuration on SPAN session 2, configure SPAN session 2 to monitor traffic received on Gigabit Ethernet trunk port 2, and send traffic for only VLANs 1 through 5 and VLAN 9 to destination Gigabit Ethernet port 1:

```
Device> enable
Device# configure terminal
Device(config)# no monitor session 2
Device(config)# monitor session 2 source interface gigabitethernet1/0/2 rx
Device(config)# monitor session 2 filter vlan 1 - 5 , 9
Device(config)# monitor session 2 destination interface gigabitethernet1/0/1
Device(config)# end
```

### **Examples: Creating an RSPAN VLAN**

This example shows how to create the RSPAN VLAN 901:

```
Device> enable
Device# configure terminal
Device(config)# vlan 901
Device(config-vlan)# remote span
Device(config-vlan)# end
```

This example shows how to remove any existing RSPAN configuration for session 1, configure RSPAN session 1 to monitor multiple source interfaces, and configure the destination as RSPAN VLAN 901:

```
Device> enable

Device# configure terminal

Device(config)# no monitor session 1

Device(config)# monitor session 1 source interface gigabitethernet1/0/1 tx

Device(config)# monitor session 1 source interface gigabitethernet1/0/2 rx

Device(config)# monitor session 1 source interface port-channel 2

Device(config)# monitor session 1 destination remote vlan 901

Device(config)# end
```

This example shows how to remove any existing configuration on RSPAN session 2, configure RSPAN session 2 to monitor traffic received on trunk port 2, and send traffic for only VLANs 1 through 5 and 9 to destination RSPAN VLAN 902:

```
Device> enable
Device# configure terminal
Device(config)# no monitor session 2
Device(config)# monitor session 2 source interface gigabitethernet1/0/2 rx
Device(config)# monitor session 2 filter vlan 1 - 5 , 9
Device(config)# monitor session 2 destination remote vlan 902
Device(config)# end
```

This example shows how to configure VLAN 901 as the source remote VLAN and port 1 as the destination interface:

```
Device> enable
Device# configure terminal
Device(config)# monitor session 1 source remote vlan 901
Device(config)# monitor session 1 destination interface gigabitethernet2/0/1
Device(config)# end
```

This example shows how to configure VLAN 901 as the source remote VLAN in RSPAN session 2, to configure Gigabit Ethernet source port 2 as the destination interface, and to enable forwarding of incoming traffic on the interface with VLAN 6 as the default receiving VLAN:

```
Device> enable
Device# configure terminal
Device(config)# monitor session 2 source remote vlan 901
Device(config)# monitor session 2 destination interface gigabitethernet1/0/2 ingress vlan 6
Device(config)# end
```

## Feature History for SPAN and RSPAN

This table provides release and related information for the features explained in this module.

These features are available in all the releases subsequent to the one they were introduced in, unless noted otherwise.

| Release                     | Feature                     | Feature Information                                                                                                    |
|-----------------------------|-----------------------------|----------------------------------------------------------------------------------------------------|
| Cisco IOS XE Everest 16.6.1 | Switch Port Analyzer (SPAN) | Allows monitoring of device traffic on a port or VLAN using a sniffer/analyzer or RMON probe.  This feature was introduced. |

| Release                     | Feature                                                     | Feature Information                                                                                                    |
|-----------------------------|-------------------------------------------------------------|----------------------------------------------------------------------------------------------------|
| Cisco IOS XE Everest 16.6.1 | Flow-based Switch Port<br>Analyzer (SPAN)                   | Provides a method to capture only required data between end hosts by using specified filters. The filters are defined in terms of access lists that limit IPv4, IPv6 or IPv4 + IPv6, or non-IP traffic (MAC) between specified source and destination addresses.  This feature was introduced. |
| Cisco IOS XE Everest 16.6.1 | Switch Port Analyzer<br>(SPAN) - distributed<br>egress SPAN | Provides distributed egress SPAN functionality onto line cards in conjunction with ingress SPAN already been distributed to line cards. By distributing egress SPAN functionalities onto line cards, the performance of the system is improved.  This feature was introduced.                  |

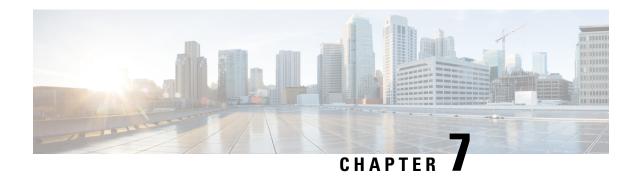

# **Configuring ERSPAN**

- Prerequisites for Configuring ERSPAN, on page 111
- Restrictions for Configuring ERSPAN, on page 111
- Information about Configuring ERSPAN, on page 112
- How to Configure ERSPAN, on page 114
- Configuration examples for ERSPAN, on page 123
- Verifying ERSPAN, on page 123
- Additional References, on page 126
- Feature History for Configuring ERSPAN, on page 126

## **Prerequisites for Configuring ERSPAN**

• Apply the Access control list (ACL) filter before sending the monitored traffic on to the tunnel.

# **Restrictions for Configuring ERSPAN**

The following restrictions apply for this feature:

- ERSPAN does not support IP Network Address Translation (NAT) functionality.
- Truncation is supported only on IPv4 and IPv6 spanned packets and not on Layer 2 packets without an IP header.
- An ERSPAN destination interface can be part of only one session. The same destination interface cannot be configured for multiple ERSPANs/SPANs.
- You can configure either a list of ports or a list of VLANs as a source, but cannot configure both for a given session.
- Filter IP/IPv6/MAC/VLAN access-group and filter SGT cannot be configured at the same time.
- When a session is configured through the ERSPAN CLI, the session ID and the session type cannot be changed. To change them, you must use the **no** form of the commands to remove the session and then reconfigure it.
- ERSPAN source sessions do not copy locally-sourced RSPAN VLAN traffic from source trunk ports that carry RSPAN VLANs.

- ERSPAN source sessions do not copy locally-sourced ERSPAN Generic routing encapsulation (GRE)-encapsulated traffic from source ports.
- Disabling the **ip routing** command for IPv4 connections and **ipv6 unicast-routing** command for IPv6 connections stops ERSPAN traffic flow to the destination port.
- ERSPAN sessions do not capture DHCP-inject packets. DHCP-inject packets refer to DHCP packets (DISCOVER, OFFER, REQUEST, and ACK packets) which are modified by the CPU and inserted back into the network.
- If a backup configuration having ERSPAN session enabled is restored to the running configuration, ERSPAN sessions are created automatically in disabled state. You must manually enable these ERSPAN sessions.

## Information about Configuring ERSPAN

The following sections provide information about configuring ERSPAN.

### **ERSPAN Overview**

The Cisco ERSPAN feature allows you to monitor traffic on ports or VLANs, and send the monitored traffic to destination ports. ERSPAN sends traffic to a network analyzer, such as a Switch Probe device or a Remote Monitoring (RMON) probe. ERSPAN supports source ports, source VLANs, and destination ports on different devices, which help remote monitoring of multiple devices across a network.

ERSPAN supports encapsulated packets of up to 9180 bytes. ERSPAN consists of an ERSPAN source session, routable ERSPAN GRE-encapsulated traffic, and an ERSPAN destination session.

You can configure an ERSPAN source session, an ERSPAN destination session, or both on a device. A device on which only an ERSPAN source session is configured is called an ERSPAN source device. A device on which only an ERSPAN destination session is configured is called an ERSPAN termination device. A device can act as both; an ERSPAN source device and a termination device. To avoid over-subscription of traffic, which can lead to drop in management traffic on the destination device, ensure that the destination session is configured and is working on the destination device, before configuring a source session on the source device.

For a source port or a source VLAN, the ERSPAN can monitor the ingress, egress, or both ingress and egress traffic. By default, ERSPAN monitors all traffic, including multicast, and Bridge Protocol Data Unit (BPDU) frames.

A device supports up to 66 sessions. A maximum of eight source sessions can be configured and the remaining sessions can be configured as RSPAN destinations sessions. A source session can be a local SPAN source session or an RSPAN source session or an ERSPAN source session. The number of source sessions decreases by the number of configured ERSPAN destination sessions.

A device can support a maximum of 50 Security Group Tag (SGT) filter per session.

An ERSPAN source session is defined by the following parameters:

- · A session ID.
- ERSPAN flow ID.
- List of source ports or source VLANs that are monitored by the session.

- Optional attributes, such as, IP type of service (ToS) and IP Time to Live (TTL), related to the Generic Routing Encapsulation (GRE) envelope.
- The destination and origin IP addresses. These are used as the destination and source IP addresses of the GRE envelope for the captured traffic, respectively.

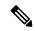

Note

- ERSPAN source sessions do not copy ERSPAN GRE-encapsulated traffic from source ports. Each ERSPAN source session can have either ports or VLANs as sources, but not both.
- Because encapsulation and decapsulation are performed in the hardware, the CPU performance is not impacted.
- IPv4 and IPv6 delivery and transport headers are supported; including Type-II and Type-III headers.

#### Figure 8: ERSPAN Configuration

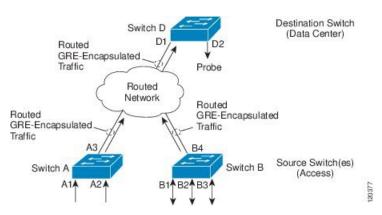

### **ERSPAN Sources**

The Cisco ERSPAN feature supports the following sources:

- Source ports—A source port that is monitored for traffic analysis. Source ports in any VLAN can be configured and trunk ports can be configured as source ports along with nontrunk source ports.
- Source VLANs—A VLAN that is monitored for traffic analysis.

### **ERSPAN Destination Ports**

A destination port is a Layer 2 or Layer 3 LAN port to which ERSPAN source sends traffic for analysis.

When you configure a port as a destination port, it can no longer receive any traffic, and the port is dedicated for use only by the ERSPAN feature. An ERSPAN destination port does not forward any traffic except that required for the ERSPAN session. You can configure trunk ports as destination ports, which allows destination trunk ports to transmit encapsulated traffic.

### **SGT Based ERSPAN**

A Security Group Tag (SGT) is a 16-bit value that the Cisco Identity Services Engine (ISE) assigns to the user or endpoint session upon login. The network infrastructure views the SGT as another attribute to assign to the session and inserts the Layer 2 tag to all traffic from that session. A platform can support a maximum of 50 SGT policies per session.

On an existing flow-based SPAN (FSPAN) or VLAN filter session, SGT filtering configurations are not allowed.

## **ERSPAN Timestamp**

ERSPAN Timestamp is automatically enabled when the ERSPAN header is set to type III. The timestamp field is used to calculate packet latency in devices. The ERSPAN source session fills in the timestamp field with local time information when a packet is received, and destination session can handover this timestamp to the application. ERSPAN supports all timestamps in 32-bit format. It supports 100 nanosecond (ns) granularity and the timestamp field wraparound time is around 7 minutes.

## **How to Configure ERSPAN**

The following sections provide information about how to configure ERSPAN.

## Configuring an ERSPAN Source Session (IPv4)

The ERSPAN source session defines the session configuration parameters and the ports or VLANs to be monitored. To define an IPv4 ERSPAN source session, complete the following procedure:

|                                                                     | Command or Action                                      | Purpose                                     |
|---------------------------------------------------------------------|--------------------------------------------------------|---------------------------------------------|
| Step 1                                                              | enable                                                 | Enables privileged EXEC mode.               |
|                                                                     | Example:                                               | Enter your password if prompted.            |
|                                                                     | Device> enable                                         |                                             |
| Step 2                                                              | configure terminal                                     | Enters global configuration mode.           |
|                                                                     | Example:  Device# configure terminal                   |                                             |
| Step 3                                                              | monitor session span-session-number type erspan-source | session ID and the session type, and enters |
| Device (config) # monitor session 1 type erspan-source is from 1 to |                                                        |                                             |

|        | Command or Action                                                                                                    | Purpose                                                                                                    |
|--------|----------------------------------------------------------------------------------------------------|----------------------------------------------------------------------------------------------------|
|        |                                                                                                    | The session IDs for source sessions or<br>destination sessions are in the same global<br>ID space, so each session ID is globally<br>unique for both session types.                                                                                                    |
|        |                                                                                                    | • The session ID (configured by the <i>span-session-number</i> argument) and the session type (configured by the <b>erspan-source</b> keyword) cannot be changed once entered. Use the <b>no</b> form of this command to remove the session and then re-create the session, with a new session ID or a new session type. |
| Step 4 | description string                                                                                                    | (Optional) Describes the ERSPAN source session.                                                                                                    |
|        | Example:  Device (config-mon-erspan-src) #  description source1                                                                                                    | • The <i>string</i> argument can be up to 240 characters and cannot contain special characters or spaces.                                                                                                    |
| Step 5 | [no] header-type 3                                                                                                    | (Optional) Configures a switch to Type-III                                                                                                    |
|        | <pre>Example:   Device(config-mon-erspan-src)# header-type 3</pre>                                                                                                    | ERSPAN header. The default type is Type-II ERSPAN header.                                                                                                    |
| Step 6 | source {interface interface-type interface-number   vlan vlan-id} [,   -   both   rx   tx]                                                                                        | Configures the source interface or the VLAN, and the traffic direction to be monitored.                                                                                                    |
|        | <pre>Example: Device(config-mon-erspan-src)# source interface fastethernet 0/1 rx</pre>                                                                                           |                                                                                                    |
| Step 7 | filter {ip access-group {standard-access-list   expanded-access-list   acl-name }   ipv6 access-group acl-name   mac access-group acl-name   sgt sgt-ID [,   -]   vlan vlan-ID [, | (Optional) Configures source VLAN filtering when the ERSPAN source is a trunk port. The <b>filter sgt</b> <i>sgt-ID</i> command configures SGT filtering in the ERSPAN source session.                                                                                                    |
|        | -]} Example: Switch(config-mon-erspan-src)# filter vlan 3                                                                                                    | Note You cannot include source VLANs and filter VLANs in the same session.                                                                                                    |
| Step 8 | destination                                                                                                    | Enters ERSPAN source session destination                                                                                                    |
|        | Example:                                                                                                    | configuration mode.                                                                                                    |
|        | <pre>Device(config-mon-erspan-src)# destination</pre>                                                                                                    |                                                                                                    |

|         | Command or Action                                                                                                    | Purpose                                                                                                    |
|---------|----------------------------------------------------------------------------------------------------|----------------------------------------------------------------------------------------------------|
| Step 9  | <pre>erspan-id erspan-flow-id  Example:    Device(config-mon-erspan-src-dst) # erspan-id 100</pre>                   | Configures the ID used by source and destination sessions to identify the ERSPAN traffic, which must also be entered in the ERSPAN destination session configuration.                                                |
| Step 10 | <pre>ip address ip-address Example:   Device(config-mon-erspan-src-dst) # ip address 10.1.0.2</pre>                  | Configures the IP address that is used as the destination of the ERSPAN traffic.                                                                                                    |
| Step 11 | <pre>ip dscp dscp-value Example:   Device(config-mon-erspan-src-dst) # ip dscp 10</pre>                              | (Optional) Enables the use of IP differentiated services code point (DSCP) for packets that originate from a circuit emulation (CEM) channel.                                                                        |
| Step 12 | <pre>ip ttl ttl-value Example: Device(config-mon-erspan-src-dst) # ip ttl 32</pre>                                   | (Optional) Configures the IP TTL value of packets in the ERSPAN traffic.                                                                                                    |
| Step 13 | <pre>mtu mtu-size Example: Device(config-mon-erspan-src-dst)# mtu 512</pre>                                          | Configures the MTU size for truncation. Any ERSPAN packet that is larger than the configured MTU size is truncated to the configured size. The MTU size range is 176 to 9000 bytes. The default value is 9000 bytes. |
| Step 14 | <pre>origin ip-address ip-address Example:   Device(config-mon-erspan-src-dst) #   origin ip address 10.10.0.1</pre> | Configures the IP address used as the source of the ERSPAN traffic.                                                                                                    |
| Step 15 | <pre>vrf vrf-id Example: Device(config-mon-erspan-src-dst) # vrf 1</pre>                                             | (Optional) Configures the VRF name to use instead of the global routing table.                                                                                                    |
| Step 16 | <pre>exit Example:   Device(config-mon-erspan-src-dst)# exit</pre>                                                   | Exits ERSPAN source session destination configuration mode, and returns to ERSPAN source session configuration mode.                                                                                                 |
| Step 17 | no shutdown  Example:  Device(config-mon-erspan-src)# no shutdown                                                    | Enables the configured sessions on an interface.                                                                                                    |
| Step 18 | end<br>Example:                                                                                                    | Exits ERSPAN source session configuration mode, and returns to privileged EXEC mode.                                                                                                    |

| Command or Action                  | Purpose |
|------------------------------------|---------|
| Device(config-mon-erspan-src)# end |         |

## **Configuring an ERSPAN Destination Session (IPv4)**

The ERSPAN destination session defines the session configuration parameters and the ports that receives the monitored traffic. To define an IPv4 ERSPAN destination session, complete the following procedure:

|        | Command or Action                                                | Purpose                                                                                                    |
|--------|------------------------------------------------------------------|----------------------------------------------------------------------------------------------------|
| Step 1 | enable                                                           | Enables privileged EXEC mode.                                                                                                    |
|        | Example:                                                         | Enter your password if prompted.                                                                                                    |
|        | Device> enable                                                   |                                                                                                    |
| Step 2 | configure terminal                                               | Enters global configuration mode.                                                                                                    |
|        | Example:                                                         |                                                                                                    |
|        | Device# configure terminal                                       |                                                                                                    |
| Step 3 | monitor session session-number type erspan-destination  Example: | Defines an ERSPAN destination session using the session ID and the session type, and enters ERSPAN monitor destination session configuration mode.                                                                                                    |
|        | Device(config)# monitor session 1 type erspan-destination        | • The <i>session-number</i> argument range is from 1 to 66. The session number must be unique and cannot be used more than once.                                                                                                    |
|        |                                                                  | The session IDs for source sessions or<br>destination sessions are in the same global<br>ID space, so each session ID is globally<br>unique for both session types.                                                                                                    |
|        |                                                                  | • The session ID (configured by the session-number argument) and the session type (configured by the erspan-destination) cannot be changed once entered. Use the no form of this command to remove the session, and then recreate the session with a new session ID or a new session type. |
| Step 4 | description string                                               | (Optional) Describes the ERSPAN destination                                                                                                    |
|        | Example:                                                         | session.                                                                                                    |
|        | Device(config-mon-erspan-dst)# description source1               | • The <i>string</i> argument can be up to 240 characters in length and cannot contain special characters or spaces.                                                                                                    |

|         | Command or Action                                                                                         | Purpose                                                                                                    |
|---------|----------------------------------------------------------------------------------------------------|----------------------------------------------------------------------------------------------------|
| Step 5  | destination interface interface-type interface-number  Example:                                           | Associates the ERSPAN destination session number with source ports, and selects the traffic direction to be monitored.                                                                                                    |
|         | Device(config-mon-erspan-dst)# destination interface GigabitEthernet1/0/1                                 |                                                                                                    |
| Step 6  | <pre>source Example:   Device(config-mon-erspan-dst)# source</pre>                                        | Enters ERSPAN destination session source configuration mode.                                                                                                    |
| Step 7  | <pre>erspan-id erspan-flow-id  Example: Device(config-mon-erspan-dst-src)# erspan-id 100</pre>            | Configures the ID used by source and destination sessions to identify the ERSPAN traffic, which must also be entered in the ERSPAN source session configuration.                                                                                                    |
| Step 8  | <pre>ip address ip-address [force] Example: Device(config-mon-erspan-dst-src) # ip address 10.1.0.2</pre> | Configures the IP address that is used as the destination of the ERSPAN traffic.  • This IP address must be an address on a local interface or loopback interface, and match the address on the destination switch.  • The ip address ip-address force command changes the destination IP address for all ERSPAN destination sessions. |
| Step 9  | <pre>no shutdown Example: Device(config-mon-erspan-dst-src)# no shutdown</pre>                            | Enables the configured sessions on an interface.                                                                                                    |
| Step 10 | <pre>end Example: Device(config-mon-erspan-dst-src)# end</pre>                                            | Exits ERSPAN destination session source configuration mode, and returns to privileged EXEC mode.                                                                                                    |

## **Configuring an ERSPAN Source Session (IPv6)**

The ERSPAN source session defines the session configuration parameters and the ports or VLANs to be monitored. To define an IPv6 ERSPAN source session, complete the following procedure:

|        | Command or Action | Purpose                       |
|--------|-------------------|-------------------------------|
| Step 1 | enable            | Enables privileged EXEC mode. |

|        | Command or Action                                                                          | Purpose                                                                                                    |
|--------|--------------------------------------------------------------------------------------------|----------------------------------------------------------------------------------------------------|
|        | Example:                                                                                   | Enter your password if prompted.                                                                                                    |
|        | Device> enable                                                                             |                                                                                                    |
| Step 2 | configure terminal                                                                         | Enters the global configuration mode.                                                                                                    |
|        | Example:                                                                                   |                                                                                                    |
|        | Device# configure terminal                                                                 |                                                                                                    |
| Step 3 | monitor session session-number type erspan-source                                          | Defines an ERSPAN source session using the session ID and the session type, and enters                                                                                                    |
|        | Example:                                                                                   | ERSPAN monitor source session configuration mode.                                                                                                    |
|        | Device(config) # monitor session 1 type erspan-source                                      |                                                                                                    |
|        |                                                                                            | • The <i>span-session-number</i> range is from 1 to 66. The same session number cannot be used more than once.                                                                                                    |
|        |                                                                                            | The session IDs for source sessions or<br>destination sessions are in the same global<br>ID space, so each session ID is globally<br>unique for both session types.                                                                                                    |
|        |                                                                                            | • The session ID (configured by the <i>span-session-number</i> argument) and the session type (configured by the <b>erspan-source</b> keyword) cannot be changed once entered. Use the <b>no</b> form of this command to remove the session and then re-create the session, with a new session ID or a new session type. |
| Step 4 | description string                                                                         | (Optional) Describes the ERSPAN source                                                                                                    |
|        |                                                                                            | session.                                                                                                    |
|        | Device(config-mon-erspan-src)# description source1                                         | • The <i>string</i> argument can be up to 240 characters and cannot contain special characters or spaces.                                                                                                    |
| Step 5 | [no] header-type 3                                                                         | (Optional) Configures a switch to Type-III                                                                                                    |
|        | Example:                                                                                   | ERSPAN header. The default type is Type-II                                                                                                    |
|        | Device(config-mon-erspan-src)# header-type 3                                               | ERSPAN header.                                                                                                    |
| Step 6 | source {interface interface-type interface-number   vlan vlan-id} [,   -   both   rx   tx] | Configures the source interface or the VLAN, and the traffic direction to be monitored.                                                                                                    |
|        | Example:                                                                                   |                                                                                                    |
|        | Device(config-mon-erspan-src)# source interface fortygigabitethernet 1/0/3                 |                                                                                                    |

| Command or Action                                                                                                    | Purpose                                                                                                    |
|----------------------------------------------------------------------------------------------------|----------------------------------------------------------------------------------------------------|
| <pre>filter {ip access-group {standard-access-list<br/>  expanded-access-list   acl-name }   ipv6<br/>access-group acl-name   mac access-group<br/>acl-name   sgt sgt-ID [,   -]   vlan vlan-ID [,  <br/>-]}<br/>Example:<br/>Switch (config-mon-erspan-src) # filter<br/>ipv6 access-group exampleacl</pre> | (Optional) Configures source VLAN filtering when the ERSPAN source is a trunk port. The <b>filter sgt</b> sgt-ID command configures SGT filtering in the ERSPAN source session. <b>Note</b> You cannot include source VLANs and filter VLANs in the same session.                                                                                                    |
| destination                                                                                                    | Enters ERSPAN source session destination                                                                                                    |
| Example:                                                                                                    | configuration mode.                                                                                                    |
| Device(config-mon-erspan-src)# destination                                                                                                    |                                                                                                    |
| erspan-id erspan-flow-id                                                                                                    | Configures the ID used by source and                                                                                                    |
| Example:                                                                                                    | destination sessions to identify the ERSPAN                                                                                                    |
| Device(config-mon-erspan-src-dst)# erspan-id 100                                                                                                    | traffic, which must also be entered in the ERSPAN destination session configuration.                                                                                                    |
| ipv6 address ipv6-address                                                                                                    | Configures the IPv6 address that is used as the                                                                                                    |
| Example:                                                                                                    | destination of the ERSPAN traffic.                                                                                                    |
| Device(config-mon-erspan-src-dst) # ipv6 address 2001:DB8::1                                                                                                    |                                                                                                    |
| ipv6 dscp dscp-value                                                                                                    | (Optional) Enables the use of IPv6                                                                                                    |
| Example:                                                                                                    | differentiated services code point (DSCP) for                                                                                                    |
| Device(config-mon-erspan-src-dst)# ipv6 dscp 2                                                                                                    | packets that originate from a circuit emulation (CEM) channel.                                                                                                    |
| ipv6 ttl ttl-value                                                                                                    | (Optional) Configures the IPv6 TTL value of                                                                                                    |
| Example:                                                                                                    | packets in the ERSPAN traffic.                                                                                                    |
| Device(config-mon-erspan-src-dst)# ipv6 ttl 4                                                                                                    |                                                                                                    |
| mtu mtu-size                                                                                                    | Configures the MTU size for truncation. Any                                                                                                    |
| Example:                                                                                                    | ERSPAN packet that is larger than the                                                                                                    |
| Device (config-mon-erspan-src-dst) # mtu confi                                                                                                    | configured MTU size is truncated to the configured size. The MTU size range is 176 to 9000 bytes. The default value is 9000 bytes.                                                                                                    |
| origin ipv6-address ipv6-address                                                                                                    | Configures the IPv6 address used as the source                                                                                                    |
| Example:                                                                                                    | of the ERSPAN traffic.                                                                                                    |
| Device(config-mon-erspan-src-dst)# origin ipv6 address 2001:DB8:1::1                                                                                                    |                                                                                                    |
|                                                                                                    |                                                                                                    |
| vrf vrf-id                                                                                                    | (Optional) Configures the VRF name to use                                                                                                    |
|                                                                                                    | filter {ip access-group {standard-access-list   expanded-access-list   acl-name }   ipv6   access-group acl-name   mac access-group acl-name   sgt sgt-ID [,   -]   vlan vlan-ID [,   -]}    Example:  Switch (config-mon-erspan-src) # filter ipv6 access-group exampleacl  destination  Example:  Device (config-mon-erspan-src) # destination  erspan-id erspan-flow-id  Example:  Device (config-mon-erspan-src-dst) # erspan-id 100  ipv6 address ipv6-address  Example:  Device (config-mon-erspan-src-dst) # ipv6 address 2001:DB8::1  ipv6 dscp dscp-value  Example:  Device (config-mon-erspan-src-dst) # ipv6 dscp 2  ipv6 ttl ttl-value  Example:  Device (config-mon-erspan-src-dst) # ipv6 ttl 4  mtu mtu-size  Example:  Device (config-mon-erspan-src-dst) # ipv6 ttl 4  mtu mtu-size  Example:  Device (config-mon-erspan-src-dst) # mtu 512  origin ipv6-address ipv6-address  Example: |

|         | Command or Action                                                          | Purpose                                                                                                    |
|---------|----------------------------------------------------------------------------|----------------------------------------------------------------------------------------------------|
|         | Device(config-mon-erspan-src-dst) # vrf<br>1                               |                                                                                                    |
| Step 16 | <pre>exit Example: Device(config-mon-erspan-src-dst) # exit</pre>          | Exits ERSPAN source session destination configuration mode, and returns to ERSPAN source session configuration mode. |
| Step 17 | <pre>no shutdown Example: Device(config-mon-erspan-src)# no shutdown</pre> | Enables the configured sessions on an interface.                                                                     |
| Step 18 | <pre>end Example: Device(config-mon-erspan-src)# end</pre>                 | Exits ERSPAN source session configuration mode, and returns to privileged EXEC mode.                                 |

## **Configuring an ERSPAN Destination Session (IPv6)**

The ERSPAN destination session defines the session configuration parameters and the ports that receives the monitored traffic. To define an IPv6 ERSPAN destination session, complete the following procedure:

|        | Command or Action                                                                                                    | Purpose                                                                                                    |
|--------|----------------------------------------------------------------------------------------------------|----------------------------------------------------------------------------------------------------|
| Step 1 | enable                                                                                                    | Enables privileged EXEC mode.                                                                                                    |
|        | Example:  Device> enable                                                                                                    | Enter your password if prompted.                                                                                                    |
| Step 2 | <pre>configure terminal Example: Device# configure terminal</pre>                                                            | Enters global configuration mode.                                                                                                    |
| Step 3 | monitor session session-number type erspan-destination  Example:  Device(config) # monitor session 3 type erspan-destination | Defines an ERSPAN destination session using the session ID and the session type, and enters ERSPAN monitor destination session configuration mode.  • The session-number argument range is from 1 to 66. The session number must be unique and cannot be used more than once.  • The session IDs for source sessions or destination sessions are in the same global ID space, so each session ID is globally unique for both session types. |

|         | Command or Action                                                                                                    | Purpose                                                                                                    |
|---------|----------------------------------------------------------------------------------------------------|----------------------------------------------------------------------------------------------------|
|         |                                                                                                    | The session ID (configured by the session-number argument) and the session type (configured by the erspan-destination) cannot be changed once entered. Use the no form of this command to remove the session, and then recreate the session with a new session ID or a new session type. |
| Step 4  | description string  Example:                                                                                                    | (Optional) Describes the ERSPAN destination session.                                                                                                    |
|         | Device(config-mon-erspan-dst)# description source 1                                                                                                    | • The <i>string</i> argument can be up to 240 characters in length and cannot contain special characters or spaces.                                                                                                    |
| Step 5  | <pre>destination interface interface-type interface-number  Example:  Device (config-mon-erspan-dst) # destination interface fortygigabitethernet 1/0/3</pre> | Associates the ERSPAN destination session number with source ports, and selects the traffic direction to be monitored.                                                                                                    |
| Step 6  | <pre>source Example:   Device(config-mon-erspan-dst)# source</pre>                                                                                            | Enters ERSPAN destination session source configuration mode.                                                                                                    |
| Step 7  | <pre>erspan-id erspan-flow-id  Example:    Device(config-mon-erspan-dst-src)# erspan-id 100</pre>                                                             | Configures the ID used by source and destination sessions to identify the ERSPAN traffic, which must also be entered in the ERSPAN source session configuration.                                                                                                    |
| Step 8  | <pre>ipv6 address ipv6-address Example: Device(config-mon-erspan-dst-src) # ip address 2001:DB8::1</pre>                                                      | Configures the IPv6 address that is used as the destination of the ERSPAN traffic.  This IPv6 address must be an address on a local interface or loopback interface, and match the address on the destination switch.                                                                    |
| Step 9  | <pre>exit Example: Switch(config-mon-erspan-dst-src)#exit</pre>                                                                                               | Exits ERSPAN destination session source configuration mode, and returns to ERSPAN destination session configuration mode.                                                                                                    |
| Step 10 | <pre>no shutdown Example: Device(config-mon-erspan-dst)# no shutdown</pre>                                                                                    | Enables the configured sessions on an interface.                                                                                                    |

|         | Command or Action                  | Purpose                                                                               |
|---------|------------------------------------|---------------------------------------------------------------------------------------|
| Step 11 | end<br>Example:                    | Exits ERSPAN destination session source configuration mode, and returns to privileged |
|         | Device(config-mon-erspan-dst)# end | EXEC mode.                                                                            |

## Configuration examples for ERSPAN

The following sections provide configuration examples for ERSPAN.

### **Example: Configuring an ERSPAN Source Session**

The following example shows how to configure an ERSPAN source session:

```
Device> enable
Device# configure terminal
Device(config) # monitor session 1 type erspan-source
Device(config-mon-erspan-src)# description source1
Device(config-mon-erspan-src)# source interface GigabitEthernet 1/0/1 rx
Device (config-mon-erspan-src) # source interface GigabitEthernet 1/0/4 - 8 tx
Device (config-mon-erspan-src) # source interface GigabitEthernet 1/0/3
Device(config-mon-erspan-src)# destination
Device(config-mon-erspan-src-dst) # erspan-id 100
Device(config-mon-erspan-src-dst) # ip address 10.1.0.2
Device (config-mon-erspan-src-dst) # ip dscp 10
Device (config-mon-erspan-src-dst) # ip ttl 32
Device(config-mon-erspan-src-dst)# mtu 512
Device (config-mon-erspan-src-dst) # origin ip address 10.10.0.1
Device (config-mon-erspan-src-dst) # vrf monitoring
Device (config-mon-erspan-src-dst) # exit
Device(config-mon-erspan-src)# no shutdown
Device(config-mon-erspan-src)# end
```

### **Example: Configuring an ERSPAN Destination Session**

The following example shows how to configure an ERSPAN destination session:

```
Device(config) # monitor session 2 type erspan-destination
Device(config-mon-erspan-dst) # destination interface GigabitEthernet1/3/2
Device(config-mon-erspan-dst) # destination interface GigabitEthernet2/2/0
Device(config-mon-erspan-dst) # source
Device(config-mon-erspan-dst-src) # erspan-id 100
Device(config-mon-erspan-dst-src) # ip address 10.1.0.2
```

## Verifying ERSPAN

To verify the ERSPAN configuration, use the following commands:

The following is sample output from the **show monitor session** command:

Device# show monitor session 53

```
Session 53
-----
Type : ERSPAN Source Session
Status : Admin Enabled
Source Ports :
MTU : Fo1/0/2
```

The following is sample output from the **show platform software monitor session** command:

Device# show platform software monitor session 53

```
Span Session 53 (FED Session 0):
Type: ERSPAN Source
Prev type: Unknown
Ingress Src Ports:
Egress Src Ports:
Ingress Local Src Ports: (null)
Egress Local Src Ports: (null)
Destination Ports:
Ingress Src Vlans:
Egress Src Vlans:
Ingress Up Src Vlans: (null)
Egress Up Src Vlans: (null)
Src Trunk filter Vlans:
RSPAN dst vlan: 0
RSPAN src vlan: 0
RSPAN src vlan sav: 0
Dest port encap = 0x0000
Dest port ingress encap = 0x0000
Dest port ingress vlan = 0x0
SrcSess: 1 DstSess: 0 DstPortCfqd: 0 RspnDstCfq: 0 RspnSrcVld: 0
DstCliCfg: 0 DstPrtInit: 0 PsLclCfgd: 0
Flags: 0x00000000
Remote dest port: 0 Dest port group: 0
FSPAN disabled
FSPAN not notified
ERSPAN Id : 0
ERSPAN Org Ip: 0.0.0.0
ERSPAN Dst Ip: 0.0.0.0
ERSPAN Ip Ttl: 255
ERSPAN DSCP : 0
ERSPAN MTU : 1500 >>>>
ERSPAN VRFID : 0
ERSPAN State : Disabled
ERSPAN Tun id: 61
ERSPAN header-type: 2
ERSPAN SGT :
```

The following is sample output from the **show monitor session erspan-source detail** command:

Device# show monitor session erspan-source detail

```
Type : ERSPAN Source Session
Status : Admin Enabled
Description : -
Source Ports :
RX Only : None
TX Only : None
Both : None
```

```
Source Subinterfaces
   RX Only
                        : None
    TX Only
                       : None
   Both
                       : None
Source VLANs
                       :
                       : None
  RX Only
   TX Only
                        : None
                       : None
Source Drop-cause
Source EFPs
RX Only
   Both
                       : None
                       : None
    TX Only
                        : None
    Both
                        : None
                    : None
: None
Source RSPAN VLAN
Destination Ports
Filter VLANs
                       : None
                       : None
Filter SGT
Dest RSPAN VLAN
                        : None
                       : None
IP Access-group
MAC Access-group : None IPv6 Access-group : None
Filter access-group :None
smac for wan interface : None
dmac for wan interface : None
Destination IP Address : 192.0.2.1
Destination IPv6 Address : None
Destination IP VRF : None
: 1500
Destination ERSPAN ID : 251
Origin ID : 251
                       : 10.10.10.216
Origin IP Address
Origin IPv6 Address
                       : None
IP QOS PREC
IPv6 Flow Label
                       : 0
                       : None
                        : 255
IP TTL
ERSPAN header-type
                        : 3
```

The following output from the **show capability feature monitor erspan-source** command displays information about the configured ERSPAN source sessions:

#### Device# show capability feature monitor erspan-source

```
ERSPAN Source Session: ERSPAN Source Session Supported: TRUE
No of Rx ERSPAN source session: 8
No of Tx ERSPAN source session: 8
ERSPAN Header Type supported: II and III
ACL filter Supported: TRUE
SGT filter Supported: TRUE
Fragmentation Supported: TRUE
Truncation Supported: FALSE
Sequence number Supported: FALSE
QOS Supported: TRUE
```

The following output from the **show capability feature monitor erspan-destination** command displays all the configured global built-in templates:

#### ${\tt Device\#} \ \ \textbf{show} \ \ \textbf{capability} \ \ \textbf{feature} \ \ \textbf{monitor} \ \ \textbf{erspan-destination}$

```
ERSPAN Destination Session: ERSPAN Destination Session Supported: TRUE Maximum No of ERSPAN destination session: 8
ERSPAN Header Type supported: II and III
```

## **Additional References**

### **RFCs**

| Standard/RFC | Title                               |
|--------------|-------------------------------------|
| RFC 2784     | Generic Routing Encapsulation (GRE) |

#### **Technical Assistance**

| Description                                                                                                    | Link                         |
|----------------------------------------------------------------------------------------------------|------------------------------|
| The Cisco Support website provides extensive online resources, including documentation and tools for troubleshooting and resolving technical issues with Cisco products and technologies.                                                                   | http://www.cisco.com/support |
| To receive security and technical information about your products, you can subscribe to various services, such as the Product Alert Tool (accessed from Field Notices), the Cisco Technical Services Newsletter, and Really Simple Syndication (RSS) Feeds. |                              |
| Access to most tools on the Cisco Support website requires a Cisco.com user ID and password.                                                                                                    |                              |

# **Feature History for Configuring ERSPAN**

This table provides release and related information for the features explained in this module.

These features are available in all the releases subsequent to the one they were introduced in, unless noted otherwise.

Table 10: Feature History for Configuring ERSPAN

| Release                        | Feature Name | Feature Information          |
|--------------------------------|--------------|------------------------------|
| Cisco IOS XE<br>Everest 16.6.1 | ERSPAN       | This feature was introduced. |

| Release                           | Feature Name | Feature Information                                                                                                    |
|-----------------------------------|--------------|----------------------------------------------------------------------------------------------------|
| Cisco IOS XE<br>Gibraltar 16.11.1 | ERSPAN       | Support of destination sessions was introduced.                                                                                                 |
|                                   |              | The <b>vrf</b> and <b>ip dscp</b> commands, and the <b>sgt</b> keyword were introduced.                                                         |
|                                   |              | ERSPAN has been enhanced to configure a device to Type-III header.                                                                              |
|                                   |              | The <b>header-type 3</b> command was introduced.                                                                                                |
|                                   |              | Support of ERSPAN truncation and timestamp was introduced.                                                                                      |
|                                   |              | The <b>mtu</b> command was introduced.                                                                                                    |
| Cisco IOS XE<br>Amsterdam 17.1.1  | ERSPAN IPv6  | Starting with this release, IPv6 support is introduced for ERSPAN. This enables configuration of an IPv6 ERSPAN source and destination session. |

**Feature History for Configuring ERSPAN** 

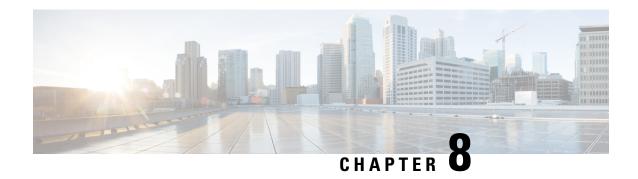

# **Configuring Packet Capture**

- Prerequisites for Configuring Packet Capture, on page 129
- Restrictions for Configuring Packet Capture, on page 130
- Information About Packet Capture, on page 132
- How to Configure Packet Capture, on page 142
- Configuration Examples for Packet Capture, on page 158
- Additional References, on page 176
- Feature History for Configuring Packet Capture, on page 176

# **Prerequisites for Configuring Packet Capture**

Packet capture is supported on Cisco Catalyst 9400 Series Switches

The following sections provide information about the prerequisites for configuring packet capture.

## **Prerequisites for Configuring Wireshark**

- Wireshark is supported only on switches running DNA Advantage
- Before starting a Wireshark capture process, ensure that CPU usage is moderate and that sufficient memory (at least 200 MB) is available. The CPU usage during Wireshark capture depends on how many packets match the specified conditions and on the intended actions for the matched packets (store, decode and display, or both).

## **Prerequisites for Configuring Embedded Packet Capture**

The Embedded Packet Capture (EPC) software subsystem consumes CPU and memory resources during its operation. You must have adequate system resources for different types of operations. Some guidelines for using the system resources are provided in the table below.

Table 11: System Requirements for the EPC Subsystem

| System Resources | Requirements                                         |
|------------------|------------------------------------------------------|
| Hardware         | CPU utilization requirements are platform dependent. |

| System Resources | Requirements                                                                                    |
|------------------|-------------------------------------------------------------------------------------------------|
| Memory           | The packet buffer is stored in DRAM. The size of the packet buffer is user specified.           |
| Diskspace        | Packets can be exported to external devices. No intermediate storage on flash disk is required. |

## **Restrictions for Configuring Packet Capture**

The following sections provide information about the restrictions for configuring packet capture.

## **Restrictions for Configuring Wireshark**

- Global packet capture on Wireshark is not supported.
- Limiting circular file storage by file size is not supported.
- File limit is limited to the size of the flash in DNA Advantage.
- Wireshark cannot capture packets on a destination SPAN port.
- Wireshark stops capturing when one of the attachment points (interfaces) attached to a capture point stops working. For example, if the device that is associated with an attachment point is unplugged from the device. To resume capturing, the capture must be restarted manually.
- The streaming capture mode supports approximately 1500 pps; lock-step mode supports approximately 45 Mbps (measured with 256-byte packets); lock-step mode with high speed capture supports roughly 750Mbps (measure with 256-byte packets). When the matching traffic rate exceeds this number, you may experience packet loss. Only one session can be started when using high-speed capture mode.
- You cannot make changes to a capture point when the capture is active.
- Wireshark does not capture packets dropped by floodblock.
- Only one ACL (IPv4, IPv6 or MAC) is allowed in a Wireshark class map.
- ACL logging and Wireshark are incompatible. Once Wireshark is activated, it takes priority. All traffic, including that being captured by ACL logging on any ports, will be redirected to Wireshark. We recommended that you deactivate ACL logging before starting Wireshark. Otherwise, Wireshark traffic will be contaminated by ACL logging traffic.
- If you capture both PACL and RACL on the same port, only one copy is sent to the CPU. If you capture
  a DTLS-encrypted CAPWAP interface, two copies are sent to Wireshark, one encrypted and the other
  decrypted. The same behavior will occur if we capture a Layer 2 interface carrying DTLS-encrypted
  CAPWAP traffic. The core filter is based on the outer CAPWAP header.
- The CLI for configuring Wireshark requires that the feature be executed only from EXEC mode. Actions that usually occur in configuration submode (such as defining capture points), are handled at the EXEC mode instead. All key commands are not NVGEN'd and are not synchronized to the standby supervisor in NSF and SSO scenarios.

Embedded Wireshark is supported with the following limitations:

- Capture filters and display filters are not supported.
- Active capture decoding is not available.
- The output format is different from previous releases.
- A Wireshark session with either a longer duration limit or no capture duration (using a terminal with no auto-more support using the **term len 0** command) may make the console or terminal unusable.

## **Restrictions for Embedded Packet Capture**

- · Layer 2 EtherChannels are not supported.
- Neither VRFs, management ports, nor private VLANs can be used as attachment points.
- Embedded Packet Capture (EPC) is not supported on logical ports, which includes port channels, switch virtual interfaces (SVIs), and subinterfaces. It is supported only on physical ports.
- If the user changes interface from switch port to routed port (Layer 2 to Layer 3) or vice versa, they must delete the capture point and create a new one, once the interface comes back up. Stop/start the capture point will not work.
- Packets captured in the output direction of an interface might not reflect the changes made by the device rewrite (includes TTL, VLAN tag, CoS, checksum, MAC addresses, DSCP, precedent, UP, etc.).
- Even though the minimum configurable duration for packet capture is 1 second, packet capture works for a minimum of 2 seconds.
- It is not possible to modify a capture point parameter when a capture is already active or has started.
- EPC captures multicast packets only on ingress and does not capture the replicated packets on egress.
- The Rewrite information of both ingress and egress packets are not captured.
- CPU-injected packets are considered control plane packets. Therefore, these types of packets will not be captured on an interface egress capture.
- Control plane packets are not rate limited and performance impacting. Please use filters to limit control plane packet capture.
- Decoding of protocols such as Control and Provisioning of Wireless Access Points (CAPWAP) is supported in DNA Advantage.
- Up to 8 capture points can be defined, but only one can be active at a time. You need to stop one before you can start the other.
- MAC filter will not capture IP packets even if it matches the MAC address. This applies to all interfaces (Layer 2 switch port, Layer 3 routed port)
- MAC ACL is only used for non-IP packets such as ARP. It will not be supported on a Layer 3 port or SVI.
- MAC filter cannot capture Layer 2 packets (ARP) on Layer 3 interfaces.
- IPv6-based ACLs are not supported in VACL.
- EPC cannot capture based on the underlying routing protocols in MPLS packets.

## **Information About Packet Capture**

The Packet Capture feature is an onboard packet capture facility that allows network administrators to capture packets flowing to, through, and from the device and to analyze them locally or save and export them for offline analysis by using tools such as Wireshark and Embedded Packet Capture (EPC). This feature simplifies network operations by allowing devices to become active participants in the management and operation of the network. This feature facilitates troubleshooting by gathering information about the packet format. This feature also facilitates application analysis and security.

Embedded Packet Capture with Wireshark is supported on DNA Advantage.

### **About Wireshark**

Wireshark is a packet analyzer program that supports multiple protocols and presents information in a text-based user interface.

Wireshark dumps packets to a file using a well known format called .pcap, and is applied or enabled on individual interfaces. You specify an interface in EXEC mode along with the filter and other parameters. The Wireshark application is applied only when you enter a **start** command, and is removed only when Wireshark stops capturing packets either automatically or manually.

### **Capture Points**

A capture point is the central policy definition of the Wireshark feature. The capture point describes all of the characteristics associated with a given instance of Wireshark: which packets to capture, where to capture them from, what to do with the captured packets, and when to stop. Capture points can be modified after creation, and do not become active until explicitly activated with a **start** command. This process is termed activating the capture point or starting the capture point. Capture points are identified by name and can also be manually or automatically deactivated or stopped.

Multiple capture points can be defined and activated simultaneously.

In case of stacked systems, the capture point is activated on the active member. A switchover will terminate any active packet capture session and it will have to be restarted.

### **Attachment Points**

An attachment point is a point in the logical packet process path associated with a capture point. An attachment point is an attribute of the capture point. Packets that impact an attachment point are tested against capture point filters; packets that match are copied and sent to the associated Wireshark instance of the capture point. A specific capture point can be associated with multiple attachment points, with limits on mixing attachment points of different types. Some restrictions apply when you specify attachment points of different types. Attachment points are directional (input or output or both) with the exception of the Layer 2 VLAN attachment point, which is always bidirectional.

In case of stacked systems, the attachment points on all stack members are valid. EPC captures the packets from all the defined attachment points. However these packets are processed only on the active member.

### **Filters**

Filters are attributes of a capture point that identify and limit the subset of traffic traveling through the attachment point of a capture point, which is copied and passed to Wireshark. To be displayed by Wireshark, a packet must pass through an attachment point, as well as all of the filters associated with the capture point.

A capture point has the following types of filters:

- Core system filter—The core system filter is applied by hardware, and its match criteria is limited by hardware. This filter determines whether hardware-forwarded traffic is copied to software for Wireshark purposes.
- Capture filter—The capture filter is applied by Wireshark. The match criteria are more granular than
  those supported by the core system filter. Packets that pass the core filter but fail the capture filter are
  still copied and sent to the CPU/software, but are discarded by the Wireshark process. The capture filter
  syntax matches that of the display filter.

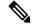

Note

Wireshark on the Cisco Catalyst 9400 Series Switches does not use the syntax of the capture filter.

• Display filter—The display filter is applied by Wireshark, and its match criteria are similar to those of the capture filter. Packets that fail the display filter are not displayed.

#### **Core System Filter**

You can specify core system filter match criteria by using the class map or ACL, or explicitly by using the CLI.

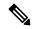

Note

When specifying CAPWAP as an attachment point, the core system filter is not used.

In some installations, you need to obtain authorization to modify the device configuration, which can lead to extended delays if the approval process is lengthy. This can limit the ability of network administrators to monitor and analyze traffic. To address this situation, Wireshark supports explicit specification of core system filter match criteria from the EXEC mode CLI. The disadvantage is that the match criteria that you can specify is a limited subset of what class map supports, such as MAC, IP source and destination addresses, ether-type, IP protocol, and TCP/UDP source and destination ports.

If you prefer to use configuration mode, you can define ACLs or have class maps refer capture points to them. Explicit and ACL-based match criteria are used internally to construct class maps and policy maps. These implicitly constructed class maps are not reflected in the device running-config and are not NVGEN'd.

Note that the ACL and class map configuration are part of the system and not aspects of the Wireshark feature.

#### **Capture Filter**

The capture filter allows you to direct Wireshark to further filter incoming packets based on various conditions. Wireshark applies the capture filter immediately on receipt of the packet; packets that fail the capture filter are neither stored nor displayed.

A device receives this parameter and passes it unchanged to Wireshark. Because Wireshark parses the application filter definition, the defining syntax is the one provided by the Wireshark display filter. This syntax and that of standard Cisco IOS differ, which allows you to specify ACL match criteria that cannot be expressed with standard syntax.

Note The capture filter syntax matches that of the Wireshark display filter. The syntax for capture and display filters are identical in the Wireshark implementation on the Catalyst 4500 Series Switches.

#### **Display Filter**

With the display filter, you can direct Wireshark to further narrow the set of packets to display when decoding and displaying from a .pcap file. Because the syntax of the display filter is identical to the capture filter, the display filter is superfluous if a capture filter is also defined.

### **Actions**

Wireshark can be invoked on live traffic or on a previously existing .pcap file. When invoked on live traffic, it can perform four types of actions on packets that pass its capture and display filters:

- Captures to buffer in memory to decode and analyze and store
- Stores to a .pcap file
- Decodes and displays
- · Stores and displays

When invoked on a .pcap file only, only the decode and display action is applicable.

### Storage of Captured Packets to Buffer in Memory

Packets can be stored in the capture buffer in memory for subsequent decoding, analysis, or storage to a .pcap file.

The capture buffer can be in linear or circular mode. In linear mode, new packets are discarded when the buffer is full. In circular mode, if the buffer is full, the oldest packets are discarded to accommodate the new packets. Although the buffer can also be cleared when needed, this mode is mainly used for debugging network traffic. However, it is not possible to only clear the contents of the buffer alone without deleting it. Stop the current captures and restart the capture again for this to take effect.

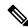

Note

If you have more than one capture that is storing packets in a buffer, clear the buffer before starting a new capture to avoid memory loss.

## Storage of Captured Packets to a .pcap File

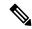

Note

When Wireshark is used on switches in a stack, packet captures can be stored only on flash or USB flash devices connected to the active switch.

For example, if bootflash1 is connected to the active switch, and bootflash2 is connected to the secondary switch, only bootflash1 can be used to store packet captures.

Attempts to store packet captures on devices other than flash or USB flash devices connected to the active switch will probably result in errors.

Wireshark can store captured packets to a .pcap file. The capture file can be located on the following storage devices:

- Device on-board flash storage (bootflash:)
- external flash disk (slot:)
- USB drive (usb0:)

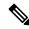

Note

Attempts to store packet captures on unsupported devices or devices not connected to the active switch will probably result in errors.

When configuring a Wireshark capture point, you can associate a filename. When the capture point is activated, Wireshark creates a file with the specified name and writes packets to it. If the file already exists at the time of creation of the capture point, Wireshark queries you as to whether the file can be overwritten. If the file already exists at the time of activating the capture point, Wireshark will overwrite the existing file. Only one capture point may be associated with a given filename.

If the destination of the Wireshark writing process is full, Wireshark fails with partial data in the file. You must ensure that there is sufficient space in the file system before you start the capture session.

You can reduce the required storage space by retaining only a segment, instead of the entire packet. Typically, you do not require details beyond the first 64 or 128 bytes. The default behavior is to store the entire packet.

To avoid possible packet drops when processing and writing to the file system, Wireshark can optionally use a memory buffer to temporarily hold packets as they arrive. Memory buffer size can be specified when the capture point is associated with a .pcap file.

# **Packet Decoding and Display**

Wireshark can decode and display packets to the console. This functionality is possible for capture points applied to live traffic and for capture points applied to a previously existing .pcap file.

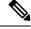

Note

Decoding and displaying packets may be CPU intensive.

Wireshark can decode and display packet details for a wide variety of packet formats. The details are displayed by entering the **monitor capture name start** command with one of the following keyword options, which place you into a display and decode mode:

- brief—Displays one line per packet (the default).
- detailed—Decodes and displays all the fields of all the packets whose protocols are supported. Detailed
  modes require more CPU than the other two modes.
- (hexadecimal) dump—Displays one line per packet as a hexadecimal dump of the packet data and the printable characters of each packet.

When you enter the **capture** command with the decode and display option, the Wireshark output is returned to Cisco IOS and displayed on the console unchanged.

#### **Live Traffic Display**

Wireshark receives copies of packets from the core system. Wireshark applies its capture and display filters to discard uninteresting packets, and then decodes and displays the remaining packets.

#### .pcap File Display

Wireshark can decode and display packets from a previously stored .pcap file and direct the display filter to selectively displayed packets. A capture filter is not applicable in this situation.

## **Packet Storage and Display**

Functionally, this mode is a combination of the previous two modes. Wireshark stores packets in the specified pcap file and decodes and displays them to the console. Only the core and capture filters are applicable here.

## **Wireshark Capture Point Activation and Deactivation**

After a Wireshark capture point has been defined with its attachment points, filters, actions, and other options, it must be activated. Until the capture point is activated, it does not actually capture packets.

Before a capture point is activated, some functional checks are performed. A capture point cannot be activated if it has neither a core system filter nor attachment points defined. Attempting to activate a capture point that does not meet these requirements generates an error.

The capture and display filters are specified as needed.

After Wireshark capture points are activated, they can be deactivated in multiple ways. A capture point that is storing only packets to a .pcap file can be halted manually or configured with time or packet limits, after which the capture point halts automatically. Only packets that pass the Wireshark capture filter are counted against the packet limit threshold.

When a Wireshark capture point is activated, a fixed rate policer is applied automatically in the hardware so that the CPU is not flooded with Wireshark-directed packets. The disadvantage of the rate policer is that you cannot capture contiguous packets beyond the established rate even if more resources are available.

The set packet capture rate is 1000 packets per sec (pps). The 1000 pps limit is applied to the sum of all attachment points. For example, if we have a capture session with 3 attachment points, the rates of all 3 attachment points added together is policed to 1000 pps.

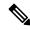

Note

Policer is not supported for control-plane packet capture. When activating control-plane capture points, you need to be extra cautious, so that it does not flood the CPU.

#### Wireshark Features

This section describes how Wireshark features function in the device environment:

- Layer 2 security features—Packets that are dropped by Layer 2 security features (such as port security, MAC address filtering, and spanning tree) are not captured by Wireshark. This differs from the behavior of SPAN.
- If port security and Wireshark are applied on an ingress capture, a packet that is dropped by port security will still be captured by Wireshark. If port security is applied on an ingress capture, and Wireshark is applied on an egress capture, a packet that is dropped by port security will not be captured by Wireshark.
- Packets dropped by Dynamic ARP Inspection (DAI) are not captured by Wireshark.
- If a port that is in STP blocked state is used as an attachment point and the core filter is matched, Wireshark will capture the packets that come into the port, even though the packets will be dropped by the switch.
- Classification-based security features—Packets that are dropped by input classification-based security features (such as ACLs and IPSG) are not caught by Wireshark capture points that are connected to attachment points at the same layer. In contrast, packets that are dropped by output classification-based security features are caught by Wireshark capture points that are connected to attachment points at the same layer. The logical model is that the Wireshark attachment point occurs after the security feature lookup on the input side, and symmetrically before the security feature lookup on the output side.
- Wireshark capture policies connected to Layer 2 attachment points in the input direction capture packets dropped by Layer 3 classification-based security features. Symmetrically, Wireshark capture policies attached to Layer 3 attachment points in the output direction capture packets dropped by Layer 2 classification-based security features.
- Classification-based security features—Packets that are dropped by input classification-based security
  features (such as ACLs and IPSG) are not caught by Wireshark capture points that are connected to
  attachment points at the same layer. In contrast, packets that are dropped by output classification-based
  security features are caught by Wireshark capture points that are connected to attachment points at the
  same layer. The logical model is that the Wireshark attachment point occurs after the security feature
  lookup on the input side, and symmetrically before the security feature lookup on the output side.
- On ingress, a packet goes through a Layer 2 port, a VLAN, and a Layer 3 port/SVI. On egress, the packet goes through a Layer 3 port/SVI, a VLAN, and a Layer 2 port. If the attachment point is before the point where the packet is dropped, Wireshark will capture the packet. Otherwise, Wireshark will not capture the packet. For example, Wireshark capture policies connected to Layer 2 attachment points in the input direction capture packets dropped by Layer 3 classification-based security features. Symmetrically, Wireshark capture policies attached to Layer 3 attachment points in the output direction capture packets dropped by Layer 2 classification-based security features.
- Routed ports and Layer 3 port channels—When a routed port or Layer 3 port channel is used as a Wireshark attachment point, the policy that is applied to capture the packets is treated as attached at Layer 3. Wireshark only captures packets that are being routed by the interface.
- Routed ports and switch virtual interfaces (SVIs)—Wireshark cannot capture the output of an SVI because the packets that go out of an SVI's output are generated by CPU. To capture these packets, include the control plane as an attachment point.
- VLANs—Starting with Cisco IOS Release 16.1, when a VLAN is used as a Wireshark attachment point, packet capture is supported on L2 and L3 in both input and output directions.

- VLANs—When a VLAN is used as a Wireshark attachment point, packets are captured in both input
  and output directions. A packet that is bridged in the VLAN generates two copies, one on input and one
  on output.
- Private VLANs—Secondary PVLANs are disallowed as Wireshark attachment points. Using a primary PVLAN as a Wireshark attachment point enables capture of packets in the primary PVLAN and all associated secondary PVLANs. The entire PV domain becomes the attachment point.
- Redirection features—In the input direction, features traffic redirected by Layer 3 (such as PBR and WCCP) are logically later than Layer 3 Wireshark attachment points. Wireshark captures these packets even though they might later be redirected out another Layer 3 interface. Symmetrically, output features redirected by Layer 3 (such as egress WCCP) are logically prior to Layer 3 Wireshark attachment points, and Wireshark will not capture them.
- SPAN—Wireshark cannot capture packets on interface configured as a SPAN destination.
- SPAN—Wireshark is able to capture packets on interfaces configured as a SPAN source in the ingress direction, and may be available for egress direction too.
- You can capture packets from a maximum of 1000 VLANs at a time, if no ACLs are applied. If ACLs
  are applied, the hardware will have less space for Wireshark to use. As a result, the maximum number
  of VLANs than can be used for packet capture at a time will be lower. Using more than 1000 VLANs
  tunnels at a time or extensive ACLs might have unpredictable results. For example, mobility may go
  down.

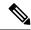

Note

Capturing an excessive number of attachment points at the same time is strongly discouraged because it may cause excessive CPU utilization and unpredictable hardware behavior.

# **Guidelines for Configuring Wireshark**

- During Wireshark packet capture, hardware forwarding happens concurrently.
- Because packet forwarding typically occurs in hardware, packets are not copied to the CPU for software
  processing. For Wireshark packet capture, packets are copied and delivered to the CPU, which causes
  an increase in CPU usage.
- You might experience high CPU (or memory) usage if:
  - You leave a capture session enabled and unattended for a long period of time, resulting in unanticipated bursts of traffic.
  - You launch a capture session with ring files or capture buffer and leave it unattended for a long time, resulting in performance or system health issues.
- To avoid high CPU usage, do the following:
  - Attach only relevant ports.
  - Use a class map, and secondarily, an access list to express match conditions. If neither is viable, use an explicit, in-line filter.

- Adhere closely to the filter rules. Restrict the traffic type (such as, IPv4 only) with a restrictive, rather than relaxed ACL, which elicits unwanted traffic.
- When using Wireshark to capture live traffic, consider applying a QoS policy temporarily to limit the actual traffic until the capture process concludes.
- Always limit packet capture to either a shorter duration or a smaller packet number. The parameters of the capture command enable you to specify the following:
  - Capture duration
  - · Number of packets captured
  - File size
  - · Packet segment size
- During a capture session, watch for high CPU usage and memory consumption due to Wireshark that may impact device performance or health. If these situations arise, stop the Wireshark session immediately.
- Run a capture session without limits if you know that very little traffic matches the core filter.
- Limit the number of Wireshark instances to two or less to avoid CPU or memory resource drain.
   You can use up to eight Wireshark instances. An active show command that decodes and displays packets from a .pcap file or capture buffer counts as one instance.
- Whenever an ACL is installed or modified on a switch in the ingress direction, for the first 15 seconds, the software ignores packet classification details sent by the hardware. Instead, it uses software-based classification for the packets received by CPU. So, during this period, the system can only capture fewer packets (compared to the time after the first 15 seconds) and CPU usage will be high.
- Whenever an ACL that is associated with a running capture is modified, you must restart the capture for the ACL modifications to take effect. If you do not restart the capture, it will continue to use the original ACL as if it had not been modified.
- Writing to flash disk is a CPU-intensive operation, so if the capture rate is insufficient, you may want to use a buffer capture.
- Avoid decoding and displaying packets from a .pcap file for a large file. Instead, transfer the .pcap file to a PC and run Wireshark on the PC.
- If you plan to store packets to a storage file, ensure that sufficient space is available before beginning a Wireshark capture process.
- To avoid packet loss, consider the following:
  - Use store-only (when you do not specify the display option) while capturing live packets rather than decode and display, which is an CPU-intensive operation (especially in detailed mode).
  - If you have more than one capture that is storing packets in a buffer, clear the buffer before starting a new capture to avoid memory loss.
  - If you use the default buffer size, packets may be dropped. Increase buffer size and avoid packet loss.
- If you want to decode and display live packets in the console window, ensure that the Wireshark session is bounded by a short capture duration.

• The core filter can be an explicit filter, access list, or class map. Specifying a newer filter of these types replaces the existing one.

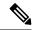

Note

A core filter is required except when using a CAPWAP tunnel interface as a capture point attachment point.

- No specific order applies when defining a capture point; you can define capture point parameters in any order, provided that CLI allows this. The Wireshark CLI allows as many parameters as possible on a single line. This limits the number of commands required to define a capture point.
- All parameters except attachment points take a single value. Generally, you can replace the value with
  a new one by reentering the command. After user confirmation, the system accepts the new value and
  overrides the older one. A no form of the command is unnecessary to provide a new value, but it is
  necessary to remove a parameter.
- Wireshark allows you to specify one or more attachment points. To add more than one attachment point, reenter the command with the new attachment point. To remove an attachment point, use the **no** form of the command. You can specify an interface range as an attachment point.

For example, enter **monitor capture mycap interface gi 3/1 in** where interface gi 3/1 is an attachment point. If you also need to attach interface gi 3/2, enter it as **monitor capture mycap interface gi 3/2 in**.

- The action you want to perform determines which parameters are mandatory. The Wireshark CLI allows
  you to specify or modify any parameter prior to entering the start command. When you enter the start
  command, Wireshark will start only after determining that all mandatory parameters have been provided.
- You cannot modify any parameters of a capture point while a session is active. To modify any parameter, stop the session, make the changes, and restart the session. Because an access list is generic to a switch and unrelated to the Wireshark process, it is alterable during a Wireshark session.
- If the file already exists at the time of creation of the capture point, Wireshark queries you as to whether the file can be overwritten. If the file already exists at the time of activating the capture point, Wireshark will overwrite the existing file.
- The Wireshark capture session operates normally in streaming mode where packets are both captured and processed. However, when you specify a buffer size of at least 32 MB but less than 80MB, the session automatically turns on lock-step mode in which a Wireshark capture session is split into two phases: capture and process. In the capture phase, the packets are stored in the temporary buffer. The duration parameter in lock-step mode serves as capture duration rather than session duration. When the buffer is full or the capture duration or packet limit has been attained, a session transitions to the process phase, wherein it stops accepting packets and starts processing packets in the buffer. You can also stop the capture manually. You will see a message in the output when the capture stops. With this second approach (lock-step mode), a higher capture throughput can be achieved. Last, when you specify a buffer size of at least 80MB, the session turns on lock-step mode with high-speed capture. This is similar to lock-step mode except that it captures the packets directly from the hardware queue and passes the packet to the Wireshark packet queue.

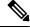

Note

If you are capturing packets to a buffer, there is no file storage defined. Hence, you must export your capture from the buffer to a static storage file. Use the **monitor capture** *capture-name* **export** *file-location* : *file-name* command.

- You can terminate a Wireshark session with an explicit **stop** command or by entering **q** in automore mode. The session could terminate itself automatically when a stop condition such as duration or packet capture limit is met, or if an internal error occurs, or resource is full (specifically if disk is full in file mode).
- Dropped packets will not be shown at the end of the capture. However, only the count of dropped and oversized packets will be displayed.

# **Default Wireshark Configuration**

The table below shows the default Wireshark configuration.

| Feature             | Default Setting        |
|---------------------|------------------------|
| Duration            | No limit               |
| Packets             | No limit               |
| Packet-length       | No limit (full packet) |
| File size           | No limit               |
| Ring file storage   | No                     |
| Buffer storage mode | Linear                 |

# **About Embedded Packet Capture**

EPC provides an embedded systems management facility that helps in tracing and troubleshooting packets. This feature allows network administrators to capture data packets flowing through, to, and from a Cisco device. The network administrator may define the capture buffer size and type (circular, or linear) and the maximum number of bytes of each packet to capture. The packet capture rate can be throttled using further administrative controls. For example, options allow for filtering the packets to be captured using an Access Control List and, optionally, further defined by specifying a maximum packet capture rate or by specifying a sampling interval.

# **Benefits of Embedded Packet Capture**

- Ability to capture IPv4 and IPv6 packets in the device, and also capture non-IP packets with MAC filter or match any MAC address.
- Extensible infrastructure for enabling packet capture points. A capture point is a traffic transit point where a packet is captured and associated with a buffer.
- Facility to export the packet capture in packet capture file (PCAP) format suitable for analysis using any external tool.
- Methods to decode data packets captured with varying degrees of detail.

# **Packet Data Capture**

Packet data capture is the capture of data packets that are then stored in a buffer. You can define packet data captures by providing unique names and parameters.

You can perform the following actions on the capture:

- Activate captures at any interface.
- Apply access control lists (ACLs) or class maps to capture points.

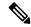

Note

Network Based Application Recognition (NBAR) and MAC-style class map is not supported.

- Destroy captures.
- Specify buffer storage parameters such as size and type. The size ranges from 1 MB to 100 MB. The default option for the buffer is linear and the other option for the buffer is circular.
- Specify match criteria that includes information about the protocol, IP address or port address.

# **How to Configure Packet Capture**

The following sections provide information on configuring packet capture.

# **How to Configure Wireshark**

To configure Wireshark, perform these basic steps.

- 1. Define a capture point.
- 2. Add or modify the capture point's parameters.
- **3.** Activate or deactivate a capture point.
- **4.** Delete the capture point when you are no longer using it.

# **Defining a Capture Point**

The example in this procedure defines a very simple capture point. If you choose, you can define a capture point and all of its parameters with one instance of the **monitor capture** command.

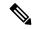

Note

You must define an attachment point, direction of capture, and core filter to have a functional capture point.

An exception to needing to define a core filter is when you are defining a wireless capture point using a CAPWAP tunneling interface. In this case, you do not define your core filter. It cannot be used.

Follow these steps to define a capture point.

|        | Command or Action | Purpose                          |
|--------|-------------------|----------------------------------|
| Step 1 | enable            | Enables privileged EXEC mode.    |
|        | Example:          | Enter your password if prompted. |

|        | Command or Action                                                                   | Purpose                                                                                                    |
|--------|-------------------------------------------------------------------------------------|----------------------------------------------------------------------------------------------------|
|        | Device> enable                                                                      |                                                                                                    |
| Step 2 | <pre>interface-type interface-id   control-plane} {in   out   both}  Example:</pre> | Defines the capture point, specifies the attachment point with which the capture point is associated, and specifies the direction of the capture.                                   |
|        |                                                                                     | capture.                                                                                                    |
|        |                                                                                     | discussed in the instructions for modifying capture point parameters. Range support is also available both for adding and removing attachment points.  Use one of the following for |
|        |                                                                                     | interface-type:                                                                                                    |
|        |                                                                                     | • GigabitEthernet—Specifies the attachment point as GigabitEthernet.                                                                                                    |
|        |                                                                                     | • vlan—Specifies the attachment point as a VLAN.                                                                                                    |
|        |                                                                                     | Note Only ingress capture (in) is allowed when using this interface as an attachment point.                                                                                         |
|        |                                                                                     | • capwap—Specifies the attachment point as a CAPWAP tunnel.                                                                                                    |

|        | Command or Action                                                                                                    | Purpose                                                                          |                                                                                                    |
|--------|----------------------------------------------------------------------------------------------------|----------------------------------------------------------------------------------|----------------------------------------------------------------------------------------------------|
|        |                                                                                                    | Note                                                                             | When using this interface as an attachment point, a core filter cannot be used.                                                                                                    |
|        |                                                                                                    |                                                                                  | ontrol-plane—Specifies the e as an attachment point.                                                                                                    |
|        |                                                                                                    | • in   out direction of                                                          | <b>both</b> —Specifies the capture.                                                                                                    |
| Step 3 | monitor capture { capture-name } [ match                                                                                                   | Defines the core                                                                 | system filter.                                                                                                    |
|        | {any   ipv4 any any   ipv6} any any } ]                                                                                                    |                                                                                  | n using the CAPWAP eling interface as an                                                                                                    |
|        | Example:  Device# monitor capture mycap interface GigabitEthernet1/0/1 in match any                                                        | attachment point, do not perform this step because a core filter cannot be used. |                                                                                                    |
|        |                                                                                                    | The keywords ha                                                                  | ve these meanings:                                                                                                    |
|        |                                                                                                    | -                                                                                | ne—Specifies the name of the t to be defined (mycap is used ble).                                                                                                    |
|        |                                                                                                    | • match—Spo                                                                      | ecifies a filter. The first filter e core filter.                                                                                                    |
|        |                                                                                                    |                                                                                  | A capture point cannot be activated if it has neither a core system filter nor attachment points defined. Attempting to activate a capture point that does not meet these requirements generates an error. |
|        |                                                                                                    | • ipv4—Spec                                                                      | ifies an IP version 4 filter.                                                                                                    |
|        |                                                                                                    | • ipv6—Spec                                                                      | ifies an IP version 6 filter.                                                                                                    |
| Step 4 | show monitor capture {capture-name} [ parameter]                                                                                           | defined in Step 2                                                                | ure point parameters that you and confirms that you defined                                                                                                    |
|        | Example:                                                                                                    | a capture point.                                                                 |                                                                                                    |
|        | Device# show monitor capture mycap parameter    monitor capture mycap interface GigabitEthernet1/0/1 in    monitor capture mycap match any |                                                                                  |                                                                                                    |

|        | Command or Action                                                                        | Purpose                                                                                                    |
|--------|------------------------------------------------------------------------------------------|----------------------------------------------------------------------------------------------------|
| Step 5 | show capwap summary  Example:                                                            | Displays the CAPWAP tunnels available as attachment points for a wireless capture.                                                                                |
|        | Device# show capwap summary                                                              | Note Use this command only if you are using a CAPWAP tunnel as an attachment point to perform a wireless capture. See the CAPWAP example in the examples section. |
| Step 6 | show running-config  Example:                                                            | Verifies your entries.                                                                                                    |
|        | Device# show running-config                                                              |                                                                                                    |
| Step 7 | copy running-config startup-config  Example:  Device# copy running-config startup-config | (Optional) Saves your entries in the configuration file.                                                                                                    |

#### **Example**

To define a capture point with a CAPWAP attachment point:

```
Device# show capwap summary
```

```
CAPWAP Tunnels General Statistics:
 Number of Capwap Data Tunnels = 1
Number of Capwap Mobility Tunnels = 0
 Number of Capwap Multicast Tunnels = 0
                                Type PhyPortIf Mode McastIf
Name APName
AP442b.03a9.6715
                                data Gi3/0/6 unicast -
Name SrcIP SrcPort DestIP DstPort DtlsEn MTU Xact
10.10.14.32 5247 10.10.14.2 38514 No 1449 0
{\tt Device\#\ monitor\ capture\ mycap\ interface\ capwap\ 0\ both}
Device# monitor capture mycap file location flash:mycap.pcap
Device# monitor capture mycap file buffer-size 1
Device# monitor capture mycap start
*Aug 20 11:02:21.983: %BUFCAP-6-ENABLE: Capture Point mycap enabled.on
Device# show monitor capture mycap parameter
  monitor capture mycap interface capwap 0 in
  monitor capture mycap interface capwap \ 0 out
  \verb|monitor| capture mycap file location flash: \verb|mycap.pcap| buffer-size 1|\\
```

```
Device#
Device# show monitor capture mycap
Status Information for Capture mycap
 Target Type:
  Interface: CAPWAP,
    Ingress:
   Egress:
 0
  Status : Active
 Filter Details:
    Capture all packets
 Buffer Details:
  Buffer Type: LINEAR (default)
 File Details:
  Associated file name: flash:mvcap.pcap
   Size of buffer(in MB): 1
 Limit Details:
  Number of Packets to capture: 0 (no limit)
   Packet Capture duration: 0 (no limit)
  Packet Size to capture: 0 (no limit)
   Packets per second: 0 (no limit)
   Packet sampling rate: 0 (no sampling)
Device#
Device# show monitor capture file flash:mycap.pcap
 1 0.000000 00:00:00:00:00:00 -> 3c:ce:73:39:c6:60 IEEE 802.11 Probe Request, SN=0, FN=0,
Flags=.....
    0.499974 00:00:00:00:00:00 -> 3c:ce:73:39:c6:60 IEEE 802.11 Probe Request, SN=0, FN=0,
 Flags=.....
 3 2.000000 00:00:00:00:00:00 -> 3c:ce:73:39:c6:60 IEEE 802.11 Probe Request, SN=0, FN=0,
Flags=.....
 4 2.499974 00:00:00:00:00:00 -> 3c:ce:73:39:c6:60 IEEE 802.11 Probe Request, SN=0, FN=0,
 Flags=....
 5 3.000000 00:00:00:00:00:00 -> 3c:ce:73:39:c6:60 IEEE 802.11 Probe Request, SN=0, FN=0,
 Flags=....
 6 4.000000 00:00:00:00:00:00 -> 3c:ce:73:39:c6:60 IEEE 802.11 Probe Request, SN=0, FN=0,
    4.499974 00:00:00:00:00:00 -> 3c:ce:73:39:c6:60 IEEE 802.11 Probe Request, SN=0, FN=0,
Flags=.....
    5.000000 00:00:00:00:00:00 -> 3c:ce:73:39:c6:60 IEEE 802.11 Probe Request, SN=0, FN=0,
 Flags=.....
 9 5.499974 00:00:00:00:00:00 -> 3c:ce:73:39:c6:60 IEEE 802.11 Probe Request, SN=0, FN=0,
Flags=.....
10 6.000000 00:00:00:00:00:00 -> 3c:ce:73:39:c6:60 IEEE 802.11 Probe Request, SN=0, FN=0,
 Flags=.....
11 8.000000 00:00:00:00:00:00 -> 3c:ce:73:39:c6:60 IEEE 802.11 Probe Request, SN=0, FN=0,
Flags=....
 12 9.225986 10.10.14.2 -> 10.10.14.32 DTLSv1.0 Application Data
    9.225986
 13
               10.10.14.2 -> 10.10.14.32 DTLSv1.0 Application Data
 14
     9.225986
                10.10.14.2 -> 10.10.14.32
                                          DTLSv1.0 Application Data
 15
     9.231998
                10.10.14.2 -> 10.10.14.32
                                          DTLSv1.0 Application Data
                10.10.14.2 -> 10.10.14.32 DTLSv1.0 Application Data
 16
     9.231998
 17
     9.231998
               10.10.14.2 -> 10.10.14.32 DTLSv1.0 Application Data
18
    9.236987
                10.10.14.2 -> 10.10.14.32 DTLSv1.0 Application Data
19 10.000000 00:00:00:00:00:00 -> 3c:ce:73:39:c6:60 IEEE 802.11 Probe Request, SN=0, FN=0,
 Flags=....
20 10.499974 00:00:00:00:00:00 -> 3c:ce:73:39:c6:60 IEEE 802.11 Probe Request, SN=0, FN=0,
Flags=....
21 12.000000 00:00:00:00:00:00 -> 3c:ce:73:39:c6:60 IEEE 802.11 Probe Request, SN=0, FN=0,
Flags=....
                12.239993
    12.244997
 24 12.244997
               10.10.14.2 -> 10.10.14.32 DTLSv1.0 Application Data
```

```
25 12.250994 10.10.14.2 -> 10.10.14.32 DTLSv1.0 Application Data
26 12.256990 10.10.14.2 -> 10.10.14.32 DTLSv1.0 Application Data
27 12.262987 10.10.14.2 -> 10.10.14.32 DTLSv1.0 Application Data
28 12.499974 00:00:00:00:00:00 -> 3c:ce:73:39:c6:60 IEEE 802.11 Probe Request, SN=0, FN=0, Flags=......
29 12.802012 10.10.14.3 -> 10.10.14.255 NBNS Name query NB WPAD.<00>
30 13.00000 00:00:00:00:00:00 -> 3c:ce:73:39:c6:60 IEEE 802.11 Probe Request, SN=0, FN=0, Flags=......
```

#### What to do next

You can add additional attachment points, modify the parameters of your capture point, then activate it, or if you want to use your capture point just as it is, you can now activate it.

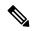

Note

You cannot change a capture point's parameters using the methods presented in this topic.

If the user enters an incorrect capture name, or an invalid/non existing attachment point, the switch will show errors like "Capture Name should be less than or equal to 8 characters. Only alphanumeric characters and underscore (\_) is permitted" and "% Invalid input detected at '^' marker" respectively.

## Adding or Modifying Capture Point Parameters

Although listed in sequence, the steps to specify values for the parameters can be executed in any order. You can also specify them in one, two, or several lines. Except for attachment points, which can be multiple, you can replace any value with a more recent value by redefining the same option. You will need to confirm interactively when certain parameters already specified are being modified.

Follow these steps to modify a capture point's parameters.

#### Before you begin

A capture point must be defined before you can use these instructions.

|        | Command or Action                                                                                                    | Purpose                                                                                                    |
|--------|----------------------------------------------------------------------------------------------------|----------------------------------------------------------------------------------------------------|
| Step 1 | enable                                                                                                    | Enables privileged EXEC mode.                                                                                          |
|        | Example:                                                                                                    | Enter your password if prompted.                                                                                       |
|        | Device> enable                                                                                                    |                                                                                                    |
| Step 2 | monitor capture { capture-name } match { any   mac mac-match-string   ipv4 } { any   host   protocol } { any   host }   ipv6   { any   host   protocol } { any   host } } | Defines the core system filter ( <b>ipv4 any any</b> ), defined either explicitly, through ACL or through a class map. |
|        | Example:                                                                                                    |                                                                                                    |
|        | Device# monitor capture mycap match ipv4 any any                                                                                                    |                                                                                                    |

|        | Command or Action                                                                                                    | Purpose                                                                                                    |
|--------|----------------------------------------------------------------------------------------------------|----------------------------------------------------------------------------------------------------|
| Step 3 | monitor capture { capture-name } limit { [duration seconds] [packet-length size] [packets num] }                                                                                                    | Specifies the session limit in seconds (60), packets captured, or the packet segment length to be retained by Wireshark (400). |
|        | Example:                                                                                                    |                                                                                                    |
|        | Device# monitor capture mycap limit duration 60 packet-len 400                                                                                                    |                                                                                                    |
| Step 4 | monitor capture {capture-name} file {location filename}  Example:                                                                                                    | Specifies the file association, if the capture point intends to capture packets rather than only display them.                 |
|        | Device# monitor capture mycap file location flash:mycap.pcap                                                                                                    | Note If the file already exists, you have to confirm if it can be overwritten.                                                 |
| Step 5 | monitor capture { capture-name } file { buffer-size   size }                                                                                                    | Specifies the size of the memory buffer used by Wireshark to handle traffic bursts.                                            |
|        | Example:                                                                                                    |                                                                                                    |
|        | Device# monitor capture mycap file buffer-size 100                                                                                                    |                                                                                                    |
| Step 6 | show monitor capture { capture-name } [ parameter]                                                                                                    | Displays the capture point parameters that you defined previously.                                                             |
|        | Example:                                                                                                    |                                                                                                    |
|        | Device# show monitor capture mycap parameter    monitor capture mycap interface GigabitEthernet1/0/1 in    monitor capture mycap match ipv4 any any    monitor capture mycap limit duration 60 packet-len 400    monitor capture point mycap file location bootdisk:mycap.pcap    monitor capture mycap file buffer-size 100 |                                                                                                    |
| Step 7 | end                                                                                                    | Returns to privileged EXEC mode.                                                                                               |
|        | Example:                                                                                                    |                                                                                                    |
|        | Device(config)# end                                                                                                    |                                                                                                    |

#### **Modifying Parameters**

#### Associating or Disassociating a Capture File

Device# monitor capture point mycap file location flash:mycap.pcap Device# no monitor capture mycap file

Specifying a Memory Buffer Size for Packet Burst Handling

Device# monitor capture mycap buffer size 100

#### Defining an Explicit Core System Filter to Match Both IPv4 and IPv6

Device# monitor capture mycap match any

#### What to do next

If your capture point contains all of the parameters you want, activate it.

## **Deleting Capture Point Parameters**

Although listed in sequence, you can execute the steps to delete parameters in any order. You can also delete them in one, two, or several lines. Except for attachment points, which can be multiple, you can delete any parameter.

Follow these steps to delete the parameters of a capture point.

#### Before you begin

Define parameters of a capture point before you can use these instructions to delete it.

|        | Command or Action                                          | Purpose                                                                                          |
|--------|------------------------------------------------------------|--------------------------------------------------------------------------------------------------|
| Step 1 | enable                                                     | Enables privileged EXEC mode.                                                                    |
|        | Example:                                                   | Enter your password if prompted.                                                                 |
|        | Device> enable                                             |                                                                                                  |
| Step 2 | no monitor capture { capture-name } match                  |                                                                                                  |
|        | Example:                                                   | (mycap).                                                                                         |
|        | Device# no monitor capture mycap match                     |                                                                                                  |
| Step 3 | no monitor capture {capture-name} limit                    | Deletes the session time limit and the packet                                                    |
|        | [duration] [packet-length] [packets]                       | segment length retained by Wireshark. It leaves other specified limits in place.                 |
|        | Example:                                                   |                                                                                                  |
|        | Device# no monitor capture mycap limit duration packet-len | Deletes all limits on Wireshark.                                                                 |
|        | Device# no monitor capture mycap limit                     |                                                                                                  |
| Step 4 | no monitor capture {capture-name} file                     | Deletes the file association. The capture point                                                  |
|        | [location] [buffer-size]                                   | will no longer capture packets. It only displays                                                 |
|        | Example:                                                   |                                                                                                  |
|        | Device# no monitor capture mycap file                      | Deletes the file location association. The file                                                  |
|        | Device# no monitor capture mycap file location             | location is no longer associated with the capture point. However, other defined file association |
|        |                                                            | is unaffected by this action.                                                                    |
| Step 5 | show monitor capture { capture-name } [                    | Displays the capture point parameters that                                                       |
|        | parameter]                                                 | remain defined after your parameter deletion                                                     |
|        | Example:                                                   | operations. You can run this command at any                                                      |

|        | Command or Action                                                                                    | Purpose                                                                            |
|--------|----------------------------------------------------------------------------------------------------|------------------------------------------------------------------------------------|
|        | Device# show monitor capture mycap parameter monitor capture mycap interface GigabitEthernet1/0/1 in | point in the procedure to see what parameters are associated with a capture point. |
| Step 6 | end                                                                                                  | Returns to privileged EXEC mode.                                                   |
|        | Example:                                                                                             |                                                                                    |
|        | Device(config)# end                                                                                  |                                                                                    |

#### What to do next

If your capture point contains all the parameters you want, activate it.

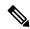

Note

If you delete the parameters when the capture point is active, the switch shows an error "Capture is active".

# **Deleting a Capture Point**

Follow these steps to delete a capture point.

#### Before you begin

Define a capture point before you can use these instructions to delete it. Stop the capture point before you can delete it.

| ·      | Command or Action                                                               | Purpose                                                                                    |
|--------|---------------------------------------------------------------------------------|--------------------------------------------------------------------------------------------|
| Step 1 | enable                                                                          | Enables privileged EXEC mode.                                                              |
|        | Example:                                                                        | Enter your password if prompted.                                                           |
|        | Device> enable                                                                  |                                                                                            |
| Step 2 | no monitor capture { capture-name }                                             | Deletes the specified capture point (mycap).                                               |
|        | Example:                                                                        |                                                                                            |
|        | Device# no monitor capture mycap                                                |                                                                                            |
| Step 3 | <pre>show monitor capture {capture-name} [ parameter]</pre>                     | Displays a message indicating that the specific capture point doesn't exist because it was |
|        | Example:                                                                        | deleted.                                                                                   |
|        | Device# show monitor capture mycap<br>parameter<br>Capture mycap does not exist |                                                                                            |
| Step 4 | end                                                                             | Returns to privileged EXEC mode.                                                           |
|        | Example:                                                                        |                                                                                            |

|        | Command or Action                                                                        | Purpose                                                  |
|--------|------------------------------------------------------------------------------------------|----------------------------------------------------------|
|        | Device(config)# end                                                                      |                                                          |
| Step 5 | <pre>show running-config Example:  Device# show running-config</pre>                     | Verifies your entries.                                   |
| Step 6 | copy running-config startup-config  Example:  Device# copy running-config startup-config | (Optional) Saves your entries in the configuration file. |

#### What to do next

You can define a new capture point with the same name as the one you deleted. You can perform these instructions when you want to start over with defining a capture point.

## **Activating and Deactivating a Capture Point**

Follow these steps to activate or deactivate a capture point.

#### Before you begin

A capture point can be activated even if an attachment point and a core system filter have been defined and the associated filename already exists. In such an instance, the existing file will be overwritten.

A capture point with no associated filename can only be activated to display. When the filename is not specified, the packets are captured into the buffer. Live display (display during capture) is available in both file and buffer modes.

If no display filters are specified, packets are not displayed live, and all the packets captured by the core system filter are displayed. The default display mode is brief.

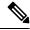

Note

When using a CAPWAP tunneling interface as an attachment point, core filters are not used, so there is no requirement to define them in this case.

|        | Command or Action | Purpose                          |
|--------|-------------------|----------------------------------|
| Step 1 | enable            | Enables privileged EXEC mode.    |
|        | Example:          | Enter your password if prompted. |
|        | Device> enable    |                                  |

|        | Command or Action                                                                                                    | Purpose                                                                                            |
|--------|----------------------------------------------------------------------------------------------------|----------------------------------------------------------------------------------------------------|
| Step 2 | monitor capture {capture-name}<br>start[capture-filter filter-string] [display<br>[display-filter filter-string]] [brief  <br>detailed   dump] | Activates a capture point.                                                                         |
|        | Example:                                                                                                    |                                                                                                    |
|        | Device# monitor capture mycap start display display-filter "net 10.1.1.0 0.0.0.255 and port 80"                                                |                                                                                                    |
| Step 3 | monitor capture { capture-name } start [ display [ display-filter filter-string ] ] [ brief   detailed   dump ]                                | Activates a capture point and filters the display, so only packets containing "stp" are displayed. |
|        | Example:                                                                                                    |                                                                                                    |
|        | Device# monitor capture mycap start display display-filter "stp"                                                                               |                                                                                                    |
| Step 4 | monitor capture {capture-name} stop                                                                                                    | Deactivates a capture point.                                                                       |
|        | Example:                                                                                                    |                                                                                                    |
|        | Device# monitor capture name stop                                                                                                    |                                                                                                    |
| Step 5 | end                                                                                                    | Returns to privileged EXEC mode.                                                                   |
|        | Example:                                                                                                    |                                                                                                    |
|        | Device(config)# end                                                                                                    |                                                                                                    |
| Step 6 | show running-config                                                                                                    | Verifies your entries.                                                                             |
|        | Example:                                                                                                    |                                                                                                    |
|        | Device# show running-config                                                                                                    |                                                                                                    |
| Step 7 | copy running-config startup-config                                                                                                    | (Optional) Saves your entries in the                                                               |
| •      | Example:                                                                                                    | configuration file.                                                                                |
|        | Device# copy running-config startup-config                                                                                                    |                                                                                                    |

#### **Activating Capture Point with Capture Filter**

Device# monitor capture mycap start capture-filter "net 10.1.1.0 0.0.0.255 and port 80"

#### What to do next

While activating and deactivating a capture point, you could encounter a few errors. Here are examples of some of the possible errors.

#### Missing attachment point on activation

```
Device# monitor capture mycap match any
Device# monitor capture mycap start
No Target is attached to capture failed to disable provision featurefailed to remove
policyfailed to disable provision featurefailed to remove policyfailed to disable provision
 featurefailed to remove policy
Capture statistics collected at software (Buffer):
 Capture duration - 0 seconds
 Packets received - 0
 Packets dropped - 0
Packets oversized - 0
Unable to activate Capture.
Device# unable to get action unable to get action unable to get action
Device# monitor capture mycap interface g1/0/1 both
Device#monitor capture mycap start
Device#
*Nov 5 12:33:43.906: %BUFCAP-6-ENABLE: Capture Point mycap enabled.
Missing filter on activation
Device# monitor capture mycap int g1/0/1 both
Device# monitor capture mycap start
Filter not attached to capture
Capture statistics collected at software (Buffer):
 Capture duration - 0 seconds
Packets received - 0
 Packets dropped - 0
 Packets oversized - 0
Unable to activate Capture.
Device# monitor capture mycap match any
Device# monitor capture mycap start
Device#
*Nov 5 12:35:37.200: %BUFCAP-6-ENABLE: Capture Point mycap enabled.
Attempting to activate a capture point while another one is already active
Device# monitor capture mycap start
PD start invoked while previous run is active Failed to start capture : Wireshark operation
 failure
Unable to activate Capture.
Device# show monitor capture
Status Information for Capture test
Target Type:
 Interface: GigabitEthernet1/0/13, Direction: both
 Interface: GigabitEthernet1/0/14, Direction: both
Status : Active
Filter Details:
Capture all packets
 Buffer Details:
Buffer Type: LINEAR (default)
Buffer Size (in MB): 10
 File Details:
Associated file name: flash:cchh.pcap
```

Status Information for Capture mycap

Packet sampling rate: 0 (no sampling)

Number of Packets to capture: 0 (no limit)
Packet Capture duration: 0 (no limit)
Packet Size to capture: 0 (no limit)

Maximum number of packets to capture per second: 1000

Limit Details:

```
Target Type:
Interface: GigabitEthernet1/0/1, Direction: both
Status : Inactive
Filter Details:
Capture all packets
 Buffer Details:
Buffer Type: LINEAR (default)
Buffer Size (in MB): 10
File Details:
File not associated
Limit Details:
Number of Packets to capture: 0 (no limit)
Packet Capture duration: 0 (no limit)
Packet Size to capture: 0 (no limit)
Maximum number of packets to capture per second: 1000
Packet sampling rate: 0 (no sampling)
Device# monitor capture test stop
Capture statistics collected at software (Buffer & Wireshark):
Capture duration - 157 seconds
Packets received - 0
Packets dropped - 0
Packets oversized - 0
Device#
*Nov 5 13:18:17.406: %BUFCAP-6-DISABLE: Capture Point test disabled.
Device# monitor capture mycap start
Device#
*Nov 5 13:18:22.664: %BUFCAP-6-ENABLE: Capture Point mycap enabled.
Device#
```

## **Clearing the Capture Point Buffer**

Follow these steps to clear the buffer contents or save them to an external file for storage.

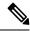

Note

If you have more than one capture that is storing packets in a buffer, clear the buffer before starting a new capture to avoid memory loss. Don't try to clear buffer on an active capture point.

|        | Command or Action                                        | Purpose                                |
|--------|----------------------------------------------------------|----------------------------------------|
| Step 1 | enable                                                   | Enables privileged EXEC mode.          |
|        | Example:                                                 | Enter your password if prompted.       |
|        | Device> enable                                           |                                        |
| Step 2 | monitor capture {capture-name} [clear   export filename] | Clear - Completely deletes the buffer. |

|        | Command or Action                          | Purpose                          |                                                                                                    |
|--------|--------------------------------------------|----------------------------------|----------------------------------------------------------------------------------------------------|
|        | Example:                                   | Note                             | When you run the clear command,                                                                                                   |
|        | Device# monitor capture mycap clear        |                                  | <ul> <li>On DNA Advantage license</li> <li>the command clears the<br/>buffer contents without<br/>deleting the buffer.</li> </ul> |
|        |                                            |                                  | • On all other licenses - the command deletes the buffer itself.                                                                  |
|        |                                            | 1 -                              | Saves the captured packets in the buffer tes the buffer.                                                                          |
| Step 3 | end                                        | Returns to privileged EXEC mode. |                                                                                                    |
|        | Example:                                   |                                  |                                                                                                    |
|        | Device(config)# end                        |                                  |                                                                                                    |
| Step 4 | show running-config                        | Verifies                         | your entries.                                                                                                    |
|        | Example:                                   |                                  |                                                                                                    |
|        | Device# show running-config                |                                  |                                                                                                    |
| Step 5 | copy running-config startup-config         | (Optiona                         | al) Saves your entries in the                                                                                                    |
|        | Example:                                   | configur                         | ration file.                                                                                                    |
|        | Device# copy running-config startup-config |                                  |                                                                                                    |

### **Examples: Capture Point Buffer Handling**

### **Exporting Capture to a File**

Device# monitor capture mycap export flash:mycap.pcap

Storage configured as File for this capture

#### **Clearing Capture Point Buffer**

Device# monitor capture mycap clear

Capture configured with file options

#### What to do next

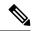

Note

If you try to clear the capture point buffer on licenses other than DNA Advantage, the switch shows an error "Failed to clear capture buffer: Capture Buffer BUSY".

# **How to Implement Embedded Packet Capture**

## **Managing Packet Data Capture**

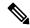

Note

Export of an active capture point is only supported on DNA Advantage. For all other type of licenses you need to stop the capture first and only then export.

To manage Packet Data Capture in the buffer mode, perform the following steps:

|        | Command or Action                                                  | Purpose                                                                                  |
|--------|--------------------------------------------------------------------|------------------------------------------------------------------------------------------|
| Step 1 | enable                                                             | Enables privileged EXEC mode.                                                            |
|        | Example:                                                           | Enter your password if prompted.                                                         |
|        | Device> enable                                                     |                                                                                          |
| Step 2 | monitor capture capture-name access-list access-list-name          | Configures a monitor capture specifying an access list as the core filter for the packet |
|        | Example:                                                           | capture.                                                                                 |
|        | Device# monitor capture mycap access-list v4acl                    |                                                                                          |
| Step 3 | monitor capture capture-name limit duration seconds                | Configures monitor capture limits.                                                       |
|        | Example:                                                           |                                                                                          |
|        | Device# monitor capture mycap limit duration 1000                  |                                                                                          |
| Step 4 | monitor capture capture-name interface interface-name both         | Configures monitor capture specifying an attachment point and the packet flow direction  |
|        | Example:                                                           |                                                                                          |
|        | Device# monitor capture mycap interface GigabitEthernet 0/0/1 both |                                                                                          |
| Step 5 | monitor capture capture-name buffer circular size bytes            | Configures a buffer to capture packet data.                                              |

|        | Command or Action                                                | Purpose                                              |
|--------|------------------------------------------------------------------|------------------------------------------------------|
|        | Example:                                                         |                                                      |
|        | Device# monitor capture mycap buffer circular size 10            |                                                      |
| Step 6 | monitor capture capture-name start                               | Starts the capture of packet data at a traffic trace |
|        | Example:                                                         | point into a buffer.                                 |
|        | Device# monitor capture mycap start                              |                                                      |
| Step 7 | monitor capture capture-name stop                                | Stops the capture of packet data at a traffic trace  |
|        | Example:                                                         | point.                                               |
|        | Device# monitor capture mycap stop                               |                                                      |
| Step 8 | monitor capture capture-name export filelocation/file-name       | Exports captured data for analysis.                  |
|        | Example:                                                         |                                                      |
|        | Device# monitor capture mycap export tftp://10.1.88.9/mycap.pcap |                                                      |
| Step 9 | end                                                              | Returns to privileged EXEC mode.                     |
|        | Example:                                                         |                                                      |
|        | Device# end                                                      |                                                      |

# **Monitoring and Maintaining Captured Data**

Perform this task to monitor and maintain the packet data captured. Capture buffer details and capture point details are displayed.

|        | Command or Action                                       | Purpose                                                                     |
|--------|---------------------------------------------------------|-----------------------------------------------------------------------------|
| Step 1 | enable                                                  | Enables privileged EXEC mode.                                               |
|        | Example:                                                | Enter your password if prompted.                                            |
|        | Device> enable                                          |                                                                             |
| Step 2 | show monitor capture capture-buffer-name<br>buffer dump | (Optional) Displays a hexadecimal dump of captured packet and its metadata. |
|        | Example:                                                |                                                                             |
|        | Device# show monitor capture mycap buffer dump          |                                                                             |

|        | Command or Action                                  | Purpose                                                                       |
|--------|----------------------------------------------------|-------------------------------------------------------------------------------|
| Step 3 | show monitor capture capture-buffer-name parameter | (Optional) Displays a list of commands that were used to specify the capture. |
|        | Example:                                           |                                                                               |
|        | Device# show monitor capture mycap parameter       |                                                                               |
| Step 4 | debug epc capture-point                            | (Optional) Enables packet capture point                                       |
|        | Example:                                           | debugging.                                                                    |
|        | Device# debug epc capture-point                    |                                                                               |
| Step 5 | debug epc provision                                | (Optional) Enables packet capture provisioning                                |
|        | Example:                                           | debugging.                                                                    |
|        | Device# debug epc provision                        |                                                                               |
| Step 6 | end                                                | Returns to privileged EXEC mode.                                              |
|        | Example:                                           |                                                                               |
|        | Device(config)# end                                |                                                                               |
|        |                                                    |                                                                               |

# **Configuration Examples for Packet Capture**

The following sections provide configuration examples for packet capture.

# **Configuration Examples for Wireshark**

The following sections provide configuration examples for Wireshark.

# **Example: Displaying a Brief Output from a .pcap File**

You can display the output from a .pcap file by entering:

```
Device# show monitor capture file flash:mycap.pcap brief
Starting the packet display ....... Press Ctrl + Shift + 6 to exit

1 0.000000000 10.10.10.2 -> 10.10.10.1 ICMP 114 Echo (ping) request id=0x002e, seq=0/0, ttl=254
2 0.000051000 10.10.10.1 -> 10.10.10.2 ICMP 114 Echo (ping) reply id=0x002e, seq=0/0, ttl=255 (request in 1)
3 0.000908000 10.10.10.2 -> 10.10.10.1 ICMP 114 Echo (ping) request id=0x002e, seq=1/256, ttl=254
4 0.001782000 10.10.10.1 -> 10.10.10.2 ICMP 114 Echo (ping) reply id=0x002e, seq=1/256, ttl=255 (request in 3)
5 0.002961000 10.10.10.2 -> 10.10.10.1 ICMP 114 Echo (ping) request id=0x002e, seq=2/512, ttl=254
```

```
6 0.003676000
                10.10.10.1 -> 10.10.10.2
                                             ICMP 114 Echo (ping) reply
                                                                           id=0x002e,
seq=2/512, ttl=255 (request in 5)
 7 0.004835000 10.10.10.2 -> 10.10.10.1
                                             ICMP 114 Echo (ping) request id=0x002e,
seq=3/768, ttl=254
 8 0.005579000
                10.10.10.1 -> 10.10.10.2
                                             ICMP 114 Echo (ping) reply
                                                                           id=0x002e,
seq=3/768, ttl=255 (request in 7)
 9 0.006850000
                 10.10.10.2 -> 10.10.10.1
                                             ICMP 114 Echo (ping) request
                                                                           id=0x002e,
seq=4/1024, ttl=254
                10.10.10.1 -> 10.10.10.2
10 0.007586000
                                             ICMP 114 Echo (ping) reply
                                                                           id=0x002e,
seq=4/1024, ttl=255 (request in 9)
11 0.008768000 10.10.10.2 -> 10.10.10.1
                                             ICMP 114 Echo (ping) request
                                                                           id=0x002e.
seq=5/1280, ttl=254
12 0.009497000 10.10.10.1 -> 10.10.10.2
                                             ICMP 114 Echo (ping) reply
                                                                           id=0x002e,
seq=5/1280, ttl=255 (request in 11)
13 0.010695000 10.10.10.2 -> 10.10.10.1
                                             ICMP 114 Echo (ping) request
                                                                           id=0x002e,
seq=6/1536, ttl=254
14 0.011427000
                 10.10.10.1 -> 10.10.10.2
                                             ICMP 114 Echo (ping) reply
                                                                           id=0x002e,
seq=6/1536, ttl=255 (request in 13)
15 0.012728000 10.10.10.2 -> 10.10.10.1
                                             ICMP 114 Echo (ping) request
                                                                           id=0x002e,
seq=7/1792, ttl=254
16 0.013458000 10.10.10.1 -> 10.10.10.2
                                             ICMP 114 Echo (ping) reply
                                                                           id=0x002e,
seq=7/1792, ttl=255 (request in 15)
17 0.014652000
                10.10.10.2 -> 10.10.10.1
                                             ICMP 114 Echo (ping) request
                                                                           id=0x002e,
seq=8/2048, ttl=254
18 0.015394000 10.10.10.1 -> 10.10.10.2
                                             ICMP 114 Echo (ping) reply
                                                                           id=0x002e,
seq=8/2048, ttl=255 (request in 17)
19 0.016682000 10.10.10.2 -> 10.10.10.1
                                             ICMP 114 Echo (ping) request
                                                                           id=0x002e,
seq=9/2304, ttl=254
20 0.017439000
                10.10.10.1 -> 10.10.10.2
                                             ICMP 114 Echo (ping) reply
                                                                           id=0x002e,
seq=9/2304, ttl=255 (request in 19)
21 0.018655000 10.10.10.2 -> 10.10.10.1
                                             ICMP 114 Echo (ping) request
                                                                           id=0x002e,
seq=10/2560, ttl=254
22 0.019385000 10.10.10.1 -> 10.10.10.2
                                             ICMP 114 Echo (ping) reply
                                                                           id=0x002e,
seq=10/2560, ttl=255 (request in 21)
23 0.020575000 10.10.10.2 -> 10.10.10.1
                                             ICMP 114 Echo (ping) request id=0x002e,
seq=11/2816, ttl=254
 --More«
```

# **Example: Displaying Detailed Output from a .pcap File**

You can display the detailed .pcap file output by entering:

```
Device# show monitor capture file flash:mycap.pcap detailed
Starting the packet display ...... Press Ctrl + Shift + 6 to exit
Frame 1: 114 bytes on wire (912 bits), 114 bytes captured (912 bits) on interface 0
   Interface id: 0
   Encapsulation type: Ethernet (1)
   Arrival Time: Nov 6, 2015 11:44:48.322497000 UTC
    [Time shift for this packet: 0.00000000 seconds]
   Epoch Time: 1446810288.322497000 seconds
    [Time delta from previous captured frame: 0.000000000 seconds]
    [Time delta from previous displayed frame: 0.000000000 seconds]
    [Time since reference or first frame: 0.000000000 seconds]
   Frame Number: 1
    Frame Length: 114 bytes (912 bits)
    Capture Length: 114 bytes (912 bits)
    [Frame is marked: False]
    [Frame is ignored: False]
    [Protocols in frame: eth:ip:icmp:data]
Ethernet II, Src: Cisco_f3:63:46 (00:e1:6d:f3:63:46), Dst: Cisco_31:f1:c6 (00:e1:6d:31:f1:c6)
```

```
Destination: Cisco 31:f1:c6 (00:e1:6d:31:f1:c6)
       Address: Cisco 31:f1:c6 (00:e1:6d:31:f1:c6)
       .... ..0. .... .... = LG bit: Globally unique address (factory default)
       .... 0 .... = IG bit: Individual address (unicast)
    Source: Cisco f3:63:46 (00:e1:6d:f3:63:46)
       Address: Cisco f3:63:46 (00:e1:6d:f3:63:46)
        .... .0. .... .... = LG bit: Globally unique address (factory default)
        .... = IG bit: Individual address (unicast)
    Type: IP (0x0800)
Internet Protocol Version 4, Src: 10.10.10.2 (10.10.10.2), Dst: 10.10.10.1 (10.10.10.1)
    Version: 4
   Header length: 20 bytes
   Differentiated Services Field: 0x00 (DSCP 0x00: Default; ECN: 0x00: Not-ECT (Not
ECN-Capable Transport))
       0000 00.. = Differentiated Services Codepoint: Default (0x00)
        .... ..00 = Explicit Congestion Notification: Not-ECT (Not ECN-Capable Transport)
(0x00)
   Total Length: 100
   Identification: 0x04ba (1210)
   Flags: 0x00
       0... = Reserved bit: Not set
        .0.. .... = Don't fragment: Not set
        ..0. .... = More fragments: Not set
   Fragment offset: 0
   Time to live: 254
   Protocol: ICMP (1)
   Header checksum: 0x8fc8 [validation disabled]
        [Good: False]
        [Bad: False]
   Source: 10.10.10.2 (10.10.10.2)
   Destination: 10.10.10.1 (10.10.10.1)
Internet Control Message Protocol
   Type: 8 (Echo (ping) request)
   Code: 0
   Checksum: 0xe4db [correct]
    Identifier (BE): 46 (0x002e)
   Identifier (LE): 11776 (0x2e00)
   Sequence number (BE): 0 (0x0000)
    Sequence number (LE): 0 (0x0000)
   Data (72 bytes)
0000 00 00 00 00 09 c9 8f 77 ab cd ab cd ab cd ab cd
0010 ab cd ab cd ab cd ab cd ab cd ab cd ab cd
                                                      . . . . . . . . . . . . . . . .
     ab cd ab cd ab cd ab cd ab cd ab cd ab cd
0030 ab cd ab cd ab cd ab cd ab cd ab cd ab cd
0040 ab cd ab cd ab cd
       Data: 000000009c98f77abcdabcdabcdabcdabcdabcdabcdabcd...
        [Length: 72]
Frame 2: 114 bytes on wire (912 bits), 114 bytes captured (912 bits) on interface 0
   Interface id: 0
```

# **Example: Displaying a Packet Dump Output from a .pcap File.**

You can display the packet dump output by entering:

```
Device# show monitor capture file flash:mycap.pcap dump
Starting the packet display ....... Press Ctrl + Shift + 6 to exit

0000 00 e1 6d 31 f1 c6 00 e1 6d f3 63 46 08 00 45 00 ..ml...m.cF..E.

0010 00 64 04 ba 00 00 fe 01 8f c8 0a 0a 0a 02 0a 0a .d.........
```

```
8f 77 ab cd ab cd ab cd ab cd ab cd ab cd
0030
     ab cd ab cd ab cd ab cd ab cd ab cd ab cd
     ab cd ab cd ab cd ab cd ab cd ab cd ab cd
0060
     ab cd ab cd ab cd ab cd ab cd ab cd ab cd
0070
     ab cd
0000
     00 e1 6d 31 f1 80 00 e1 6d 31 f1 80 08 00 45 00
                                                   ..m1....m1....E.
0010
     00 64 04 ba 00 00 ff 01 8e c8 0a 0a 0a 01 0a 0a
                                                   .d.....
     0a 02 00 00 ec db 00 2e 00 00 00 00 00 00 09 c9
0020
0030
     8f 77 ab cd ab cd ab cd ab cd ab cd ab cd
                                                   .W...........
0040
     ab cd ab cd ab cd ab cd ab cd ab cd ab cd
0050
     ab cd ab cd ab cd ab cd ab cd ab cd ab cd
     ab cd ab cd ab cd ab cd ab cd ab cd ab cd
                                                   . . . . . . . . . . . . . . . .
0070
     ab cd
     00 e1 6d 31 f1 c6 00 e1 6d f3 63 46 08 00 45 00
0000
                                                   ..m1...m.cF..E.
     00 64 04 bb 00 00 fe 01 8f c7 0a 0a 0a 02 0a 0a
0010
                                                   .d.........
0020
     0a 01 08 00 e4 d7 00 2e 00 01 00 00 00 00 09 c9
                                                   . . . . . . . . . . . . . . . .
0030 8f 7a ab cd ab cd ab cd ab cd ab cd ab cd ab cd
0040 ab cd ab cd ab cd ab cd ab cd ab cd ab cd
```

## **Example: Displaying Packets from a .pcap File using a Display Filter**

You can display the .pcap file packets output by entering:

```
Device# show monitor capture file flash:mycap.pcap display-filter "ip.src == 10.10.10.2"
brief
Starting the packet display ...... Press Ctrl + Shift + 6 to exit
  1 0.000000000
                  10.10.10.2 -> 10.10.10.1
                                             ICMP 114 Echo (ping) request
                                                                            id=0x002e,
seq=0/0, ttl=254
  3 0.000908000
                  10.10.10.2 -> 10.10.10.1
                                             ICMP 114 Echo (ping) request
                                                                            id=0x002e,
seq=1/256, ttl=254
  5 0.002961000
                  10.10.10.2 -> 10.10.10.1
                                             ICMP 114 Echo (ping) request
                                                                            id=0x002e,
seq=2/512, ttl=254
  7 0.004835000
                 10.10.10.2 -> 10.10.10.1
                                             ICMP 114 Echo (ping) request
                                                                            id=0x002e,
seq=3/768, ttl=254
  9 0.006850000
                 10.10.10.2 -> 10.10.10.1
                                             ICMP 114 Echo (ping) request
                                                                            id=0x002e,
seq=4/1024, ttl=254
11 0.008768000
                 10.10.10.2 -> 10.10.10.1
                                             ICMP 114 Echo (ping) request
                                                                            id=0x002e,
seq=5/1280, ttl=254
13 0.010695000
                 10.10.10.2 -> 10.10.10.1
                                             ICMP 114 Echo (ping) request
                                                                            id=0x002e,
seq=6/1536, ttl=254
15 0.012728000
                  10.10.10.2 -> 10.10.10.1
                                             ICMP 114 Echo (ping) request
                                                                            id=0x002e,
seq=7/1792, ttl=254
17 0.014652000
                 10.10.10.2 -> 10.10.10.1
                                             ICMP 114 Echo (ping) request
                                                                            id=0x002e,
seq=8/2048, ttl=254
19 0.016682000
                 10.10.10.2 -> 10.10.10.1
                                             ICMP 114 Echo (ping) request
                                                                            id=0x002e,
seq=9/2304, ttl=254
 21 0.018655000
                 10.10.10.2 -> 10.10.10.1
                                             ICMP 114 Echo (ping) request
                                                                            id=0x002e,
seg=10/2560, t+1=254
                  10.10.10.2 -> 10.10.10.1
23 0.020575000
                                             ICMP 114 Echo (ping) request id=0x002e,
seq=11/2816, ttl=254
```

# **Example: Displaying the Number of Packets Captured in a .pcap File**

You can display the number of packets captured in a .pcap file by entering:

```
Device# show monitor capture file flash:mycap.pcap packet-count File name: /flash/mycap.pcap
Number of packets: 50
```

## **Example: Displaying a Single Packet Dump from a .pcap File**

You can display a single packet dump from a .pcap file by entering:

```
Device# show monitor capture file flash:mycap.pcap packet-number 10 dump
Starting the packet display ...... Press Ctrl + Shift + 6 to exit

0000 00 el 6d 31 fl 80 00 el 6d 31 fl 80 08 00 45 00 .ml .ml .E.
0010 00 64 04 be 00 00 ff 01 8e c4 0a 0a 0a 01 0a 0a .d.....
0020 0a 02 00 00 ec ce 00 2e 00 04 00 00 00 09 c9 .....
0030 8f 80 ab cd ab cd ab cd ab cd ab cd ab cd ab cd ab cd
0040 ab cd ab cd ab cd ab cd ab cd ab cd ab cd ab cd
0050 ab cd ab cd ab cd ab cd ab cd ab cd ab cd ab cd
0060 ab cd ab cd ab cd ab cd ab cd ab cd ab cd
0070 ab cd
```

## **Example: Displaying Statistics of Packets Captured in a .pcap File**

You can display the statistics of the packets captured in a .pcap file by entering:

## **Example: Simple Capture and Display**

This example shows how to monitor traffic in the Layer 3 interface Gigabit Ethernet 1/0/1:

**Step 1**: Define a capture point to match on the relevant traffic by entering:

```
Device# monitor capture mycap interface GigabitEthernet1/0/3 in Device# monitor capture mycap match ipv4 any any Device# monitor capture mycap limit duration 60 packets 50 Device# monitor capture mycap buffer size 100
```

To avoid high CPU utilization, a low packet count and duration as limits has been set.

**Step 2**: Confirm that the capture point has been correctly defined by entering:

```
Device# show monitor capture mycap parameter
     monitor capture mycap interface GigabitEthernet1/0/3 in
  monitor capture mycap match ipv4 any any
  monitor capture mycap buffer size 100
  monitor capture mycap limit packets 50 duration 60
Device# show monitor capture mycap
Status Information for Capture mycap
  Target Type:
  Interface: GigabitEthernet1/0/3, Direction: in
  Status : Inactive
  Filter Details:
  TPv4
   Source IP: anv
   Destination IP: any
  Protocol: anv
  Buffer Details:
```

```
Buffer Type: LINEAR (default)
Buffer Size (in MB): 100
File Details:
File not associated
Limit Details:
Number of Packets to capture: 50
Packet Capture duration: 60
Packet Size to capture: 0 (no limit)
Packet sampling rate: 0 (no sampling)
```

#### **Step 3**: Start the capture process and display the results.

```
Device# monitor capture mycap start display
Starting the packet display ...... Press Ctrl + Shift + 6 to exit
   0.000000 10.10.10.2 -> 10.10.10.1 ICMP 114 Echo (ping) request id=0x0030, seq=0/0,
tt1=254
              10.10.10.2 -> 10.10.10.1
 2 0.003682
                                          ICMP 114 Echo (ping) request id=0x0030,
seq=1/256, ttl=254
 3 0.006586 10.10.10.2 -> 10.10.10.1
                                          ICMP 114 Echo (ping) request
                                                                       id=0x0030,
seq=2/512, ttl=254
     0.008941
               10.10.10.2 -> 10.10.10.1
                                           ICMP 114 Echo (ping) request
                                                                        id=0x0030,
seq=3/768, ttl=254
                                           ICMP 114 Echo (ping) request
    0.011138 10.10.10.2 -> 10.10.10.1
                                                                       id=0x0030.
seq=4/1024, ttl=254
 6 0.014099 10.10.10.2 -> 10.10.10.1
                                          ICMP 114 Echo (ping) request
                                                                       id=0x0030,
seq=5/1280, ttl=254
 7 0.016868 10.10.10.2 -> 10.10.10.1
                                           ICMP 114 Echo (ping) request
                                                                        id=0x0030,
seq=6/1536, ttl=254
 8 0.019210 10.10.10.2 -> 10.10.10.1
                                          ICMP 114 Echo (ping) request
                                                                        id=0x0030,
seq=7/1792, ttl=254
    0.024785 10.10.10.2 -> 10.10.10.1
                                          ICMP 114 Echo (ping) request id=0x0030,
seq=8/2048, ttl=254
--More--
```

#### **Step 4**: Delete the capture point by entering:

Device# no monitor capture mycap

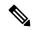

Note

A **stop** command is not required in this particular case since we have set a limit and the capture will automatically stop once that limit is reached.

For more information on syntax to be used for pcap statistics, refer the "Additional References" section.

## **Example: Simple Capture and Store**

This example shows how to capture packets to a filter:

**Step 1**: Define a capture point to match on the relevant traffic and associate it to a file by entering:

```
Device# monitor capture mycap interface GigabitEthernet1/0/3 in Device# monitor capture mycap match ipv4 any any Device# monitor capture mycap limit duration 60 packets 50 Device# monitor capture mycap file location flash:mycap.pcap
```

#### **Step 2**: Confirm that the capture point has been correctly defined by entering:

```
Device# show monitor capture mycap parameter
  monitor capture mycap interface GigabitEthernet1/0/3 in
  monitor capture mycap match ipv4 any any
  monitor capture mycap file location flash:mycap.pcap
  monitor capture mycap limit packets 50 duration 60
Device# show monitor capture mycap
Status Information for Capture mycap
  Target Type:
  Interface: GigabitEthernet1/0/3, Direction: in
  Status : Inactive
  Filter Details:
  IPv4
   Source IP: any
   Destination IP: any
  Protocol: anv
  Buffer Details:
  Buffer Type: LINEAR (default)
  File Details:
  Associated file name: flash:mycap.pcap
  Limit Details:
  Number of Packets to capture: 50
  Packet Capture duration: 60
  Packet Size to capture: 0 (no limit)
   Packet sampling rate: 0 (no sampling)
```

#### **Step 3**: Launch packet capture by entering:

Device# monitor capture mycap start

#### **Step 4**: Display extended capture statistics during runtime by entering:

```
Device# show monitor capture mycap capture-statistics
Capture statistics collected at software:
Capture duration - 15 seconds
Packets received - 40
Packets dropped - 0
Packets oversized - 0
Packets sent - 40
Bytes received - 7280
Bytes dropped - 0
Bytes oversized - 0
Bytes errored - 0
Bytes errored - 0
Bytes sent - 4560
```

#### **Step 5**: After sufficient time has passed, stop the capture by entering:

```
Device# monitor capture mycap stop

Capture statistics collected at software (Buffer & Wireshark):

Capture duration - 20 seconds

Packets received - 50

Packets dropped - 0

Packets oversized - 0
```

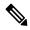

Note

Alternatively, you could allow the capture operation stop automatically after the time has elapsed or the packet count has been met.

The mycap.pcap file now contains the captured packets.

**Step 6**: Display extended capture statistics after stop by entering:

```
Device# show monitor capture mycap capture-statistics

Capture statistics collected at software:

Capture duration - 20 seconds

Packets received - 50

Packets dropped - 0

Packets oversized - 0

Packets errored - 0

Packets sent - 50

Bytes received - 8190

Bytes dropped - 0

Bytes oversized - 0

Bytes errored - 0

Bytes sent - 5130
```

#### **Step 7**: Display the packets by entering:

```
Device# show monitor capture file flash:mycap.pcap
Starting the packet display ...... Press Ctrl + Shift + 6 to exit
 1 0.000000000
                 10.10.10.2 -> 10.10.10.1
                                             ICMP 114 Echo (ping) request id=0x0031,
seq=0/0, ttl=254
 2 0.002555000
                 10.10.10.2 -> 10.10.10.1
                                             ICMP 114 Echo (ping) request
                                                                          id=0x0031,
seq=1/256, tt1=254
 3 0.006199000 10.10.10.2 -> 10.10.10.1
                                             ICMP 114 Echo (ping) request id=0x0031,
seq=2/512, ttl=254
 4 0.009199000
                 10.10.10.2 -> 10.10.10.1
                                             ICMP 114 Echo (ping) request
                                                                          id=0x0031.
seq=3/768, tt1=254
  5 0.011647000
                 10.10.10.2 -> 10.10.10.1
                                             ICMP 114 Echo (ping) request
                                                                           id=0x0031,
seq=4/1024, ttl=254
 6 0.014168000 10.10.10.2 -> 10.10.10.1
                                             ICMP 114 Echo (ping) request
                                                                           id=0x0031.
seq=5/1280, ttl=254
 7 0.016737000 10.10.10.2 -> 10.10.10.1
                                             ICMP 114 Echo (ping) request
                                                                          id=0x0031,
seq=6/1536, ttl=254
 8 0.019403000 10.10.10.2 -> 10.10.10.1
                                             ICMP 114 Echo (ping) request
                                                                          id=0x0031,
seq=7/1792, ttl=254
 9 0.022151000 10.10.10.2 -> 10.10.10.1
                                             ICMP 114 Echo (ping) request
                                                                          id=0x0031,
seq=8/2048, ttl=254
10 0.024722000 10.10.10.2 -> 10.10.10.1
                                             ICMP 114 Echo (ping) request
                                                                          id=0x0031.
seq=9/2304, ttl=254
11 0.026890000
                10.10.10.2 -> 10.10.10.1
                                             ICMP 114 Echo (ping) request
                                                                          id=0x0031,
seg=10/2560, ttl=254
12 0.028862000
                10.10.10.2 -> 10.10.10.1
                                             ICMP 114 Echo (ping) request
                                                                          id=0x0031,
seq=11/2816, ttl=254
 --More--
```

For more information on syntax to be used for pcap statistics, refer the "Additional References" section.

**Step 8**: Delete the capture point by entering:

Device# no monitor capture mycap

## **Example: Using Buffer Capture**

This example shows how to use buffer capture:

**Step 1**: Launch a capture session with the buffer capture option by entering:

```
Device# monitor capture mycap interface GigabitEthernet1/0/3 in Device# monitor capture mycap match ipv4 any any Device# monitor capture mycap buffer circular size 1
Device# monitor capture mycap start
```

#### **Step 2**: Determine whether the capture is active by entering:

```
Device# show monitor capture mycap
Status Information for Capture mycap
 Target Type:
   Interface: GigabitEthernet1/0/3, Direction: in
   Status : Active
 Filter Details:
   Source IP: any
   Destination IP: any
   Protocol: any
  Buffer Details:
  Buffer Type: CIRCULAR
  Buffer Size (in MB): 1
  File Details:
   File not associated
  Limit Details:
  Number of Packets to capture: 0 (no limit)
   Packet Capture duration: 0 (no limit)
   Packet Size to capture: 0 (no limit)
   Maximum number of packets to capture per second: 1000
   Packet sampling rate: 0 (no sampling)
```

### Step 3: Display extended capture statistics during runtime by entering:

#### 

#### **Step 4**: Stop the capture by entering:

```
Device# monitor capture mycap stop

Capture statistics collected at software (Buffer):

Capture duration - 2185 seconds

Packets received - 51500

Packets dropped - 0

Packets oversized - 0
```

#### **Step 5**: Display extended capture statistics after stop by entering:

```
Device# show monitor capture mycap capture-statistics
Capture statistics collected at software:
    Capture duration - 156 seconds
    Packets received - 2000
    Packets dropped - 0
    Packets oversized - 0
    Packets serrored - 0
    Packets sent - 2000
    Bytes received - 364000
    Bytes dropped - 0
    Bytes oversized - 0
    Bytes sent - 228000
```

#### **Step 6**: Determine whether the capture is active by entering:

```
Device# show monitor capture mycap
Status Information for Capture mycap
 Target Type:
  Interface: GigabitEthernet1/0/3, Direction: in
  Status : Inactive
 Filter Details:
  IPv4
   Source IP: any
   Destination IP: any
  Protocol: any
 Buffer Details:
  Buffer Type: CIRCULAR
  Buffer Size (in MB): 1
 File Details:
   File not associated
  Limit Details:
  Number of Packets to capture: 0 (no limit)
  Packet Capture duration: 0 (no limit)
  Packet Size to capture: 0 (no limit)
  Maximum number of packets to capture per second: 1000
   Packet sampling rate: 0 (no sampling)
```

#### **Step 7**: Display the packets in the buffer by entering:

```
Device# show monitor capture mycap buffer brief
Starting the packet display ...... Press Ctrl + Shift + 6 to exit
 1 0.000000 10.10.10.2 -> 10.10.10.1
                                          ICMP 114 Echo (ping) request id=0x0038,
seq=40057/31132, ttl=254
 2 0.000030 10.10.10.2 -> 10.10.10.1
                                          ICMP 114 Echo (ping) request id=0x0038,
seq=40058/31388, ttl=254
    0.000052
               10.10.10.2 -> 10.10.10.1
                                          ICMP 114 Echo (ping) request
                                                                       id=0x0038,
seq=40059/31644, ttl=254
    0.000073 10.10.10.2 -> 10.10.10.1
                                          ICMP 114 Echo (ping) request
                                                                       id=0x0038,
seq=40060/31900, ttl=254
 5 0.000094 10.10.10.2 -> 10.10.10.1
                                          ICMP 114 Echo (ping) request
                                                                      id=0x0038,
seq=40061/32156, ttl=254
 6 0.000115 10.10.10.2 -> 10.10.10.1
                                          ICMP 114 Echo (ping) request
                                                                       id=0x0038,
seq=40062/32412, ttl=254
    0.000137 10.10.10.2 -> 10.10.10.1
                                          ICMP 114 Echo (ping) request
                                                                       id=0x0038,
seq=40063/32668, ttl=254
    0.000158 10.10.10.2 -> 10.10.10.1
                                          ICMP 114 Echo (ping) request id=0x0038,
seq=40064/32924, ttl=254
 9 0.000179 10.10.10.2 -> 10.10.10.1
                                          ICMP 114 Echo (ping) request id=0x0038,
seq=40065/33180, ttl=254
```

```
10 0.000200 10.10.10.2 \rightarrow 10.10.10.1 ICMP 114 Echo (ping) request id=0x0038, seq=40066/33436, ttl=254  
11 0.000221 10.10.10.2 \rightarrow 10.10.10.1 ICMP 114 Echo (ping) request id=0x0038, seq=40067/33692, ttl=254  
12 0.000243 10.10.10.2 \rightarrow 10.10.10.1 ICMP 114 Echo (ping) request id=0x0038, seq=40068/33948, ttl=254  
--More--
```

Notice that the packets have been buffered.

**Step 8**: Display the packets in other display modes.

```
Device# show monitor capture mycap buffer detailed
Starting the packet display ...... Press Ctrl + Shift + 6 to exit
Frame 1: 114 bytes on wire (912 bits), 114 bytes captured (912 bits) on interface 0
   Interface id: 0
   Encapsulation type: Ethernet (1)
   Arrival Time: Nov 6, 2015 18:10:06.297972000 UTC
   [Time shift for this packet: 0.00000000 seconds]
   Epoch Time: 1446833406.297972000 seconds
    [Time delta from previous captured frame: 0.000000000 seconds]
    [Time delta from previous displayed frame: 0.00000000 seconds]
    [Time since reference or first frame: 0.00000000 seconds]
   Frame Number: 1
   Frame Length: 114 bytes (912 bits)
   Capture Length: 114 bytes (912 bits)
    [Frame is marked: False]
    [Frame is ignored: False]
    [Protocols in frame: eth:ip:icmp:data]
Ethernet II, Src: Cisco f3:63:46 (00:e1:6d:f3:63:46), Dst: Cisco 31:f1:c6 (00:e1:6d:31:f1:c6)
    Destination: Cisco 31:f1:c6 (00:e1:6d:31:f1:c6)
       Address: Cisco 31:f1:c6 (00:e1:6d:31:f1:c6)
       .... .0. .... = LG bit: Globally unique address (factory default)
        .... = IG bit: Individual address (unicast)
    Source: Cisco f3:63:46 (00:e1:6d:f3:63:46)
       Address: Cisco f3:63:46 (00:e1:6d:f3:63:46)
        .... .0. .... = LG bit: Globally unique address (factory default)
        .... 0 .... = IG bit: Individual address (unicast)
    Type: IP (0x0800)
Internet Protocol Version 4, Src: 10.10.10.2 (10.10.10.2), Dst: 10.10.10.1 (10.10.10.1)
   Version: 4
    Header length: 20 bytes
   Differentiated Services Field: 0x00 (DSCP 0x00: Default; ECN: 0x00: Not-ECT (Not
ECN-Capable Transport))
       0000 00.. = Differentiated Services Codepoint: Default (0x00)
        .... ..00 = Explicit Congestion Notification: Not-ECT (Not ECN-Capable Transport)
(0 \times 0.0)
   Total Length: 100
   Identification: 0xabdd (43997)
    Flags: 0x00
       0... = Reserved bit: Not set
        .0.. .... = Don't fragment: Not set
        ..0. .... = More fragments: Not set
   Fragment offset: 0
   Time to live: 254
   Protocol: ICMP (1)
   Header checksum: 0xe8a4 [validation disabled]
        [Good: False]
        [Bad: False]
   Source: 10.10.10.2 (10.10.10.2)
   Destination: 10.10.10.1 (10.10.10.1)
Internet Control Message Protocol
```

```
Type: 8 (Echo (ping) request)
    Code: 0
    Checksum: 0xa620 [correct]
    Identifier (BE): 56 (0x0038)
    Identifier (LE): 14336 (0x3800)
    Sequence number (BE): 40057 (0x9c79)
    Sequence number (LE): 31132 (0x799c)
    Data (72 bytes)
0000 00 00 00 00 0b 15 30 63 ab cd ab cd ab cd ab cd
                                                     .....0c.....
0010
     ab cd ab cd ab cd ab cd ab cd ab cd ab cd
                                                     . . . . . . . . . . . . . . . .
     ab cd ab cd ab cd ab cd ab cd ab cd ab cd
                                                      . . . . . . . . . . . . . . . .
0030
     ab cd ab cd ab cd ab cd ab cd ab cd ab cd
0040
     ab cd ab cd ab cd
                                                      . . . . . . . .
       Data: 00000000b153063abcdabcdabcdabcdabcdabcdabcdabcd...
       [Length: 72]
Frame 2: 114 bytes on wire (912 bits), 114 bytes captured (912 bits) on interface 0
Device# show monitor capture mycap buffer dump
Starting the packet display ...... Press Ctrl + Shift + 6 to exit
0000 00 e1 6d 31 f1 c6 00 e1 6d f3 63 46 08 00 45 00
0010 00 64 ab dd 00 00 fe 01 e8 a4 0a 0a 0a 02 0a 0a
                                                     .d..........
..... .8.y.....
0030 30 63 ab cd ab cd ab cd ab cd ab cd ab cd
                                                     0c.....
0040
     ab cd ab cd ab cd ab cd ab cd ab cd ab cd
                                                     . . . . . . . . . . . . . . . .
     ab cd ab cd ab cd ab cd ab cd ab cd
                                                     . . . . . . . . . . . . . . . .
0060
     ab cd ab cd ab cd ab cd ab cd ab cd ab cd
0070
     ab cd
0000 00 e1 6d 31 f1 c6 00 e1 6d f3 63 46 08 00 45 00
                                                     ..m1...m.cF..E.
0010
     00 64 ab de 00 00 fe 01 e8 a3 0a 0a 0a 02 0a 0a
                                                     .d.....
0020
     0a 01 08 00 a6 1d 00 38 9c 7a 00 00 00 00 0b 15
                                                      .....8.z.....
0030 30 65 ab cd ab cd ab cd ab cd ab cd ab cd ab cd
                                                     0e.....
0040 ab cd ab cd ab cd ab cd ab cd ab cd ab cd
                                                     . . . . . . . . . . . . . . . .
0050 ab cd ab cd ab cd ab cd ab cd ab cd ab cd
0060
     ab cd ab cd ab cd ab cd ab cd ab cd ab cd
0070
     ab cd
```

#### **Step 9**: Clear the buffer by entering:

Device# monitor capture mycap clear

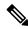

Note

NOTE - Clearing the buffer deletes the buffer along with the contents.

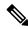

Note

If you require the buffer contents to be displayed, run the clear commands after show commands.

**Step 10**: Restart the traffic, wait for 10 seconds, then display the buffer contents by entering:

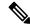

Note

We cannot run show from buffer during an active capture. Capture should be stopped before running show from buffer. We can however run a show on a pcap file during an active capture in both file and buffer mode. In file mode, we can display the packets in the current capture session's pcap file as well when the capture is active.

```
Device# monitor capture mycap start
Device# show monitor capture mycap
Status Information for Capture mycap
  Target Type:
   Interface: GigabitEthernet1/0/3, Direction: in
   Status : Active
  Filter Details:
   IPv4
   Source IP: any
   Destination IP:
                    anv
   Protocol: any
  Buffer Details:
  Buffer Type: CIRCULAR
  Buffer Size (in MB): 1
  File Details:
   File not associated
  Timit Details:
  Number of Packets to capture: 0 (no limit)
   Packet Capture duration: 0 (no limit)
   Packet Size to capture: 0 (no limit)
   Maximum number of packets to capture per second: 1000
   Packet sampling rate: 0 (no sampling)
```

#### **Step 11**: Stop the packet capture and display the buffer contents by entering:

```
Device# monitor capture mycap stop
Capture statistics collected at software (Buffer):
Capture duration - 111 seconds
Packets received - 5000
Packets dropped - 0
Packets oversized - 0
```

#### **Step 12**: Determine whether the capture is active by entering:

```
Device# show monitor capture mycap
Status Information for Capture mycap
Target Type:
 Interface: GigabitEthernet1/0/3, Direction: in
Status : Inactive
Filter Details:
IPv4
 Source IP: any
 Destination IP: any
Protocol: any
Buffer Details:
Buffer Type: CIRCULAR
Buffer Size (in MB): 1
File Details:
File not associated
Limit Details:
Number of Packets to capture: 0 (no limit)
Packet Capture duration: 0 (no limit)
Packet Size to capture: 0 (no limit)
```

Maximum number of packets to capture per second: 1000 Packet sampling rate: 0 (no sampling)

#### **Step 13**: Display the packets in the buffer by entering:

#### Device# show monitor capture mycap buffer brief Starting the packet display ...... Press Ctrl + Shift + 6 to exit 10.10.10.2 -> 10.10.10.1 1 0.000000000 ICMP 114 Echo (ping) request id=0x0039, seq=0/0, ttl=2542 0.000030000 10.10.10.2 -> 10.10.10.1 ICMP 114 Echo (ping) request id=0x0039, seq=1/256, ttl=2543 0.000051000 10.10.10.2 -> 10.10.10.1 ICMP 114 Echo (ping) request id=0x0039, seq=2/512, ttl=254 4 0.000072000 10.10.10.2 -> 10.10.10.1 ICMP 114 Echo (ping) request id=0x0039, seq=3/768, ttl=25410.10.10.2 -> 10.10.10.1 ICMP 114 Echo (ping) request 5 0.000093000 id=0x0039, seq=4/1024, ttl=2546 0.000114000 10.10.10.2 -> 10.10.10.1 ICMP 114 Echo (ping) request id=0x0039, seq=5/1280, ttl=254 7 0.000136000 10.10.10.2 -> 10.10.10.1 ICMP 114 Echo (ping) request id=0x0039, seq=6/1536, ttl=254 8 0.000157000 10.10.10.2 -> 10.10.10.1 ICMP 114 Echo (ping) request id=0x0039. seq=7/1792, ttl=254 9 0.000178000 10.10.10.2 -> 10.10.10.1 ICMP 114 Echo (ping) request id=0x0039, seq=8/2048, ttl=254 10 0.000199000 10.10.10.2 -> 10.10.10.1 ICMP 114 Echo (ping) request id=0x0039, seq=9/2304, ttl=25411 0.000220000 10.10.10.2 -> 10.10.10.1 ICMP 114 Echo (ping) request id=0x0039, seq=10/2560, ttl=254 12 0.000241000 10.10.10.2 -> 10.10.10.1 ICMP 114 Echo (ping) request id=0x0039, seq=11/2816, ttl=254 --More«

# **Step 14**: Store the buffer contents to the mycap.pcap file in the internal flash: storage device by entering:

Device# monitor capture mycap export flash:mycap.pcap Exported Successfully

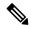

Note

The current implementation of export is such that when the command is run, export is "started" but not complete when it returns the prompt to the user. So we have to wait for a message display on the console from Wireshark before it can run a display of packets in the file.

#### **Step 15**: Display capture packets from the file by entering:

```
Device# show monitor capture file flash:mycap.pcap
Starting the packet display ...... Press Ctrl + Shift + 6 to exit
 1 0.000000000
                 10.10.10.2 -> 10.10.10.1
                                             ICMP 114 Echo (ping) request id=0x0039,
seq=0/0, ttl=254
 2 0.000030000
                 10.10.10.2 -> 10.10.10.1
                                             ICMP 114 Echo (ping) request
                                                                           id=0x0039,
seq=1/256, ttl=254
 3 0.000051000
                 10.10.10.2 -> 10.10.10.1
                                             ICMP 114 Echo (ping) request
                                                                           id=0x0039,
seq=2/512, ttl=254
                 10.10.10.2 -> 10.10.10.1
 4 0.000072000
                                             ICMP 114 Echo (ping) request
                                                                           id=0x0039,
seq=3/768, ttl=254
 5 0.000093000
                 10.10.10.2 -> 10.10.10.1
                                             ICMP 114 Echo (ping) request
                                                                           id=0x0039,
seq=4/1024, ttl=254
```

```
6 0.000114000
                10.10.10.2 -> 10.10.10.1
                                           ICMP 114 Echo (ping) request id=0x0039,
seq=5/1280, ttl=254
 7 0.000136000 10.10.10.2 -> 10.10.10.1
                                           ICMP 114 Echo (ping) request id=0x0039,
seq=6/1536, ttl=254
 8 0.000157000 10.10.10.2 -> 10.10.10.1
                                           ICMP 114 Echo (ping) request id=0x0039,
seq=7/1792, ttl=254
 9 0.000178000
                10.10.10.2 -> 10.10.10.1
                                            ICMP 114 Echo (ping) request id=0x0039,
seq=8/2048, ttl=254
10 0.000199000 10.10.10.2 -> 10.10.10.1
                                            ICMP 114 Echo (ping) request id=0x0039,
seq=9/2304, ttl=254
11 0.000220000 10.10.10.2 -> 10.10.10.1
                                            ICMP 114 Echo (ping) request id=0x0039,
seq=10/2560, ttl=254
12 0.000241000 10.10.10.2 -> 10.10.10.1
                                           ICMP 114 Echo (ping) request id=0x0039,
seq=11/2816, ttl=254
 --More--
```

#### **Step 16**: Delete the capture point by entering:

Device# no monitor capture mycap

### **Example: Simple Capture and Store of Packets in Egress Direction**

This example shows how to capture packets to a filter:

**Step 1**: Define a capture point to match on the relevant traffic and associate it to a file by entering:

```
Device# monitor capture mycap interface Gigabit 1/0/1 out match ipv4 any any Device# monitor capture mycap limit duration 60 packets 100
Device# monitor capture mycap file location flash:mycap.pcap buffer-size 90
```

#### Step 2: Confirm that the capture point has been correctly defined by entering:

```
Device# show monitor capture mycap parameter
   monitor capture mycap interface GigabitEthernet1/0/1 out
   monitor capture mycap match ipv4 any any
   monitor capture mycap file location flash:mycap.pcap buffer-size 90
   monitor capture mycap limit packets 100 duration 60
Device# show monitor capture mycap
Status Information for Capture mycap
  Target Type:
   Interface: GigabitEthernet1/0/1, Direction: out
   Status : Inactive
  Filter Details:
   TPv4
    Source IP: any
   Destination IP: any
   Protocol: any
  Buffer Details:
  Buffer Type: LINEAR (default)
  File Details:
   Associated file name: flash:mycap.pcap
   Size of buffer(in MB): 90
  Limit Details:
  Number of Packets to capture: 100
   Packet Capture duration: 60
   Packet Size to capture: 0 (no limit)
   Packets per second: 0 (no limit)
   Packet sampling rate: 0 (no sampling)
```

#### **Step 3**: Launch packet capture by entering:

```
Device# monitor capture mycap start
A file by the same capture file name already exists, overwrite?[confirm]
Turning on lock-step mode

Device#
*Oct 14 09:35:32.661: %BUFCAP-6-ENABLE: Capture Point mycap enabled.
```

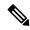

#### Note

Allow the capture operation stop automatically after the time has elapsed or the packet count has been met. When you see the following message in the output, will know that the capture operation has stopped:

```
*Oct 14 09:36:34.632: %BUFCAP-6-DISABLE_ASYNC: Capture Point mycap disabled. Rea son : Wireshark Session Ended
```

The mycap.pcap file now contains the captured packets.

#### **Step 4**: Display the packets by entering:

```
Device# show monitor capture file flash:mycap.pcap
Starting the packet display ...... Press Ctrl + Shift + 6 to exit
                                      UDP Source port: 20001 Destination port: 20002
             10.1.1.30 -> 20.1.1.2
 0.000000
 1.000000
             10.1.1.31 -> 20.1.1.2
                                      UDP Source port: 20001 Destination port: 20002
           10.1.1.32 -> 20.1.1.2 UDP Source port: 20001 Destination port: 20002
 2.000000
 3.000000 10.1.1.33 -> 20.1.1.2 UDP Source port: 20001 Destination port: 20002
 4.000000 10.1.1.34 -> 20.1.1.2 UDP Source port: 20001 Destination port: 20002
           10.1.1.35 -> 20.1.1.2 UDP Source port: 20001 Destination port: 20002
 5.000000
           10.1.1.36 -> 20.1.1.2
10.1.1.37 -> 20.1.1.2
 6.000000
                                      UDP Source port: 20001 Destination port: 20002
                                      UDP Source port: 20001 Destination port: 20002
 7.000000
 8.000000 10.1.1.38 -> 20.1.1.2 UDP Source port: 20001 Destination port: 20002
 9.000000 10.1.1.39 -> 20.1.1.2 UDP Source port: 20001 Destination port: 20002
```

**Step 5**: Delete the capture point by entering:

Device# no monitor capture mycap

## **Configuration Examples for Embedded Packet Capture**

The following sections provide configuration examples for EPC.

### **Example: Managing Packet Data Capture**

The following example shows how to manage packet data capture:

```
Device* enable

Device# monitor capture mycap access-list v4acl

Device# monitor capture mycap limit duration 1000

Device# monitor capture mycap interface GigabitEthernet 0/0/1 both

Device# monitor capture mycap buffer circular size 10

Device# monitor capture mycap start

Device# monitor capture mycap stop

Device# monitor capture mycap export tftp://10.1.88.9/mycap.pcap
```

### **Example: Monitoring and Maintaining Captured Data**

The following example shows how to dump packets in ASCII format:

```
Device# show monitor capture mycap buffer dump
Starting the packet display ...... Press Ctrl + Shift + 6 to exit
0000: 01005E00 00020000 0C07AC1D 080045C0 ..^....E.
0010: 00300000 00000111 CFDC091D 0002E000 .0......
0020: 000207C1 07C1001C 802A0000 10030AFA .....*....
0030: 1D006369 73636F00 0000091D 0001 ..example.....
0000: 01005E00 0002001B 2BF69280 080046C0 ..^....+....F.
0010: 00200000 00000102 44170000 0000E000 . .....D......
0020: 00019404 00001700 E8FF0000 0000 ......
0000: 01005E00 0002001B 2BF68680 080045C0 ..^....+....E.
0010: 00300000 00000111 CFDB091D 0003E000 .0......
0020: 000207C1 07C1001C 88B50000 08030A6E .....n
0030: 1D006369 73636F00 0000091D 0001 ..example......
0000: 01005E00 000A001C 0F2EDC00 080045C0 ..^....E.
0010: 003C0000 00000258 CE7F091D 0004E000 .<....X......
0020: 000A0205 F3000000 00000000 00000000 ......
0030: 00000000 00D10001 000C0100 01000000 ......
0040: 000F0004 00080501 0300
```

The following example shows how to display the list of commands used to configure the capture named mycap:

```
Device# show monitor capture mycap parameter
monitor capture mycap interface GigabitEthernet 1/0/1 both
monitor capture mycap match any
monitor capture mycap buffer size 10
monitor capture mycap limit pps 1000
```

The following example shows how to debug the capture point:

```
Device# debug epc capture-point
```

```
EPC capture point operations debugging is on
```

```
Device# monitor capture mycap start
```

```
*Jun 4 14:17:15.463: EPC CP: Starting the capture cap1
*Jun 4 14:17:15.463: EPC CP: (brief=3, detailed=4, dump=5) = 0
*Jun 4 14:17:15.463: EPC CP: final check before activation
*Jun 4 14:17:15.463: EPC CP: setting up c3pl infra
*Jun 4 14:17:15.463: EPC CP: Setup c3pl acl-class-policy
*Jun 4 14:17:15.463: EPC CP: Creating a class
*Jun 4 14:17:15.464: EPC CP: Creating a class : Successful
*Jun 4 14:17:15.464: EPC CP: class-map Created
*Jun 4 14:17:15.464: EPC CP: creating policy-name epc policy cap1
*Jun 4 14:17:15.464: EPC CP: Creating Policy epc policy cap1 of type 49 and client type 21
*Jun 4 14:17:15.464: EPC CP: Storing a Policy
*Jun 4 14:17:15.464: EPC CP: calling ppm store policy with epc policy
*Jun 4 14:17:15.464: EPC CP: Creating Policy: Successful
*Jun 4 14:17:15.464: EPC CP: policy-map created
*Jun 4 14:17:15.464: EPC CP: creating filter for ANY
*Jun 4 14:17:15.464: EPC CP: Adding acl to class: Successful
*Jun 4 14:17:15.464: EPC CP: Setup c3pl class to policy
*Jun 4 14:17:15.464: EPC CP: Attaching Class to Policy
*Jun 4 14:17:15.464: EPC CP: Attaching epc class cap1 to epc policy cap1
*Jun 4 14:17:15.464: EPC CP: Attaching Class to Policy : Successful
*Jun 4 14:17:15.464: EPC CP: setting up c3pl gos
*Jun 4 14:17:15.464: EPC CP: DBG> Set packet rate limit to 1000
```

```
*Jun 4 14:17:15.464: EPC CP: creating action for policy map epc policy cap1 class map
epc class cap1
*Jun 4 14:17:15.464: EPC CP: DBG> Set packet rate limit to 1000
*Jun 4 14:17:15.464: EPC CP: Activating Interface GigabitEthernet1/0/1 direction both
*Jun 4 14:17:15.464: EPC CP: Id attached 0
*Jun 4 14:17:15.464: EPC CP: inserting into active lists
*Jun 4 14:17:15.464: EPC CP: Id attached 0
*Jun 4 14:17:15.465: EPC CP: inserting into active lists
*Jun 4 14:17:15.465: EPC CP: Activating Vlan
*Jun 4 14:17:15.465: EPC CP: Deleting all temp interfaces
*Jun 4 14:17:15.465: %BUFCAP-6-ENABLE: Capture Point cap1 enabled.
*Jun 4 14:17:15.465: EPC CP: Active Capture 1
Device# monitor capture mycap1 stop
*Jun 4 14:17:31.963: EPC CP: Stopping the capture cap1
*Jun 4 14:17:31.963: EPC CP: Warning: unable to unbind capture cap1
*Jun 4 14:17:31.963: EPC CP: Deactivating policy-map
*Jun 4 14:17:31.963: EPC CP: Policy epc_policy_cap1
*Jun 4 14:17:31.964: EPC CP: Deactivating policy-map Successful
*Jun 4 14:17:31.964: EPC CP: removing povision feature
*Jun 4 14:17:31.964: EPC CP: Found action for policy-map epc policy cap1 class-map
epc class cap1
*Jun 4 14:17:31.964: EPC CP: cleanning up c3pl infra
*Jun 4 14:17:31.964: EPC CP: Removing Class epc class cap1 from Policy
*Jun 4 14:17:31.964: EPC CP: Removing Class from epc policy cap1
*Jun 4 14:17:31.964: EPC CP: Successfully removed
*Jun 4 14:17:31.964: EPC CP: Removing acl mac from class
*Jun 4 14:17:31.964: EPC CP: Removing acl from class : Successful
*Jun 4 14:17:31.964: EPC CP: Removing all policies
*Jun 4 14:17:31.964: EPC CP: Removing Policy epc_policy_cap1
*Jun 4 14:17:31.964: EPC CP: Removing Policy: Successful
*Jun 4 14:17:31.964: EPC CP: Removing class epc class cap1
*Jun 4 14:17:31.965: EPC CP: Removing class : Successful
*Jun 4 14:17:31.965: %BUFCAP-6-DISABLE: Capture Point cap1 disabled.
*Jun 4 14:17:31.965: EPC CP: Active Capture 0
The following example shows how to debug the Embedded Packet Capture (EPC) provisioning:
Device# debug epc provision
EPC provisionioning debugging is on
Device# monitor capture mycap start
*Jun 4 14:17:54.991: EPC PROV: No action found for policy-map epc policy cap1 class-map
epc class cap1
*Jun 4 14:17:54.991: EPC PROV:
*Jun 4 14:17:54.991: Attempting to install service policy epc policy cap1
*Jun 4 14:17:54.992: EPC PROV: Attached service policy to epc idb subblock
*Jun 4 14:17:54.992: EPC PROV: Successful. Create feature object
*Jun 4 14:17:54.992: EPC PROV:
*Jun 4 14:17:54.992: Attempting to install service policy epc_policy_cap1
*Jun 4 14:17:54.992: EPC PROV: Successful. Create feature object
*Jun 4 14:17:54.992: %BUFCAP-6-ENABLE: Capture Point cap1 enabled.
Device# monitor capture mycap stop
*Jun 4 14:18:02.503: EPC PROV: Successful. Remove feature object
*Jun 4 14:18:02.504: EPC PROV: Successful. Remove feature object
*Jun 4 14:18:02.504: EPC PROV: Destroyed epc idb subblock
*Jun 4 14:18:02.504: EPC PROV: Found action for policy-map epc policy cap1 class-map
epc class cap1
*Jun 4 14:18:02.504: EPC PROV: Deleting EPC action
*Jun 4 14:18:02.504: EPC PROV: Successful. CLASS REMOVE, policy-map epc policy cap1, class
epc class cap1
*Jun 4 14:18:02.504: %BUFCAP-6-DISABLE: Capture Point cap1 disabled.
```

## **Additional References**

#### **Related Documents**

| Related Topic   | Document Title                                                                    |
|-----------------|-----------------------------------------------------------------------------------|
| Display Filters | For syntax of Display Filters, refer to:                                          |
|                 | Display Filter Reference                                                          |
| Pcap file       | For syntax used to display pcap file statistics, refer to "-z" option details at: |
| statistics      | Tshark Command Reference                                                          |

#### **Error Message Decoder**

| Description                                                                                                 | Link                                                         |
|----------------------------------------------------------------------------------------------------|--------------------------------------------------------------|
| To help you research and resolve system error messages in this release, use the Error Message Decoder tool. | https://www.cisco.com/cgi-bin/Support/Errordecoder/index.cgi |

# **Feature History for Configuring Packet Capture**

This table provides release and related information for the features explained in this module.

These features are available in all the releases subsequent to the one they were introduced in, unless noted otherwise.

Table 12: Feature History for Configuring Packet Capture

| Releases                    | Feature                    | Feature Information                                                                                                    |
|-----------------------------|----------------------------|----------------------------------------------------------------------------------------------------|
| Cisco IOS XE Everest 16.6.1 | Configuring Packet Capture | The Packet Capture feature is an onboard packet capture facility that allows network administrators to capture packets flowing to, through, and from the device. |

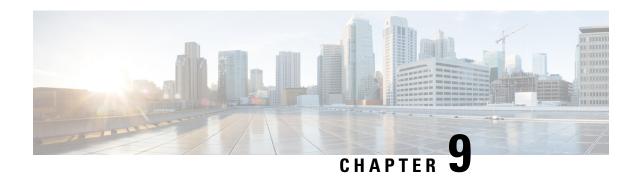

# **Configuring Flexible NetFlow**

- Prerequisites for Flexible NetFlow, on page 177
- Restrictions for Flexible NetFlow, on page 178
- Information About Flexible Netflow, on page 180
- Ingress Egress Flexible NetFlow on MPLS Overview, on page 194
- How to Configure Flexible Netflow, on page 194
- Monitoring Flexible NetFlow, on page 206
- Configuration Examples for Flexible NetFlow, on page 207
- Feature History for Flexible NetFlow, on page 210

# **Prerequisites for Flexible NetFlow**

- You are familiar with the Flexible NetFlow key fields as they are defined in the following commands:
  - match flow
  - · match interface
  - match {ipv4 | ipv6}
  - match routing
  - match transport
- You are familiar with the Flexible NetFlow nonkey fields as they are defined in the following commands:
  - collect counter
  - · collect flow
  - collect interface
  - collect{ipv4 | ipv6}
  - collect routing
  - collect timestamp sys-uptime
  - collect transport
- The networking device must be running a Cisco release that supports Flexible NetFlow.

Flexible NetFlow configurations applied on one of the Layer 3 port-channel member port will also be
applied across all other member ports within the same device. For devices configured either as part of a
stack or with StackWise Virtual, Cisco recommends to configure the Flexible NetFlow on the port-channel
interface.

#### **IPv4 Traffic**

- The networking device must be configured for IPv4 routing.
- One of the following must be enabled on your device and on any interfaces on which you want to enable Flexible NetFlow: Cisco Express Forwarding or distributed Cisco Express Forwarding.

#### **IPv6 Traffic**

- The networking device must be configured for IPv6 routing.
- One of the following must be enabled on your device and on any interfaces on which you want to enable Flexible NetFlow: Cisco Express Forwarding IPv6 or distributed Cisco Express Forwarding.

## **Restrictions for Flexible NetFlow**

The following are restrictions for Flexible NetFlow:

- Flexible NetFlow is not supported on the Layer 2 port-channel interface, but is supported on the Layer 2 port-channel member ports.
- Flexible NetFlow is supported on the Layer 3 port-channel interfaces and member ports but not on both at the same time for the same traffic type and direction.
- Traditional NetFlow accounting is not supported.
- Flexible NetFlow Version 9 and Version 10 export formats are supported. However, if you have not configured the export protocol, Version 9 export format is applied by default.
- For wired Application Visibility and Control (AVC) traffic, only one flow monitor can be configured on one or more Layer 2 or Layer 3 physical interfaces on the system.
- Flexible NetFlow and NBAR cannot be configured together at the same time on the same interface.
- Layer 2, IPv4, and IPv6 traffic types are supported. Multiple flow monitors of different traffic types can be applied for a given interface and direction. Multiple flow monitors of same traffic type cannot be applied for a given interface and direction.
- Layer 2, VLAN, Layer 3 and SVI interfaces are supported, but the device does not support tunnels.
- The following NetFlow table sizes are supported:

| Trim Level         | Ingress NetFlow Table | Egress NetFlow Table |  |  |
|--------------------|-----------------------|----------------------|--|--|
| Network Essentials | 32 K                  | 32 K                 |  |  |
| Network Advantage  | 32 K                  | 32 K                 |  |  |

- Depending on the switch type, a switch will have one or two forwarding ASICs. The capacities listed in the above table are on a per-Core/per-ASIC basis.
- The switch can support upto four ASICs. Each ASIC has two cores. Each core has 32K ingress and 32K egress entries, whereas each TCAM can handle up to 1024 ingress and 2048 egress entries.
- The NetFlow tables are on separate compartments and cannot be combined. Depending on which core processed the packet, the flows will be created in the table in the corresponding core.
- NetFlow hardware implementation supports four hardware samplers. You can select a sampler rate from 1 out of 2 to 1 out of 1024. Both random and deterministic sampling modes are supported.
- NetFlow hardware uses hash tables internally. Hash collisions can occur in the hardware. Therefore, in spite of the internal overflow Content Addressable Memory (CAM), the actual NetFlow table utilization could be about 80 percent.
- Depending on the fields that are used for the flow, a single flow could take two consecutive entries. IPv6 and datalink flows also take two entries. In these situations, the effective usage of NetFlow entries is half the table size, which is separate from the above hash collision limitation.
- The device supports up to 15 flow monitors.
- The NetFlow software implementation supports distributed NetFlow export, so the flows are exported from the same device in which the flow was created.
- Ingress flows are present in the ASIC that first received the packets for the flow. Egress flows are present in the ASIC from which the packets actually left the device set up.
- The reported value for the bytes count field (called "bytes long") is Layer-2-packet-size—18 bytes. For classic Ethernet traffic (802.3), this will be accurate. For all other Ethernet types, this field will not be accurate. Use the "bytes layer2" field, which always reports the accurate Layer 2 packet size. For information about supported Flexible NetFlow fields, see 'Supported Flexible NetFlow Fields' topic.
- Flexible NetFlow export is not supported on the Ethernet management port, GigabitEthernet 0/0.
- When a flow record has only Source Group Tag (SGT) and Destination Group Tag (DGT) fields (or only either of the two) and if both the values are not applicable, then a flow will still be created with zero values for SGT and DGT. The flow records are expected to include source and destination IP addresses, along with SGT and DGT fields.
- On non-Cisco TrustSec interfaces, an SGT value of zero implies that there is no command header. On Cisco TrustSec interfaces, an SGT value of zero implies an unknown tag.
- For an IPv6 flow monitor, Source Group Tag (SGT) and Destination Group Tag (DGT) fields cannot co-exist with MAC address fields.
- When a quality of service (QoS) marked packet is received on an interface which has NetFlow configured
  in the ingress direction, the QoS value of the packet is captured by the NetFlow collector. However,
  when the packet is received on an interface which has NetFlow configured in the egress direction and
  the QoS value has been rewritten on ingress by the switch, the new QoS value of the packet is not captured
  by the collector.
- NetFlow records do not support MultiProtocol Label Switching-enabled (MPLS-enabled) interfaces.
- Data capture based on MPLS label inside the MPLS network is not supported. Capture of IP header fields of an MPLS tagged packet is not supported.

- Egress flow monitors do not capture flows that are egressing out in EoMPLS mode or in L3VPN Per-Prefix mode.
- A flow monitor cannot be shared across Layer 3 physical interfaces and logical interfaces (such as, Layer 3 port-channel interface, Layer 3 port-channel member, and switch virtual interface [SVI]), but a flow monitor can be shared across logical interfaces or Layer 3 physical interfaces.

## **Information About Flexible Netflow**

The following sections provide information about Flexible Netflow.

### Flexible Netflow Overview

Flexible NetFlow uses flows to provide statistics for accounting, network monitoring, and network planning.

A flow is a unidirectional stream of packets that arrives on a source interface and has the same values for the keys. A key is an identified value for a field within the packet. You create a flow using a flow record to define the unique keys for your flow.

The device supports the Flexible NetFlow feature that enables enhanced network anomalies and security detection. Flexible NetFlow allows you to define an optimal flow record for a particular application by selecting the keys from a large collection of predefined fields.

All key values must match for the packet to count in a given flow. A flow might gather other fields of interest, depending on the export record version that you configure. Flows are stored in the Flexible NetFlow cache.

You can export the data that Flexible NetFlow gathers for your flow by using an exporter and export this data to a remote system such as a Flexible NetFlow collector. The Flexible NetFlow collector can use an IPv4 or IPv6 address.

You define the size of the data that you want to collect for a flow using a monitor. The monitor combines the flow record and exporter with the Flexible NetFlow cache information.

Starting with the Cisco IOS XE 16.12.1 release, Source Group Tag (SGT) and Destination Group Tag (DGT) fields over Flexible NetFlow are supported for IPv6 traffic.

### Original NetFlow and Benefits of Flexible NetFlow

Flexible NetFlow allows the flow to be user defined. The benefits of Flexible NetFlow include:

- High-capacity flow recognition, including scalability and aggregation of flow information.
- Enhanced flow infrastructure for security monitoring and dDoS detection and identification.
- New information from packets to adapt flow information to a particular service or operation in the network. The flow information available will be customizable by Flexible NetFlow users.
- Extensive use of Cisco's flexible and extensible NetFlow Version 9 and version 10 export formats.
- A comprehensive IP accounting feature that can be used to replace many accounting features, such as IP accounting, Border Gateway Protocol (BGP) Policy Accounting, and persistent caches.
- Support for ingress and egress NetFlow accounting.

• Support for full flow accounting and sampled NetFlow accounting.

Flexible NetFlow allows you to understand network behavior with more efficiency, with specific flow information tailored for various services used in the network. The following are some example applications for a Flexible NetFlow feature:

- Flexible NetFlow enhances Cisco NetFlow as a security monitoring tool. For instance, new flow keys
  can be defined for packet length or MAC address, allowing users to search for a specific type of attack
  in the network.
- Flexible NetFlow allows you to quickly identify how much application traffic is being sent between hosts by specifically tracking TCP or UDP applications by the class of service (CoS) in the packets.
- The accounting of traffic entering a Multiprotocol Label Switching (MPLS) or IP core network and its destination for each next hop per class of service. This capability allows the building of an edge-to-edge traffic matrix.

The figure below is an example of how Flexible NetFlow might be deployed in a network.

Figure 9: Typical Deployment for Flexible NetFlow

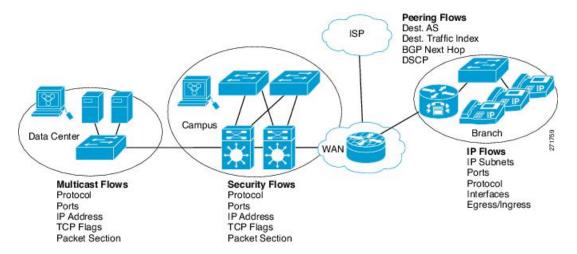

### **Flexible NetFlow Components**

Flexible NetFlow consists of components that can be used together in several variations to perform traffic analysis and data export. The user-defined flow records and the component structure of Flexible NetFlow facilitates the creation of various configurations for traffic analysis and data export on a networking device with a minimum number of configuration commands. Each flow monitor can have a unique combination of flow record, flow exporter, and cache type. If you change a parameter such as the destination IP address for a flow exporter, it is automatically changed for all the flow monitors that use the flow exporter. The same flow monitor can be used in conjunction with different flow samplers to sample the same type of network traffic at different rates on different interfaces. The following sections provide more information on Flexible NetFlow components:

### Flow Records

In Flexible NetFlow a combination of key and nonkey fields is called a record. Flexible NetFlow records are assigned to Flexible NetFlow flow monitors to define the cache that is used for storing flow data.

A flow record defines the keys that Flexible NetFlow uses to identify packets in the flow, as well as other fields of interest that Flexible NetFlow gathers for the flow. You can define a flow record with any combination of keys and fields of interest. The device supports a rich set of keys. A flow record also defines the types of counters gathered per flow. You can configure 64-bit packet or byte counters. The device enables the following match fields as the defaults when you create a flow record:

- match datalink—Layer 2 attributes
- match flow direction—Specifies a match to the fields identifying the direction of flow.
- match interface—Interface attributes
- match ipv4—IPv4 attributes
- match ipv6—IPv6 attributes
- match transport—Transport layer fields
- match flow cts—Cisco TrustSec fields

#### **NetFlow Predefined Records**

Flexible NetFlow includes several predefined records that you can use to start monitoring traffic in your network. The predefined records are available to help you quickly deploy Flexible NetFlow and are easier to use than user-defined flow records. You can choose from a list of already defined records that may meet the needs for network monitoring. As Flexible NetFlow evolves, popular user-defined flow records will be made available as predefined records to make them easier to implement.

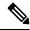

Note

Predefined records are not supported for regular Flexible NetFlow on Cisco Catalyst 9000 Series Switches.

#### **User-Defined Records**

Flexible NetFlow enables you to define your own records for a Flexible NetFlow flow monitor cache by specifying the key and nonkey fields to customize the data collection to your specific requirements. When you define your own records for a Flexible NetFlow flow monitor cache, they are referred to as *user-defined records*. The values in nonkey fields are added to flows to provide additional information about the traffic in the flows. A change in the value of a nonkey field does not create a new flow. In most cases the values for nonkey fields are taken from only the first packet in the flow. Flexible NetFlow enables you to capture counter values such as the number of bytes and packets in a flow as nonkey fields.

You can create user-defined records for applications such as QoS and bandwidth monitoring, application and end user traffic profiling, and security monitoring for dDoS attacks. Flexible NetFlow user-defined records provide the capability to monitor a contiguous section of a packet of a user-configurable size, and use it in a flow record as a key or a nonkey field along with other fields and attributes of the packet. The section may include any Layer 3 data from the packet. The ability to analyze packet fields, enables more detailed traffic monitoring, facilitates the investigation of dDoS attacks, and enables implementation of other security applications such as URL monitoring.

The *bytes* values are the sizes in bytes of these fields in the flow record. If the corresponding fragment of the packet is smaller than the requested section size, Flexible NetFlow will fill the rest of the section field in the flow record with zeros. If the packet type does not match the requested section type, Flexible NetFlow will fill the entire section field in the flow record with zeros.

Flexible NetFlow adds a new Version 9 export format field type for the header and packet section types. Flexible NetFlow will communicate to the NetFlow collector the configured section sizes in the corresponding Version 9 export template fields. The payload sections will have a corresponding length field that can be used to collect the actual size of the collected section.

#### **Flexible NetFlow Match Parameters**

The following table describes Flexible NetFlow match parameters. You must configure at least one of the following match parameters for the flow records.

**Table 13: Match Parameters** 

| Command                                                            | Purpose                                                                                       |
|--------------------------------------------------------------------|-----------------------------------------------------------------------------------------------|
| match datalink {dot1q   ethertype   mac   vlan }                   | Specifies a match to datalink or Layer 2 fields. The following command options are available: |
|                                                                    | • dot1q—Matches to the dot1q field.                                                           |
|                                                                    | • ethertype—Matches to the ethertype of the packet.                                           |
|                                                                    | • mac—Matches the source or destination MAC fields.                                           |
|                                                                    | • vlan—Matches to the VLAN that the packet is located on (input or output).                   |
| match flow direction                                               | Specifies a match to the flow identifying fields.                                             |
| match interface {input   output}                                   | Specifies a match to the interface fields. The following command options are available:       |
|                                                                    | • input—Matches to the input interface.                                                       |
|                                                                    | • output—Matches to the output interface.                                                     |
| match ipv4 {destination   protocol   source   tos   ttl   version} | Specifies a match to the IPv4 fields. The following command options are available:            |
|                                                                    | • <b>destination</b> —Matches to the IPv4 destination address-based fields.                   |
|                                                                    | • <b>protocol</b> —Matches to the IPv4 protocols.                                             |
|                                                                    | • source—Matches to the IPv4 source address based fields.                                     |
|                                                                    | • tos—Matches to the IPv4 Type of Service fields.                                             |
|                                                                    | • ttl—Matches to the IPv4 Time To Live fields.                                                |
|                                                                    | • version—Matches to the IP version from the IPv4 header.                                     |

| Command                                                                             | Purpose                                                                                       |
|-------------------------------------------------------------------------------------|-----------------------------------------------------------------------------------------------|
| match ipv6 {destination   hop-limit   protocol   source   traffic-class   version } | Specifies a match to the IPv6 fields. The following command options are available:            |
|                                                                                     | destination—Matches to the IPv6 destination address-based fields.                             |
|                                                                                     | • hop-limit—Matches to the IPv6 hop limit fields.                                             |
|                                                                                     | • <b>protocol</b> —Matches to the IPv6 payload protocol fields.                               |
|                                                                                     | • source—Matches to the IPv6 source address based fields.                                     |
|                                                                                     | • traffic-class—Matches to the IPv6 traffic class.                                            |
|                                                                                     | • version—Matches to the IP version from the IPv6 header.                                     |
|                                                                                     | Specifies a match to the Transport Layer fields. The following command options are available: |
|                                                                                     | destination-port—Matches to the transport destination port.                                   |
|                                                                                     | • icmp—Matches to ICMP fields, including ICMP IPv4 and IPv6 fields.                           |
|                                                                                     | • igmp—Matches to IGMP fields.                                                                |
|                                                                                     | • source-port—Matches to the transport source port.                                           |

### **Flexible NetFlow Collect Parameters**

The following table describes the Flexible NetFlow collect parameters.

#### Table 14: Collect Parameters

| Command                                                                 | Purpose                                                                                                    |
|-------------------------------------------------------------------------|----------------------------------------------------------------------------------------------------|
| collect counter { bytes { layer2 { long }   long }   packets { long } } | Collects the counter fields total bytes and total packets.                                                                                       |
| collect interface {input   output}                                      | Collects the fields from the input or output interface.                                                                                          |
| collect timestamp absolute {first   last}                               | Collects the fields for the absolute time the first packet was seen or the absolute time the most recent packet was last seen (in milliseconds). |

| Command                     | Purpose                                                                                                    |
|-----------------------------|----------------------------------------------------------------------------------------------------|
| collect transport tcp flags | Collects the following transport TCP flags:                                                                                                    |
|                             | • ack—TCP acknowledgement flag                                                                                                    |
|                             | • cwr—TCP congestion window reduced flag                                                                                                    |
|                             | • ece—TCP ECN echo flag                                                                                                    |
|                             | • fin—TCP finish flag                                                                                                    |
|                             | • psh—TCP push flag                                                                                                    |
|                             | • rst—TCP reset flag                                                                                                    |
|                             | • syn—TCP synchronize flag                                                                                                    |
|                             | • urg—TCP urgent flag                                                                                                    |
|                             | Note On the device, you cannot specify which TCP flag to collect. You can only specify to collect transport TCP flags. All TCP flags will be collected with this command. |
| collect counter bytes       | Configures the number of bytes seen in a flow as a nonkey field and enables collecting the total number of bytes from the flow.                                           |
| collect counter packets     | Configures the number of packets seen in a flow as a nonkey field and enables collecting the total number of packets from the flow.                                       |

### Flow Exporters

Flow exporters export the data in the flow monitor cache to a remote system, such as a server running NetFlow collector, for analysis and storage. Flow exporters are created as separate entities in the configuration. Flow exporters are assigned to flow monitors to provide data export capability for the flow monitors. You can create several flow exporters and assign them to one or more flow monitors to provide several export destinations. You can create one flow exporter and apply it to several flow monitors.

#### **NetFlow Data Export Format Version 10 (IPFIX)**

Internet Protocol Flow Information Export (IPFIX) or version 10 is an Export Protocol that collects and exports user defined flow records. IPFIX is an IETF standard based on NetFlow version 9. The IPFIX format maintains the same principles of separate templates and records as NetFlow version 9. For IPFIX exporting protocol, the default destination port is 4739, DSCP value is 0, and TTL is 255.

#### **NetFlow Data Export Format Version 9**

The basic output of NetFlow is a flow record. Several different formats for flow records have evolved as NetFlow has matured. The most recent evolution of the NetFlow export format is known as Version 9. The distinguishing feature of the NetFlow Version 9 export format is that it is template-based. Templates provide an extensible design to the record format, a feature that should allow future enhancements to NetFlow services

without requiring concurrent changes to the basic flow-record format. Using templates provides several key benefits:

- Third-party business partners who produce applications that provide collector or display services for NetFlow do not have to recompile their applications each time a new NetFlow feature is added. Instead, they should be able to use an external data file that documents the known template formats.
- New features can be added to NetFlow quickly without breaking current implementations.
- NetFlow is "future-proofed" against new or developing protocols because the Version 9 format can be adapted to provide support for them.

NetFlow Version 9 export format provides the following features and functionality:

- · Variable field specification format
- Support for IPv4 or IPv6 destination address export
- · More efficient network utilization

The Version 9 export format consists of a packet header followed by one or more template flow or data flow sets. A template flow set provides a description of the fields that will be present in future data flow sets. These data flow sets may occur later within the same export packet or in subsequent export packets. Template flow and data flow sets can be intermingled within a single export packet, as illustrated in the figure below.

Figure 10: Version 9 Export Packet

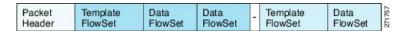

NetFlow Version 9 will periodically export the template data so the NetFlow collector will understand what data is to be sent and also export the data flow set for the template. The key advantage to Flexible NetFlow is that the user configures a flow record, which is effectively converted to a Version 9 template and then forwarded to the collector. The figure below is a detailed example of the NetFlow Version 9 export format, including the header, template flow, and data flow sets.

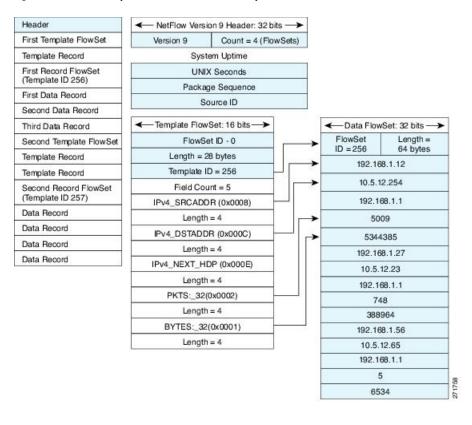

Figure 11: Detailed Example of the NetFlow Version 9 Export Format

For more information on the Version 9 export format, refer to the white paper titled Cisco IOS NetFlow Version 9 Flow-Record Format, available at this URL: http://www.cisco.com/en/US/tech/tk648/tk362/technologies white paper09186a00800a3db9.shtml.

### **Flow Monitors**

Flow monitors are the Flexible NetFlow component that is applied to interfaces to perform network traffic monitoring.

Flow monitors consist of a user-defined record, an optional flow exporter, and a cache that is automatically created at the time the flow monitor is applied to the first interface.

Flow data is collected from the network traffic and added to the flow monitor cache during the monitoring process based on the key and nonkey fields in the flow record.

Flexible NetFlow can be used to perform different types of analysis on the same traffic. In the figure below, packet 1 is analyzed using a record designed for standard traffic analysis on the input interface and a record designed for security analysis on the output interface.

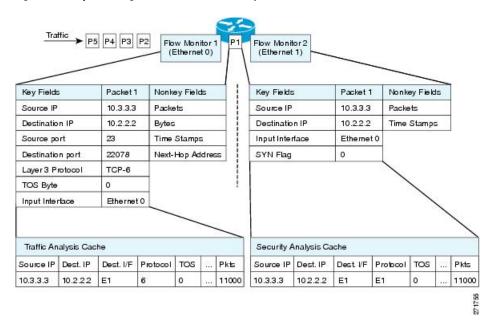

Figure 12: Example of Using Two Flow Monitors to Analyze the Same Traffic

The figure below shows a more complex example of how you can apply different types of flow monitors with custom records.

Figure 13: Complex Example of Using Multiple Types of Flow Monitors with Custom Records

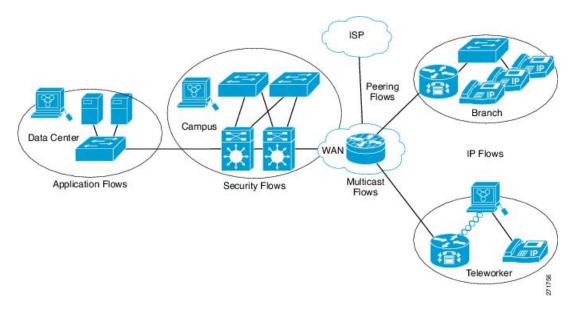

#### Normal

The default cache type is "normal". In this mode, the entries in the cache are aged out according to the timeout active and timeout inactive settings. When a cache entry is aged out, it is removed from the cache and exported via any exporters configured.

### **Flow Samplers**

Flow samplers are created as separate components in a router's configuration. Flow samplers are used to reduce the load on the device that is running Flexible NetFlow by limiting the number of packets that are selected for analysis.

Flow sampling exchanges monitoring accuracy for router performance. When you apply a sampler to a flow monitor, the overhead load on the router of running the flow monitor is reduced because the number of packets that the flow monitor must analyze is reduced. The reduction in the number of packets that are analyzed by the flow monitor causes a corresponding reduction in the accuracy of the information stored in the flow monitor's cache.

Samplers are combined with flow monitors when they are applied to an interface with the **ip flow monitor** command.

## **Supported Flexible NetFlow Fields**

The following tables provide a consolidated list of supported fields in Flexible NetFlow (FNF) for various traffic types and traffic direction.

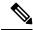

Note

If the packet has a VLAN field, then that length is not accounted for.

| Field                       | Layer 2<br>In | Layer 2<br>Out | IPv4 In | IP v4 Out | IPv6 In | IPv6 Out | Notes                                                                                                    |
|-----------------------------|---------------|----------------|---------|-----------|---------|----------|----------------------------------------------------------------------------------------------------|
| Key or<br>Collect<br>Fields |               |                |         |           |         |          |                                                                                                    |
| Interface<br>input          | Yes           |                | Yes     |           | Yes     |          | If you apply a flow monitor in the input direction:  • Use the match keyword and use the input interface as a key field.  • Use the collect keyword and use the output interface as a collect field. This field will be present in the exported records but with a value of 0. |

| Field               | Layer 2<br>In | Layer 2<br>Out | IPv4 In | IP v4 Out | IPv6 In | IPv6 Out | Notes                                                                                                    |
|---------------------|---------------|----------------|---------|-----------|---------|----------|----------------------------------------------------------------------------------------------------|
| Interface<br>output | _             | Yes            |         | Yes       | _       | Yes      | If you apply a flow monitor in the output direction:  • Use the match keyword and use the output interface as a key field.  • Use the collect keyword and use the input interface as a collect field. This field will be present in the exported records but with a value of 0. |

| Field                             | Layer 2 In | Layer 2 Out | IPv4 In | IP v4 Out | IPv6 In | IPv6 Out | Notes                             |
|-----------------------------------|------------|-------------|---------|-----------|---------|----------|-----------------------------------|
| <b>Key Fields</b>                 |            |             |         |           |         |          |                                   |
| Flow direction                    | Yes        | Yes         | Yes     | Yes       | Yes     | Yes      |                                   |
| Ethertype                         | Yes        | Yes         | _       | _         | _       | _        |                                   |
| VLAN input                        | Yes        | _           | Yes     | _         | Yes     | _        | Supported only for a switch port. |
| VLAN<br>output                    | _          | Yes         | _       | Yes       | _       | Yes      | Supported only for a switch port. |
| dot1q<br>VLAN<br>input            | Yes        | _           | Yes     | _         | Yes     | _        | Supported only for a switch port. |
| dot1q<br>VLAN<br>output           | _          | Yes         | _       | Yes       | _       | Yes      | Supported only for a switch port. |
| dot1q<br>priority                 | Yes        | Yes         | Yes     | Yes       | Yes     | Yes      | Supported only for a switch port. |
| MAC<br>source<br>address<br>input | Yes        | Yes         | Yes     | Yes       | Yes     | Yes      |                                   |

| Field                                   | Layer 2 In | Layer 2 Out | IPv4 In | IP v4 Out | IPv6 In | IPv6 Out | Notes                                                                                                    |
|-----------------------------------------|------------|-------------|---------|-----------|---------|----------|----------------------------------------------------------------------------------------------------|
| MAC<br>source<br>address<br>output      | _          | _           | _       | _         | _       | _        |                                                                                                    |
| MAC<br>destination<br>address<br>input  | Yes        | _           | Yes     | _         | Yes     | _        |                                                                                                    |
| MAC<br>destination<br>address<br>output | _          | Yes         | _       | Yes       | _       | Yes      |                                                                                                    |
| IPv4<br>version                         | _          | _           | Yes     | Yes       | Yes     | Yes      |                                                                                                    |
| IPv4 TOS                                | _          | _           | Yes     | Yes       | Yes     | Yes      |                                                                                                    |
| IPv4<br>protocol                        | _          |             | Yes     | Yes       | Yes     | Yes      | Must use if<br>any of<br>src/dest<br>port, ICMP<br>code/type,<br>IGMP type<br>or TCP<br>flags are<br>used. |
| IPv4 TTL                                | _          | _           | Yes     | Yes       | Yes     | Yes      |                                                                                                    |
| IPv4 TTL                                | _          | _           | Yes     | Yes       | Yes     | Yes      | Same as IPv4 TTL.                                                                                          |
| IPv4<br>protocol                        |            |             | Yes     | Yes       | Yes     | Yes      | Same as IPv4 protocol. Must use if any of src/dest port, ICMP code/type, IGMP type or TCP flags are used.  |
| IPv4 source address                     |            |             | Yes     | Yes       |         | _        |                                                                                                    |

| Field                          | Layer 2 In | Layer 2 Out | IPv4 In | IP v4 Out | IPv6 In | IPv6 Out | Notes |
|--------------------------------|------------|-------------|---------|-----------|---------|----------|-------|
| IPv4<br>destination<br>address | _          | _           | Yes     | Yes       | _       | _        |       |
| ICMP IPv4<br>type              | _          | _           | Yes     | Yes       | _       | _        |       |
| ICMP IPv4 code                 | _          | _           | Yes     | Yes       | _       | _        |       |
| IGMP type                      |            |             | Yes     | Yes       |         |          |       |

| Field                          | Layer 2 In | Layer 2 Out | IPv4 In | IP v4 Out | IPv6 In | IPv6 Out | Notes                                                                                                   |
|--------------------------------|------------|-------------|---------|-----------|---------|----------|----------------------------------------------------------------------------------------------------|
| Key Fields<br>continued        |            |             |         |           |         |          |                                                                                                    |
| IPv6<br>version                | _          | _           | Yes     | Yes       | Yes     | Yes      | Same as IP version.                                                                                     |
| IPv6<br>protocol               |            |             | Yes     | Yes       | Yes     | Yes      | Same as IP protocol. Must use if any of src/dest port, ICMP code/type, IGMP type or TCP flags are used. |
| IPv6 source address            | _          | _           | _       | _         | Yes     | Yes      |                                                                                                    |
| IPv6<br>destination<br>address | _          | _           | _       | _         | Yes     | Yes      |                                                                                                    |
| IPv6<br>traffic-class          | _          | _           | Yes     | Yes       | Yes     | Yes      | Same as IP TOS.                                                                                         |
| IPv6<br>hop-limit              | _          | _           | Yes     | Yes       | Yes     | Yes      | Same as IP TTL.                                                                                         |
| ICMP IPv6<br>type              | _          | _           | _       | _         | Yes     | Yes      |                                                                                                    |
| ICMP IPv6 code                 | _          | _           | _       | _         | Yes     | Yes      |                                                                                                    |
| source-port                    | _          | _           | Yes     | Yes       | Yes     | Yes      |                                                                                                    |

| Field     | Layer 2 In | Layer 2 Out | IPv4 In | IP v4 Out | IPv6 In | IPv6 Out | Notes |
|-----------|------------|-------------|---------|-----------|---------|----------|-------|
| dest-port | _          | _           | Yes     | Yes       | Yes     | Yes      |       |

| Field                          | Layer 2 In | Layer 2 Out | IPv4 In | IP v4 Out | IPv6 In | IPv6 Out | Notes                                                        |
|--------------------------------|------------|-------------|---------|-----------|---------|----------|--------------------------------------------------------------|
| Collect<br>Fields              |            |             |         |           |         |          |                                                              |
| Bytes long                     | Yes        | Yes         | Yes     | Yes       | Yes     | Yes      | Packet size = (Ethernet frame size including FCS - 18 bytes) |
|                                |            |             |         |           |         |          | Recommended:                                                 |
|                                |            |             |         |           |         |          | Avoid this field and use Bytes layer2 long.                  |
| Packets<br>long                | Yes        | Yes         | Yes     | Yes       | Yes     | Yes      |                                                              |
| Timestamp<br>absolute<br>first | Yes        | Yes         | Yes     | Yes       | Yes     | Yes      |                                                              |
| Timestamp absolute last        | Yes        | Yes         | Yes     | Yes       | Yes     | Yes      |                                                              |
| TCP flags                      | Yes        | Yes         | Yes     | Yes       | Yes     | Yes      | Collects all flags.                                          |
| Bytes<br>layer2 long           | Yes        | Yes         | Yes     | Yes       | Yes     | Yes      |                                                              |

# **Default Settings**

The following table lists the Flexible NetFlow default settings for the device.

#### **Table 15: Default Flexible NetFlow Settings**

| Setting               | Default      |
|-----------------------|--------------|
| Flow active timeout   | 1800 seconds |
| Flow timeout inactive | 15 seconds   |

### Flexible NetFlow—Ingress VRF Support Overview

The Flexible NetFlow—Ingress VRF Support feature enables collecting the virtual routing and forwarding (VRF) ID from incoming packets on a device by applying an input flow monitor having a flow record that collects the VRF ID as a key field.

# Ingress Egress Flexible NetFlow on MPLS Overview

- Ingress Flexible Netflow on MPLS (IP level): This feature allows the capture of Internet Protocol (IP) flow information for packets undergoing MPLS label imposition that are entering the MPLS network. These packets arrive on a router as IP packets and are transmitted as MPLS packets. This feature can be enabled by configuring an ingress flow monitor for IPv4 and IPv6 traffic at the CE facing side of the PE node.
- Egress Flexible NetFlow on MPLS (IP level): This feature allows the capture of Internet Protocol (IP) flow information for packets undergoing MPLS label imposition that are exiting the MPLS network. These packets arrive on a router as MPLS packets and are transmitted as IP packets. The feature can be enabled by configuring an egress flow monitor for IPv4 and IPv6 traffic at the CE facing side of PE node.

## **How to Configure Flexible Netflow**

To configure Flexible Netflow, follow these general steps:

- 1. Create a flow record by specifying keys and non-key fields to the flow.
- **2.** Create an optional flow exporter by specifying the protocol and transport destination port, destination, and other parameters.
- 3. Create a flow monitor based on the flow record and flow exporter.
- **4.** Create an optional sampler.
- **5.** Apply the flow monitor to a Layer 2 port, Layer 3 port, or VLAN.

### **Creating a Flow Record**

Perform this task to configure a customized flow record.

Customized flow records are used to analyze traffic data for a specific purpose. A customized flow record must have at least one **match** criterion for use as the key field and typically has at least one **collect** criterion for use as a nonkey field.

There are hundreds of possible permutations of customized flow records. This task shows the steps that are used to create one of the possible permutations. Modify the steps in this task as appropriate to create a customized flow record for your requirements.

|        | Command or Action                                                            | Purpose                                                                  |
|--------|------------------------------------------------------------------------------|--------------------------------------------------------------------------|
| Step 1 | enable                                                                       | Enables privileged EXEC mode.                                            |
|        | Example:                                                                     | Enter your password if prompted.                                         |
|        | Device> enable                                                               |                                                                          |
| Step 2 | configure terminal                                                           | Enters global configuration mode.                                        |
|        | Example:                                                                     |                                                                          |
|        | Device# configure terminal                                                   |                                                                          |
| Step 3 | flow record record-name                                                      | Creates a flow record and enters Flexible                                |
|        | Example:                                                                     | NetFlow flow record configuration mode.                                  |
|        | Device(config) # flow record<br>FLOW-RECORD-1                                | This command also allows you to modify<br>an existing flow record.       |
| Step 4 | description description                                                      | (Optional) Creates a description for the flow                            |
|        | Example:                                                                     | record.                                                                  |
|        | Device(config-flow-record) # description Used for basic traffic analysis     |                                                                          |
| Step 5 | match {ip   ipv6} {destination   source} address                             | Note This example configures the IPv4 destination address as a key field |
|        | Example:                                                                     | for the record.                                                          |
|        | Device(config-flow-record) # match ipv4 destination address                  |                                                                          |
| Step 6 | Repeat Step 5 as required to configure additional key fields for the record. | _                                                                        |
| Step 7 | match flow cts {source   destination}<br>group-tag                           | Note This example configures the CTS source group tag and destination    |
|        | Example:                                                                     | group tag as a key field for the record. For information about the       |
|        | Device(config-flow-record) # match flow cts source group-tag                 | other key fields available for the                                       |
|        | Device(config-flow-record) # match flow cts destination group-tag            |                                                                          |
|        |                                                                              |                                                                          |

|        | Command or Action                                                                      | Purpose            |                                                                                                    |
|--------|----------------------------------------------------------------------------------------|--------------------|----------------------------------------------------------------------------------------------------|
|        | Command or Action                                                                      | Purpose            | • Egress:  • If either propagate SGT or CTS is disabled on the egress interface, then SGT will be zero.  • In an outgoing packet, if SGACL configuration that corresponds to the (SGT, DGT) exists, DGT will be non-zero.  • If SGACL is disabled on the egress port/VLAN or if global SGACL enforcement is disabled, then DGT will be zero  • Ingress:  • In an incoming packet, if a header is present, SGT will reflect the same value as the header. If no value is |
| Step 8 | end Example:  Device (config-flow-record) # end  show flow record record-name Example: | configurat EXEC mo | present, it will show zero.  • The DGT value will not depend on the ingress port SGACL configuration.  ible NetFlow flow record ion mode and returns to privileged ide.  • Displays the current status of the flow record.                                                                                                    |
|        | Device# show flow record FLOW_RECORD-                                                  | 1                  |                                                                                                    |

|         | Command or Action                                     | Purpose                                                             |
|---------|-------------------------------------------------------|---------------------------------------------------------------------|
| Step 10 | show running-config flow record record-name           | (Optional) Displays the configuration of the specified flow record. |
|         | Example:                                              |                                                                     |
|         | Device# show running-config flow record FLOW_RECORD-1 |                                                                     |

## **Creating a Flow Exporter**

You can create a flow export to define the export parameters for a flow.

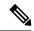

Note

Each flow exporter supports only one destination. If you want to export the data to multiple destinations, you must configure multiple flow exporters and assign them to the flow monitor.

You can export to a destination using IPv4 or IPv6 address.

|        | Command or Action                                  | Purpose                                                                               |
|--------|----------------------------------------------------|---------------------------------------------------------------------------------------|
| Step 1 | enable                                             | Enables privileged EXEC mode.                                                         |
|        | Example:                                           | • Enter your password if prompted.                                                    |
|        | Device> enable                                     |                                                                                       |
| Step 2 | configure terminal                                 | Enters global configuration mode.                                                     |
|        | Example:                                           |                                                                                       |
|        | Device(config)# configure terminal                 |                                                                                       |
| Step 3 | flow exporter name                                 | Creates a flow exporter and enters flow                                               |
|        | Example:                                           | exporter configuration mode. You can also use this command to modify an existing flow |
|        | Device(config)# flow exporter ExportTes            | exporter.                                                                             |
| Step 4 | description string                                 | (Optional) Describes this flow record as a maximum 63-character string.               |
|        | Example:                                           | maximum 63-character string.                                                          |
|        | Device(config-flow-exporter)# description ExportV9 |                                                                                       |
| Step 5 | <b>destination</b> {ipv4-address  ipv6-address}    | Sets the IPv4/IPv6 destination address or                                             |
|        | Example:                                           | hostname for this exporter.                                                           |
|        | Device(config-flow-exporter)#                      |                                                                                       |

|        | Command or Action                                                                                       | Purpose                                                                                                    |
|--------|----------------------------------------------------------------------------------------------------|----------------------------------------------------------------------------------------------------|
|        | destination 192.0.2.1 (IPv4 destination)                                                                |                                                                                                    |
| Step 6 | <pre>dscp value Example:  Device(config-flow-exporter) # dscp 0</pre>                                   | (Optional) Specifies the differentiated services codepoint value. The range is from 0 to 63. The default is 0.                                                                                                    |
| Step 7 | <pre>source { source type  } Example:  Device(config-flow-exporter) # source gigabitEthernet1/0/1</pre> | (Optional) Specifies the interface to use to reach the NetFlow collector at the configured destination. The following interfaces can be configured as source:  • Auto Template—Auto-Template interface  • Capwap—CAPWAP tunnel interface  • GigabitEthernet—Gigabit Ethernet IEEE 802  • GroupVI—Group virtual interface  • Internal Interface—Internal interface  • Loopback—Loopback interface  • Null—Null interface  • Port-channel—Ethernet Channel of interface  • TenGigabitEthernet—10-Gigabit Ethernet  • Tunnel—Tunnel interface |
| Step 8 | transport udp number                                                                                    | • Vlan—Catalyst VLANs  (Optional) Specifies the UDP port to use to                                                                                                    |
| 3.07 0 | Example:  Device(config-flow-exporter) # transport udp 200                                              | reach the NetFlow collector. The range is from 0 to 65535. For IPFIX exporting protocol, the default destination port is 4739                                                                                                    |
| Step 9 | <pre>ttl seconds Example:   Device(config-flow-exporter)# ttl 210</pre>                                 | (Optional) Configures the time-to-live (TTL) value for datagrams sent by the exporter. The range is from 1 to 255 seconds. The default is 255.                                                                                                    |

|         | Command or Action                                                                                                   | Purpose                                                                                            |
|---------|----------------------------------------------------------------------------------------------------|----------------------------------------------------------------------------------------------------|
| Step 10 | <pre>export-protocol {netflow-v9   ipfix} Example:  Device(config-flow-exporter) # export-protocol netflow-v9</pre> | Specifies the version of the NetFlow export protocol used by the exporter.  • Default: netflow-v9. |
| Step 11 | <pre>end Example: Device(config-flow-record) # end</pre>                                                            | Returns to privileged EXEC mode.                                                                   |
| Step 12 | <pre>show flow exporter [name record-name] Example:  Device# show flow exporter ExportTest</pre>                    | (Optional) Displays information about NetFlow flow exporters.                                      |
| Step 13 | copy running-config startup-config  Example:  Device# copy running-config startup-config                            | (Optional) Saves your entries in the configuration file.                                           |

#### What to do next

Define a flow monitor based on the flow record and flow exporter.

## **Creating a Customized Flow Monitor**

Perform this required task to create a customized flow monitor.

Each flow monitor has a separate cache assigned to it. Each flow monitor requires a record to define the contents and layout of its cache entries. These record formats can be one of the predefined formats or a user-defined format. An advanced user can create a customized format using the **flow record** command.

#### Before you begin

If you want to use a customized record instead of using one of the Flexible NetFlow predefined records, you must create the customized record before you can perform this task. If you want to add a flow exporter to the flow monitor for data export, you must create the exporter before you can complete this task.

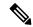

Note

You must use the **no ip flow monitor** command to remove a flow monitor from all of the interfaces to which you have applied it before you can modify the parameters for the **record** command on the flow monitor.

|        | Command or Action                                                                         | Purpose                                                                               |
|--------|-------------------------------------------------------------------------------------------|---------------------------------------------------------------------------------------|
| Step 1 | enable                                                                                    | Enables privileged EXEC mode.                                                         |
|        | Example:                                                                                  | Enter your password if prompted.                                                      |
|        | Device> enable                                                                            |                                                                                       |
| Step 2 | configure terminal                                                                        | Enters global configuration mode.                                                     |
|        | Example:                                                                                  |                                                                                       |
|        | Device# configure terminal                                                                |                                                                                       |
| Step 3 | flow monitor monitor-name                                                                 | Creates a flow monitor and enters Flexible                                            |
|        | Example:                                                                                  | NetFlow flow monitor configuration mode.                                              |
|        | Device(config)# flow monitor<br>FLOW-MONITOR-1                                            | This command also allows you to modify<br>an existing flow monitor.                   |
| Step 4 | description description                                                                   | (Optional) Creates a description for the flow                                         |
|        | Example:                                                                                  | monitor.                                                                              |
|        | Device(config-flow-monitor)# description<br>Used for basic ipv4 traffic analysis          |                                                                                       |
| Step 5 | record {record-name   netflow-original   netflow {ipv4   ipv6} record [peer]}             | Specifies the record for the flow monitor.                                            |
|        | Example:                                                                                  |                                                                                       |
|        | Device(config-flow-monitor)# record FLOW-RECORD-1                                         |                                                                                       |
| Step 6 | cache {timeout {active   inactive   update}   seconds   type normal }                     | (Optional) Modifies the flow monitor cache parameters such as timeout values, and the |
|        | Example:                                                                                  | cache type. Associates a flow cache with the specified flow monitor.                  |
|        | Device(config-flow-monitor)# cache type normal                                            |                                                                                       |
|        | Device(config-flow-monitor)# cache timeout active                                         |                                                                                       |
| Step 7 | Repeat Step 6 as required to finish modifying the cache parameters for this flow monitor. | _                                                                                     |
| Step 8 | statistics packet protocol                                                                | (Optional) Enables the collection of protocol                                         |
|        | Example:                                                                                  | distribution statistics for Flexible NetFlow monitors.                                |
|        | Device(config-flow-monitor)# statistics packet protocol                                   |                                                                                       |

|         | Command or Action                                                                             | Purpose                                                                                          |
|---------|-----------------------------------------------------------------------------------------------|--------------------------------------------------------------------------------------------------|
| Step 9  | statistics packet size  Example:                                                              | (Optional) Enables the collection of size distribution statistics for Flexible NetFlow monitors. |
|         | <pre>Device(config-flow-monitor)# statistics packet size</pre>                                |                                                                                                  |
| Step 10 | exporter exporter-name  Example:                                                              | (Optional) Specifies the name of an exporter that was created previously.                        |
|         | Device(config-flow-monitor)# exporter<br>EXPORTER-1                                           |                                                                                                  |
| Step 11 | end                                                                                           | Exits Flexible NetFlow flow monitor                                                              |
|         | Example:                                                                                      | configuration mode and returns to privileged EXEC mode.                                          |
|         | Device(config-flow-monitor)# end                                                              |                                                                                                  |
| Step 12 | show flow monitor [[name] monitor-name [cache [format {csv   record   table} ]] [statistics]] | (Optional) Displays the status and statistics for a Flexible NetFlow flow monitor.               |
|         | Example:                                                                                      |                                                                                                  |
|         | Device# show flow monitor FLOW-MONITOR-2 cache                                                |                                                                                                  |
| Step 13 | show running-config flow monitor<br>monitor-name                                              | (Optional) Displays the configuration of the specified flow monitor.                             |
|         | Example:                                                                                      |                                                                                                  |
|         | Device# show running-config flow monitor FLOW_MONITOR-1                                       |                                                                                                  |
| Step 14 | copy running-config startup-config  Example:                                                  | (Optional) Saves your entries in the configuration file.                                         |
|         | Device# copy running-config startup-config                                                    |                                                                                                  |
| -       |                                                                                               |                                                                                                  |

# **Creating a Flow Sampler**

Perform this required task to configure and enable a flow sampler.

|        | Command or Action | Purpose                       |
|--------|-------------------|-------------------------------|
| Step 1 | enable            | Enables privileged EXEC mode. |

| Example:   Device   enable                                                                                                    | ted.        |
|----------------------------------------------------------------------------------------------------|-------------|
| Step 2 configure terminal  Example:  Device# configure terminal  Step 3 sampler sampler-name Example:  Creates a sampler and enters sample configuration mode.  **This command also allows you an existing sampler.  Step 4 description description  Creates a sampler and enters sample configuration mode.  **This command also allows you an existing sampler.  Step 4 description description  (Optional) Creates a description for                                                                                                    |             |
| Example:  Device# configure terminal  Step 3 sampler sampler-name Example:  Device (config) # sampler SAMPLER-1  Creates a sampler and enters sampler configuration mode.  This command also allows you an existing sampler.  Step 4 description description  (Optional) Creates a description for                                                                                                    |             |
| Step 3 sampler sampler-name  Example:  Device (config) # sampler SAMPLER-1  Creates a sampler and enters sampler configuration mode.  • This command also allows you an existing sampler.  Step 4 description description  (Optional) Creates a description for                                                                                                    |             |
| Step 3 sampler sampler-name  Example:  Device (config) # sampler SAMPLER-1  Creates a sampler and enters sampler configuration mode.  • This command also allows you an existing sampler.  Step 4 description description  (Optional) Creates a description for                                                                                                    |             |
| Example:  Device (config) # sampler SAMPLER-1  Configuration mode.  This command also allows you an existing sampler.  Step 4  description description  (Optional) Creates a description for                                                                                                    |             |
| • This command also allows you an existing sampler.  Step 4 description description (Optional) Creates a description for                                                                                                    | er          |
| Device (config) # sampler SAMPLER-1 an existing sampler.  Step 4 description description (Optional) Creates a description for                                                                                                    | 4 1:6-      |
|                                                                                                    | to modify   |
|                                                                                                    | the flow    |
| Example: sampler.                                                                                                    |             |
| Device(config-sampler) # description Sample at 50%                                                                                                    |             |
| Step 5 mode {random} 1 out-of window-size Specifies the sampler mode and the                                                                                                    | flow        |
| <b>Example:</b> sampler window size.                                                                                                    |             |
| Device (config-sampler) # mode random 1 out-of 2  • The range for the window-size is from 0 to 1024.                                                                                                    | argument    |
| Step 6 exit Exits sampler configuration mode a                                                                                                    | nd returns  |
| <b>Example:</b> to global configuration mode.                                                                                                    |             |
| Device(config-sampler)# exit                                                                                                    |             |
| Step 7         interface type number         Specifies an interface and enters interface and enters interface.                                                                                                    | terface     |
| <b>Example:</b> configuration mode.                                                                                                    |             |
| Device(config)# interface GigabitEthernet 0/0/0                                                                                                    |             |
| Step 8       {ip   ipv6} flow monitor monitor-name       Assigns the flow monitor and the flow that you created to the interface to the interface to the interfac |             |
| Example: sampling.                                                                                                    |             |
| Device(config-if)# ip flow monitor<br>FLOW-MONITOR-1 sampler SAMPLER-1 input                                                                                                    |             |
| Step 9 end Exits interface configuration mode a                                                                                                    | and returns |
| <b>Example:</b> to privileged EXEC mode.                                                                                                    |             |
| Device(config-if)# end                                                                                                    |             |

|         | Command or Action              | Purpose                                        |
|---------|--------------------------------|------------------------------------------------|
| Step 10 | show sampler sampler-name      | Displays the status and statistics of the flow |
|         | Example:                       | sampler that you configured and enabled.       |
|         | Device# show sampler SAMPLER-1 |                                                |

# **Applying a Flow to an Interface**

You can apply a flow monitor and an optional sampler to an interface.

|        | Command or Action                              | Purpose                                                                       |
|--------|------------------------------------------------|-------------------------------------------------------------------------------|
| Step 1 | enable                                         | Enables privileged EXEC mode.                                                 |
|        | Example:                                       | Enter your password if prompted.                                              |
|        | Device> enable                                 |                                                                               |
| Step 2 | configure terminal                             | Enters global configuration mode.                                             |
|        | Example:                                       |                                                                               |
|        | Device(config)# configure terminal             |                                                                               |
| Step 3 | interface type                                 | Enters interface configuration mode and                                       |
|        | Example:                                       | configures an interface.                                                      |
|        |                                                | Flexible NetFlow is not supported on the L2                                   |
|        | Device(config)# interface GigabitEthernet1/0/1 | port-channel interface, but is supported on the L2 port-channel member ports. |
|        |                                                | Flexible NetFlow is supported on the L3                                       |
|        |                                                | port-channel interfaces and member ports but                                  |
|        |                                                | not on both at the same time.                                                 |
|        |                                                | Command parameters for the interface configuration include:                   |
|        |                                                | • <b>GigabitEthernet</b> —GigabitEthernet IEE 802                             |
|        |                                                | • Loopback—Loopback interface                                                 |
|        |                                                | • TenGigabitEthernet—10- Gigabit<br>Ethernet                                  |
|        |                                                | • Vlan—Catalyst VLANs                                                         |
|        |                                                | • Range—Interface range                                                       |
| Step 4 | {ip flow monitor   ipv6 flow monitor           | Associates an IPv4, IPv6 and datalink flow                                    |
|        | datalink flow monitor} name [sampler name]     | monitor, and an optional sampler to the interfac                              |
|        | {input   output}                               | for input or output packets.                                                  |

|        | Command or Action                                                                            | Purpose                                                                                                    |
|--------|----------------------------------------------------------------------------------------------|----------------------------------------------------------------------------------------------------|
|        | Example:                                                                                     | <b>ip flow monitor</b> – Enables Flexible NetFlow to monitor IPv4 traffic.                                                                                                    |
|        | <pre>Device(config-if)# ip flow monitor MonitorTest input</pre>                              | <b>ipv6 flow monitor</b> – Enables Flexible NetFlow to monitor IPv6 traffic.                                                                                                    |
|        |                                                                                              | datalink flow monitor – Enables Flexible<br>NetFlow to monitor non-IP traffic.                                                                                                    |
|        |                                                                                              | Note You can associate multiple monitors of different traffic types to an interface in the same direction. However, you cannot associate multiple monitors of same traffic type to an interface in the same direction. |
| Step 5 | end                                                                                          | Returns to privileged EXEC mode.                                                                                                    |
|        | Example:                                                                                     |                                                                                                    |
|        | Device(config-flow-monitor)# end                                                             |                                                                                                    |
| Step 6 | <pre>show flow interface [interface-type number] Example:  Device# show flow interface</pre> | (Optional) Displays information about NetFlow on an interface.                                                                                                    |
| Step 7 | copy running-config startup-config  Example:  Device# copy running-config startup-config     | (Optional) Saves your entries in the configuration file.                                                                                                    |

## **Configuring a Bridged NetFlow on a VLAN**

You can apply a flow monitor and an optional sampler to a VLAN.

|        | Command or Action | Purpose                            |
|--------|-------------------|------------------------------------|
| Step 1 | enable            | Enables privileged EXEC mode.      |
|        | Example:          | • Enter your password if prompted. |
|        | Device> enable    |                                    |

|        | Command or Action                                                                            | Purpose                                                                                    |
|--------|----------------------------------------------------------------------------------------------|--------------------------------------------------------------------------------------------|
| Step 2 | configure terminal                                                                           | Enters global configuration mode.                                                          |
|        | Example:                                                                                     |                                                                                            |
|        | Device(config)# configure terminal                                                           |                                                                                            |
| Step 3 | vlan [configuration] vlan-id                                                                 | Enters VLAN or VLAN configuration mode.                                                    |
|        | Example:                                                                                     |                                                                                            |
|        | Device(config)# vlan configuration 30 Device(config-vlan-config)#                            |                                                                                            |
| Step 4 | <pre>ip flow monitor monitor name [sampler<br/>sampler name] {input   output}</pre> Example: | Associates a flow monitor and an optional sampler to the VLAN for input or output packets. |
|        | Device(config-vlan-config)# ip flow monitor MonitorTest input                                |                                                                                            |
| Step 5 | copy running-config startup-config                                                           | (Optional) Saves your entries in the                                                       |
|        | Example:                                                                                     | configuration file.                                                                        |
|        | Device# copy running-config startup-config                                                   |                                                                                            |

## **Configuring Layer 2 NetFlow**

You can define Layer 2 keys in Flexible NetFlow records that you can use to capture flows in Layer 2 interfaces.

|        | Command or Action                                                 | Purpose                                |
|--------|-------------------------------------------------------------------|----------------------------------------|
| Step 1 | enable                                                            | Enables privileged EXEC mode.          |
|        | Example:                                                          | • Enter your password if prompted.     |
|        | Device> enable                                                    |                                        |
| Step 2 | configure terminal                                                | Enters global configuration mode.      |
|        | Example:                                                          |                                        |
|        | Device(config)# configure terminal                                |                                        |
| Step 3 | flow record name                                                  | Enters flow record configuration mode. |
|        | Example:                                                          |                                        |
|        | Device(config)# flow record L2_record Device(config-flow-record)# |                                        |

| alink {dot1q  ethertype   mac    nfig-flow-record) # match ethertype | Specifies the Layer 2 attribute as a key.  Returns to privileged EXEC mode. |
|----------------------------------------------------------------------|-----------------------------------------------------------------------------|
|                                                                      | Returns to privileged EXEC mode.                                            |
|                                                                      | Returns to privileged EXEC mode.                                            |
|                                                                      | Returns to privileged EXEC mode.                                            |
|                                                                      |                                                                             |
|                                                                      |                                                                             |
| nfig-flow-record)# end                                               |                                                                             |
| record [name ]                                                       | (Optional) Displays information about NetFlo                                |
|                                                                      | on an interface.                                                            |
| now flow record                                                      |                                                                             |
| ng-config startup-config                                             | (Optional) Saves your entries in the                                        |
|                                                                      | configuration file.                                                         |
| opy running-config<br>onfig                                          |                                                                             |
| r                                                                    | ecord [name]  ow flow record  ng-config startup-config  py running-config   |

# **Monitoring Flexible NetFlow**

The commands in the following table can be used to monitor Flexible NetFlow.

Table 16: Flexible NetFlow Monitoring Commands

| Command                                                                         | Purpose                                                                           |
|---------------------------------------------------------------------------------|-----------------------------------------------------------------------------------|
| show flow exporter [broker   export-ids   name   name   statistics   templates] | Displays information about NetFlow flow exporters and statistics.                 |
| show flow exporter [ name exporter-name]                                        | Displays information about NetFlow flow exporters and statistics.                 |
| show flow interface                                                             | Displays information about NetFlow interfaces.                                    |
| show flow monitor [ name exporter-name]                                         | Displays information about NetFlow flow monitors and statistics.                  |
| show flow monitor statistics                                                    | Displays the statistics for the flow monitor                                      |
| $ \begin{array}{ c c c c c c c c c c c c c c c c c c c$                         | Displays the contents of the cache for the flow monitor, in the format specified. |

| Command                              | Purpose                                          |
|--------------------------------------|--------------------------------------------------|
| show flow record [ name record-name] | Displays information about NetFlow flow records. |
| show sampler [broker   name   name]  | Displays information about NetFlow samplers.     |

# Configuration Examples for Flexible NetFlow

## **Example: Configuring a Flow**

This example shows how to create a flow and apply it to an interface:

```
Device# configure terminal
Enter configuration commands, one per line. End with CNTL/Z.
Device(config) # flow export export1
Device (config-flow-exporter) # destination 10.0.101.254
Device(config-flow-exporter) # transport udp 2055
Device(config-flow-exporter) # exit
Device (config) # flow record record1
Device(config-flow-record) # match ipv4 source address
Device(config-flow-record)# match ipv4 destination address
Device(config-flow-record) # match ipv4 protocol
Device(config-flow-record) # match transport source-port
Device(config-flow-record)# match transport destination-port
Device(config-flow-record) # collect counter byte long
Device (config-flow-record) # collect counter packet long
Device(config-flow-record)# collect timestamp absolute first
Device(config-flow-record) # collect timestamp absolute last
Device(config-flow-record) # exit
Device (config) # flow monitor monitor1
Device(config-flow-monitor) # record record1
Device(config-flow-monitor)# exporter export1
Device(config-flow-monitor)# exit
Device (config) # interface tenGigabitEthernet 1/0/1
Device (config-if) # ip flow monitor monitor1 input
Device(config-if)# end
```

## **Example: Monitoring IPv4 ingress traffic**

This example shows how to monitor IPv4 ingress traffic (int g1/0/11 sends traffic to int g1/0/36 and int g3/0/11).

```
Device# configure terminal
Enter configuration commands, one per line. End with CNTL/Z.
Device(config)# flow record fr-1
Device(config-flow-record)# match ipv4 source address
Device(config-flow-record)# match ipv4 destination address
Device(config-flow-record)# match interface input
Device(config-flow-record)# collect counter bytes long
```

```
Device (config-flow-record) # collect counter packets long
Device(config-flow-record) # collect timestamp absolute first
Device(config-flow-record) # collect timestamp absolute last
Device (config-flow-record) # collect counter bytes layer2 long
Device (config-flow-record) # exit
Device(config)# flow exporter fe-ipfix6
Device (config-flow-exporter) # destination 2001:0:0:24::10
Device (config-flow-exporter) # source Vlan106
Device (config-flow-exporter) # transport udp 4739
Device(config-flow-exporter) # export-protocol ipfix
Device (config-flow-exporter) # template data timeout 240
Device(config-flow-exporter)# exit
Device (config) # flow exporter fe-ipfix
Device (config-flow-exporter) # description IPFIX format collector 100.0.0.80
Device (config-flow-exporter) # destination 100.0.0.80
Device(config-flow-exporter) # dscp 30
Device (config-flow-exporter) # ttl 210
Device (config-flow-exporter) # transport udp 4739
Device (config-flow-exporter) # export-protocol ipfix
Device (config-flow-exporter) # template data timeout 240
Device(config-flow-exporter)# exit
Device (config) # flow exporter fe-1
Device (config-flow-exporter) # destination 10.5.120.16
Device (config-flow-exporter) # source Vlan105
Device (config-flow-exporter) # dscp 32
Device (config-flow-exporter) # ttl 200
Device (config-flow-exporter) # transport udp 2055
Device (config-flow-exporter) # template data timeout 240
Device (config-flow-exporter) # exit
Device (config) # flow monitor fm-1
Device (config-flow-monitor) # exporter fe-ipfix6
Device(config-flow-monitor)# exporter fe-ipfix
Device(config-flow-monitor)# exporter fe-1
Device (config-flow-monitor) # cache timeout inactive 60
Device(config-flow-monitor)# cache timeout active 180
Device(config-flow-monitor)# record fr-1
Device(config-flow-monitor) # end
Device# show running-config interface g1/0/11
Device# show running-config interface g1/0/36
Device# show running-config interface g3/0/11
Device# show flow monitor fm-1 cache format table
```

### **Example: Monitoring IPv4 egress traffic**

```
Device# configure terminal
Enter configuration commands, one per line. End with CNTL/Z.
Device(config)# flow record fr-1 out
Device(config-flow-record)# match ipv4 source address
Device(config-flow-record)# match ipv4 destination address
Device(config-flow-record)# match interface output
Device(config-flow-record)# collect counter bytes long
Device(config-flow-record)# collect counter packets long
```

```
Device(config-flow-record) # collect timestamp absolute first
Device(config-flow-record) # collect timestamp absolute last
Device(config-flow-record) # exit
Device (config) # flow exporter fe-1
Device (config-flow-exporter) # destination 10.5.120.16
Device(config-flow-exporter) # source Vlan105
Device(config-flow-exporter) # dscp 32
Device (config-flow-exporter) # ttl 200
Device(config-flow-exporter) # transport udp 2055
Device(config-flow-exporter) # template data timeout 240
Device(config-flow-exporter) # exit
Device(config)# flow exporter fe-ipfix6
Device(config-flow-exporter) # destination 2001:0:0:24::10
Device (config-flow-exporter) # source Vlan106
Device (config-flow-exporter) # transport udp 4739
Device(config-flow-exporter)# export-protocol ipfix
Device(config-flow-exporter) # template data timeout 240
Device (config-flow-exporter) # exit
Device(config) # flow exporter fe-ipfix
Device (config-flow-exporter) # description IPFIX format collector 100.0.0.80
Device (config-flow-exporter) # destination 100.0.0.80
Device (config-flow-exporter) # dscp 30
Device(config-flow-exporter) # ttl 210
Device (config-flow-exporter) # transport udp 4739
Device (config-flow-exporter) # export-protocol ipfix
Device (config-flow-exporter) # template data timeout 240
Device(config-flow-exporter) # exit
Device(config) # flow monitor fm-1-output
Device(config-flow-monitor) # exporter fe-1
Device(config-flow-monitor) # exporter fe-ipfix6
Device(config-flow-monitor)# exporter fe-ipfix
Device(config-flow-monitor) # cache timeout inactive 50
Device(config-flow-monitor)# cache timeout active 120
Device(config-flow-monitor) # record fr-1-out
Device(config-flow-monitor)# end
Device# show flow monitor fm-1-output cache format table
```

## **Example: Configuring Flexible NetFlow for Ingress VRF Support**

The following example configures the collection of the VRF ID from incoming packets on a device by applying an input flow monitor having a flow record that collects the VRF ID as a key field.

```
Device> enable

Device# configure terminal

Device(config)# flow record rm_1

Device(config-flow-record)# match routing vrf input

Device(config-flow-record)# match ipv4 source address

Device(config-flow-record)# match ipv4 destination address

Device(config-flow-record)# collect interface input

Device(config-flow-record)# collect interface output

Device(config-flow-record)# collect counter packets

Device(config-flow-record)# exit

Device(config)# flow monitor mm_1
```

```
Device(config-flow-record) # record rm_1
Device(config-flow-record) # exit

Device(config) # interface GigabitEthernet 1/0/1
Device(config-if) # ip vrf forwarding green
Device(config-if) # ip address 172.16.2.2 255.255.252
Device(config-if) # ip flow monitor mm_1 input
Device(config-if) # end
```

# **Feature History for Flexible NetFlow**

| Release                        | Feature                                           | Feature Information                                                                         |
|--------------------------------|---------------------------------------------------|---------------------------------------------------------------------------------------------|
| Cisco IOS XE Everest 16.6.1    | Flexible NetFlow                                  | This feature was introduced.                                                                |
| Cisco IOS XE Gibraltar 16.12.1 | Support for SGT and DGT fields.                   | Support was introduced for SGT and DGT fields over FNF for IPv6 traffic.                    |
| Cisco IOS XE Amsterdam 17.1.1  | Ingress and Egress<br>Flexible Netflow on<br>MPLS | Support was introduced<br>for Ingress and Egress<br>Flexible Netflow on<br>MPLS (IP level). |

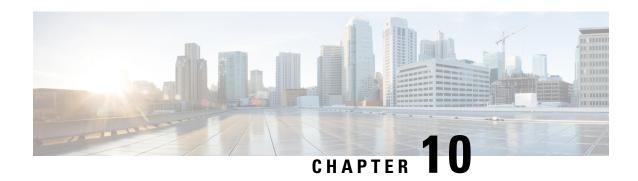

# **Configuring Encrypted Traffic Analytics**

- Restrictions for Encrypted Traffic Analytics, on page 211
- Information about Encrypted Traffic Analytics, on page 211
- How to Configure Encrypted Traffic Analytics, on page 212
- Configuration Examples for Encrypted Traffic Analytics, on page 214
- Additional References, on page 215
- Feature History and Information for Encrypted Traffic Analytics, on page 216

# **Restrictions for Encrypted Traffic Analytics**

- For SD-Access deployment, ETA is supported on access ports and Wireless VLAN.
- ETA is not supported on management, port-channel, SVI, and loopback interfaces.
- ETA and Cisco Application Visibility and Control (AVC) features can not be applied on the same interface.
- An interface being used as a Flexible NetFlow monitor with ETA enabled, cannot be used to monitor
  Flexible NetFlow alone on a second target. In such a scenario a separate Flexible NetFlow monitor should
  be created to monitor the second target.
- ETA and transmit (Tx) Switched Port Analyzer (SPAN) is not supported on the same interface.

# **Information about Encrypted Traffic Analytics**

The following sections provide information about Encrypted Traffic Analytics.

### **Overview**

Encrypted Traffic Analytics (ETA) uses machine learning on an application to determine the flow characteristics such as malware analysis and crypto audit.

Based on the flow-record associated with flow-monitor, the switch creates an exporter template that shows NetFlow records with derived collect fields.

ETA supports multiple templates for the configuration export. There is one template per ETA attribute and ETA sends individual attribute detail in each template during the export. Sequence of Packet Length and

Times (SPLT) and Initial Data Packet (IDP) are stored in separate templates, which are used to generate NetFlow records. Both these NetFlow records are sent for a given application flow.

These templates are sent whenever the data is ready. This helps NetFlow collector to interpret data with correct attribute values. The exporter destination and port is going to be common for all interfaces and this value is provided in the global et-analytics configuration command. The scale number for ETA is 2000 flows per second.

This template export supports only one exporter IP address for an ETA flow-monitor. Multiple template export is supported for NetrFlow v9 version. fromCisco IOS XE Everest 16.6.1

### Configuring Flexible NetFlow along with ETA

Flexible NetFlow monitor can be applied on the same interface that has ETA enabled, only if the other flow monitor has the same 5-tuple in the match field. So, Flexible NetFlow with only limited set of match attributes is supported. When Flexible NetFlow monitor and ETA enabled flow monitors are applied on the same physical interface, software merges logically, multiplexing the collect fields and exporter details.

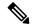

Note

While applying two flow monitors on the same interface, if Flexible NetFlow configuration has 5-tuple match, then the Flexible NetFlow monitor should be configured first, and then the et-analytics command should be configured.

If Flexible NetFlow configuration has a different set of match fields, then you will see an error as flow monitor should have only 5-tuple match fields.

When disabling the features et-analytics should be disabled first followed by the Flexible Netflow monitor.

### **Inactive timer and export**

The ETA information is exported only if any of the following two conditions are met.

- If the data required is computed and the required number of packets are seen by the ETA collector.
- If the established flow remains idle for a period configured as inactive timeout, the partial data will be exported.

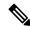

Note

The configured inactive timer is applicable globally. Different ports cannot be configured with different values.

# **How to Configure Encrypted Traffic Analytics**

The following sections provide information on how to configure Encrypted Traffic Analytics.

## **Configuring Exporter IP and Port**

Follow these steps to configure IP address and port.

#### **Procedure**

|        | Command or Action                                                     | Purpose                                        |
|--------|-----------------------------------------------------------------------|------------------------------------------------|
| Step 1 | enable                                                                | Enables privileged EXEC mode. Enter your       |
|        | Example:                                                              | password if prompted.                          |
|        | Device> enable                                                        |                                                |
| Step 2 | configure terminal                                                    | Enters the global configuration mode.          |
|        | Example:                                                              |                                                |
|        | Device# config terminal                                               |                                                |
| Step 3 | et-analytics                                                          | Enters the global et-analytics configuration   |
|        | Example:                                                              | mode.                                          |
|        | Device(config)# et-analytics                                          |                                                |
| Step 4 | ip flow-export destination                                            | Configures the global collector destination IP |
|        | destination_ip_address port                                           | address and port.                              |
|        | Example:                                                              |                                                |
|        | Device(config-et-analytics)# ip flow-export destination 10.1.1.1 2055 |                                                |

## **Configuring Inactive timer value**

Follow these steps to configure inactive timer value.

|        | Command or Action                             | Purpose                                                        |
|--------|-----------------------------------------------|----------------------------------------------------------------|
|        | enable                                        | Enables privileged EXEC mode. Enter your password if prompted. |
|        | Example:                                      |                                                                |
|        | Device> enable                                |                                                                |
| Step 2 | configure terminal                            | Enters the global configuration mode.                          |
|        | Example:                                      |                                                                |
|        | Device# config t                              |                                                                |
| Step 3 | p 3 et-analytics Enters the globa             | Enters the global et-analytics configuration                   |
|        | Example:                                      | mode.                                                          |
|        | Device(config)# et-analytics                  |                                                                |
| I      | inactive time time in seconds                 | Configures the inactive timer value. The range                 |
|        | Example:                                      | is from 1 to 604800 and the default value is                   |
|        | Device(config-et-analytics)# inactive time 10 | seconds.                                                       |

## **Enabling Encrypted Traffic Analytics**

Follow these steps to enable threat visibility.

#### **Procedure**

|        | Command or Action                      | Purpose                                         |  |
|--------|----------------------------------------|-------------------------------------------------|--|
| Step 1 | enable                                 | Enables privileged EXEC mode. Enter your        |  |
|        | Example:                               | password if prompted.                           |  |
|        | Device> enable                         |                                                 |  |
| Step 2 | configure terminal                     | Enters the global configuration mode.           |  |
|        | Example:                               |                                                 |  |
|        | Device# config t                       |                                                 |  |
| Step 3 | interface interface-id                 | Enters the interface configuration mode.        |  |
|        | Example:                               |                                                 |  |
|        | Device(config)# interface gi1/0/2      |                                                 |  |
| Step 4 | et-analytics enable                    | Enables et-analytics on a particular interface. |  |
|        | Example:                               |                                                 |  |
|        | Device(config-if)# et-analytics enable |                                                 |  |

# **Configuration Examples for Encrypted Traffic Analytics**

The following sections provide examples for configuring Encrypted Traffic Analytics.

## **Example: Configuring exporter IP and port**

This example shows how to configure a flow-exporter destination IP address of 10.1.1.1 and port 2055.

```
Device#config terminal
Device (config)#et-analytics
Device (config-et-analytics)#ip flow-export destination 10.1.1.1 2055
```

## **Example: Configuring Inactive timer**

This example shows how to configure an inactive timer of 10 seconds.

```
Device#config terminal
Device (config)#et-analytics
Device (config-et-analytics)#inactive time 10
```

### **Example: Enabling et-analytics**

This example shows how to enable et-analytics on interface GigabitEthernet1/0/2.

```
Device#config terminal
Device (config)#interface gi1/0/2
Device (config-if)#et-analytics enable
```

## **Example: Verifying et-analytics configuration**

This example shows how to display global et-analytics configuration.

This example shows how to display interface et-analytics configuration.

```
Device#show platform software et-analytics interface
ET-Analytics interfaces
GigabitEthernet1/0/3
```

This example shows how to display ETA monitor cache output.

```
Device#show flow monitor etta-mon cache
Cache type: Normal (Platform cache)
Cache size: 10000
Current entries: 4
Flows added: 6
Flows aged: 2
- Inactive timeout ( 15 secs) 2
IPV4 DESTINATION ADDRESS: 15.15.15.35
IPV4 SOURCE ADDRESS: 72.163.128.140
IP PROTOCOL: 17
TRNS SOURCE PORT: 53
TRNS DESTINATION PORT: 12032
counter bytes long: 128
counter packets long: 1
timestamp abs first: 06:23:24.799
timestamp abs last: 06:23:24.799
interface input: Null
interface output: Null
```

## **Additional References**

| Related Topic                      | Document Title                                 |
|------------------------------------|------------------------------------------------|
|                                    | Command Reference, Cisco IOS XE Everest 16.6.x |
| the commands used in this chapter. | (Catalyst 9300 Switches)                       |

| Related Topic | Document Title                                                                               |
|---------------|----------------------------------------------------------------------------------------------|
|               | Network Management Configuration Guide, Cisco IOS XE Everest 16.6.x (Catalyst 9300 Switches) |

# **Feature History and Information for Encrypted Traffic Analytics**

The following table provides release information about the feature or features described in this module. This table lists only the software release that introduced support for a given feature in a given software release train. Unless noted otherwise, subsequent releases of that software release train also support that feature.

| Release                   | Modification                 |
|---------------------------|------------------------------|
| Cisco IOS XE Fuji 16.8.1a | This feature was introduced. |